Description of Device Parameters Proline Cubemass 100 EtherNet/IP

Coriolis flowmeter

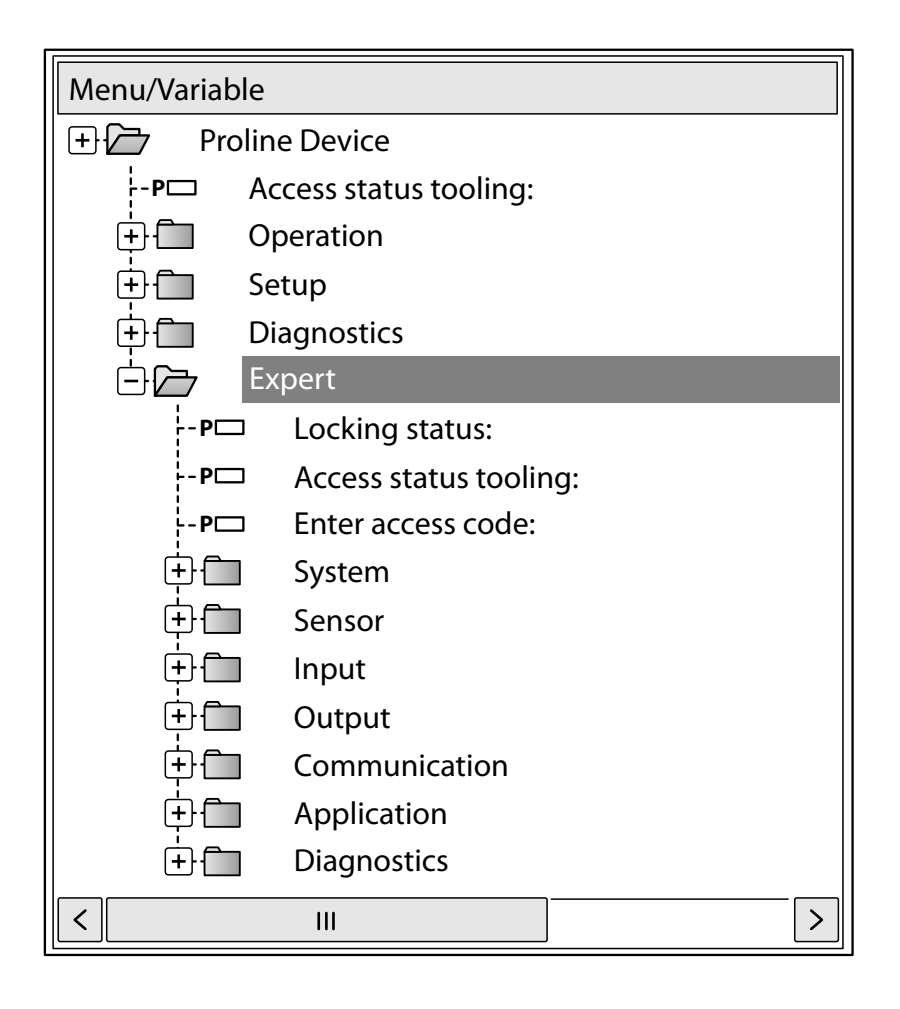

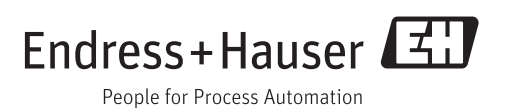

## Table of contents

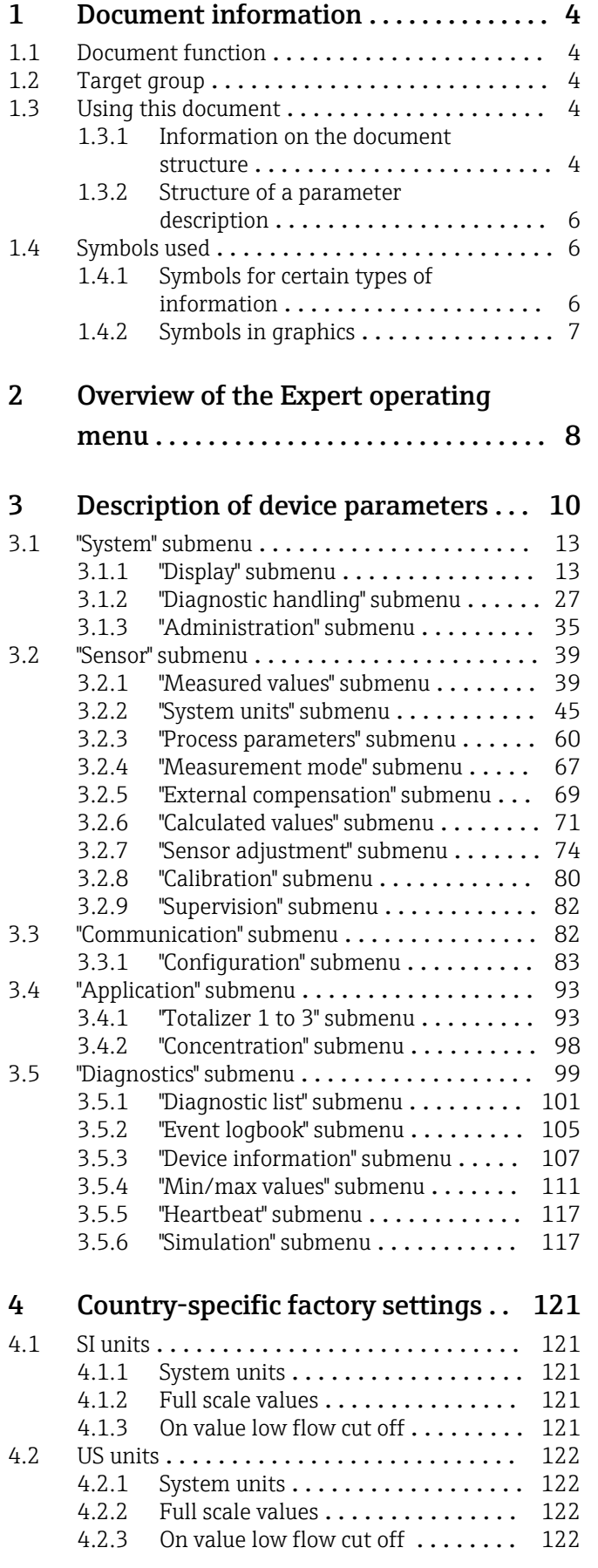

### [5 Explanation of abbreviated units](#page-123-0) . . 124 5.1 SI units [............................](#page-123-0) 124 5.2 US units [...........................](#page-123-0) 124 Imperial units [.......................](#page-125-0)....... 126 Index [.................................](#page-126-0) 127

## <span id="page-3-0"></span>1 Document information

### 1.1 Document function

The document is part of the Operating Instructions and serves as a reference for parameters, providing a detailed explanation of each individual parameter of the Expert operating menu.

### 1.2 Target group

The document is aimed at specialists who work with the device over the entire life cycle and perform specific configurations.

### 1.3 Using this document

#### 1.3.1 Information on the document structure

This document lists the submenus and their parameters according to the structure of the Expert menu ( $\rightarrow \Box$ ) menu that are available once the "Operator" user role or the "Maintenance" user role is enabled.

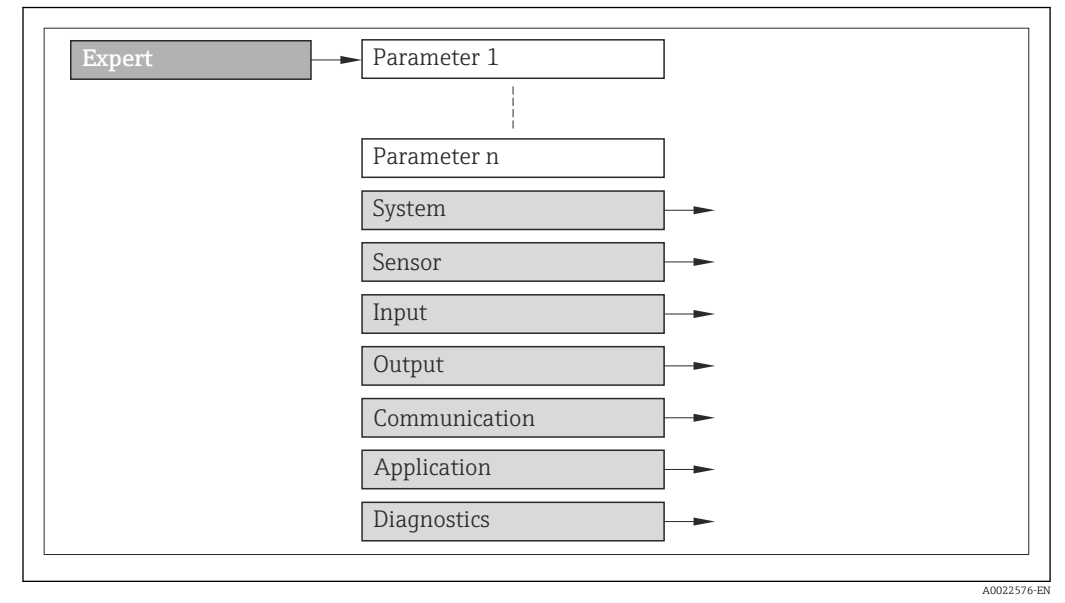

 *1 Sample graphic*

For information on the arrangement of the parameters according to the structure of the Operation menu, Setup menu, Diagnostics menu ( $\rightarrow \Box$  99), along with a brief description, see the Operating Instructions for the device.

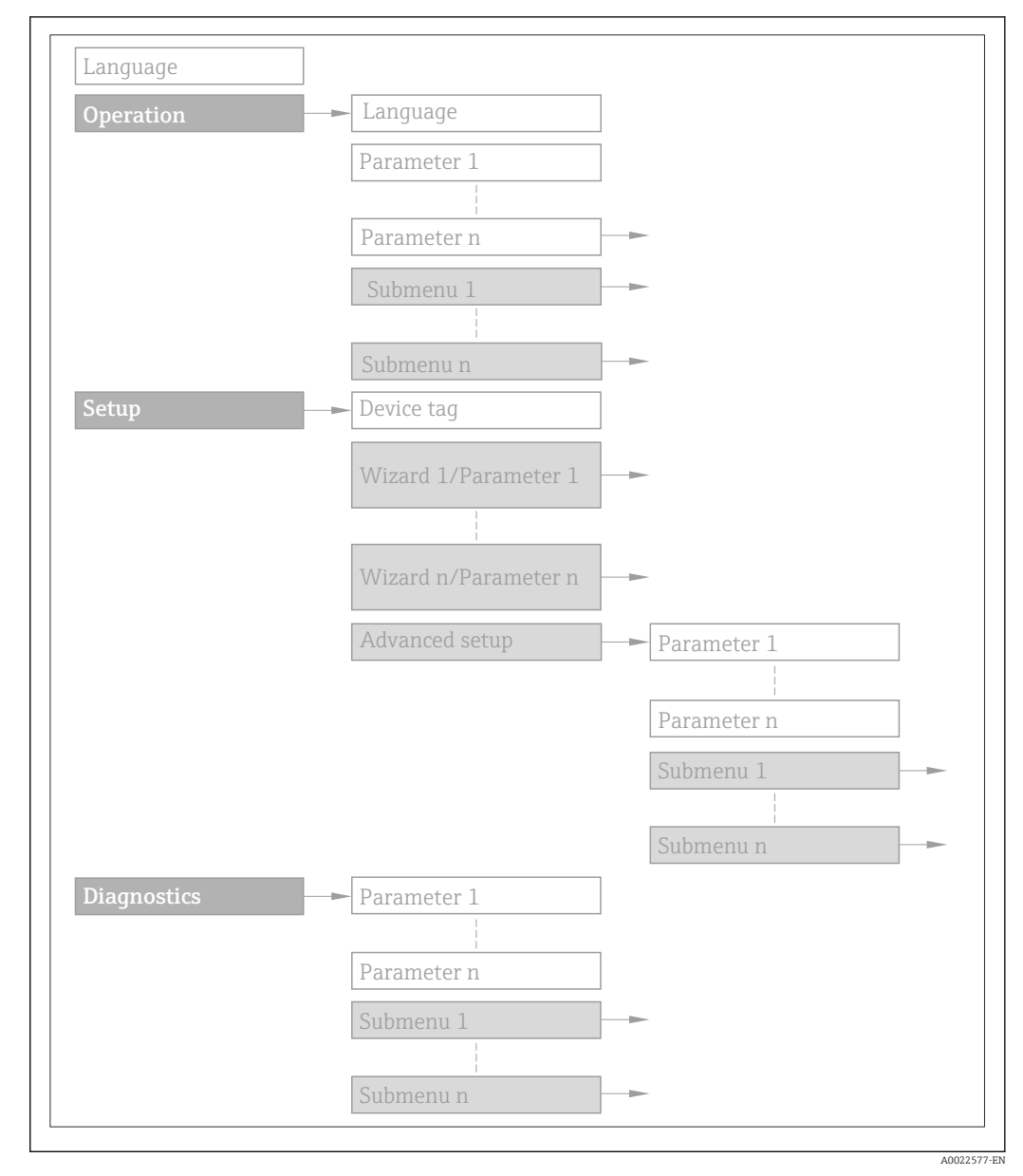

#### *2 Sample graphic*

For information about the operating philosophy, see the "Operating philosophy" 圓 chapter in the device's Operating Instructions

#### 1.3.2 Structure of a parameter description

The individual parts of a parameter description are described in the following section:

<span id="page-5-0"></span>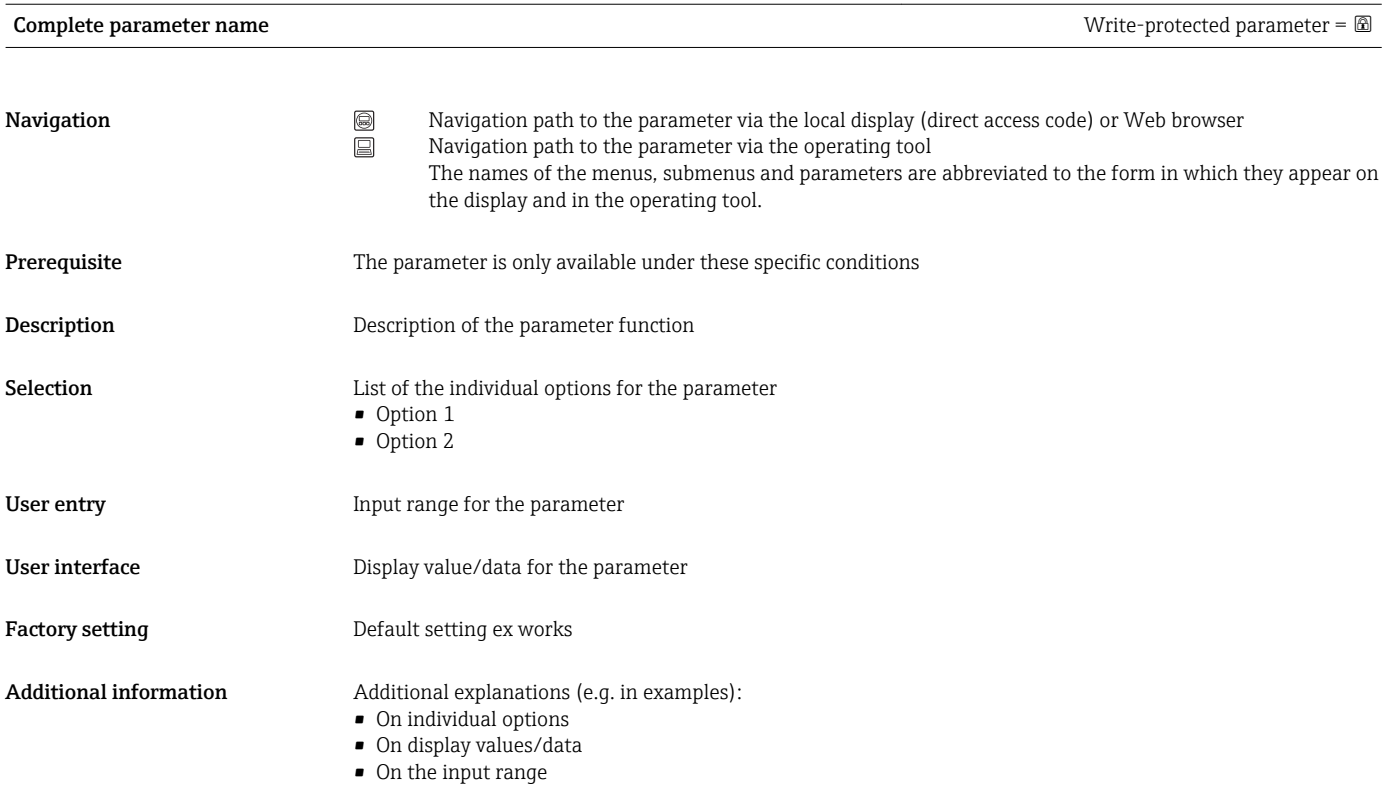

• On the factory setting • On the parameter function

## 1.4 Symbols used

### 1.4.1 Symbols for certain types of information

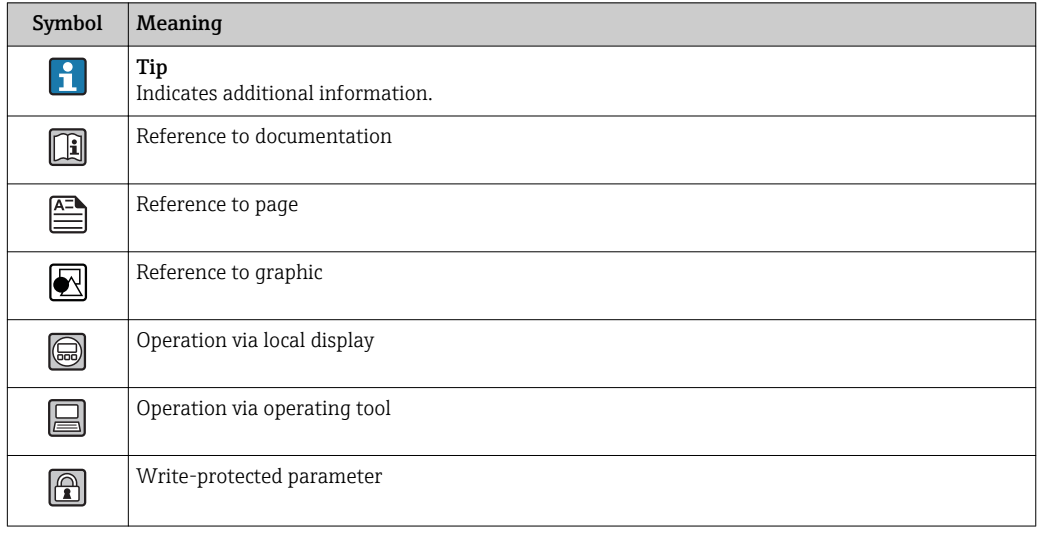

## <span id="page-6-0"></span>1.4.2 Symbols in graphics

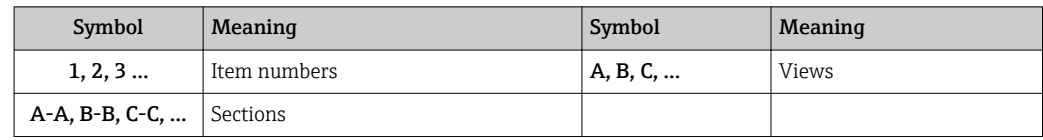

## <span id="page-7-0"></span>2 Overview of the Expert operating menu

The following table provides an overview of the menu structure of the expert operating menu and its parameters. The page reference indicates where the associated description of the submenu or parameter can be found.

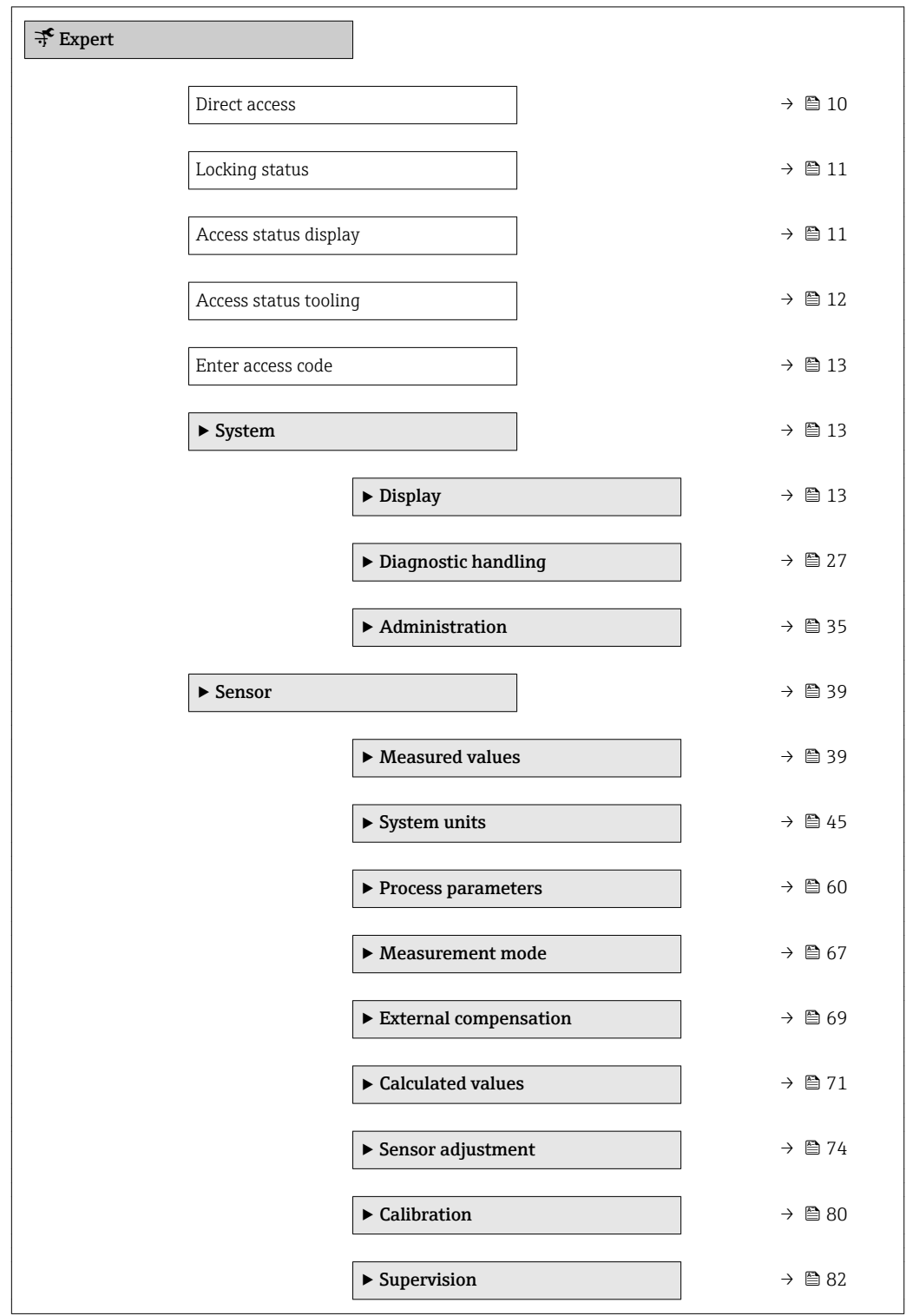

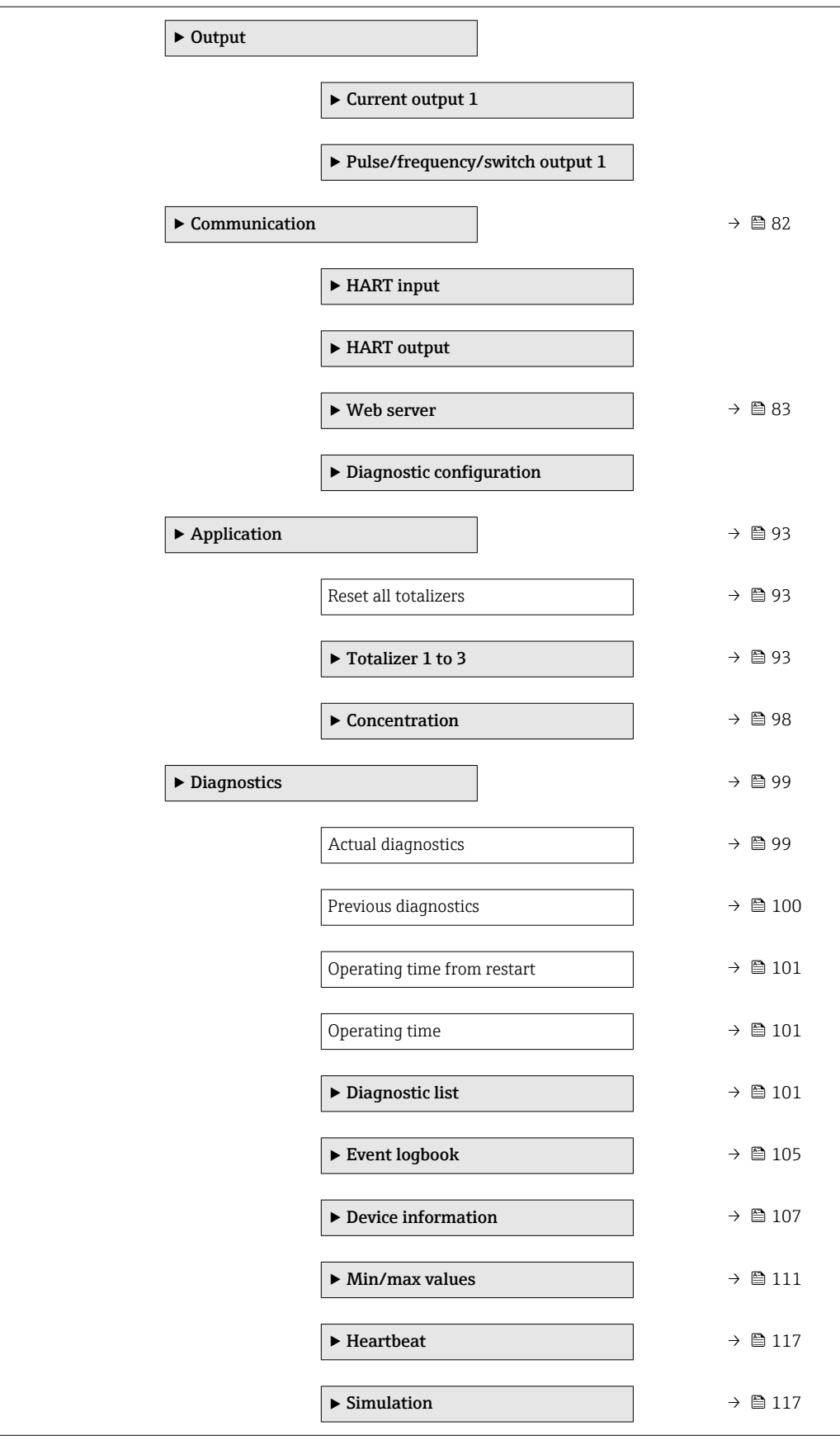

## <span id="page-9-0"></span>3 Description of device parameters

In the following section, the parameters are listed according to the menu structure of the local display. Specific parameters for the operating tools are included at the appropriate points in the menu structure.

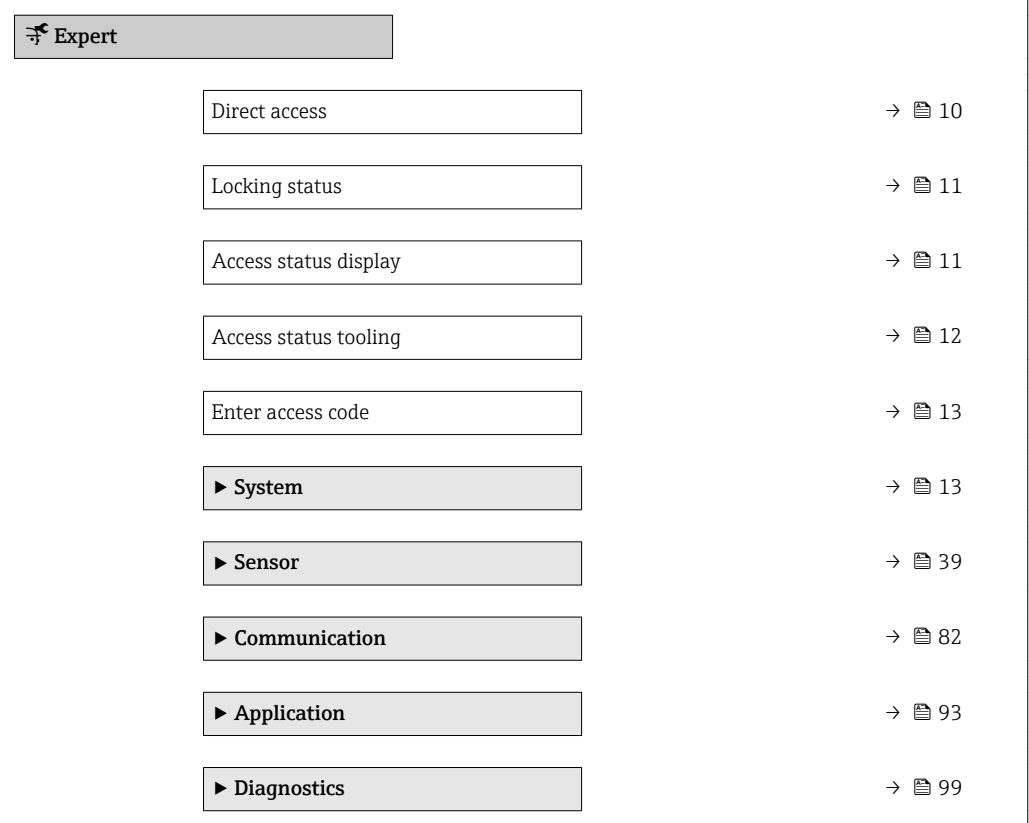

#### **Direct access** 2008年3月20日 2018年3月20日 2018年3月20日 2018年3月20日 2018年3月20日 2018年3月20日 2018年3月20日 2018年3月20日 2019年3月20日 2019年3月20日 2019年3月20日 2019年3月20日 2019年3月20日 2019年3月20日 2019年3月20日 2019年3月20日 2019年3月20日 2019年3月20日 2019年3月

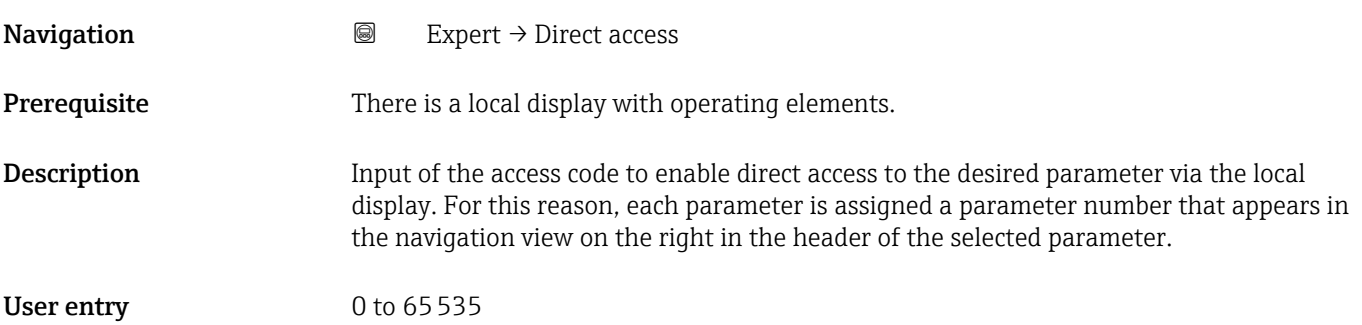

#### <span id="page-10-0"></span>Additional information *User entry*

The direct access code consists of a 4-digit number and the channel number, which identifies the channel of a process variable: e.g. 0914-1

- The leading zeros in the direct access code do not have to be entered.  $\lceil \cdot \rceil$ Example: Input of "914" instead of "0914"
	- If no channel number is entered, channel 1 is jumped to automatically. Example: Enter 0914  $\rightarrow$  Assign process variable parameter
	- If a different channel is jumped to: Enter the direct access code with the corresponding channel number.

Example: Enter 0914-3  $\rightarrow$  Assign process variable parameter

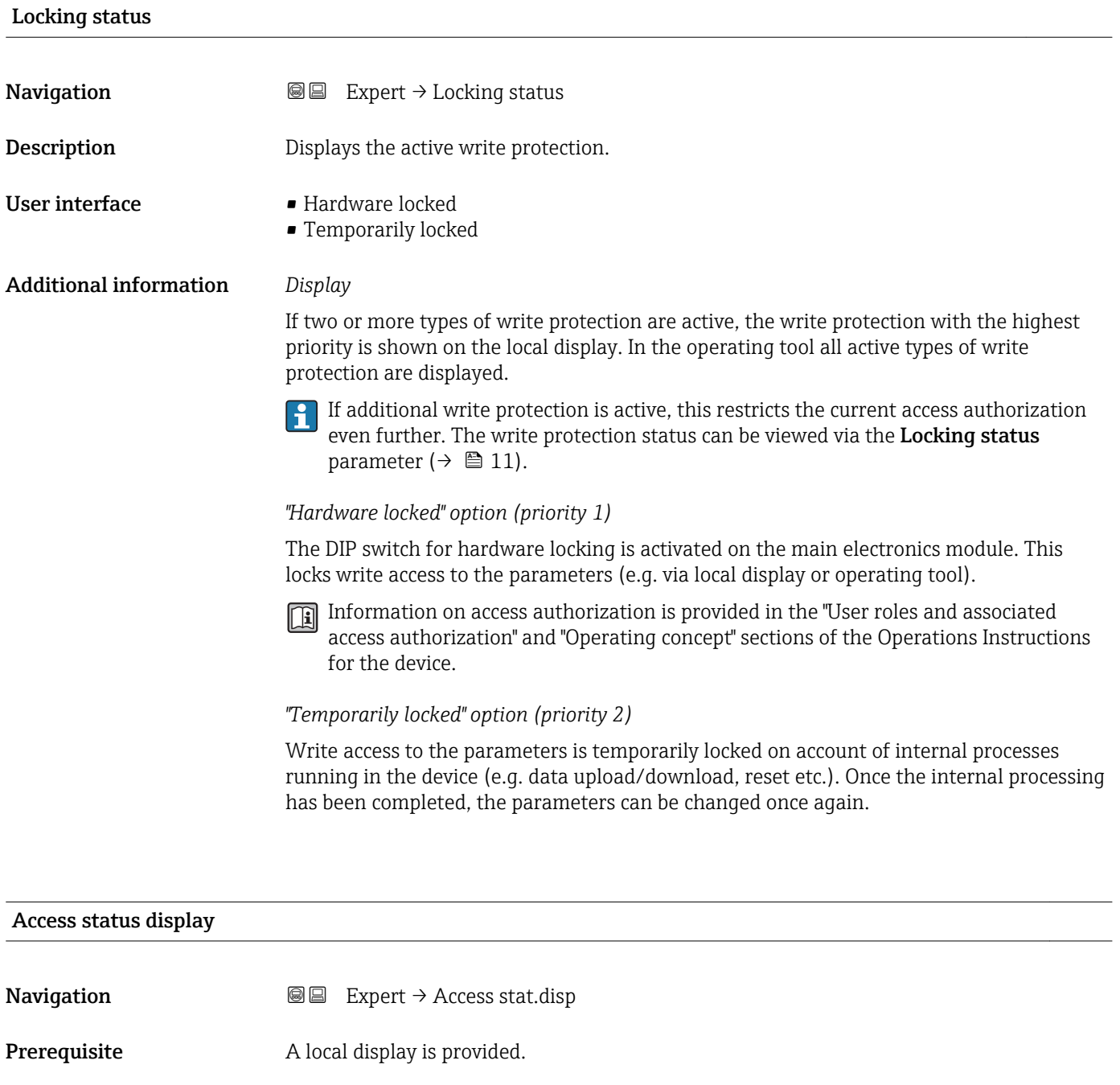

<span id="page-11-0"></span>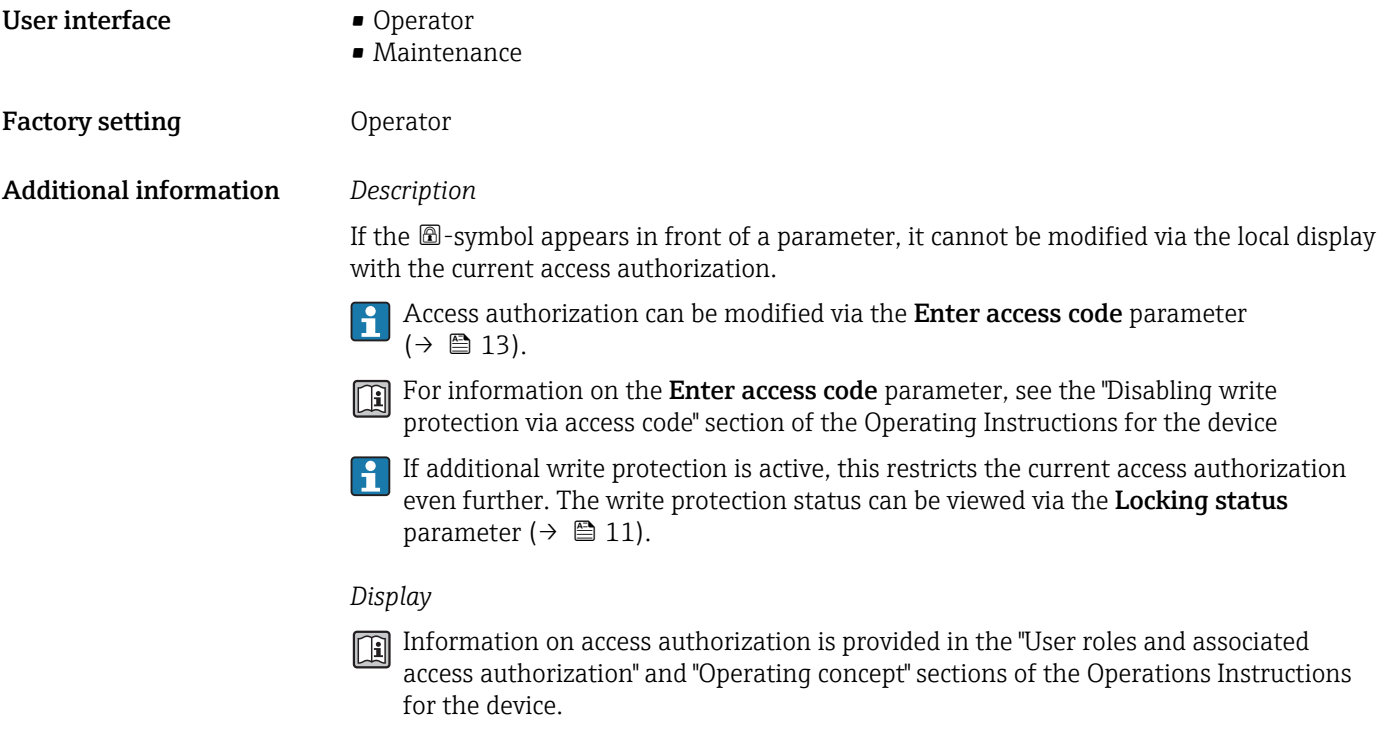

#### Access status tooling

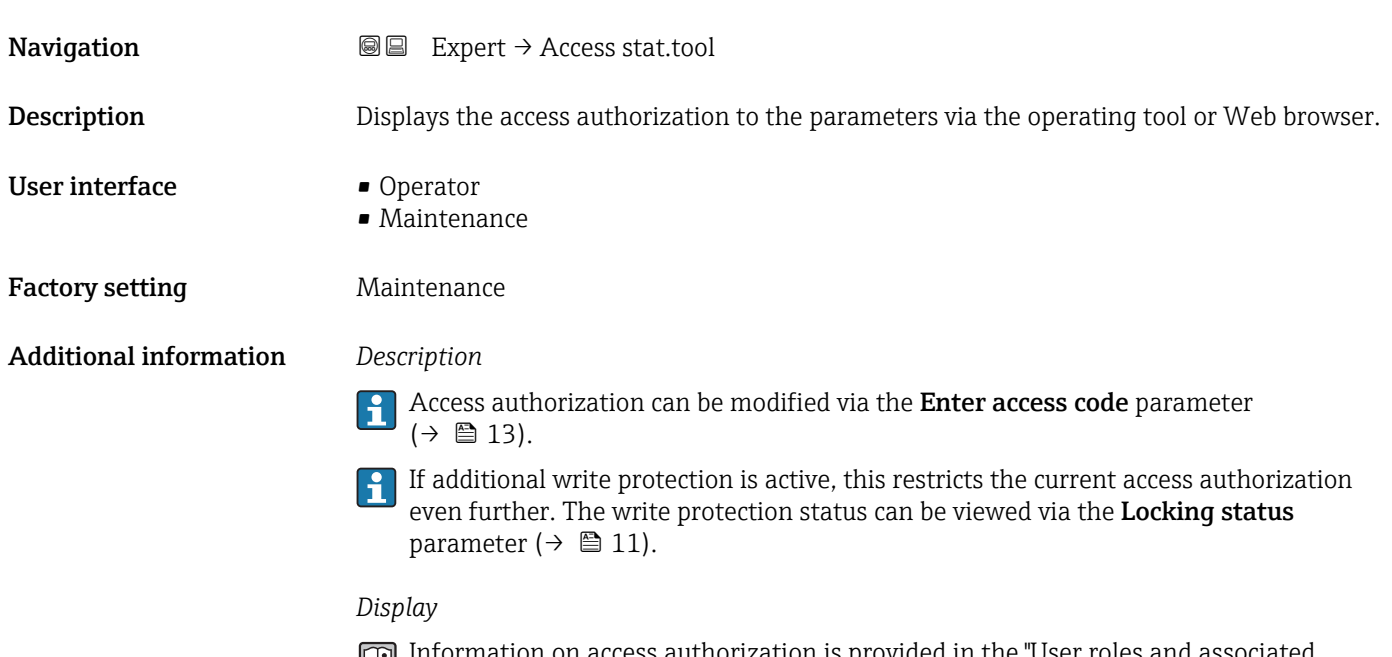

Information on access authorization is provided in the "User roles and associated access authorization" and "Operating concept" sections of the Operations Instructions for the device.

<span id="page-12-0"></span>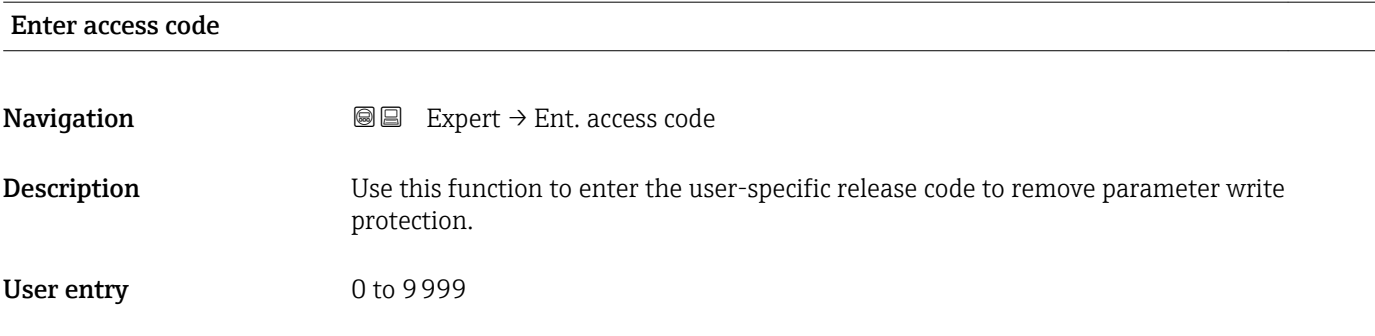

## 3.1 "System" submenu

*Navigation* ■■ Expert → System

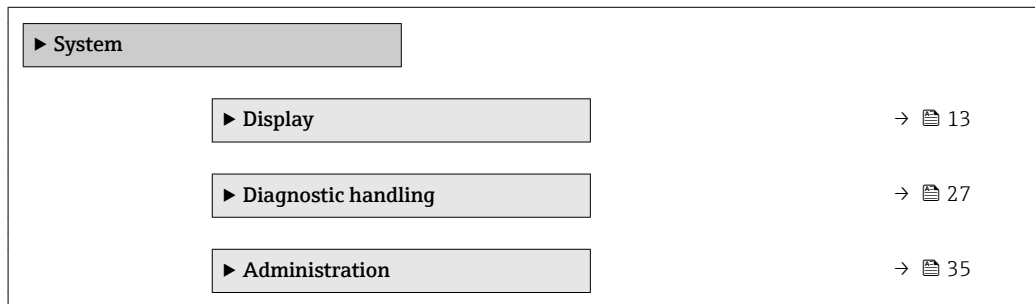

### 3.1.1 "Display" submenu

*Navigation* 
■■ Expert → System → Display

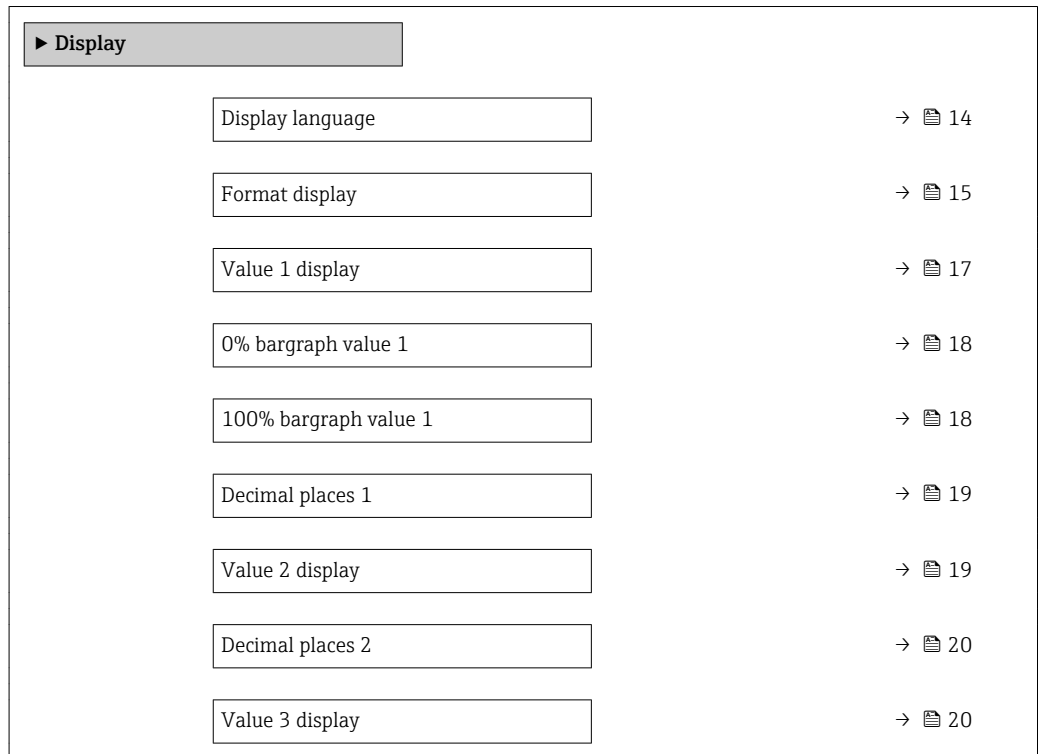

<span id="page-13-0"></span>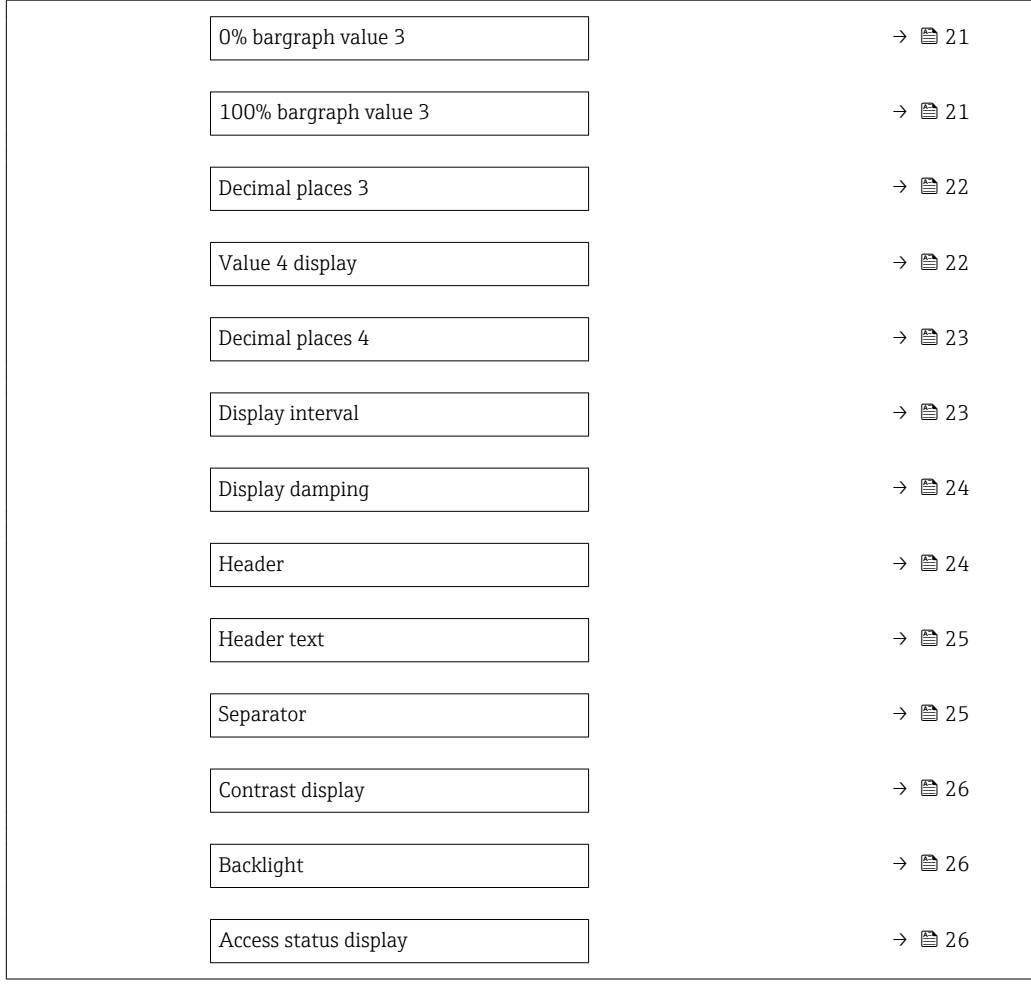

#### Display language

**Navigation**  $\text{■}$  Expert  $\rightarrow$  System  $\rightarrow$  Display  $\rightarrow$  Display language

Prerequisite A local display is provided.

**Description** Use this function to select the configured language on the local display.

- Selection **•** English
	- Deutsch \*
	- Français \*
	- Español \*
	- Italiano \*
	-
	- Nederlands \*
	- Portuguesa \*
	- $\blacksquare$  Polski
	- русский язык (Russian) \*
	- $\blacksquare$  Svenska
	- Türkçe \*
	- 中文 (Chinese) \*
	- 日本語 (Japanese)<sup>\*</sup>

Visibility depends on order options or device settings

<span id="page-14-0"></span>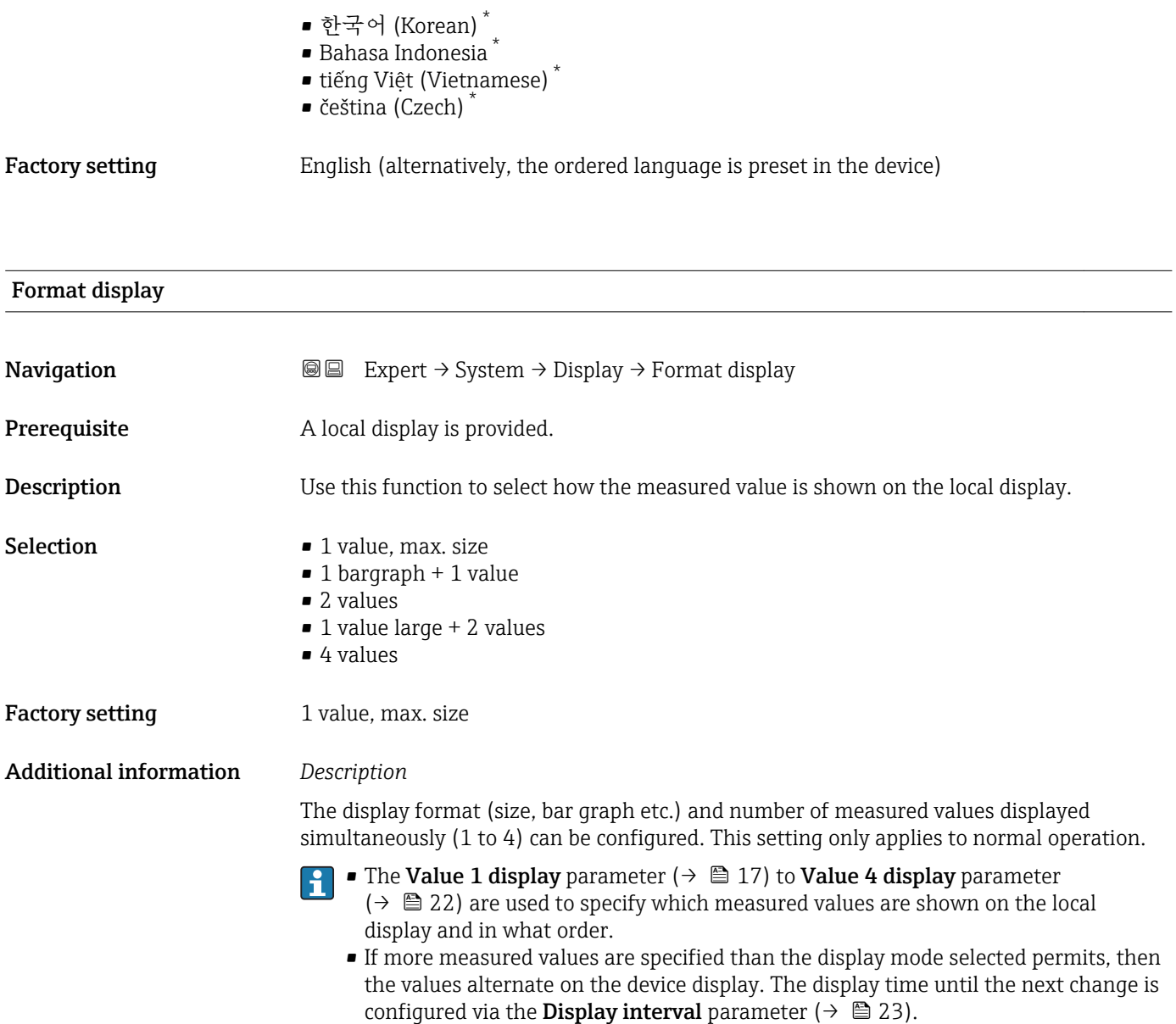

<sup>\*</sup> Visibility depends on order options or device settings

Possible measured values shown on the local display:

*"1 value, max. size" option*

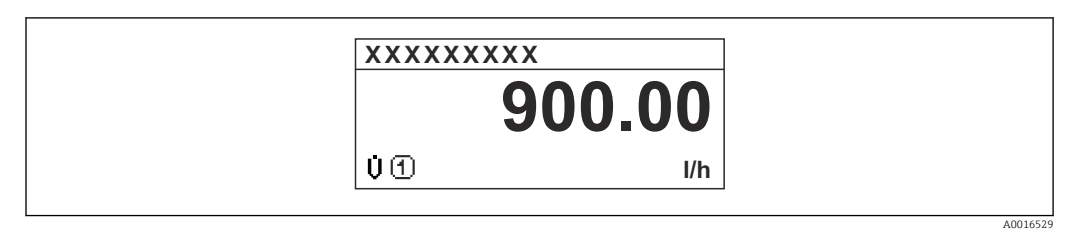

#### *"1 bargraph + 1 value" option*

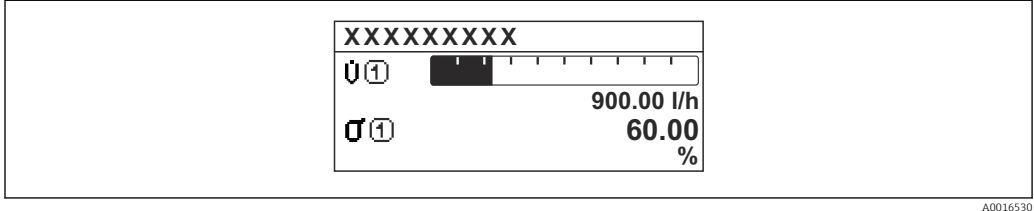

#### *"2 values" option*

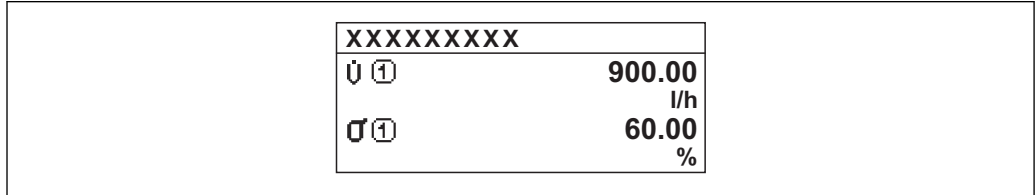

#### *3*

*"1 value large + 2 values" option*

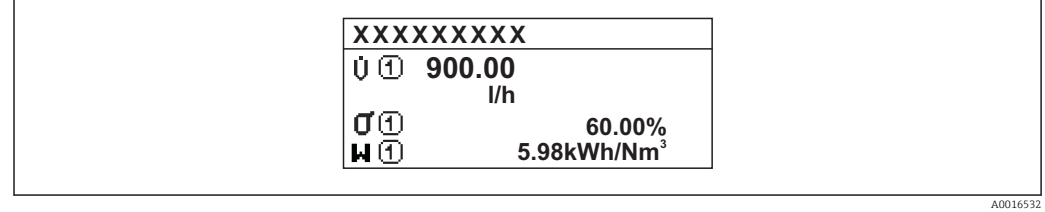

#### *"4 values" option*

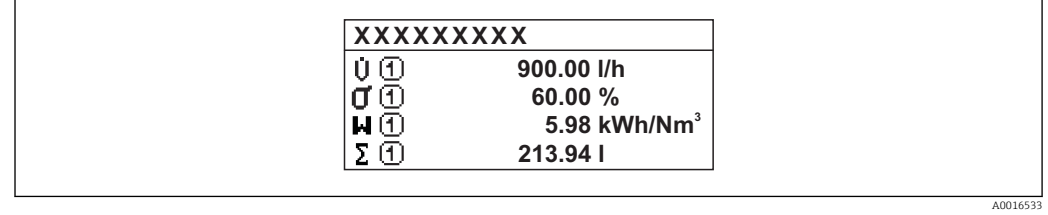

A0016531

<span id="page-16-0"></span>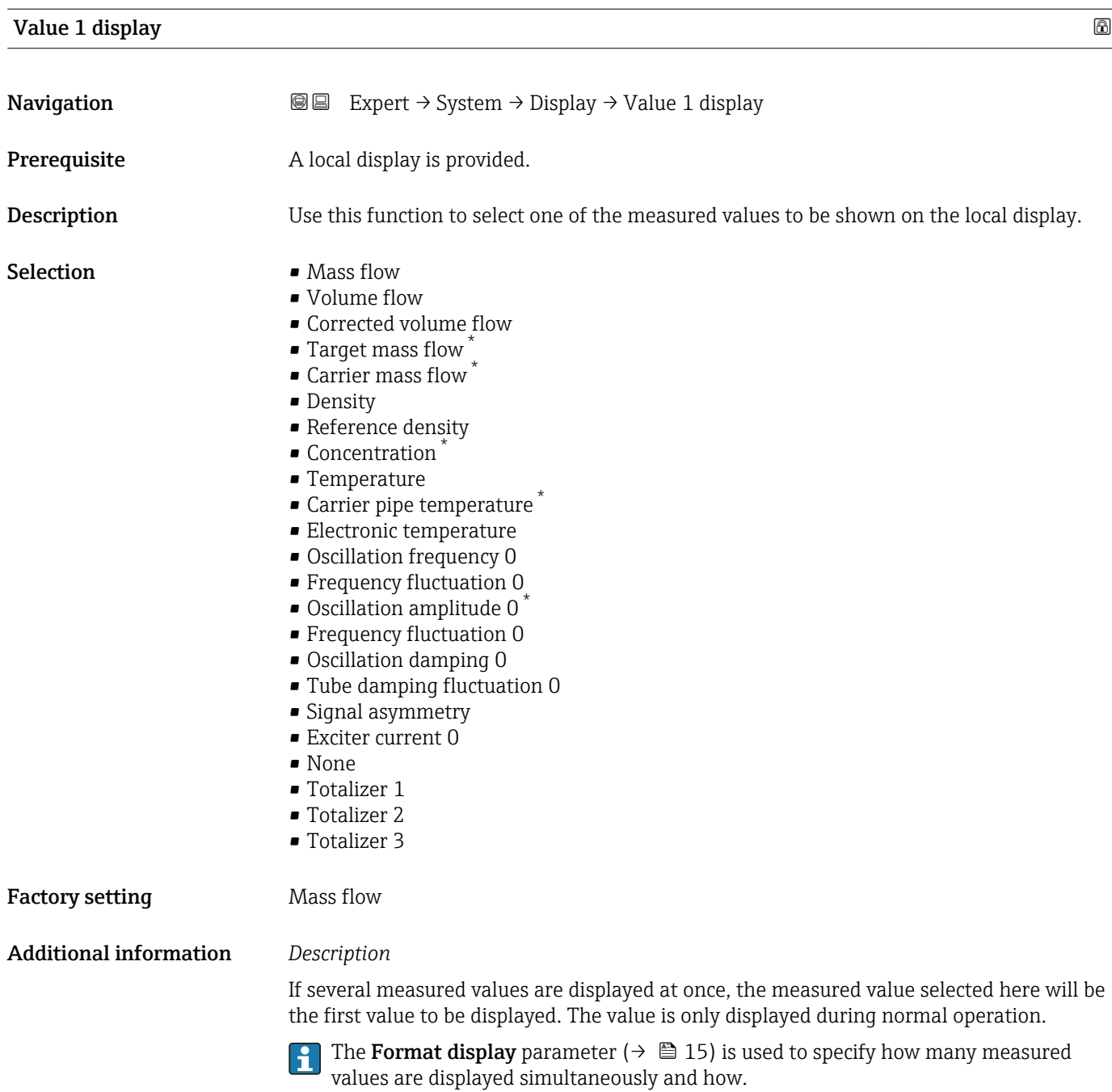

*Selection*

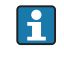

The unit of the displayed measured value is taken from the System units submenu  $(\rightarrow \text{ } \oplus 45).$ 

<sup>\*</sup> Visibility depends on order options or device settings

### <span id="page-17-0"></span>• Oscillation frequency

Displays the current oscillation frequency of the measuring tubes. This frequency depends on the density of the medium.

- Oscillation amplitude Displays the relative oscillation amplitude of the measuring tubes in relation to the preset value. This value is 100 % under optimum conditions. The value can decrease in the event of low 4 to 20 mA loop currents and/or difficult media (two-phase, high
	- viscosity or high gas velocity). • Oscillation damping Displays the current oscillation damping. Oscillation damping is an indicator of the sensor's current need for excitation power.
	- Signal asymmetry

Displays the relative difference between the oscillation amplitude at the inlet and outlet of the sensor. The measured value is the result of production tolerances of the sensor coils and should remain constant over the life time of a sensor.

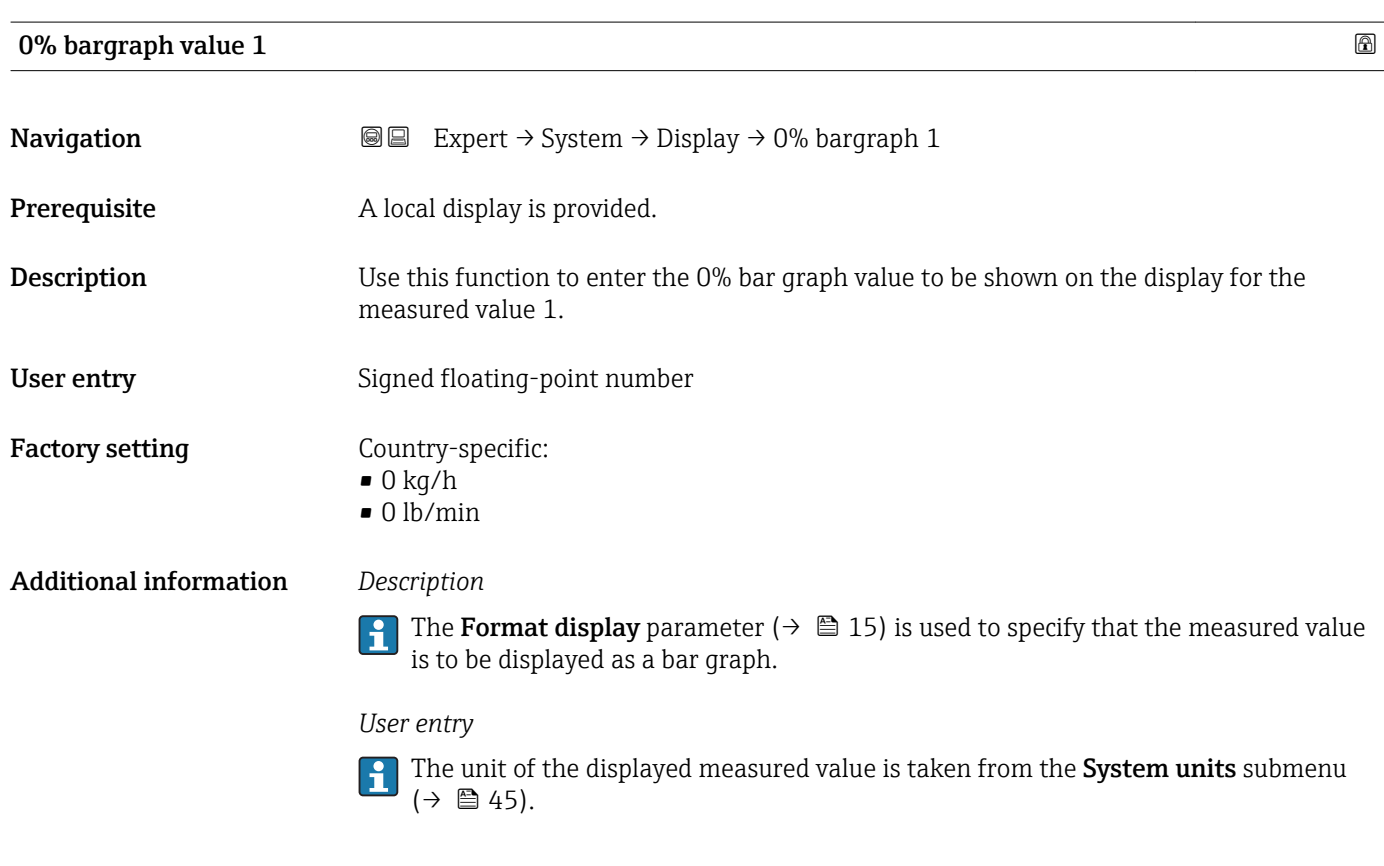

#### 100% bargraph value 1

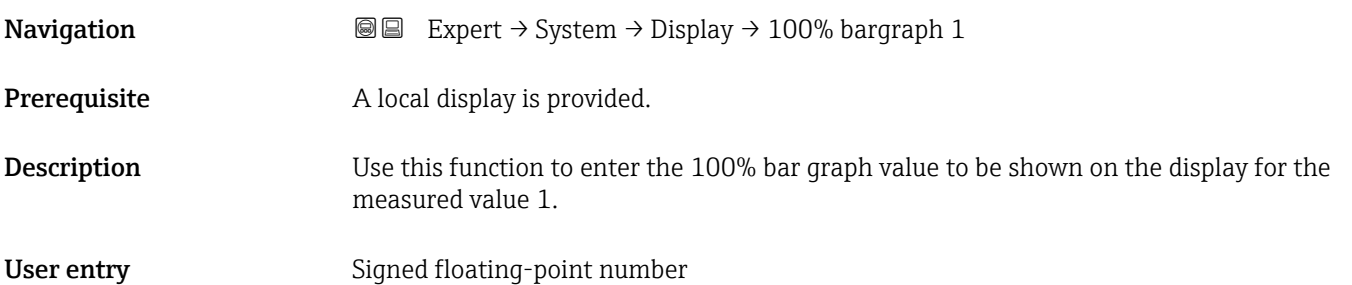

<span id="page-18-0"></span>**Factory setting** Depends on country and nominal diameter  $\rightarrow \blacksquare$  121

#### Additional information *Description*

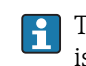

The Format display parameter ( $\rightarrow \Box$  15) is used to specify that the measured value is to be displayed as a bar graph.

#### *User entry*

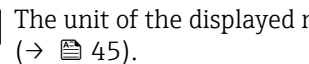

The unit of the displayed measured value is taken from the System units submenu

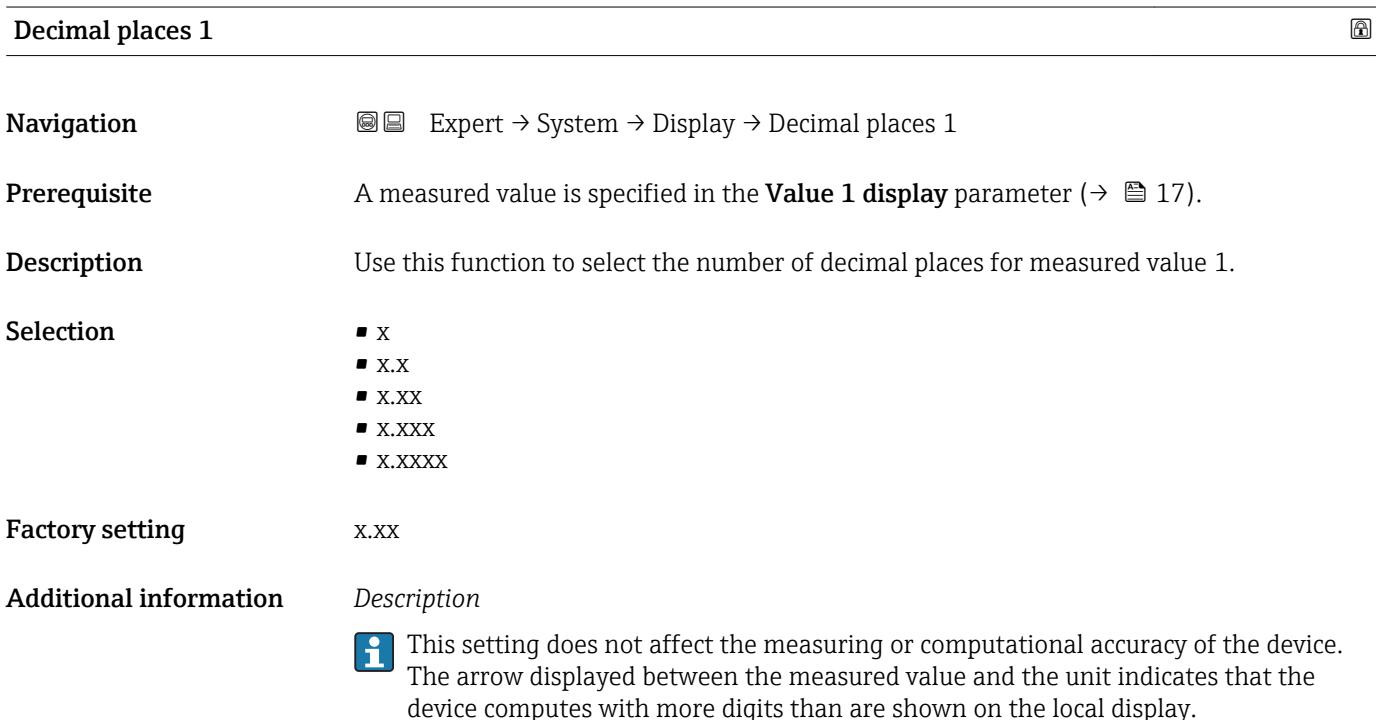

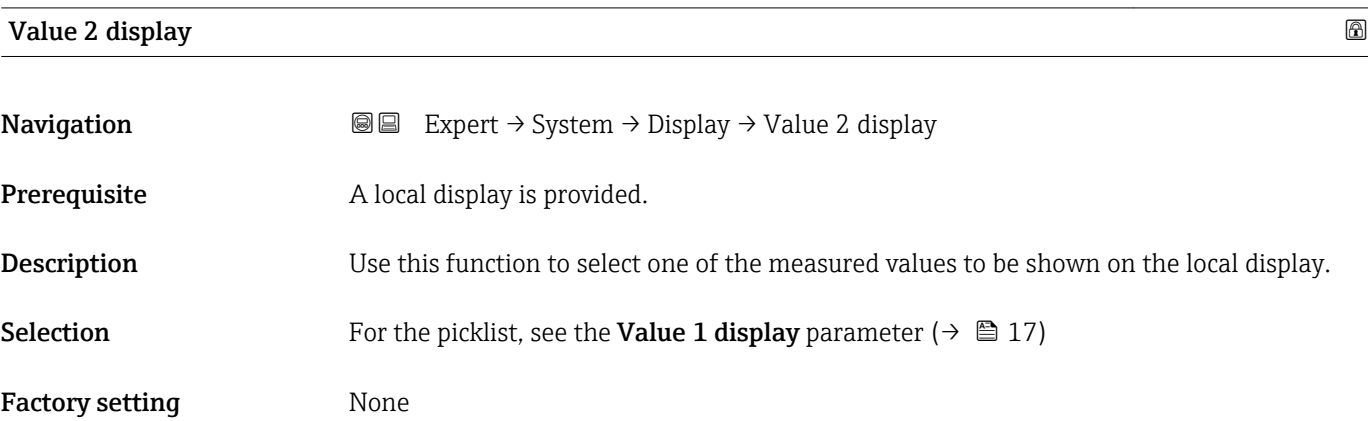

<span id="page-19-0"></span>If several measured values are displayed at once, the measured value selected here will be the second value to be displayed. The value is only displayed during normal operation.

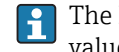

The **Format display** parameter ( $\rightarrow \Box$  15) is used to specify how many measured values are displayed simultaneously and how.

#### *Selection*

The unit of the displayed measured value is taken from the **System units** submenu  $(\rightarrow \blacksquare 45)$ .

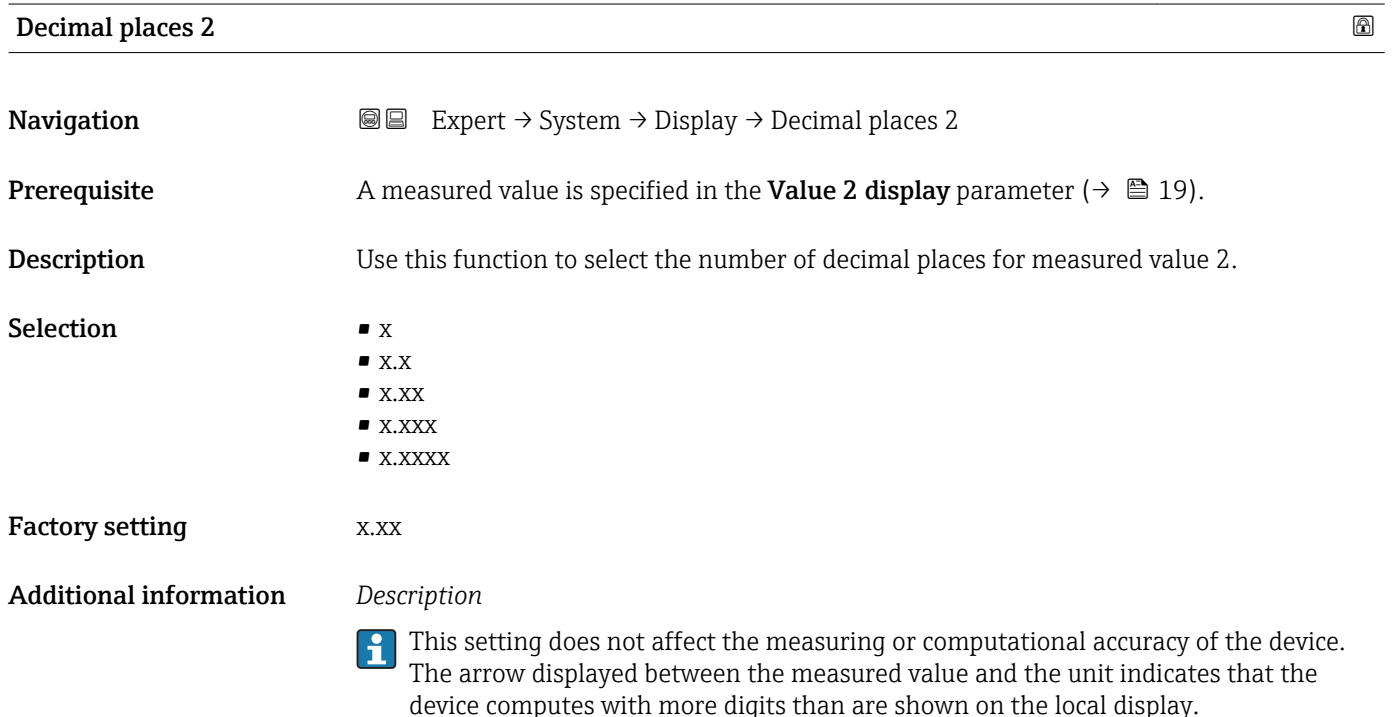

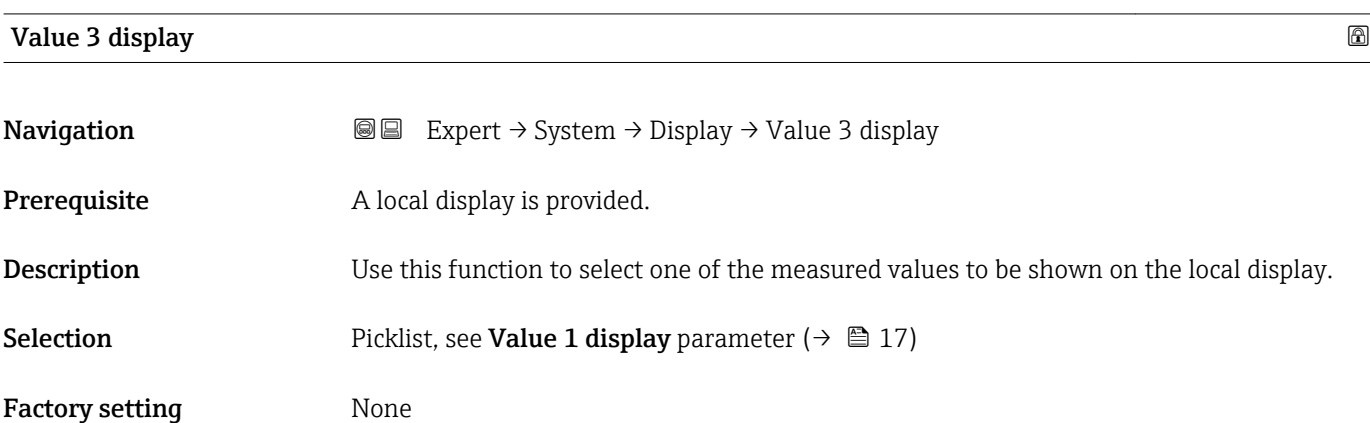

<span id="page-20-0"></span>If several measured values are displayed at once, the measured value selected here will be the third value to be displayed. The value is only displayed during normal operation.

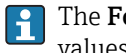

The **Format display** parameter ( $\rightarrow \Box$  15) is used to specify how many measured values are displayed simultaneously and how.

#### *Selection*

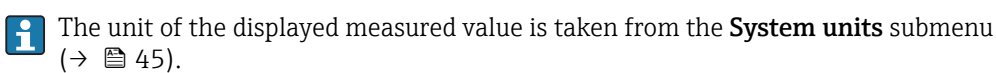

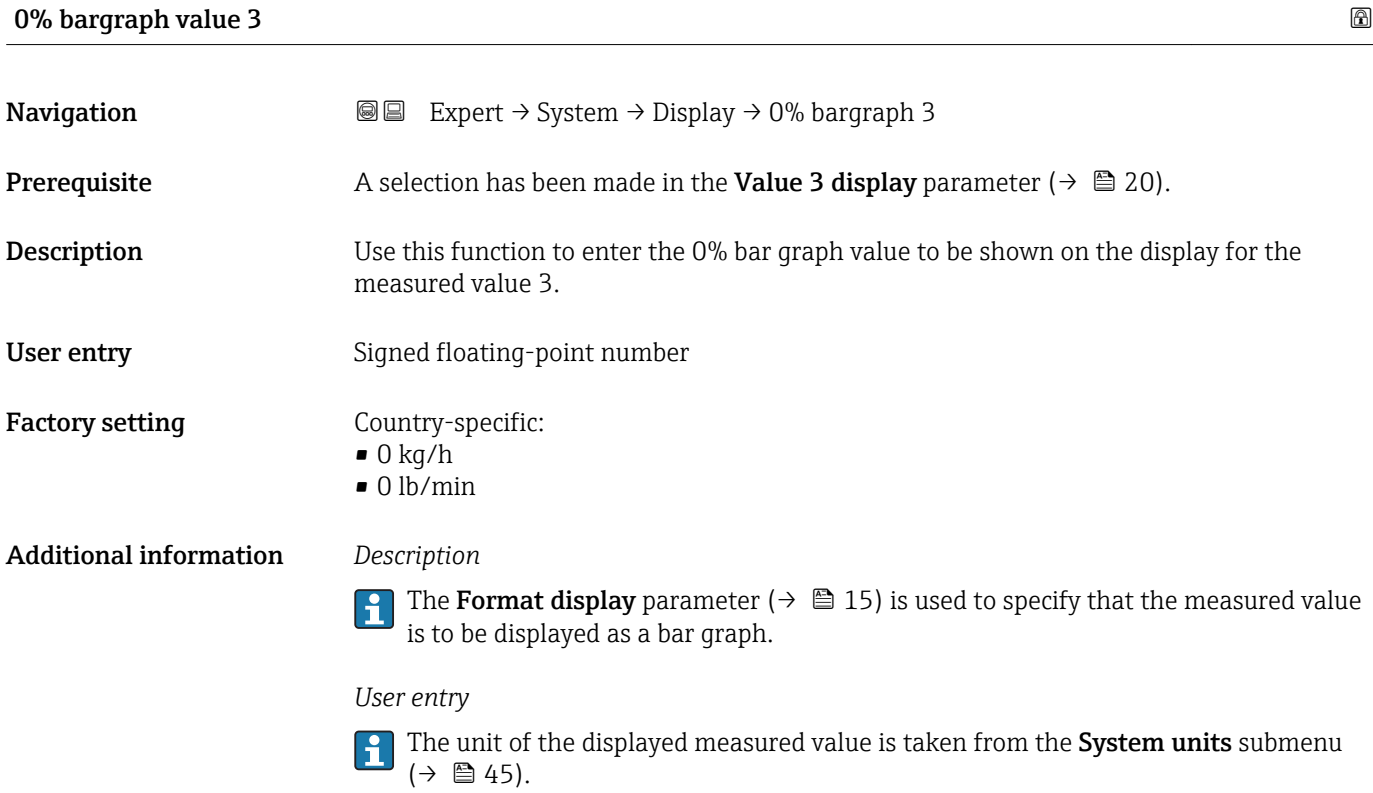

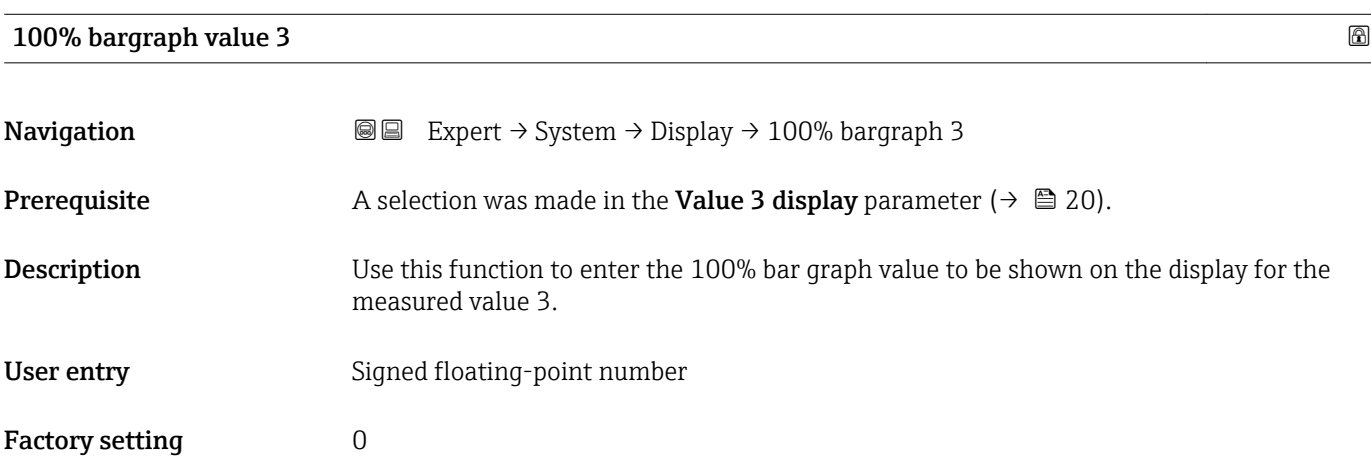

## <span id="page-21-0"></span> $\mathbf{1}$

The Format display parameter ( $\rightarrow \Box$  15) is used to specify that the measured value is to be displayed as a bar graph.

#### *User entry*

The unit of the displayed measured value is taken from the **System units** submenu  $(\rightarrow \triangleq 45)$ .

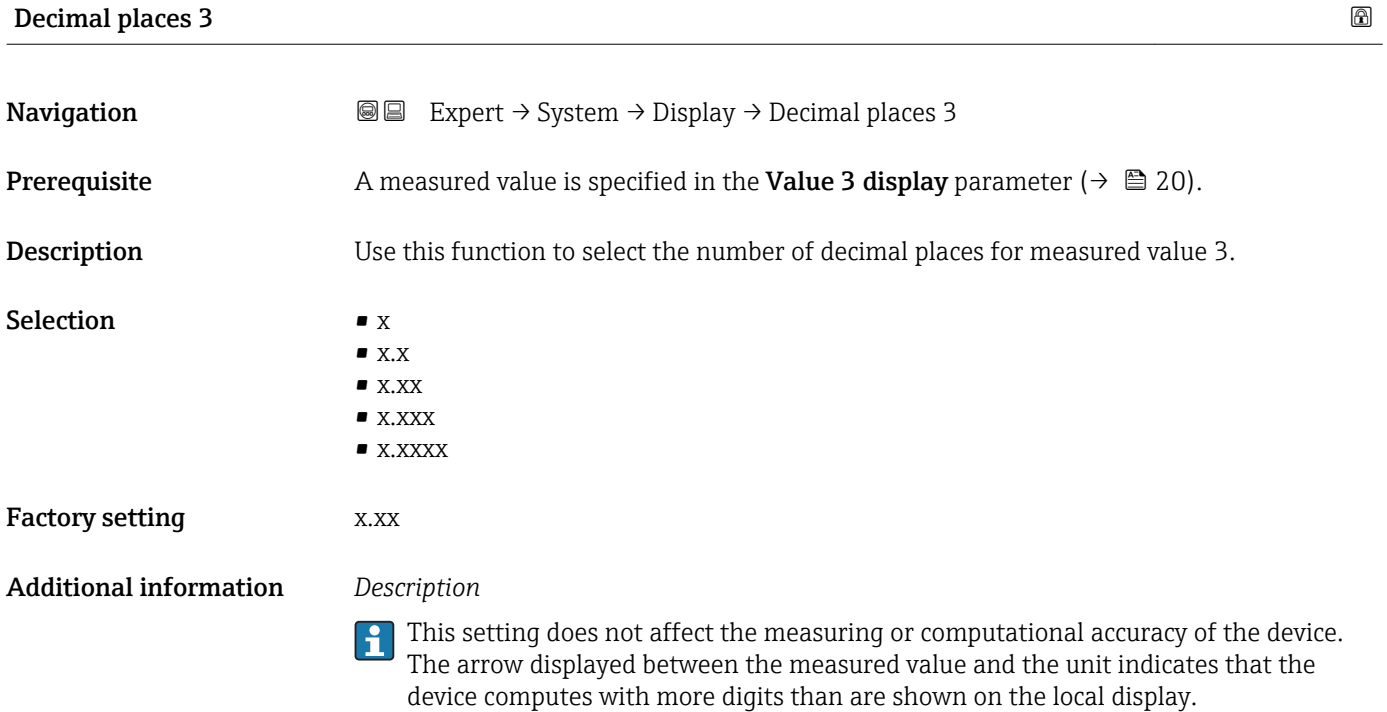

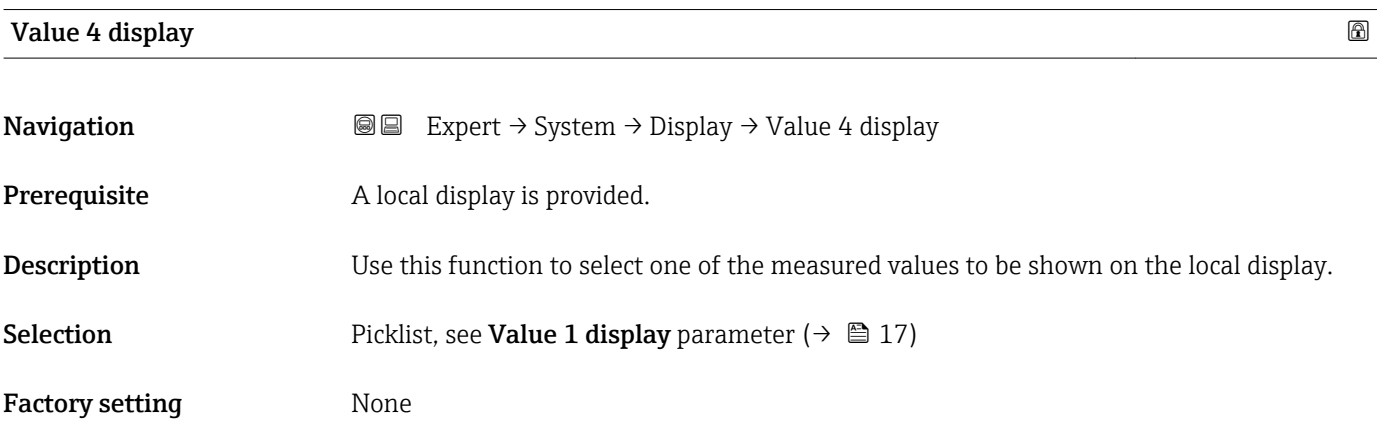

<span id="page-22-0"></span>If several measured values are displayed at once, the measured value selected here will be the fourth value to be displayed. The value is only displayed during normal operation.

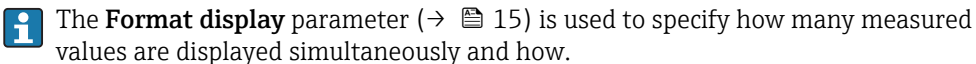

*Selection*

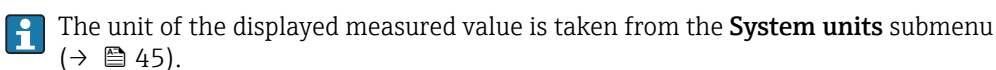

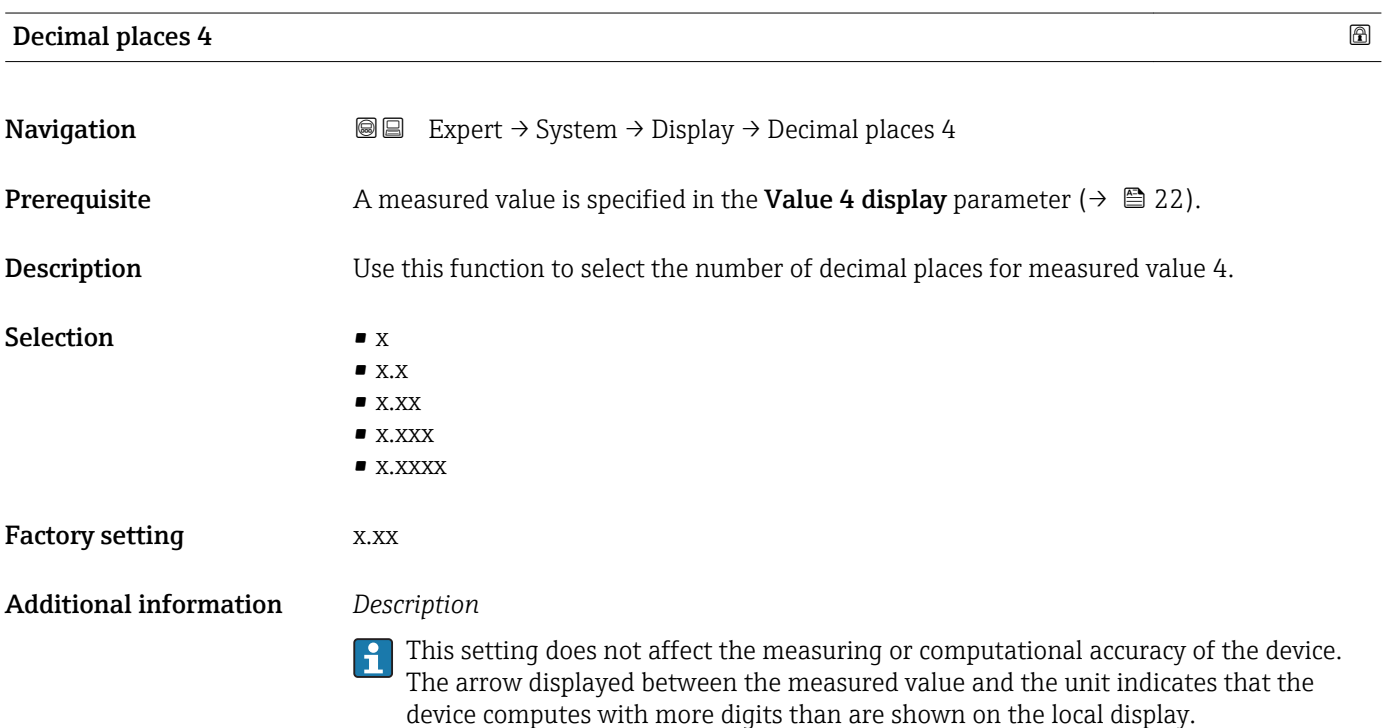

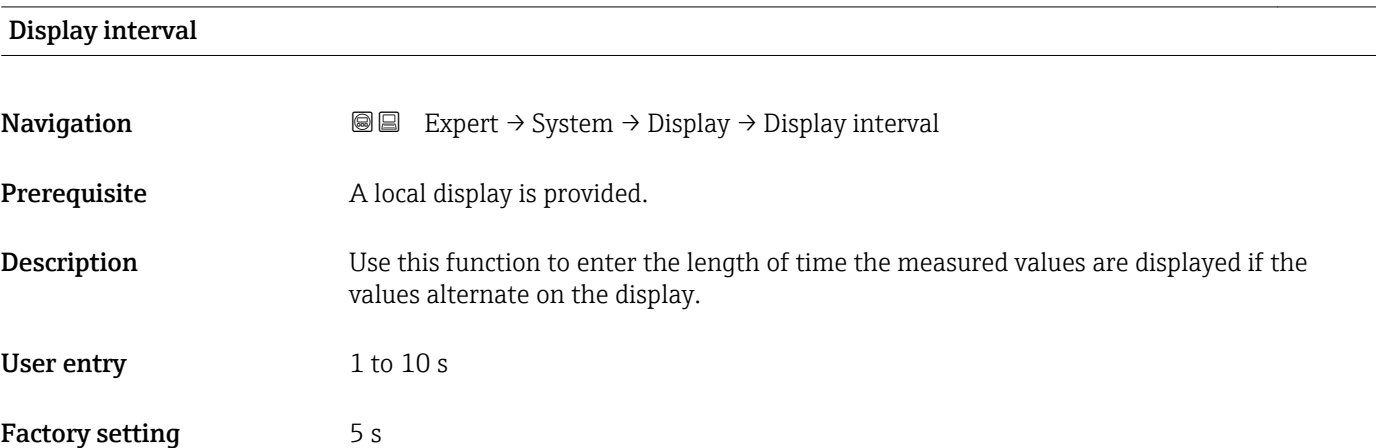

<span id="page-23-0"></span>This type of alternating display only occurs automatically if the number of measured values defined exceeds the number of values the selected display format can display simultaneously.

- The Value 1 display parameter  $(\rightarrow \Box$  17) to Value 4 display parameter  $(\rightarrow \Box$  22) are used to specify which measured values are shown on the local display.
	- The display format of the displayed measured values is specified using the Format display parameter ( $\rightarrow \Box$  15).

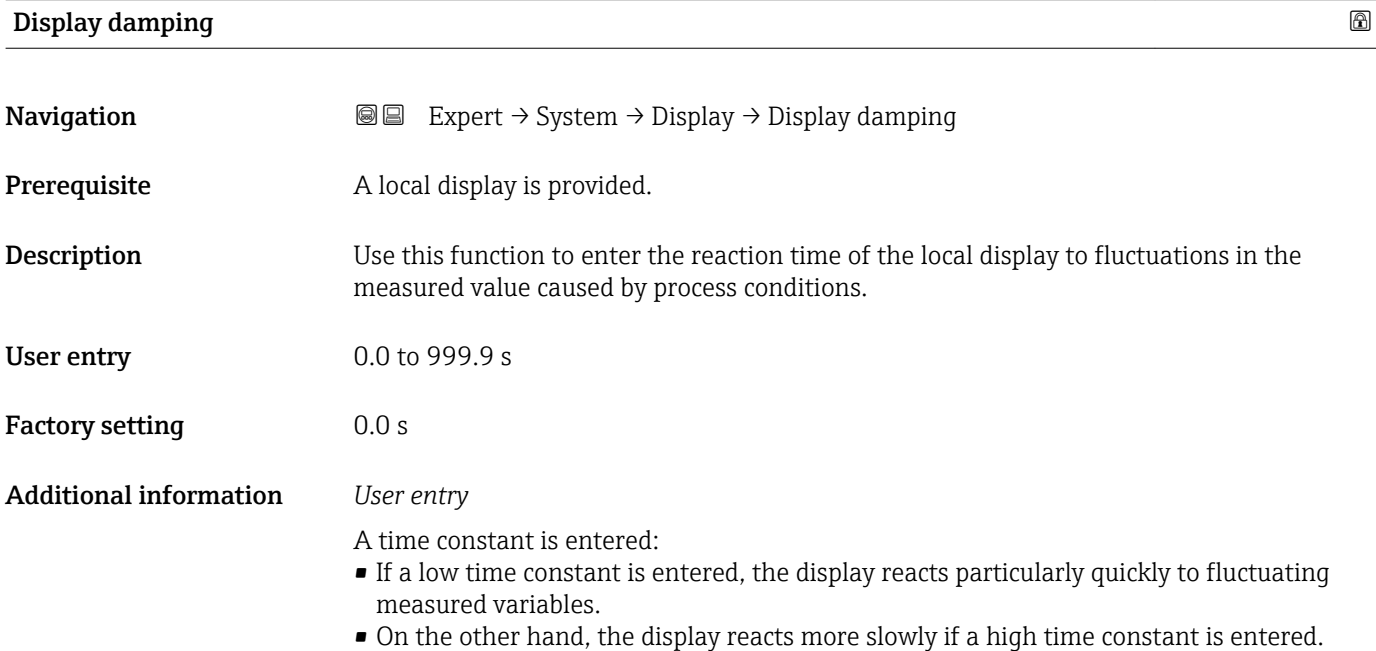

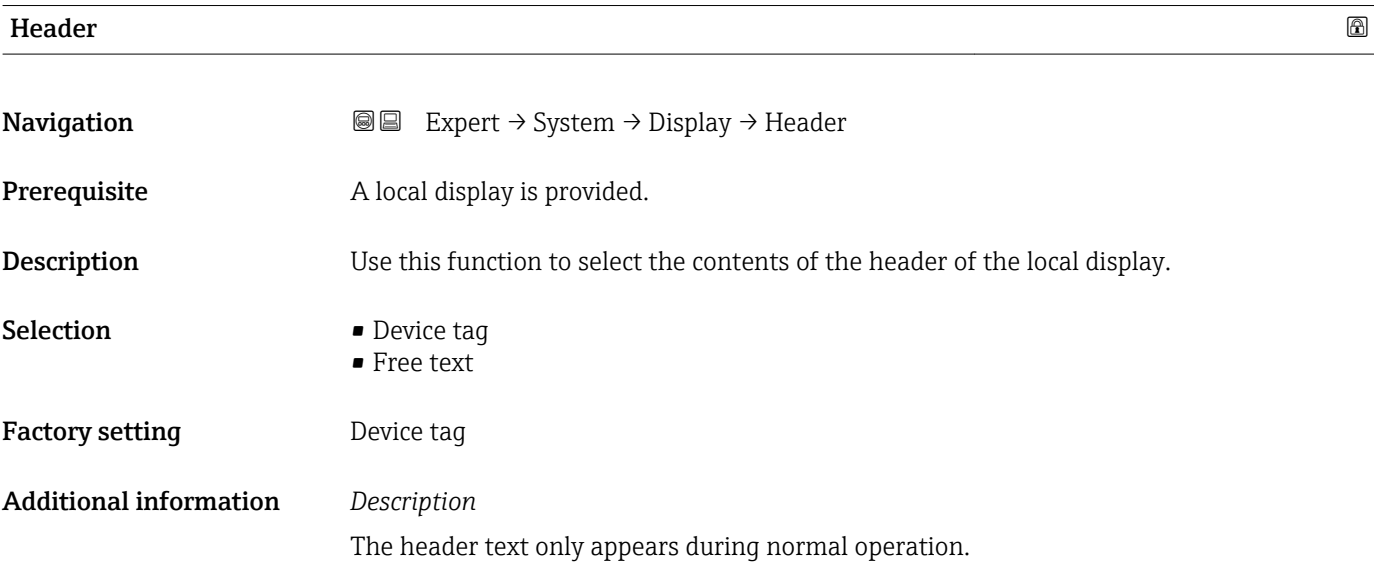

<span id="page-24-0"></span>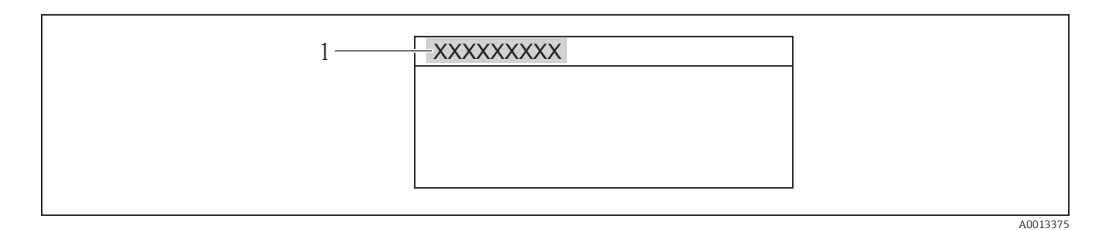

*1 Position of the header text on the display*

*Selection* Free text Is defined in the **Header text** parameter ( $\rightarrow \blacksquare$  25).

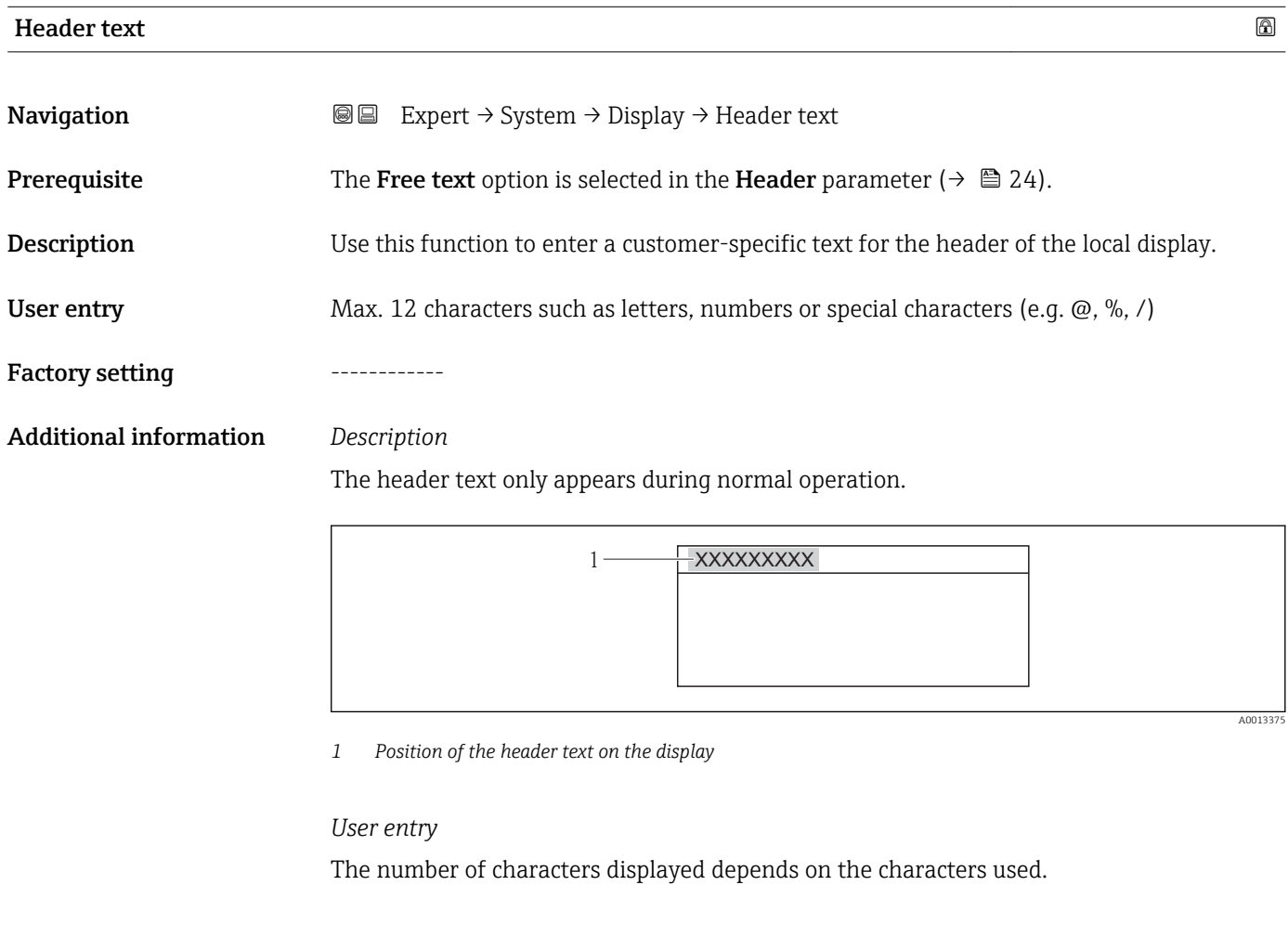

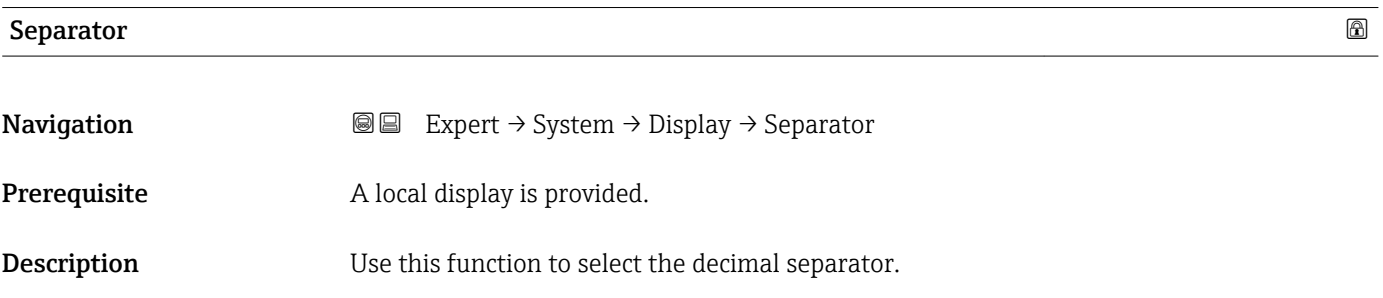

# <span id="page-25-0"></span>Selection **•** . (point)

#### Factory setting  $.$  (point)

 $\bullet$ , (comma)

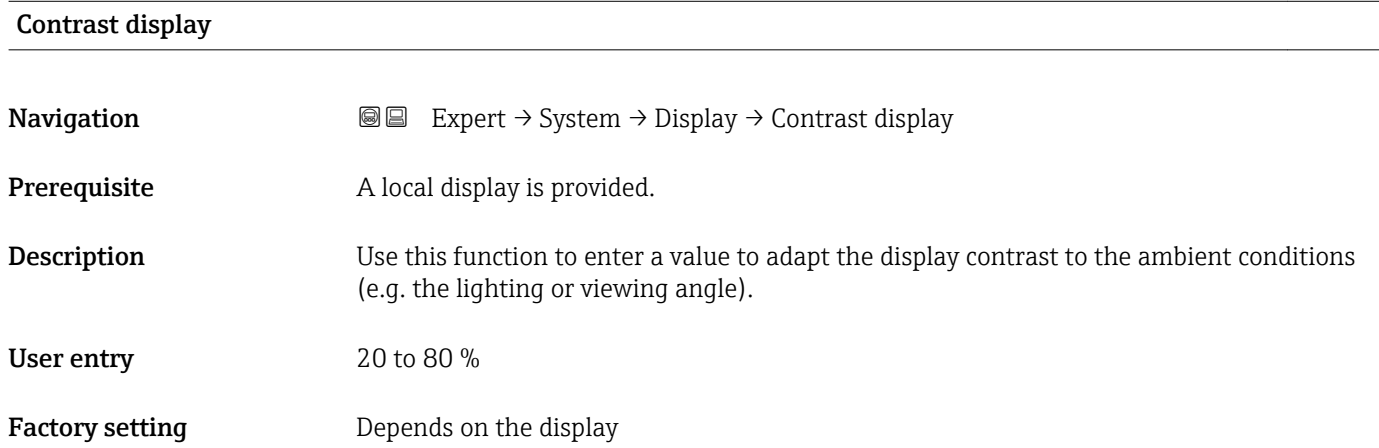

## Backlight **Navigation a**  $\text{Q}$  **Expert** → System → Display → Backlight Prerequisite Order code for "Display; operation", option E "SD03 4-line, illum.; touch control + data backup function" **Description** Use this function to switch the backlight of the local display on and off. Selection **• Disable** • Enable Factory setting **Enable**

#### Access status display

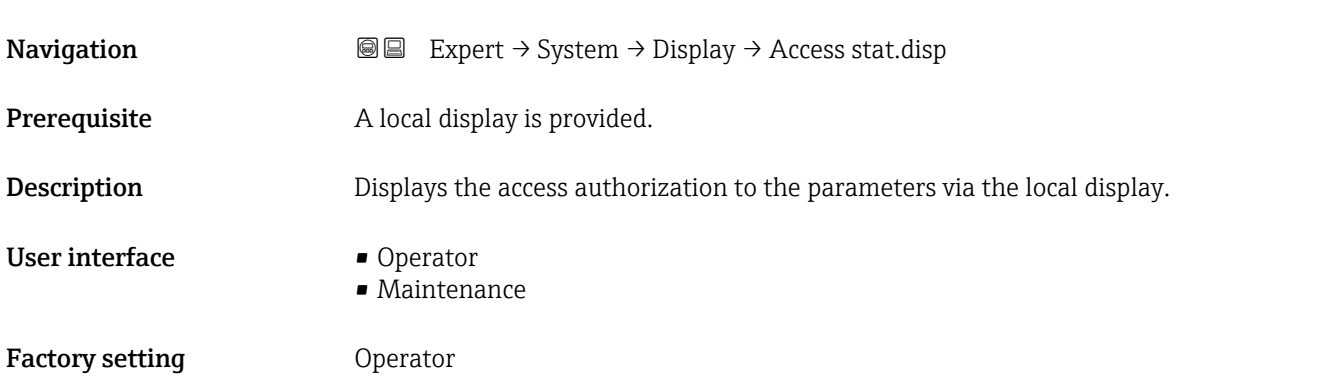

<span id="page-26-0"></span>If the  $\Box$ -symbol appears in front of a parameter, it cannot be modified via the local display with the current access authorization.

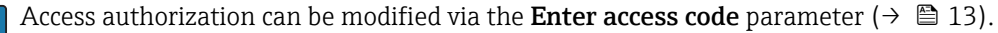

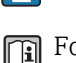

For information on the **Enter access code** parameter, see the "Disabling write protection via access code" section of the Operating Instructions for the device

If additional write protection is active, this restricts the current access authorization even further. The write protection status can be viewed via the Locking status parameter ( $\rightarrow \Box$  11).

#### *Display*

Information on access authorization is provided in the "User roles and associated access authorization" and "Operating concept" sections of the Operations Instructions for the device.

#### 3.1.2 "Diagnostic handling" submenu

*Navigation* 
■■ Expert → System → Diagn. handling

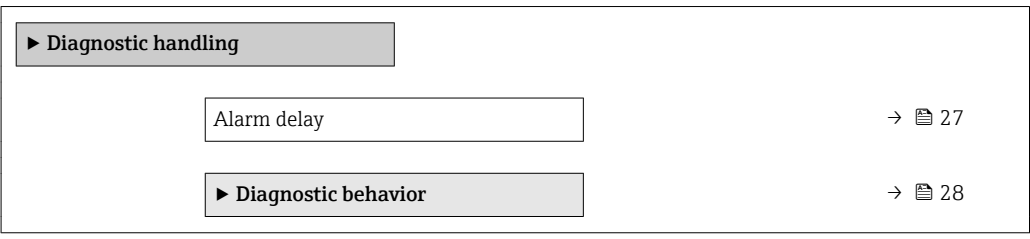

```
Alarm delay 
Navigation EXPEREN Expert \rightarrow System \rightarrow Diagn. handling \rightarrow Alarm delay
Description Use this function to enter the time interval until the device generates a diagnostic
                       message.
                           The diagnostic message is reset without a time delay.
User entry 0 to 60 s
Factory setting 0 s
Additional information Effect
                       This setting affects the following diagnostic messages:
                       • 046 Sensor limit exceeded
                       ■ 140 Sensor signal
                       • 144 Measuring error too high
                       ■ 190 Special event 1
                       ■ 191 Special event 5
```
- <span id="page-27-0"></span>■ 192 Special event 9
- 830 Sensor temperature too high
- 831 Sensor temperature too low
- 832 Electronic temperature too high
- 833 Electronic temperature too low
- 834 Process temperature too high
- 835 Process temperature too low
- 843 Process limit
- 862 Partly filled pipe
- 910 Tubes not oscillating
- 912 Medium inhomogeneous
- 913 Medium unsuitable
- 944 Monitoring failed
- 990 Special event 4
- 991 Special event 8
- 992 Special event 12

#### "Diagnostic behavior" submenu

Each item of diagnostic information is assigned a specific diagnostic behavior at the factory. The user can change this assignment for specific diagnostic information in the **Diagnostic behavior** submenu ( $\rightarrow$  ■ 28).

The following options are available in the Assign behavior of diagnostic no. xxx parameters:

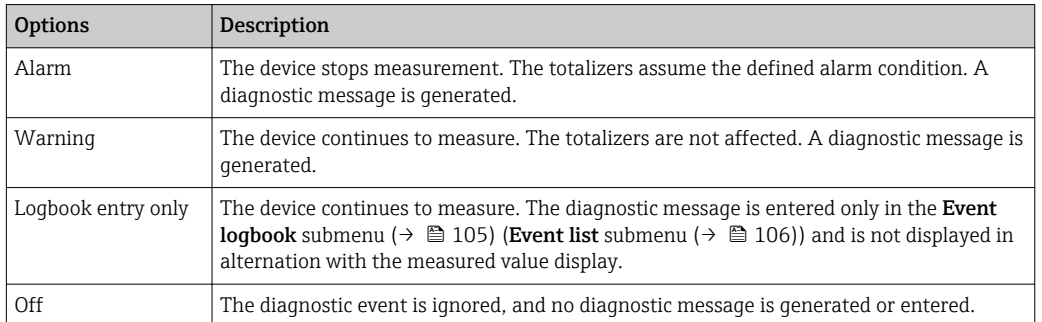

For a list of all the diagnostic events, see the Operating Instructions for the device.

*Navigation* **III** Expert → System → Diagn. handling → Diagn. behavior

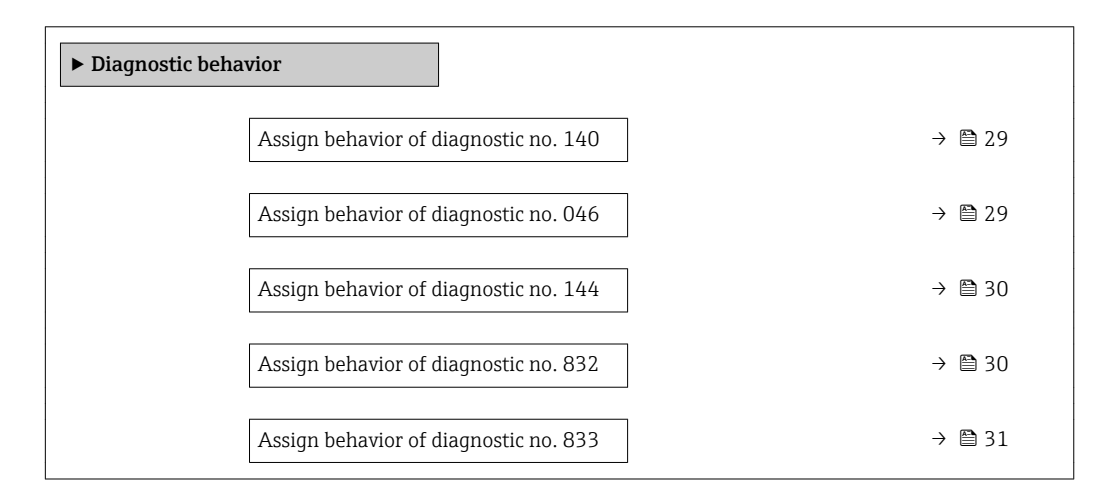

<span id="page-28-0"></span>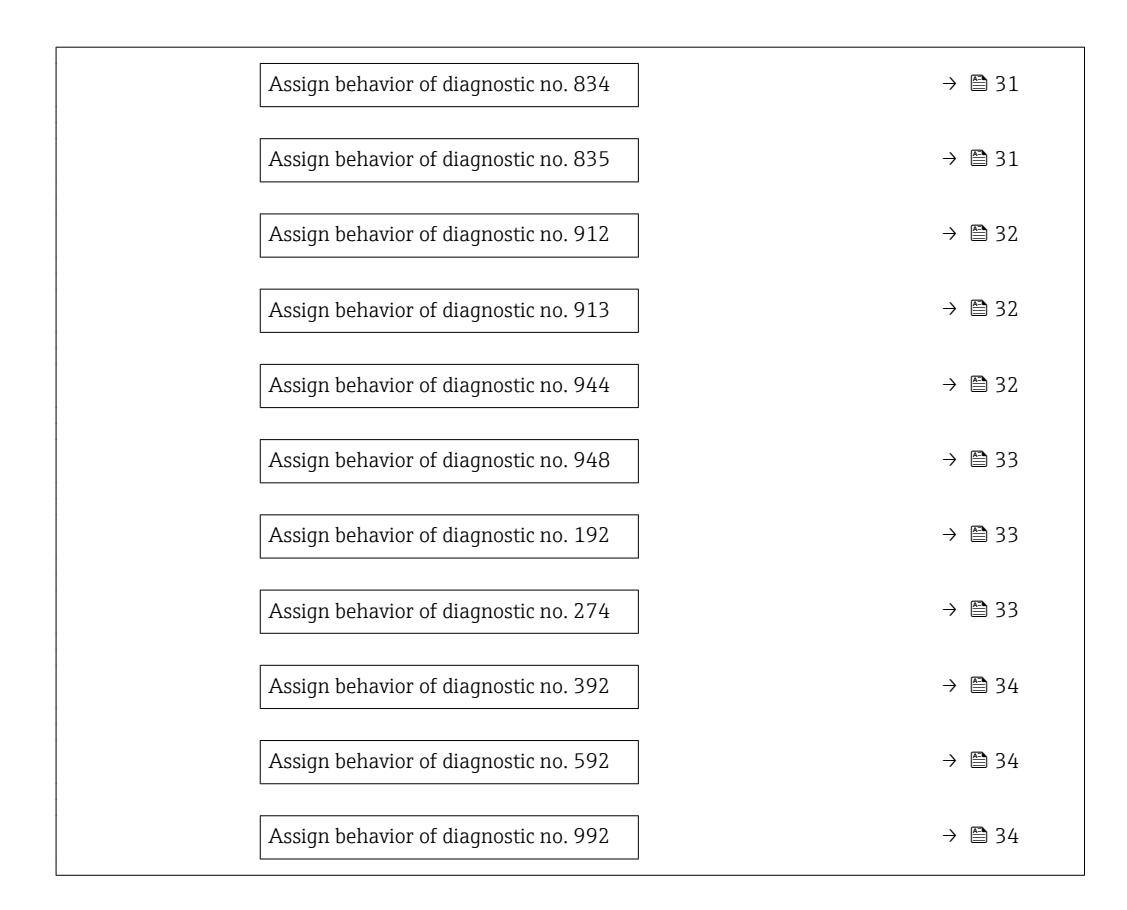

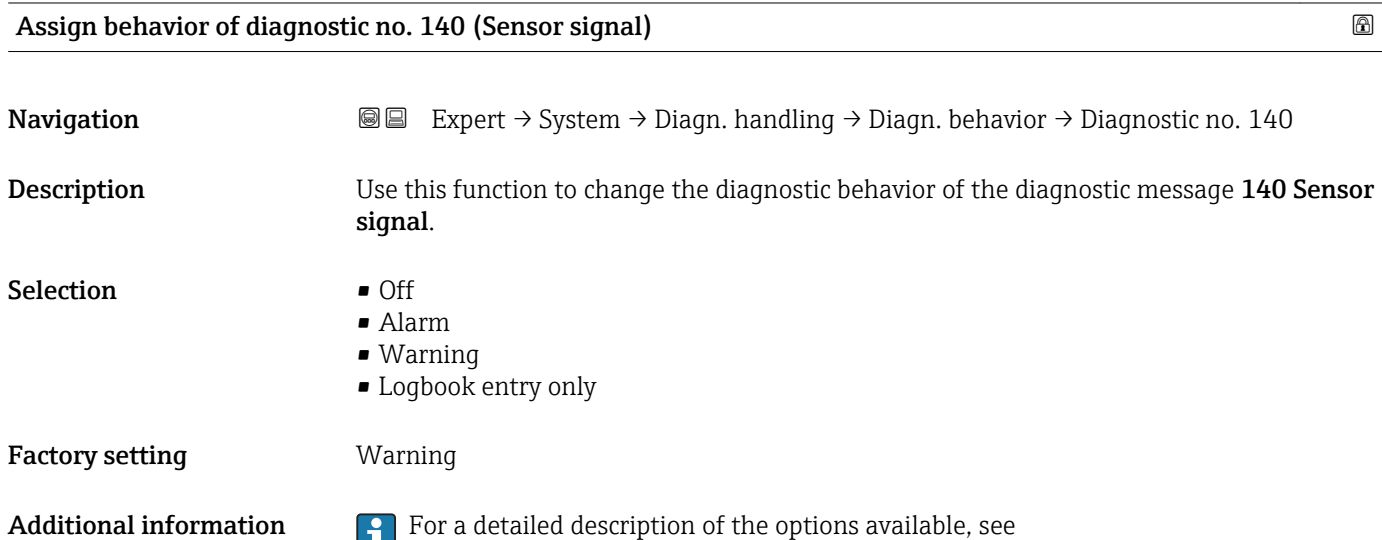

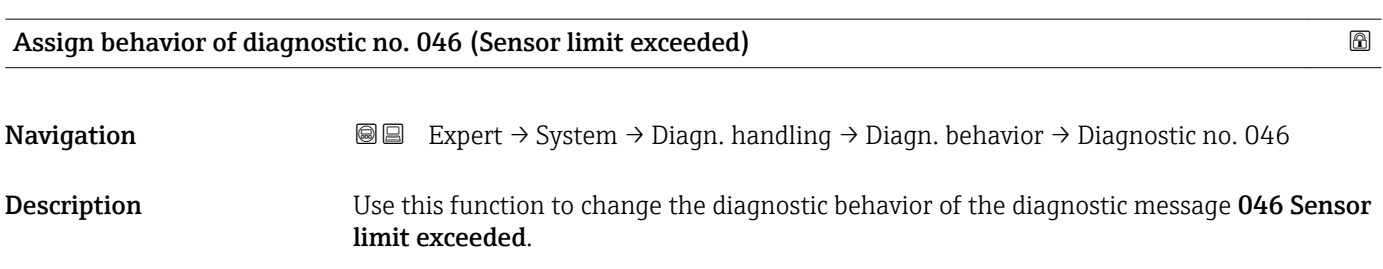

<span id="page-29-0"></span>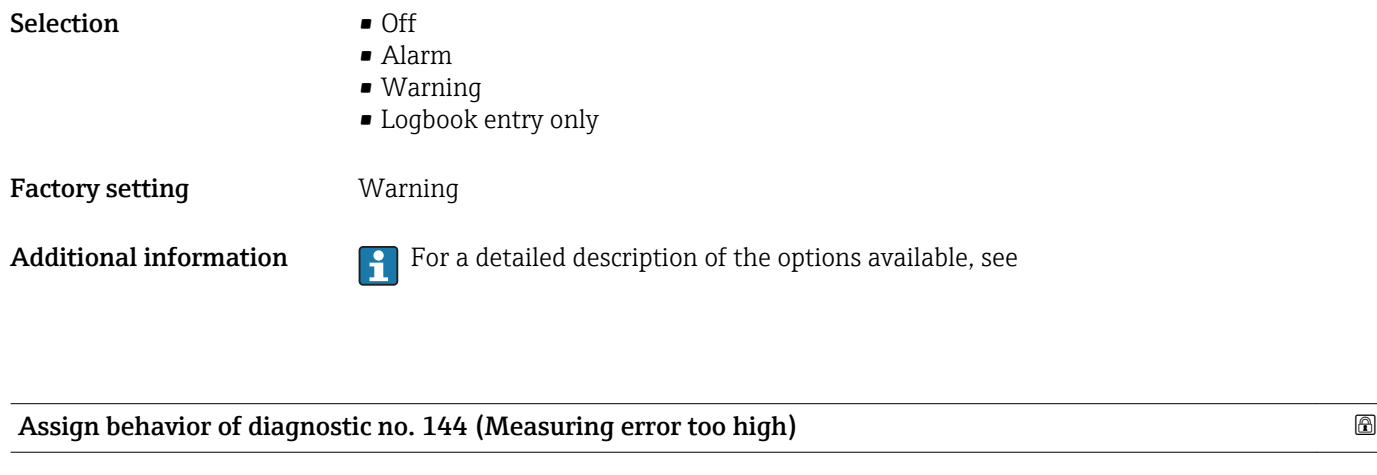

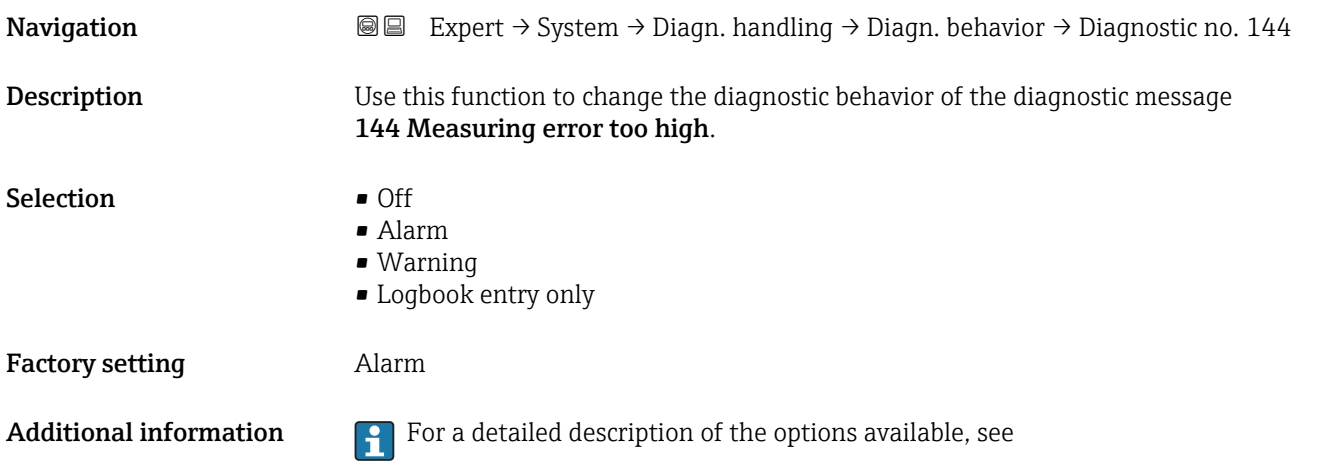

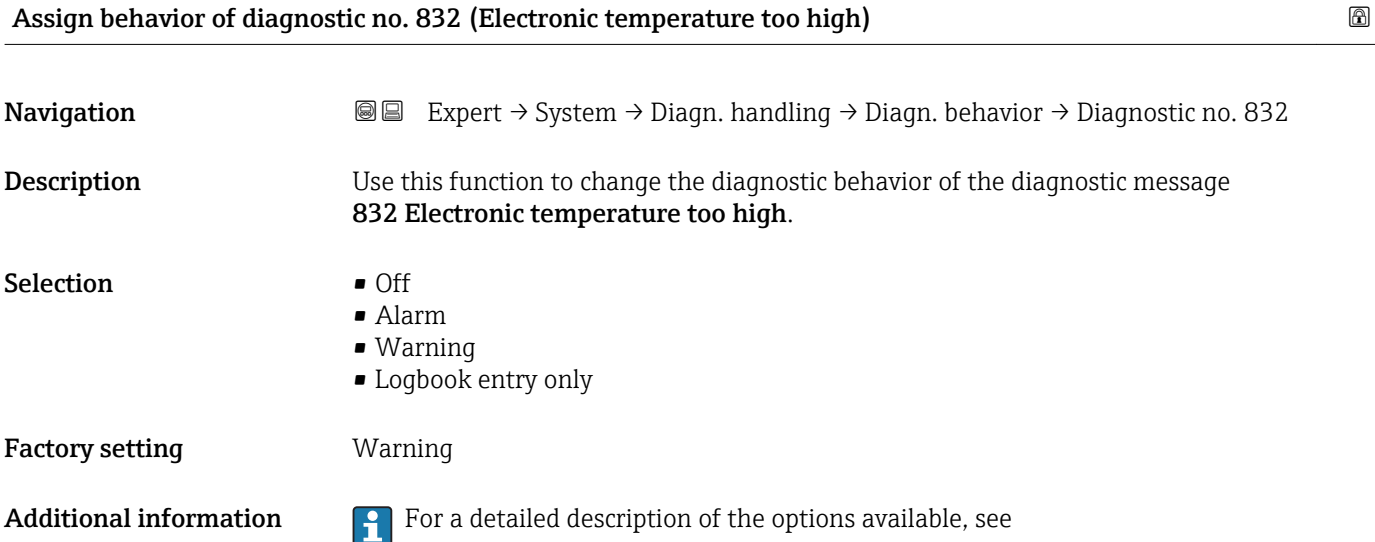

<span id="page-30-0"></span>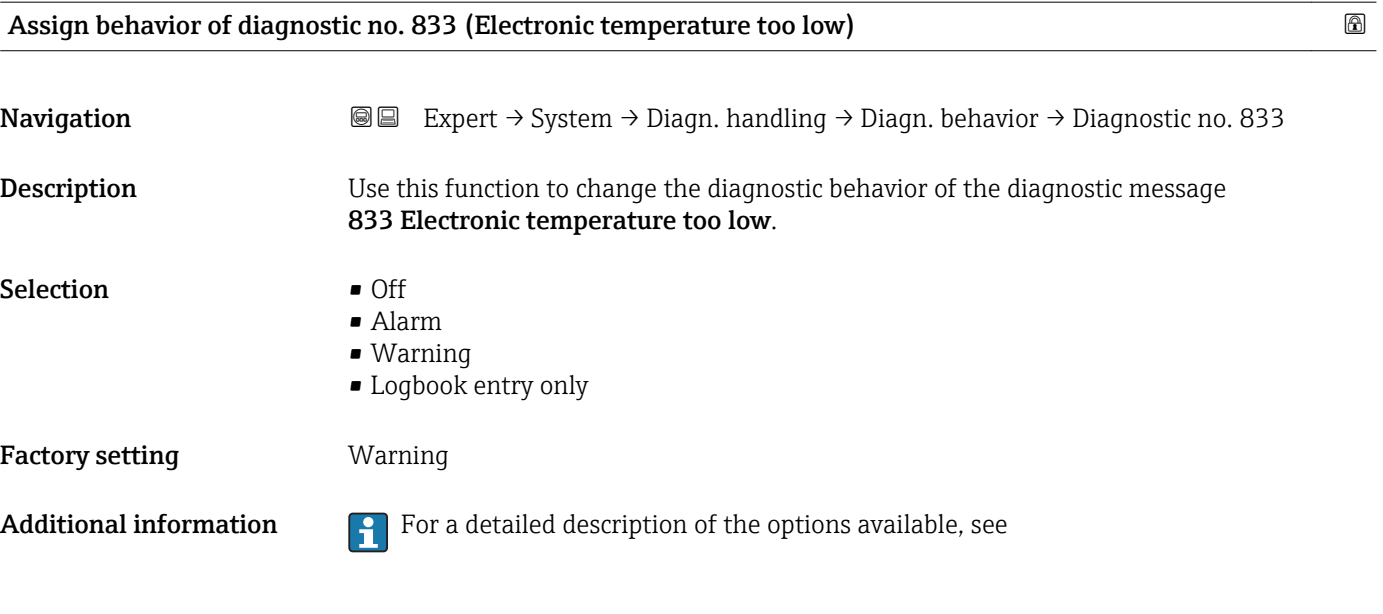

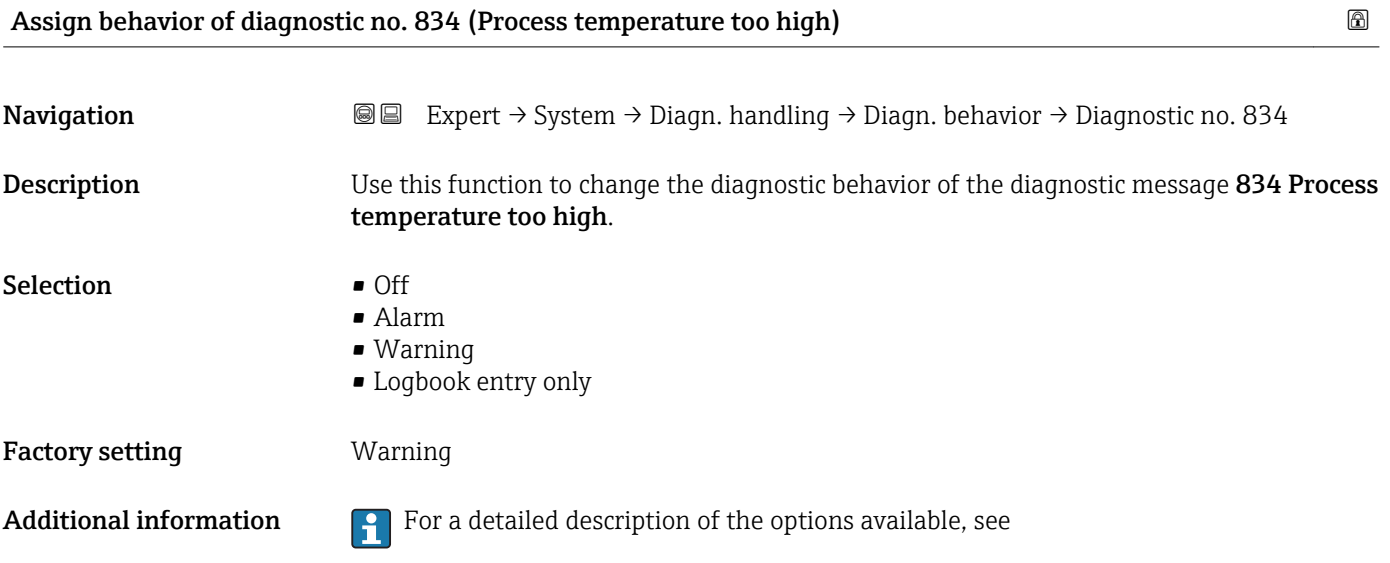

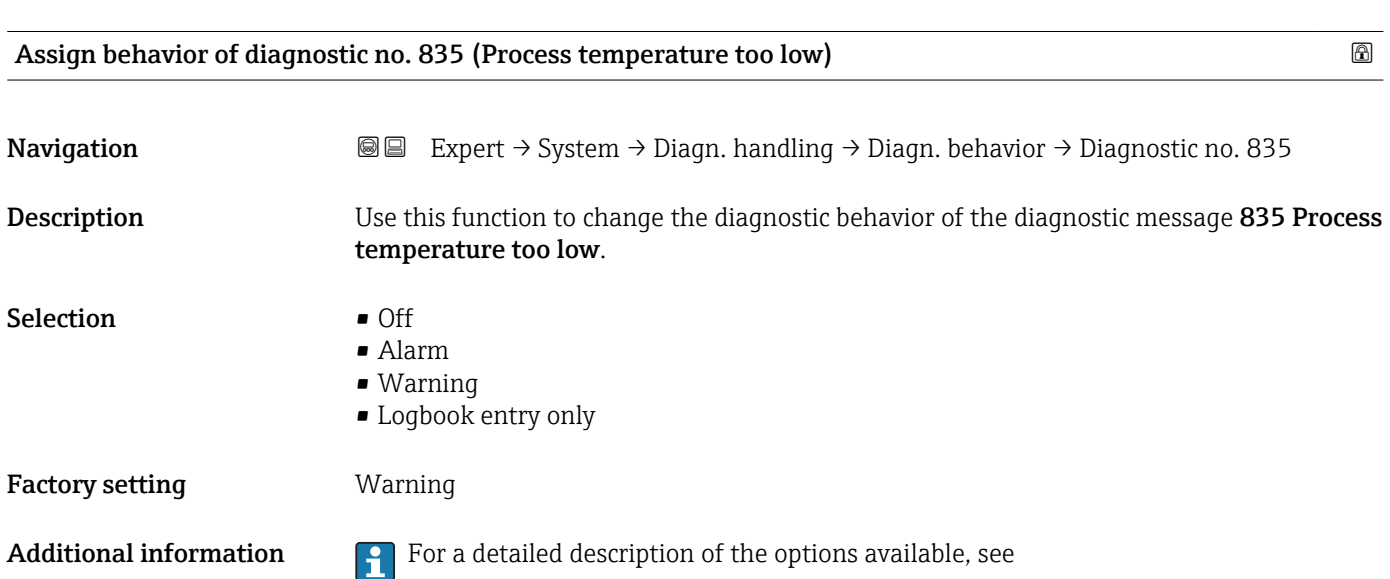

<span id="page-31-0"></span>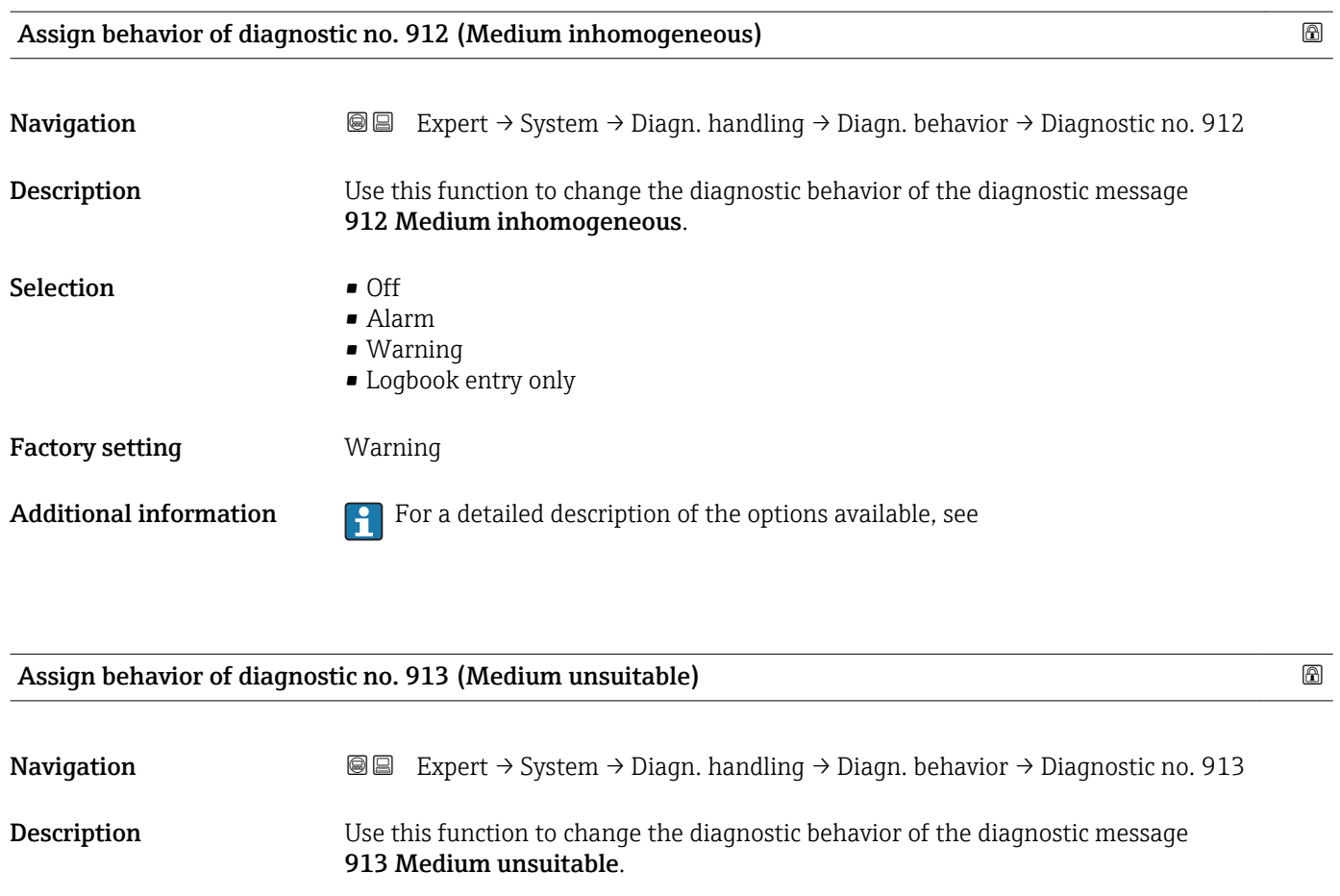

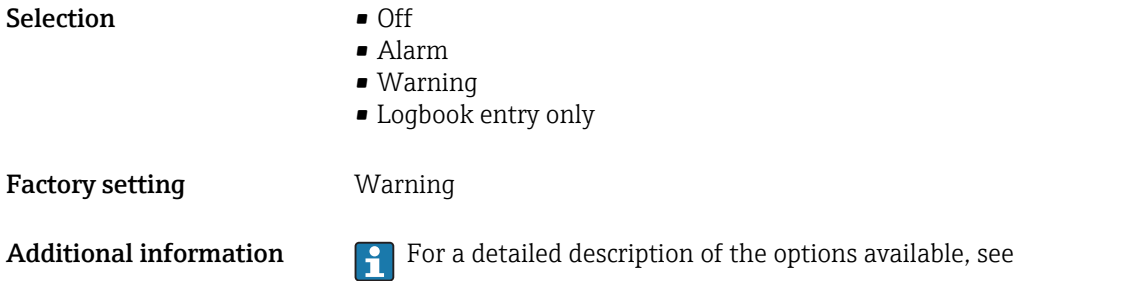

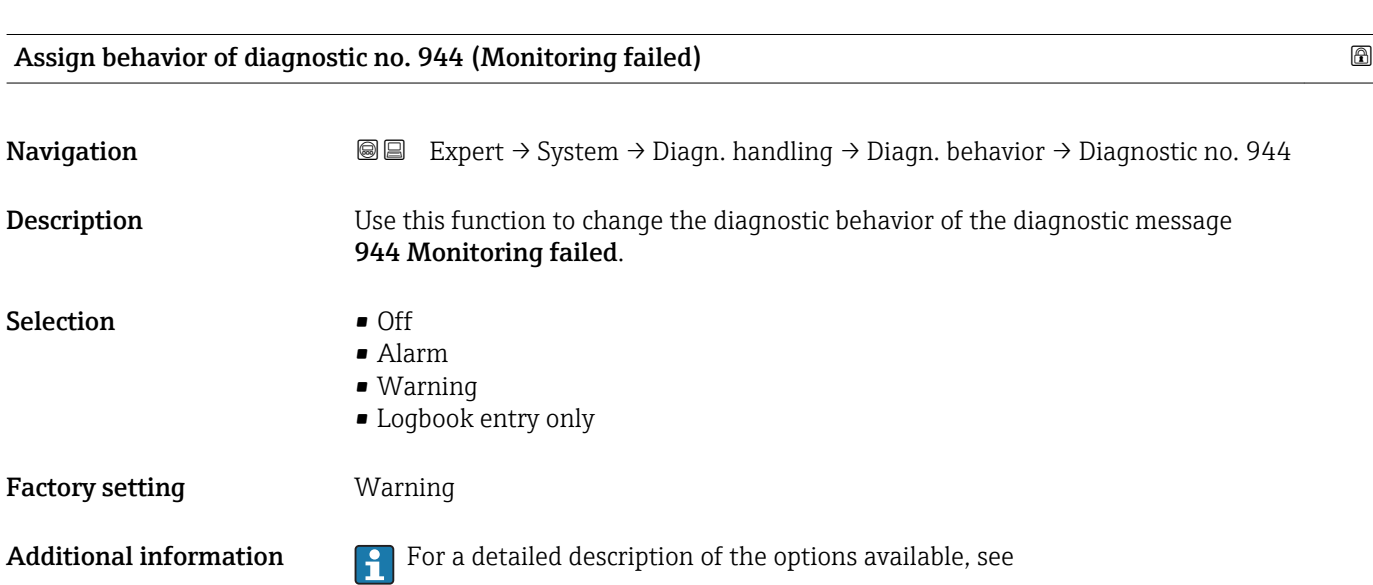

<span id="page-32-0"></span>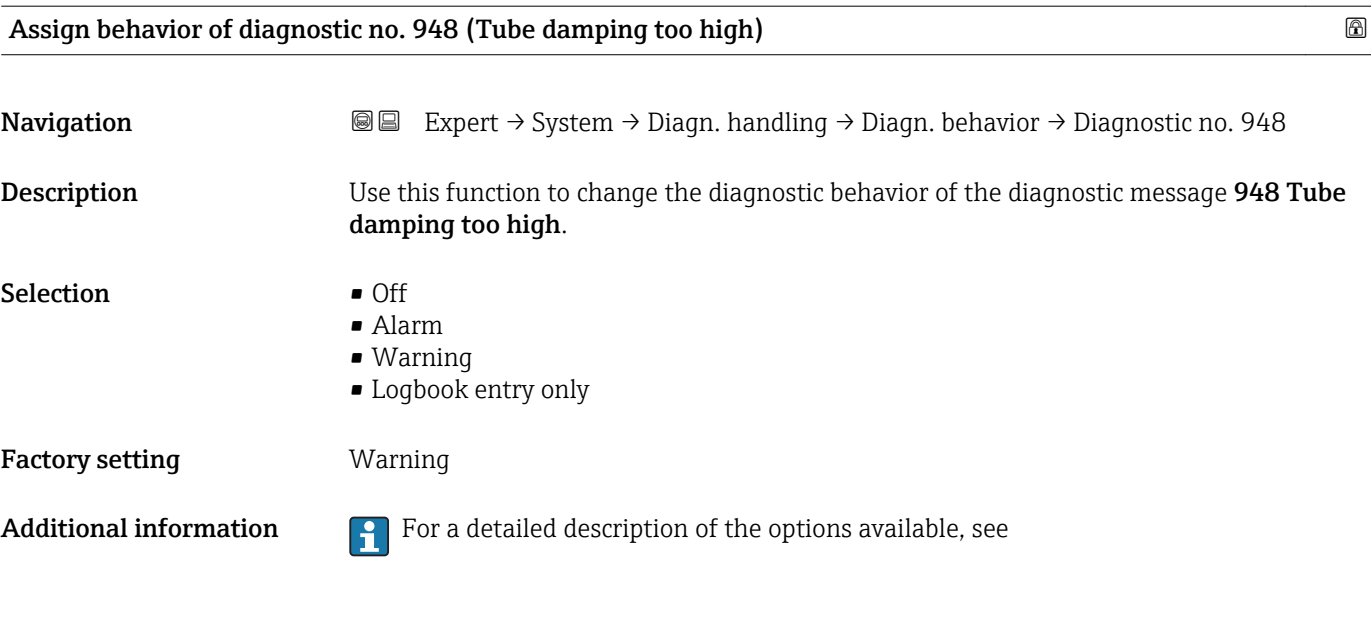

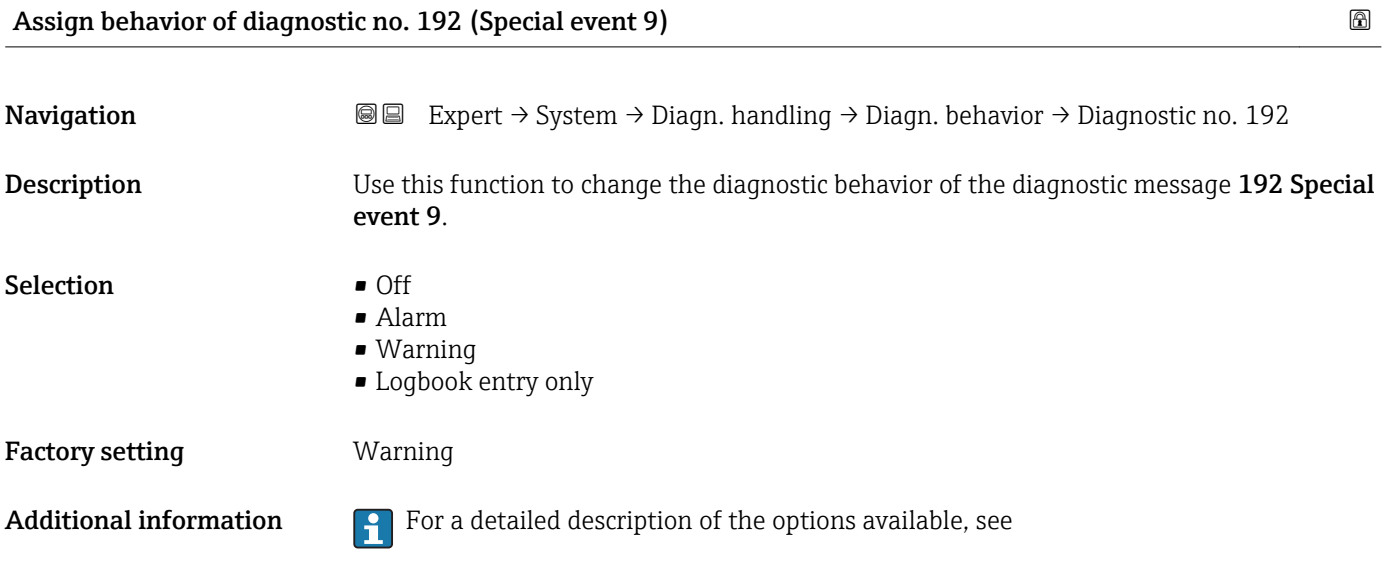

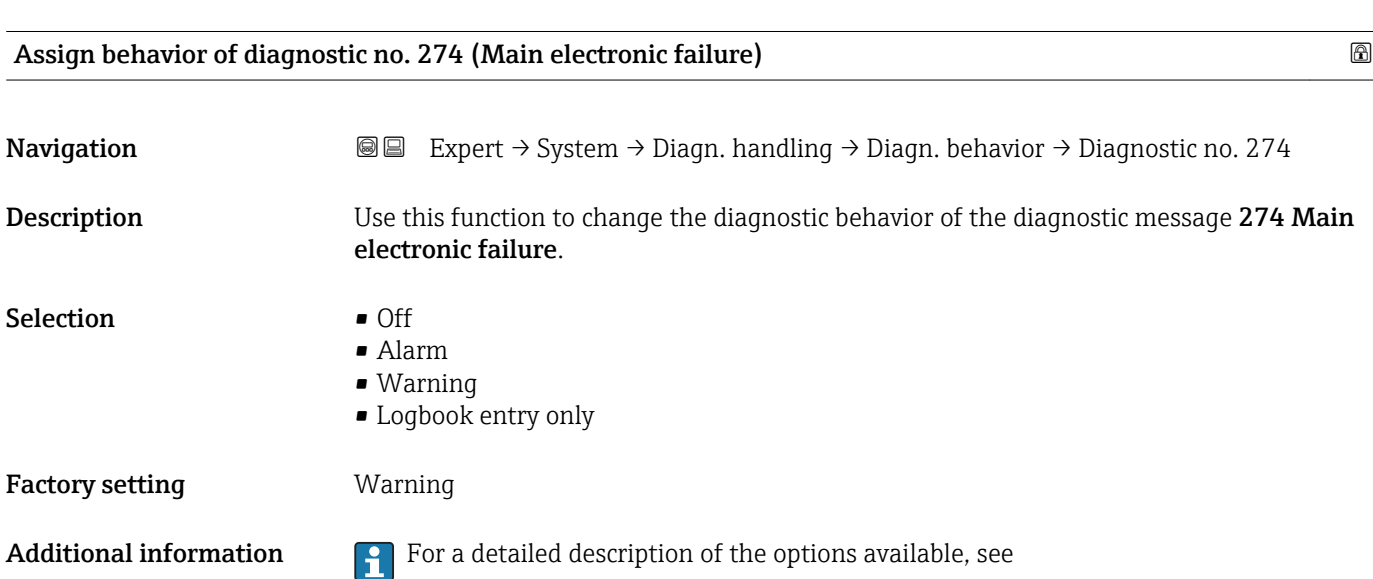

<span id="page-33-0"></span>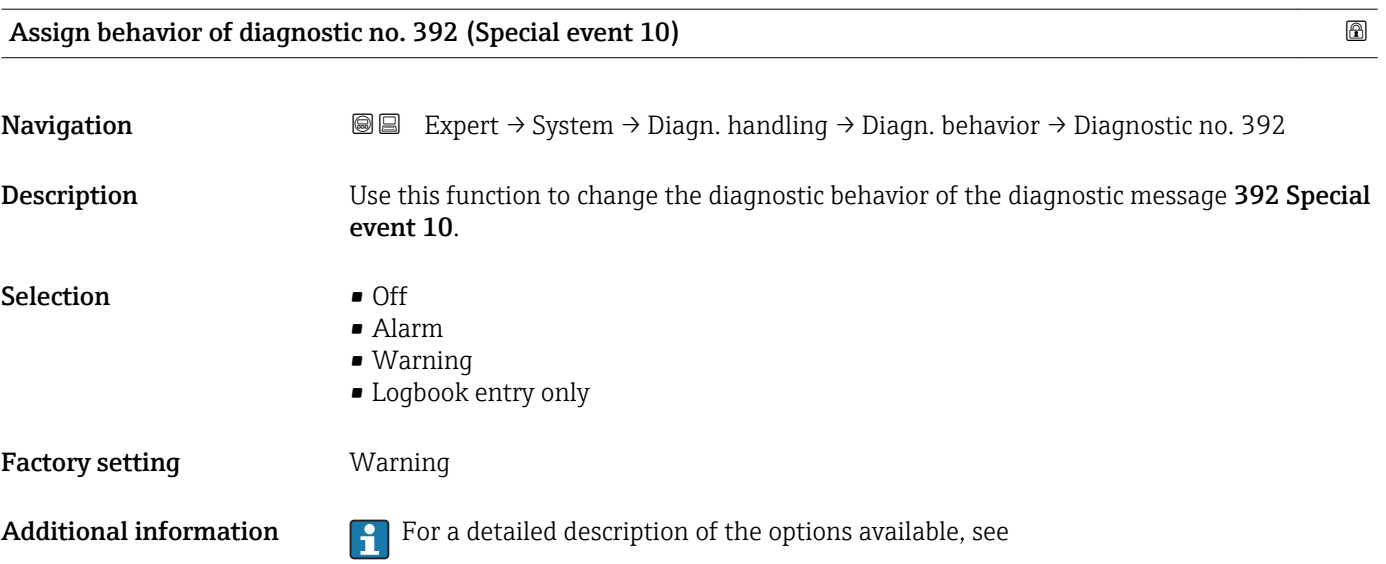

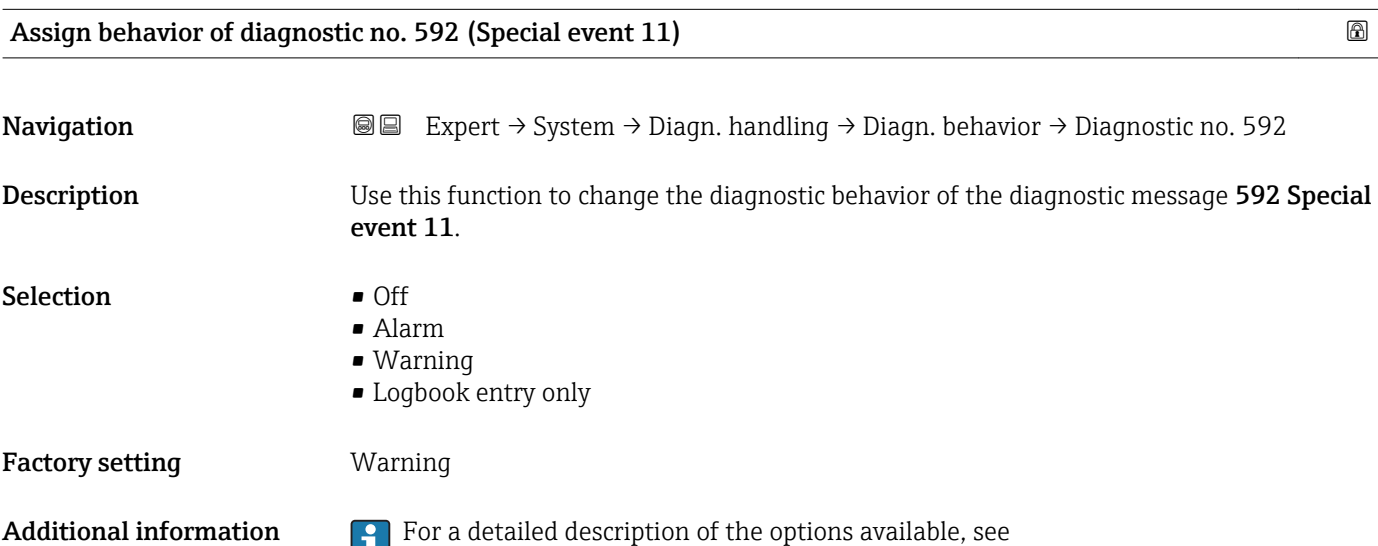

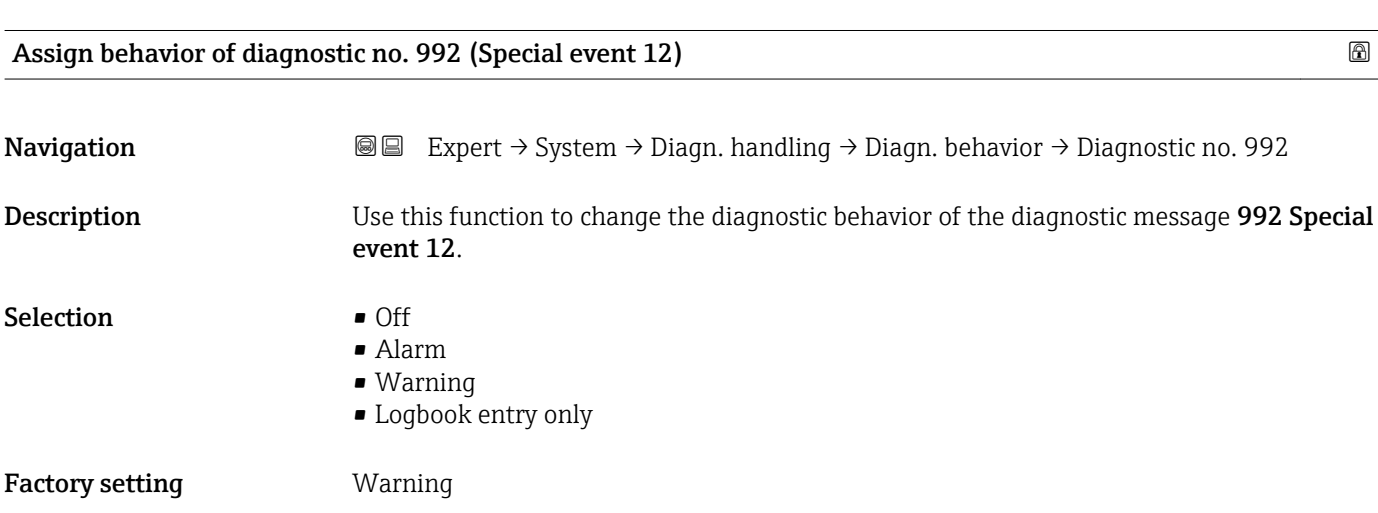

<span id="page-34-0"></span>Additional information  $\begin{bmatrix} 0 \\ 1 \end{bmatrix}$  For a detailed description of the options available, see

#### 3.1.3 "Administration" submenu

*Navigation* 
■■ Expert → System → Administration

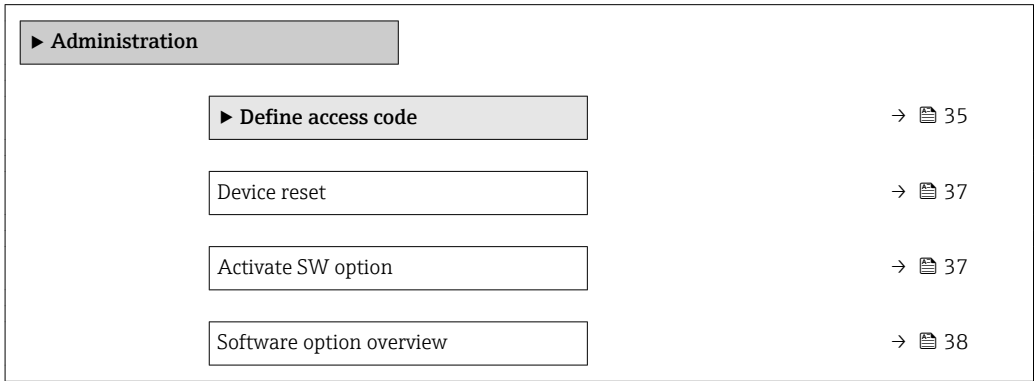

#### "Define access code" wizard

The Define access code wizard ( $\rightarrow \Box$  35) is only available when operating via the local display or Web browser.

If operating via the operating tool, the **Define access code** parameter ( $\rightarrow \Box$ 36) can be found directly in the Administration submenu. There is no Confirm access code parameter if the device is operated via the operating tool.

*Navigation* Expert → System → Administration → Def. access code

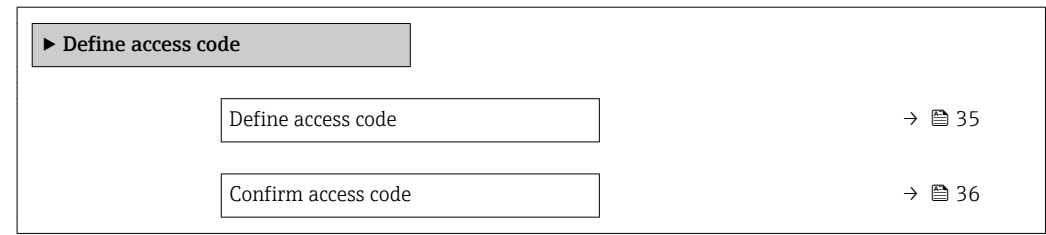

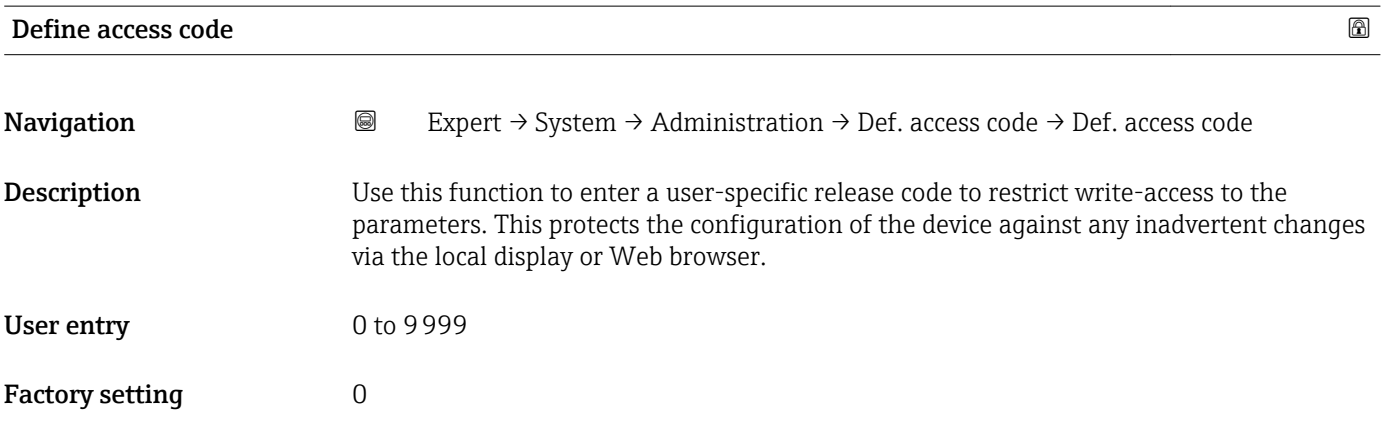

<span id="page-35-0"></span>

The write protection affects all parameters in the document marked with the  $\mathbf{\Omega}$  symbol.

On the local display, the  $\blacksquare$  symbol in front of a parameter indicates that the parameter is write-protected.

The parameters that cannot be write-accessed are grayed out in the Web browser.

Once the access code has been defined, write-protected parameters can only be H modified if the access code is entered in the **Enter access code** parameter ( $\rightarrow \equiv 13$ ).

If you lose the access code, please contact your Endress+Hauser Sales Center.  $\boxed{2}$ 

#### *User entry*

A message is displayed if the access code is not in the input range.

#### *Factory setting*

If the factory setting is not changed or  $0$  is defined as the access code, the parameters are not write-protected and the device configuration data can be modified. The user is logged on in the "Maintenance" role.

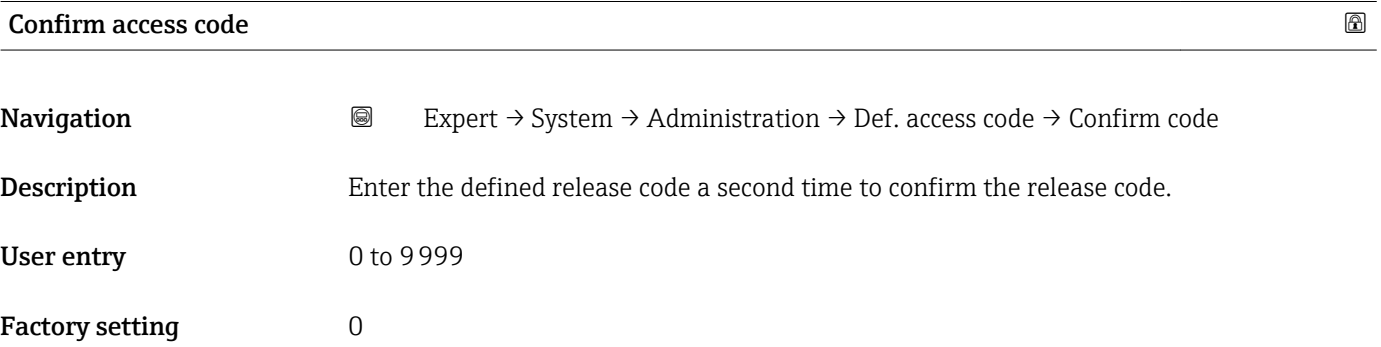

#### Additional parameters in the "Administration" submenu

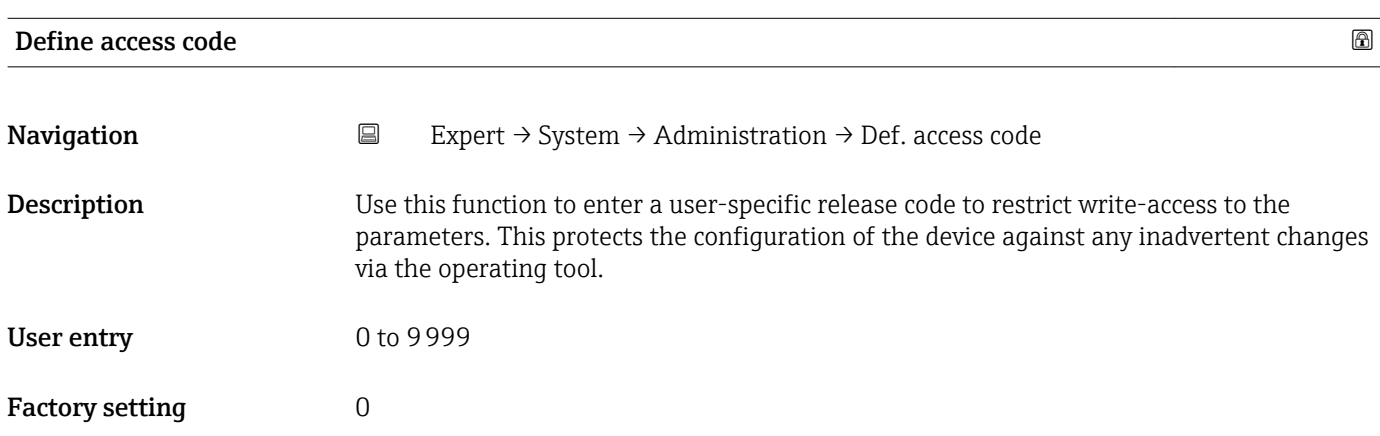
### Additional information *Description*

The write protection affects all parameters in the document marked with the  $\mathbf{\Omega}$  symbol.

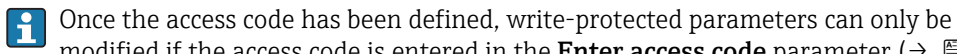

modified if the access code is entered in the **Enter access code** parameter ( $\rightarrow \Box$  13).

If you lose the access code, please contact your Endress+Hauser Sales Center.

### *User entry*

A message is displayed if the access code is not in the input range.

### *Factory setting*

If the factory setting is not changed or  $0$  is defined as the access code, the parameters are not write-protected and the device configuration data can be modified. The user is logged on in the "Maintenance" role.

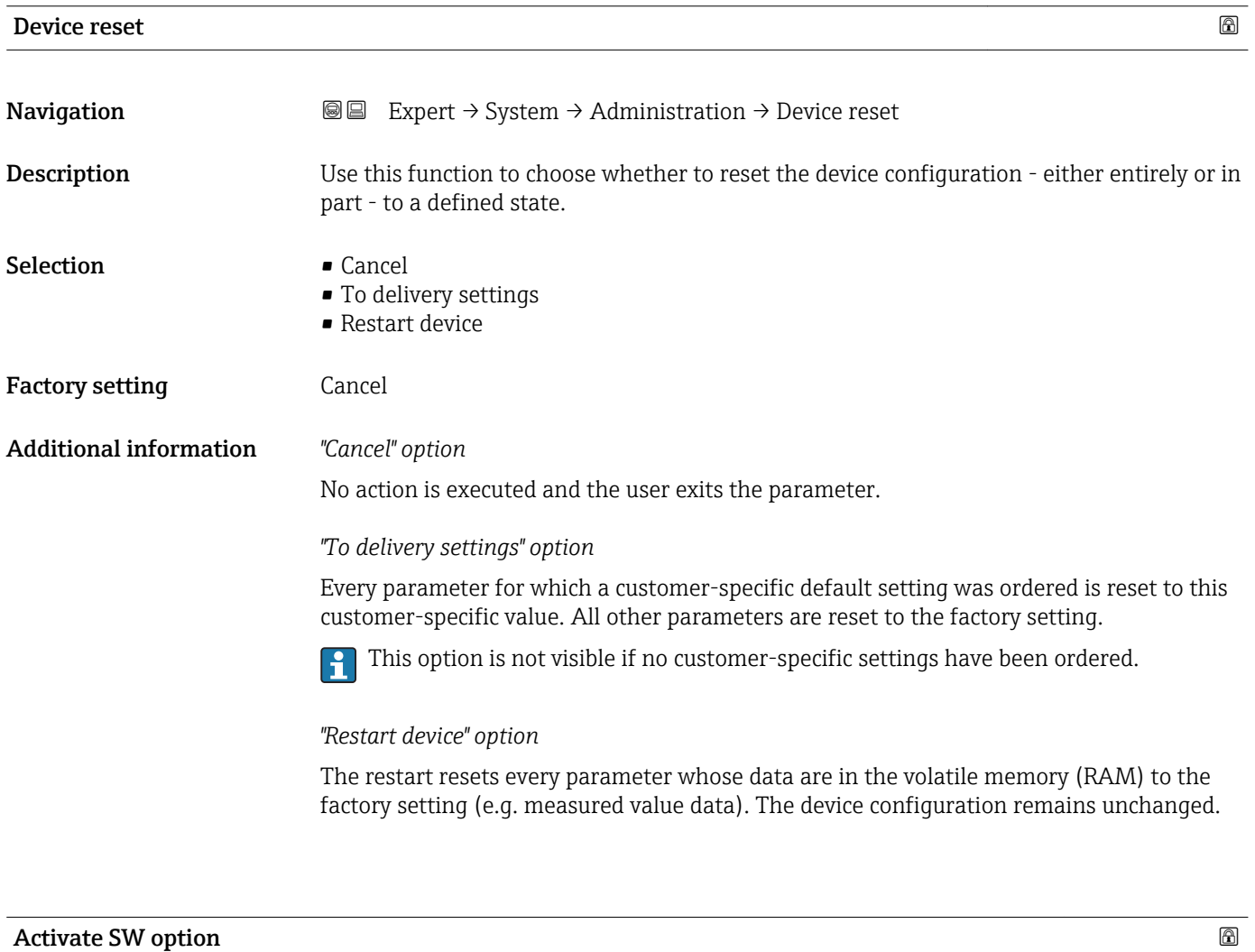

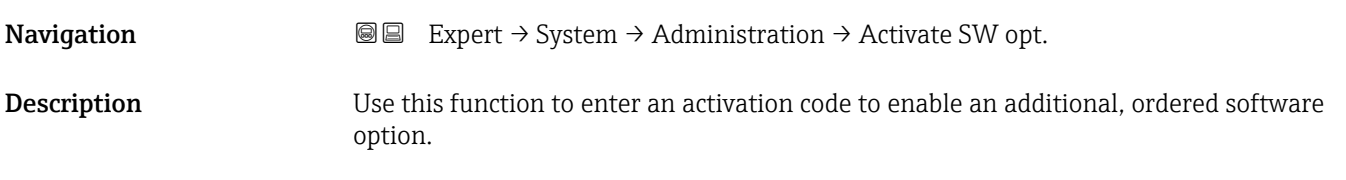

<span id="page-37-0"></span>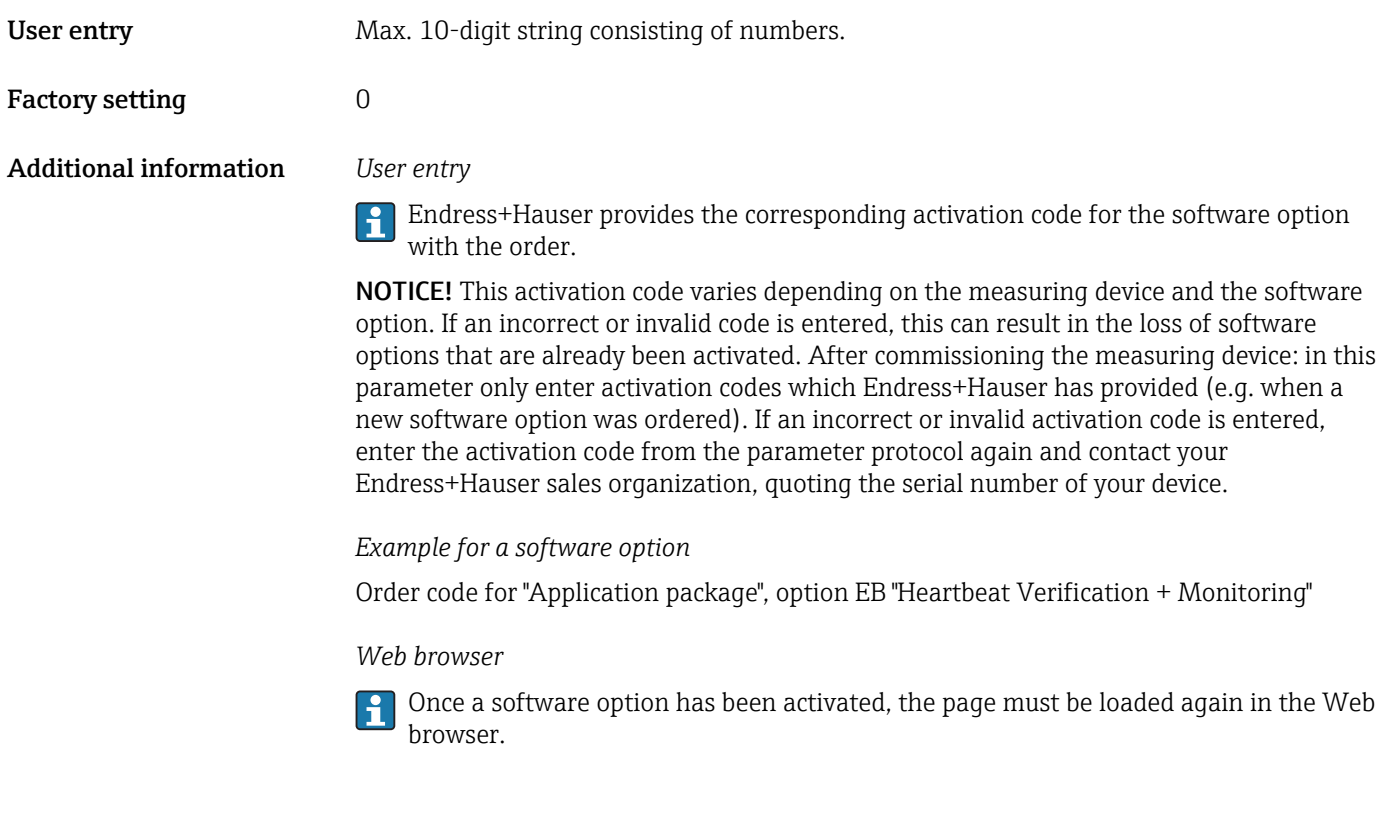

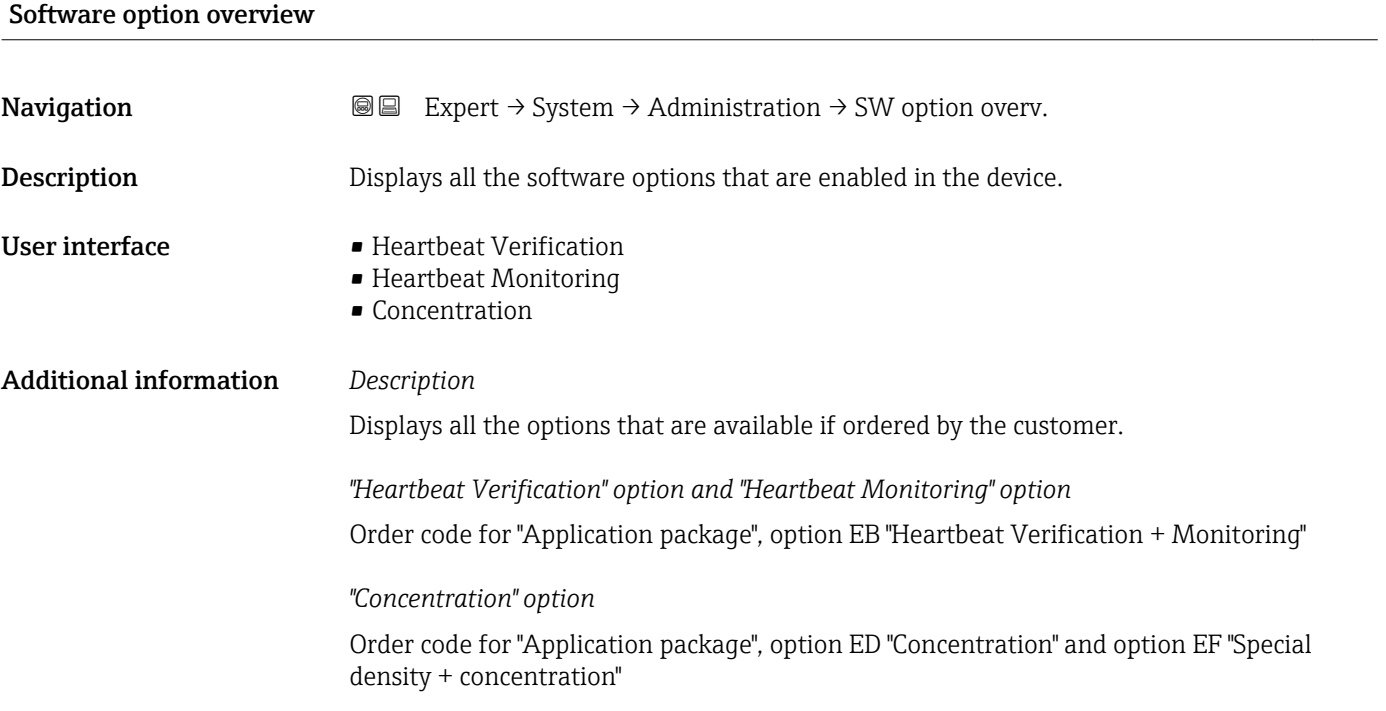

# 3.2 "Sensor" submenu

*Navigation* 
■■ Expert → Sensor

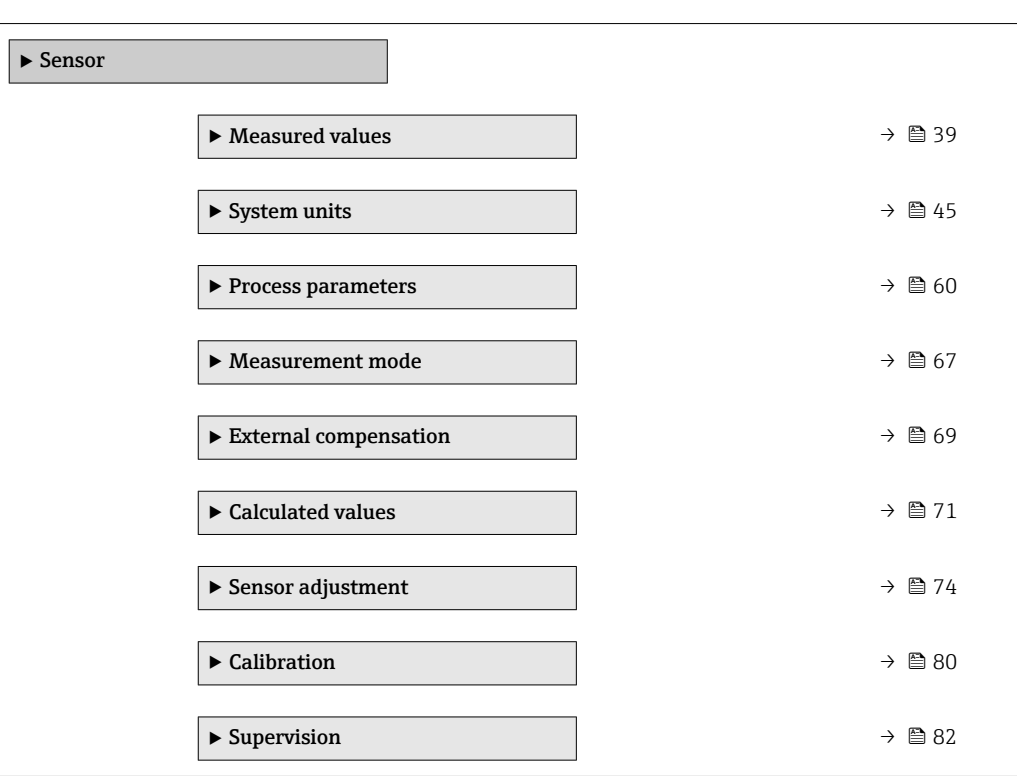

### 3.2.1 "Measured values" submenu

*Navigation*  $□$  **■** Expert  $→$  Sensor  $→$  Measured val.

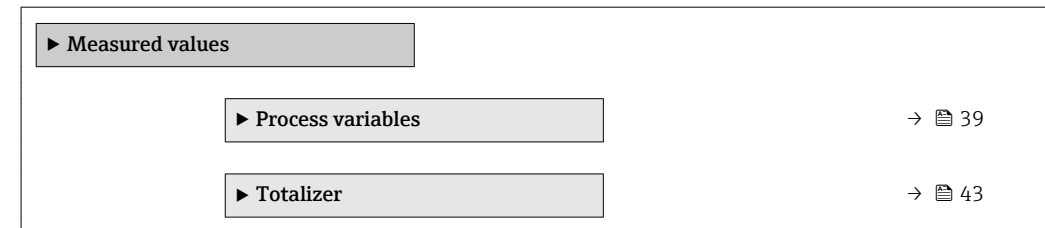

### "Process variables" submenu

*Navigation* **III** III Expert → Sensor → Measured val. → Process variab.

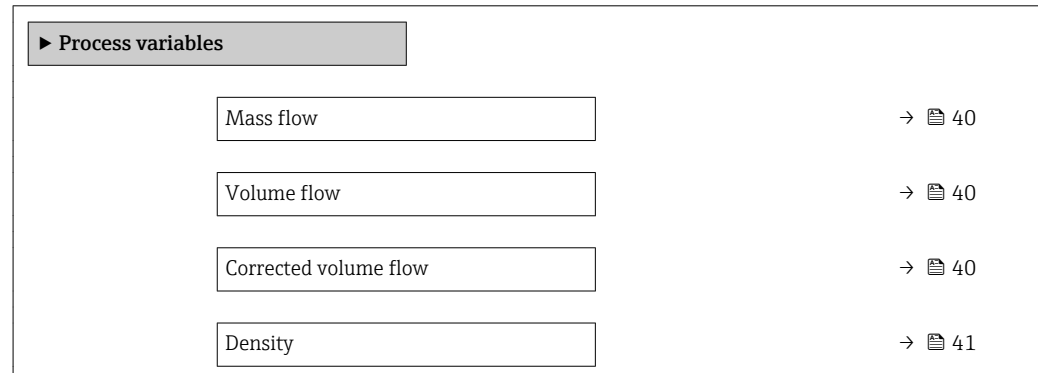

<span id="page-39-0"></span>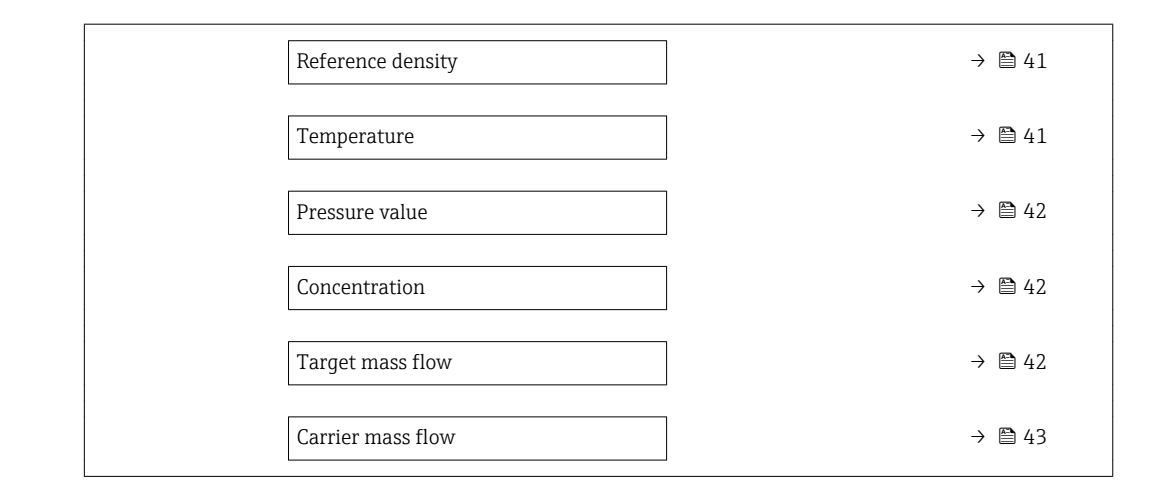

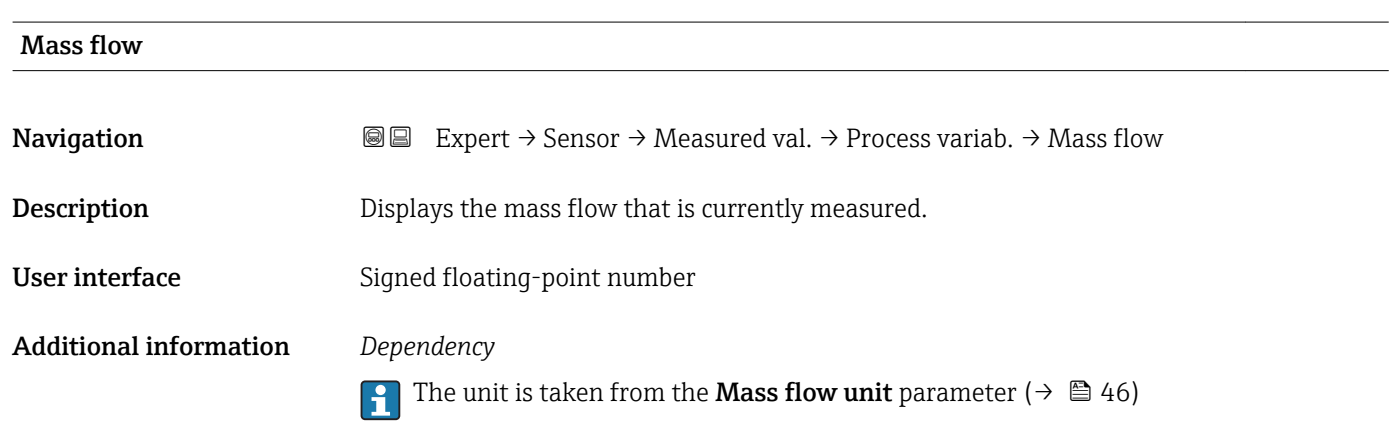

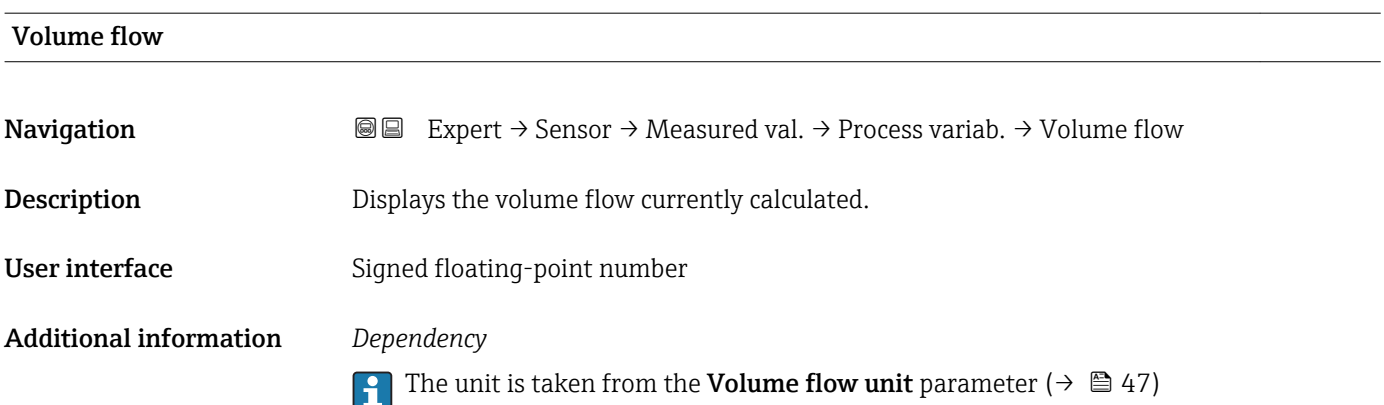

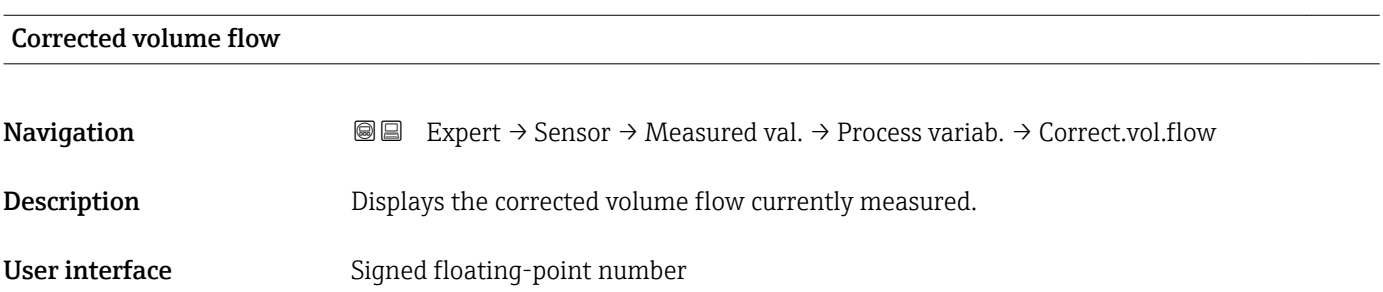

### <span id="page-40-0"></span>Additional information *Dependency*

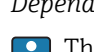

The unit is taken from the **Corrected volume flow unit** parameter ( $\rightarrow \Box$  49)

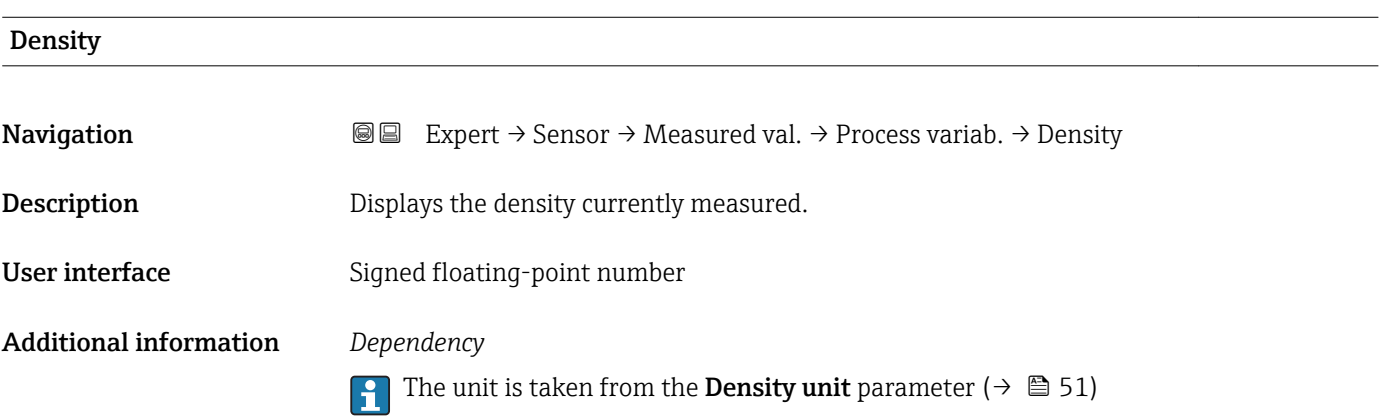

### Reference density

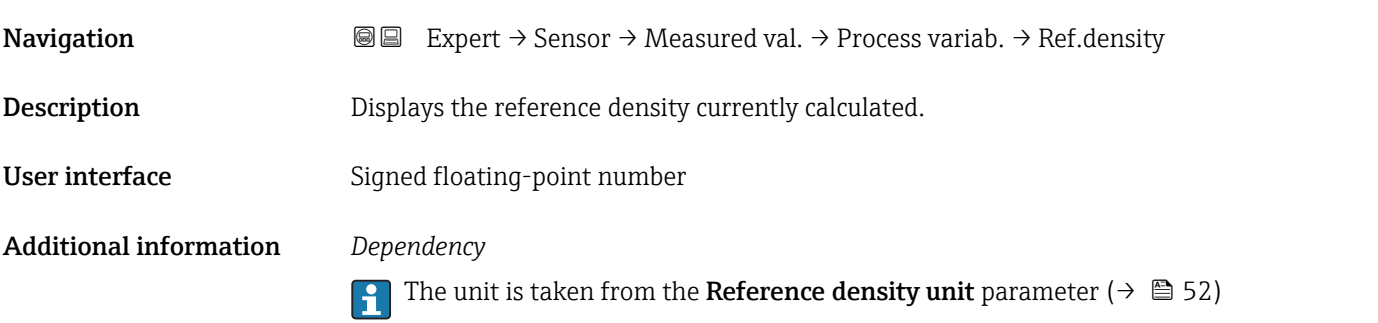

# Temperature

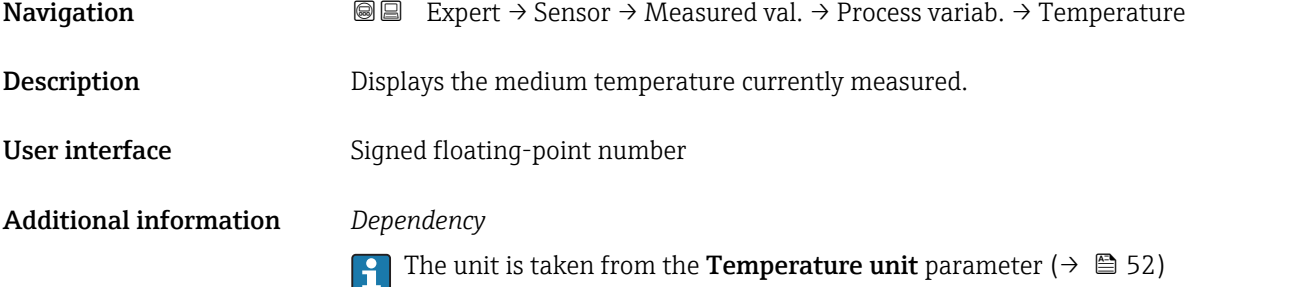

<span id="page-41-0"></span>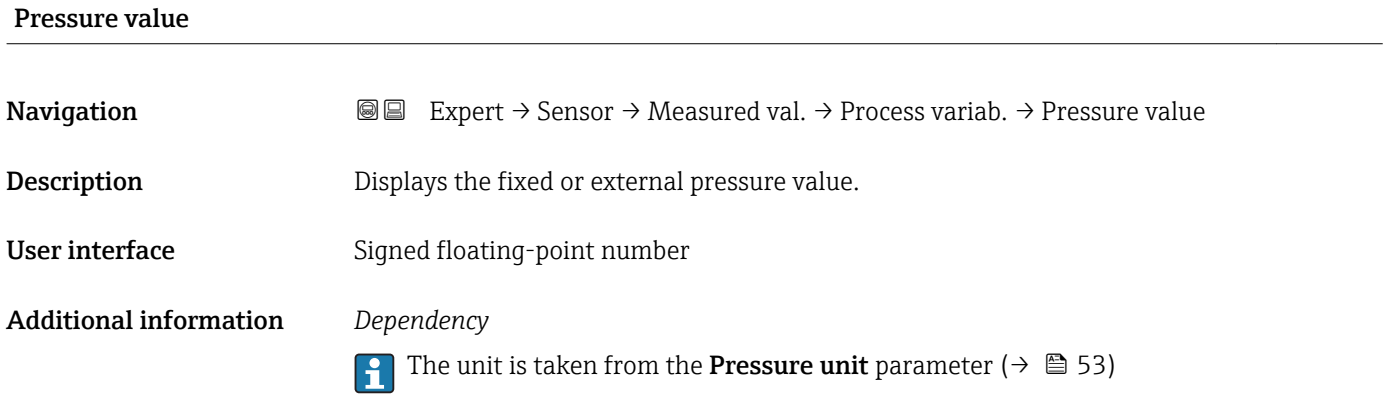

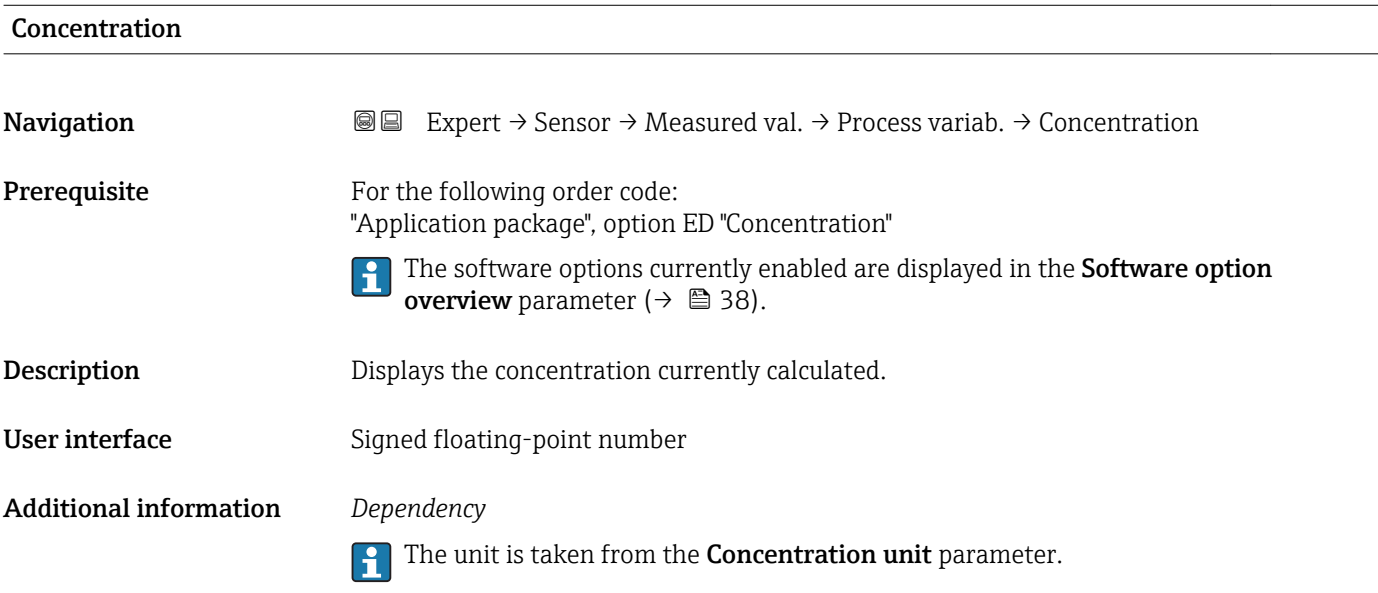

# Target mass flow

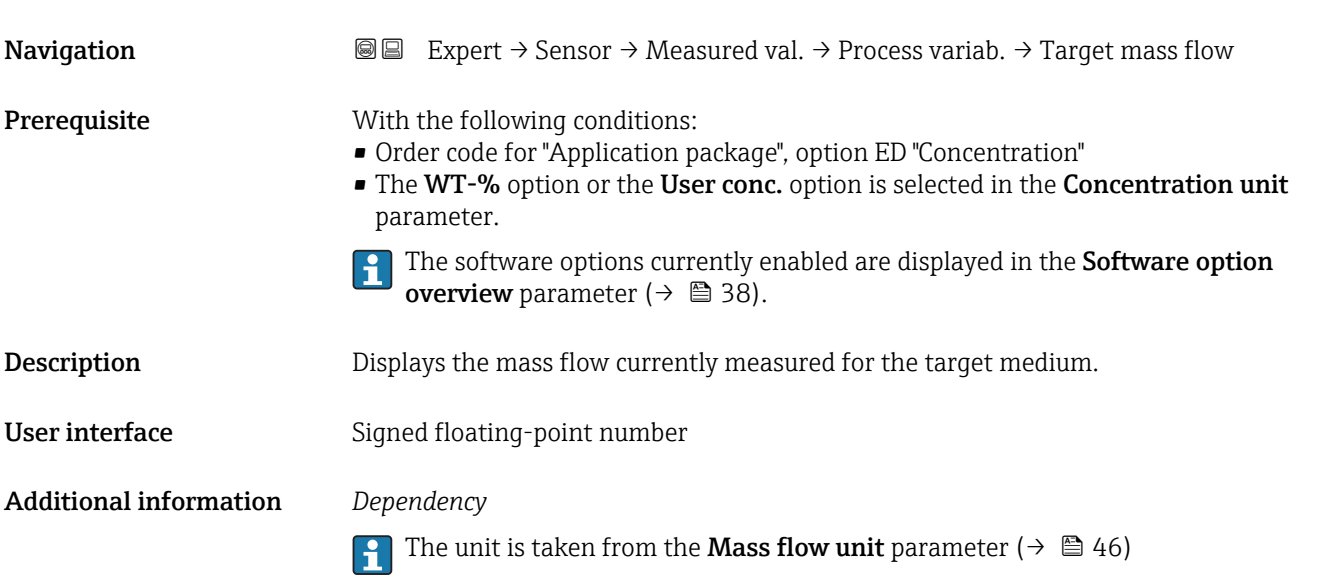

<span id="page-42-0"></span>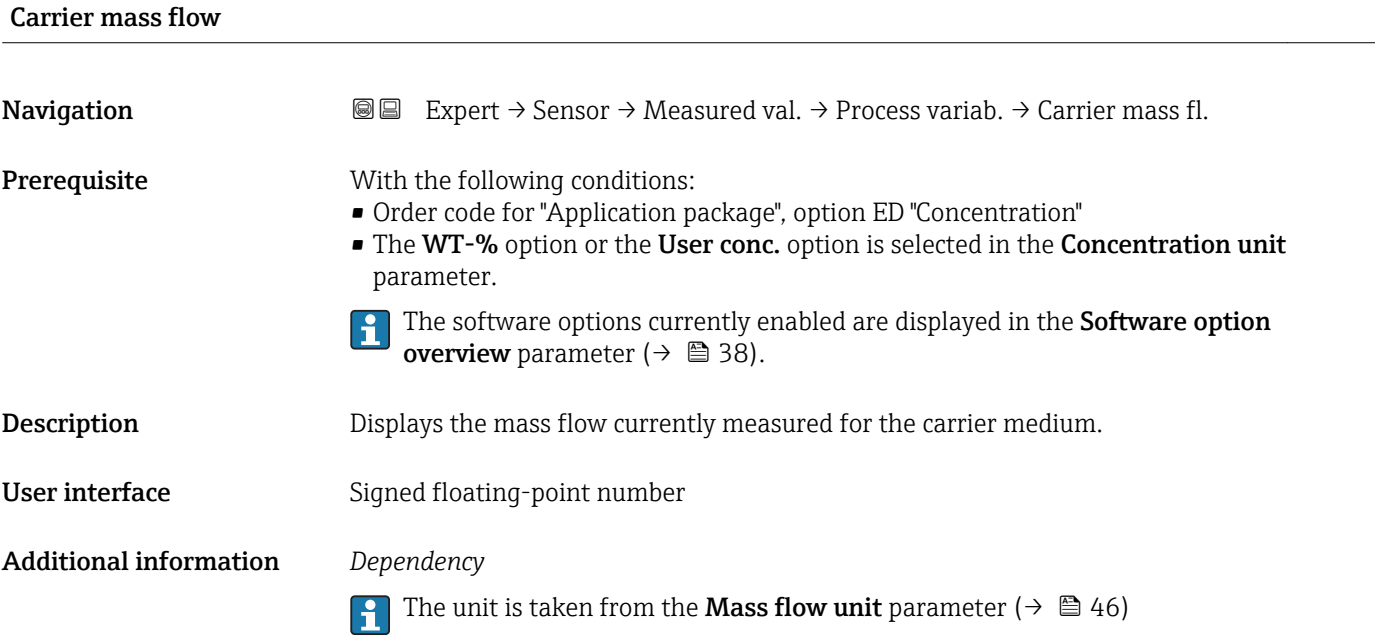

### "Totalizer" submenu

*Navigation* Expert → Sensor → Measured val. → Totalizer

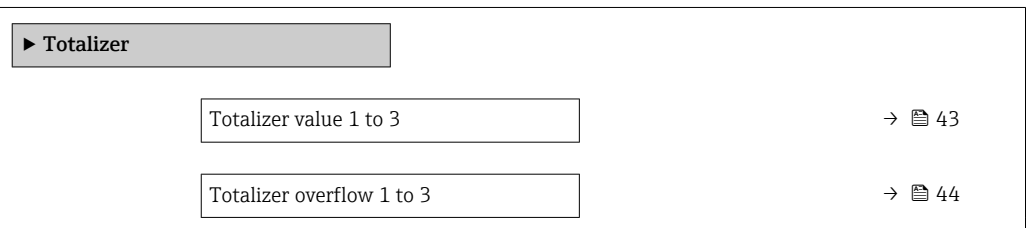

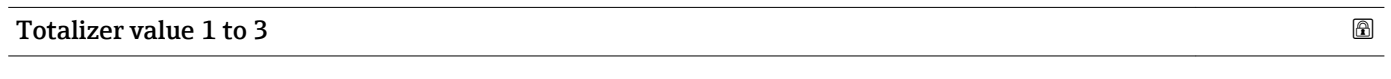

| Navigation     | Expert $\rightarrow$ Sensor $\rightarrow$ Measured val. $\rightarrow$ Totalizer $\rightarrow$ Totalizer val. 1 to 3<br>8 e                                                                                                    |
|----------------|----------------------------------------------------------------------------------------------------|
| Prerequisite   | One of the following options is selected in the <b>Assign process variable</b> parameter<br>$(\rightarrow \triangleq 94)$ of the <b>Totalizer 1 to 3</b> submenu:<br>• Volume flow<br>$\blacksquare$ Mass flow<br>• Corrected volume flow<br>■ Target mass flow<br>$\bullet$ Carrier mass flow |
| Description    | Displays the current totalizer reading.                                                                                                    |
| User interface | Signed floating-point number                                                                                                    |

<sup>\*</sup> Visibility depends on order options or device settings

### <span id="page-43-0"></span>Additional information *Description*

As it is only possible to display a maximum of 7 digits, the current counter value is the sum of the totalizer value and the overflow value from the Totalizer overflow 1 to 3 parameter if the display range is exceeded.

In the event of an error, the totalizer adopts the mode defined in the Failure mode parameter ( $\rightarrow$   $\blacksquare$  98).

### *User interface*

The value of the process variable totalized since measuring began can be positive or negative. This depends on the settings in the Totalizer operation mode parameter  $(\rightarrow \triangleq 96)$ .

The unit of the selected process variable is specified for the totalizer in the Unit totalizer parameter ( $→$   $\textcircled{ }$  94).

### *Example*

Calculation of the current totalizer reading when the value exceeds the 7-digit display range:

- Value in the **Totalizer value 1** parameter:  $196845.7 \text{ m}^3$
- Value in the **Totalizer overflow 1** parameter:  $1 \cdot 10^7$  (1 overflow) = 10000000 [m<sup>3</sup>]
- Current totalizer reading:  $10196845.7 \text{ m}^3$

### Totalizer overflow 1 to 3

**Navigation EXpert** → Sensor → Measured val. → Totalizer → Tot. overflow 1 to 3 **Prerequisite** One of the following options is selected in the **Assign process variable** parameter  $(\rightarrow \boxplus 94)$  of the **Totalizer 1 to 3** submenu: • Volume flow • Mass flow • Corrected volume flow  $\bullet$  Target mass flow  $\bullet$  Carrier mass flow **Description** Displays the current totalizer overflow. User interface Integer with sign Additional information *Description* If the current totalizer reading has more than 7 digits, which is the maximum value range that can be displayed, the value above this range is output as an overflow. The current

Visibility depends on order options or device settings

<span id="page-44-0"></span>totalizer value is therefore the sum of the overflow value and the totalizer value from the Totalizer value 1 to 3 parameter.

### *User interface*

The unit of the selected process variable is specified for the totalizer in the Unit  $| \cdot |$ totalizer parameter ( $\rightarrow \Box$  94).

### *Example*

Calculation of the current totalizer reading when the value exceeds the 7-digit display range:

- Value in the Totalizer value 1 parameter:  $196845.7 \text{ m}^3$
- Value in the **Totalizer overflow 1** parameter:  $2 \cdot 10^7$  (2 overflows) = 20000000 [m<sup>3</sup>]
- Current totalizer reading: 20196845.7 m<sup>3</sup>

### 3.2.2 "System units" submenu

*Navigation* 
■■ Expert → Sensor → System units

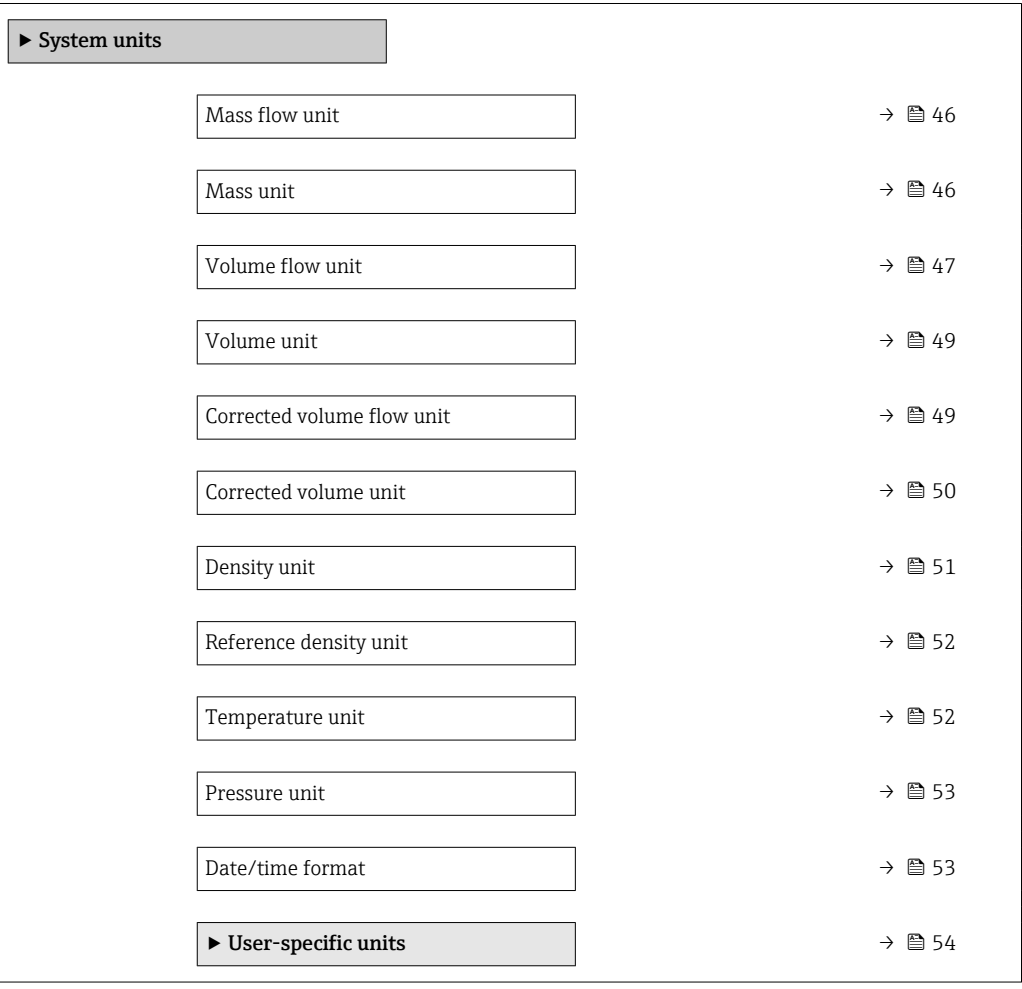

<span id="page-45-0"></span>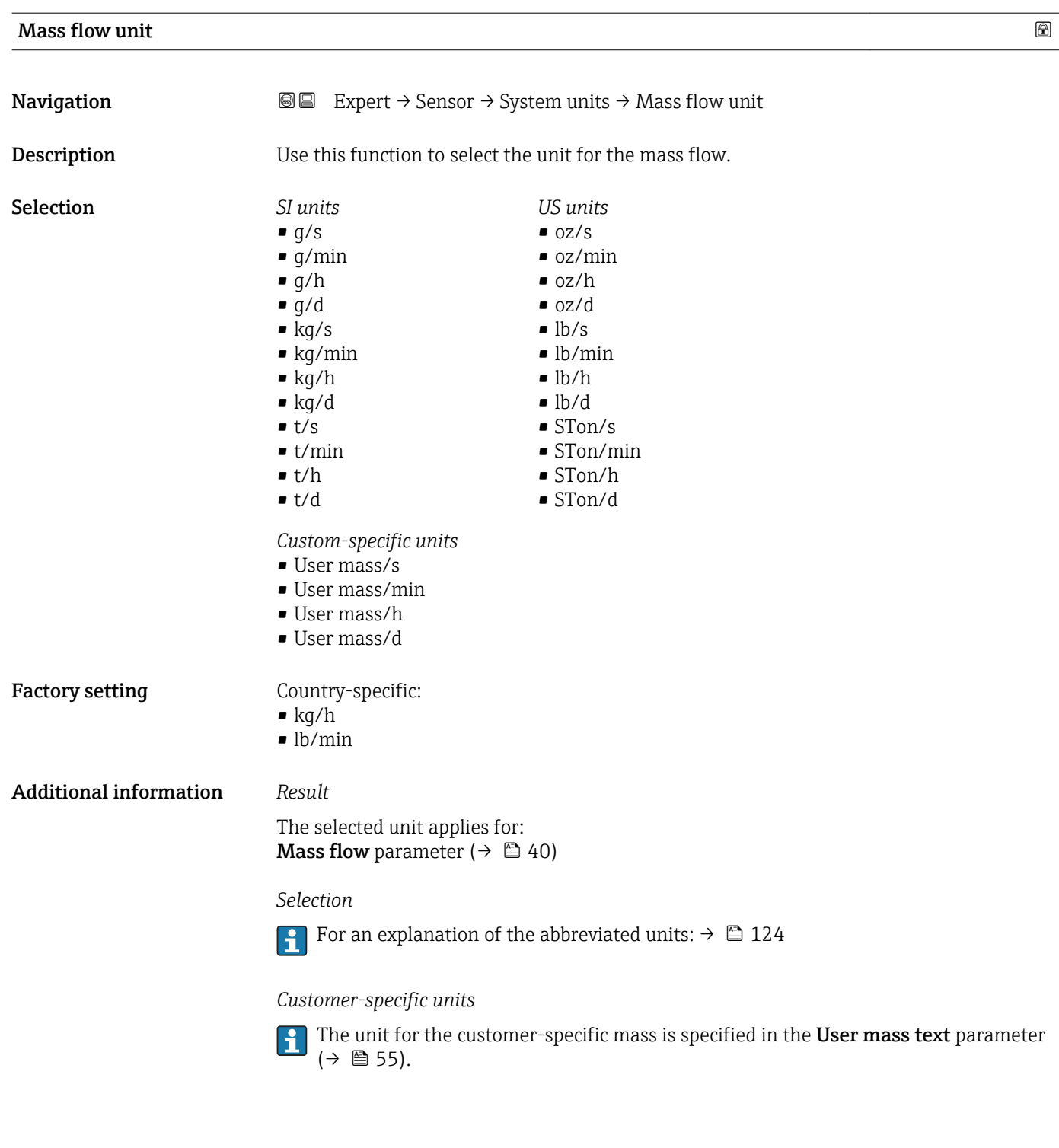

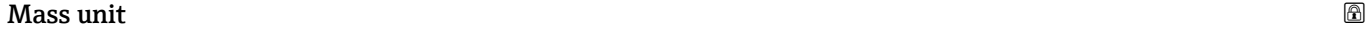

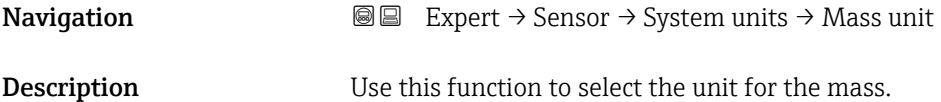

<span id="page-46-0"></span>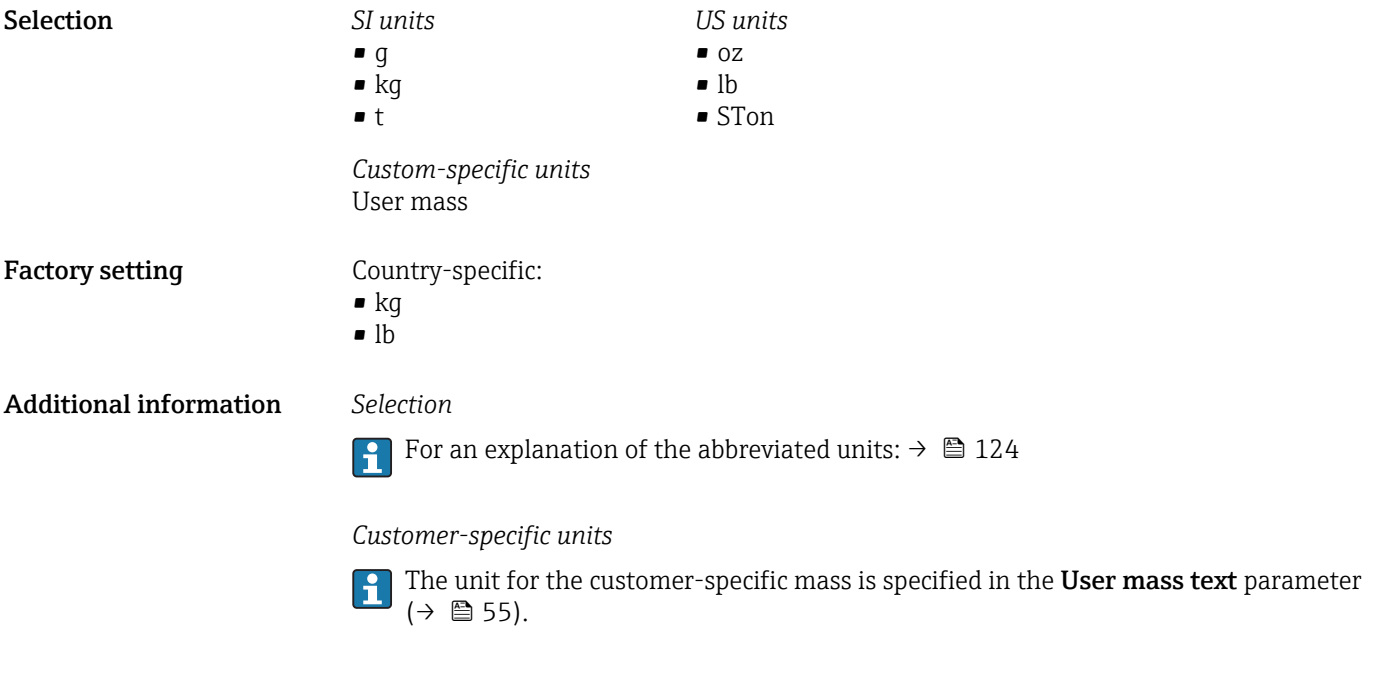

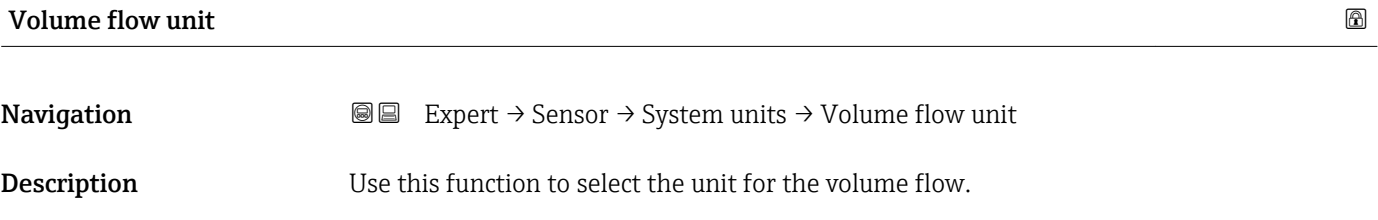

*Imperial units*  $\bullet$  gal/s (imp) • gal/min (imp)  $\bullet$  gal/h (imp) • gal/d (imp) • Mgal/s (imp) • Mgal/min (imp) • Mgal/h (imp) • Mgal/d (imp) • bbl/s (imp;beer) • bbl/min (imp;beer) · bbl/h (imp;beer) • bbl/d (imp;beer) • bbl/s (imp;oil) • bbl/min (imp;oil) • bbl/h (imp;oil) • bbl/d (imp;oil)

Selection *SI units*

- $\mathbf{r}$  cm<sup>3</sup>/s  $em^3/min$
- $\mathbf{r}$  cm<sup>3</sup>/h
- $\mathbf{r}$  cm<sup>3</sup>/d
- $d m^3/s$
- $dm^3/min$
- $d m^3/h$  $dm^3/d$
- 
- $m^3/s$
- $\bullet$  m<sup>3</sup>/min  $\bullet$  m<sup>3</sup>/h
- $m^3/d$
- 
- $ml/s$
- ml/min
- $m/h$
- ml/d
- $1/s$
- l/min
- $-1/h$
- l/d
- $h$ l/s
- hl/min
- $\blacksquare$  hl/h
- hl/d
- $-Ml/s$
- Ml/min
- $\blacksquare$  Ml/h
- Ml/d
- *US units*  $\overline{\mathsf{a}}$  af/s
- $\blacksquare$  af/min
- $\blacksquare$  af/h
- af/d
- $ft^3/s$
- $\blacksquare$  ft<sup>3</sup>/min
- $ft^3/h$
- $\mathbf{f}$  ft<sup>3</sup>/d
- $\blacksquare$  fl oz/s (us)
- fl oz/min (us)
- fl oz/h (us)
- fl oz/d (us)
- $\bullet$  gal/s (us)
- gal/min (us)
- $\bullet$  qal/h (us)
- $\bullet$  qal/d (us)
- kgal/s (us)
- 
- kgal/h (us)
- 
- 
- Mgal/s (us)
- Mgal/min (us)
- Mgal/h (us)
- Mgal/d (us)
- bbl/s (us;lig.)
- bbl/min (us;liq.)
- bbl/h (us;liq.)
- bbl/d (us;lig.)
- · bbl/s (us;beer)
- bbl/min (us;beer)
- bbl/h (us;beer)
- bbl/d (us;beer)
- bbl/s (us;oil)
- bbl/min (us;oil)
- bbl/h (us;oil)
- bbl/d (us;oil)
- bbl/s (us;tank)
- bbl/min (us;tank)
- bbl/h (us;tank)
- bbl/d (us;tank)

*Custom-specific units*

- User vol./s
- User vol./min
- User vol./h
- User vol./d

### Factory setting Country-specific:

- $-1/h$
- gal/min (us)

48 Endress+Hauser

- -
	-
	- kgal/min (us)
	- $\bullet$  kgal/d (us)
	-
	-
	-
- 
- 
- 
- 
- 
- 
- 
- 
- 
- 

### <span id="page-48-0"></span>Additional information *Result*

The selected unit applies for: Volume flow parameter ( $\rightarrow \Box$  40)

### *Selection*

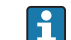

**For an explanation of the abbreviated units:**  $\rightarrow \blacksquare$  124

### *Customer-specific units*

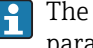

The unit for the customer-specific volume is specified in the User volume text parameter ( $\rightarrow \Box$  56).

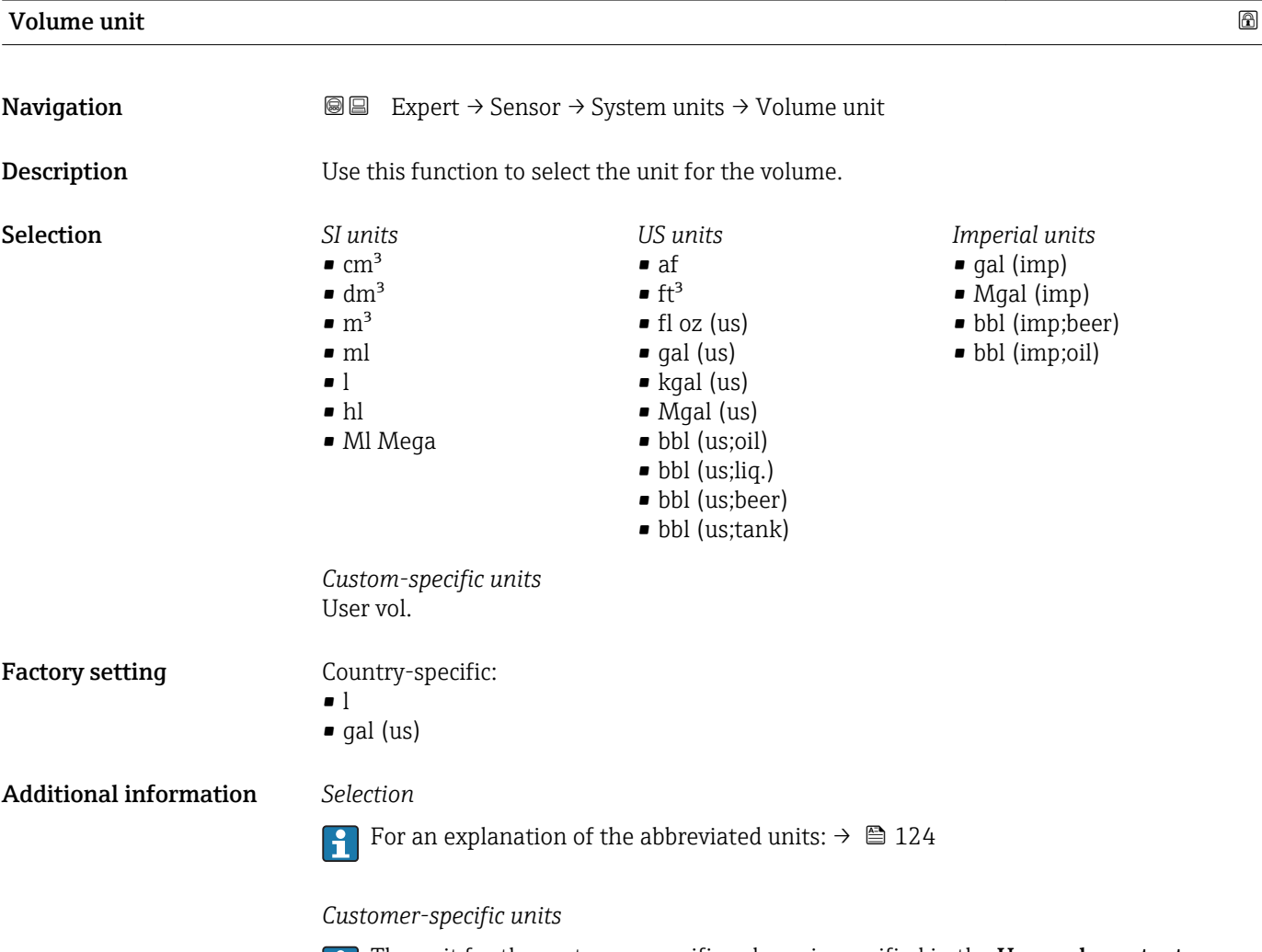

The unit for the customer-specific volume is specified in the User volume text parameter ( $\rightarrow \blacksquare$  56).

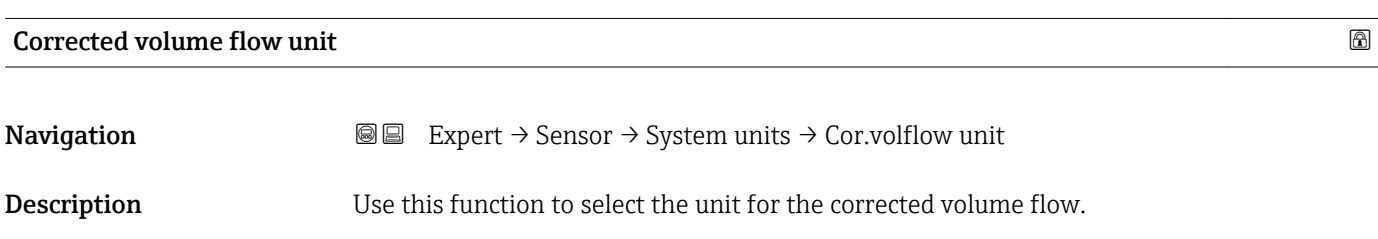

<span id="page-49-0"></span>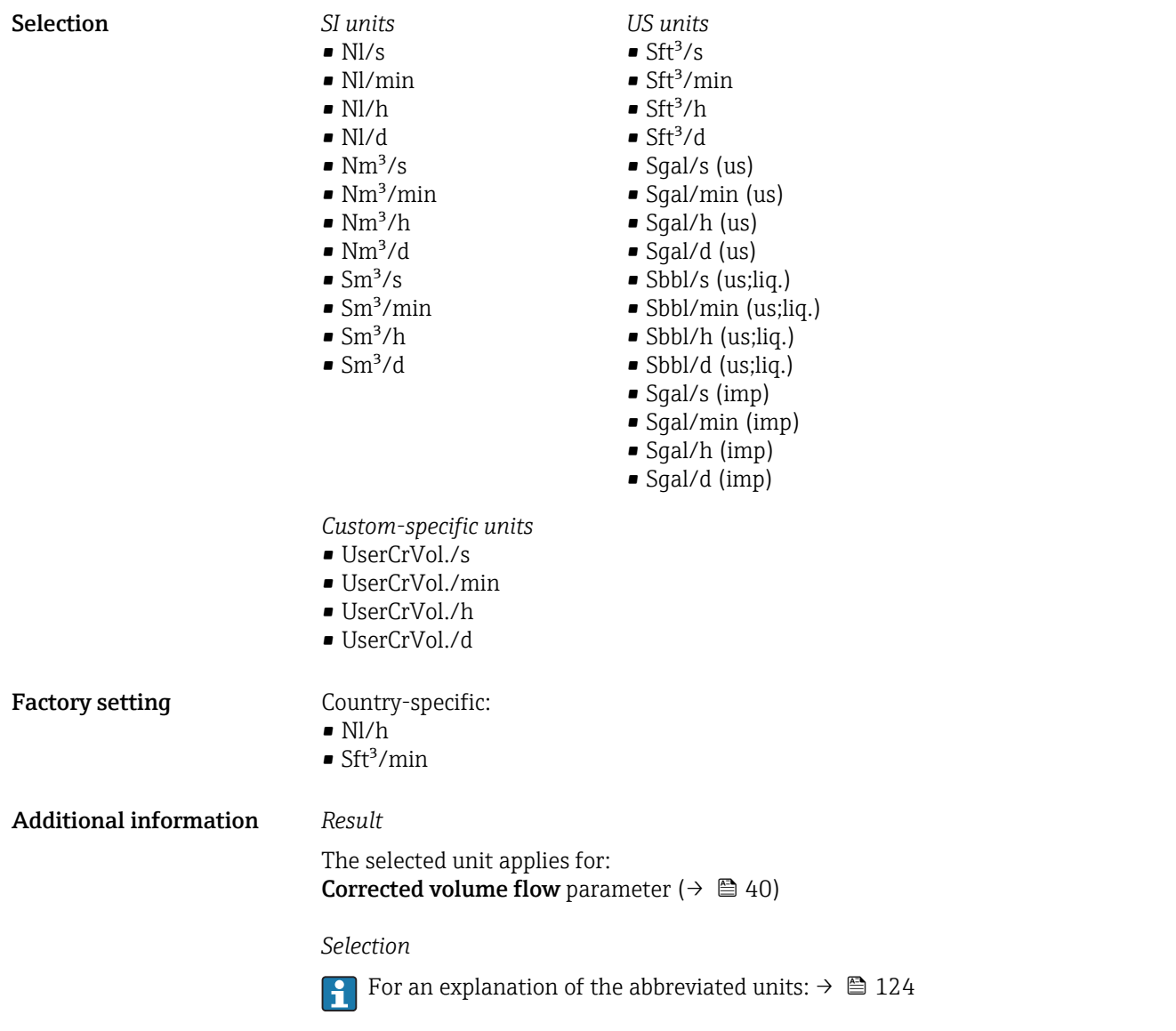

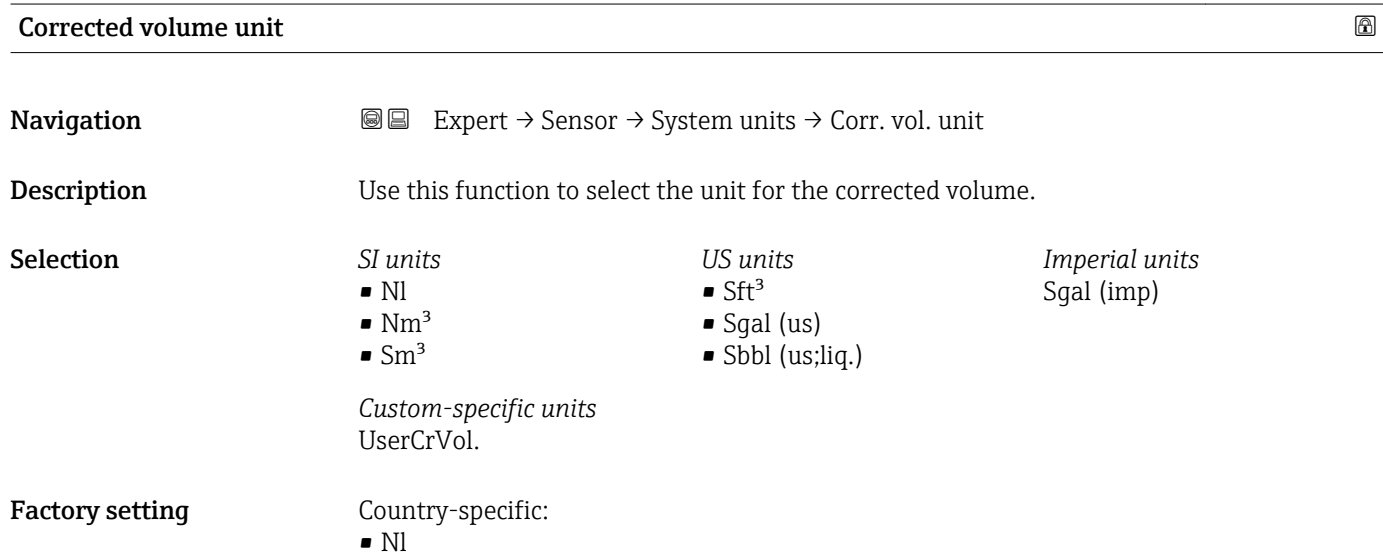

 $\blacksquare$  Sft<sup>3</sup>

### <span id="page-50-0"></span>Additional information *Selection*

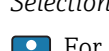

**For an explanation of the abbreviated units:**  $\rightarrow \blacksquare$  124

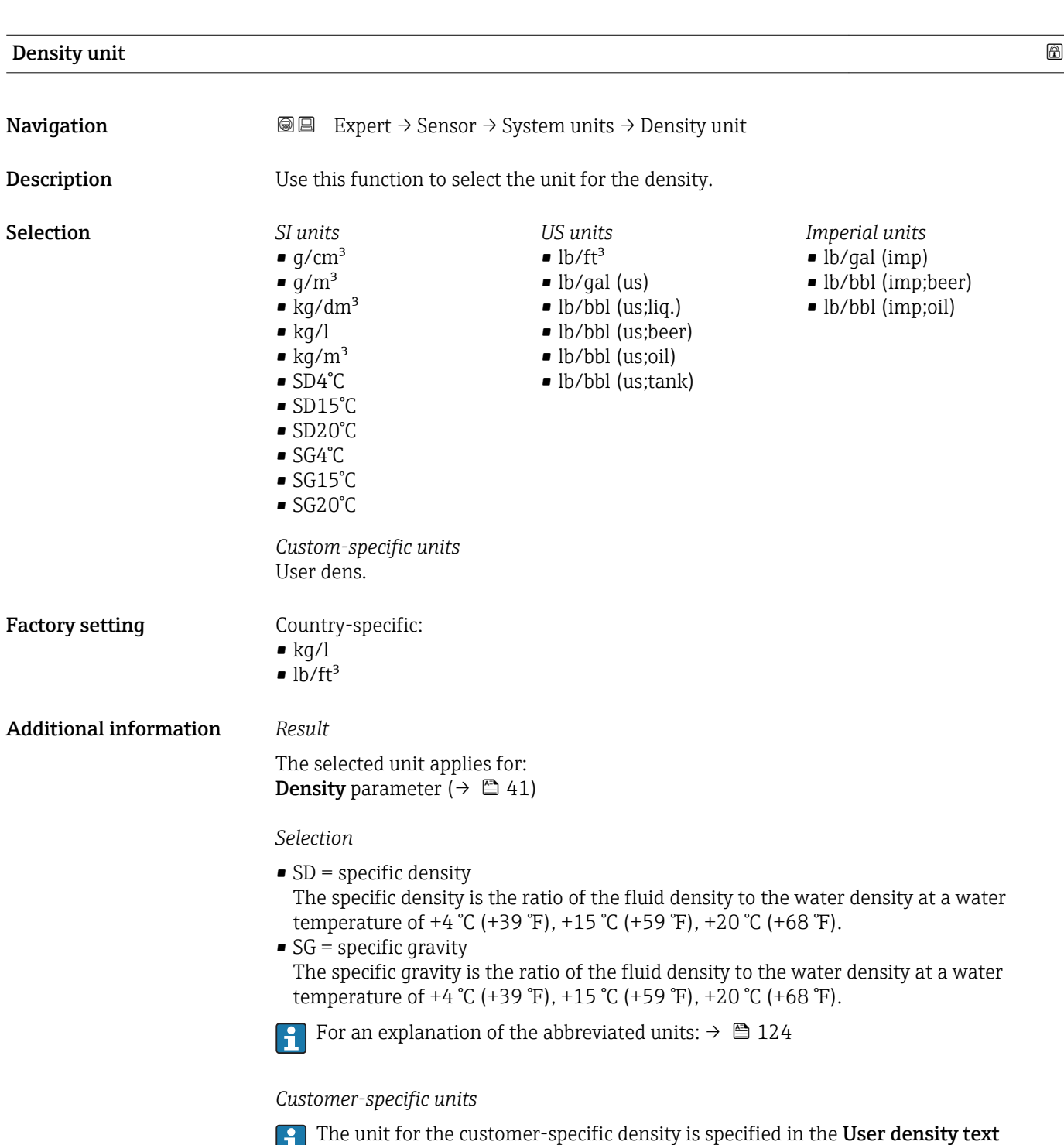

parameter ( $\rightarrow \blacksquare$  58).

<span id="page-51-0"></span>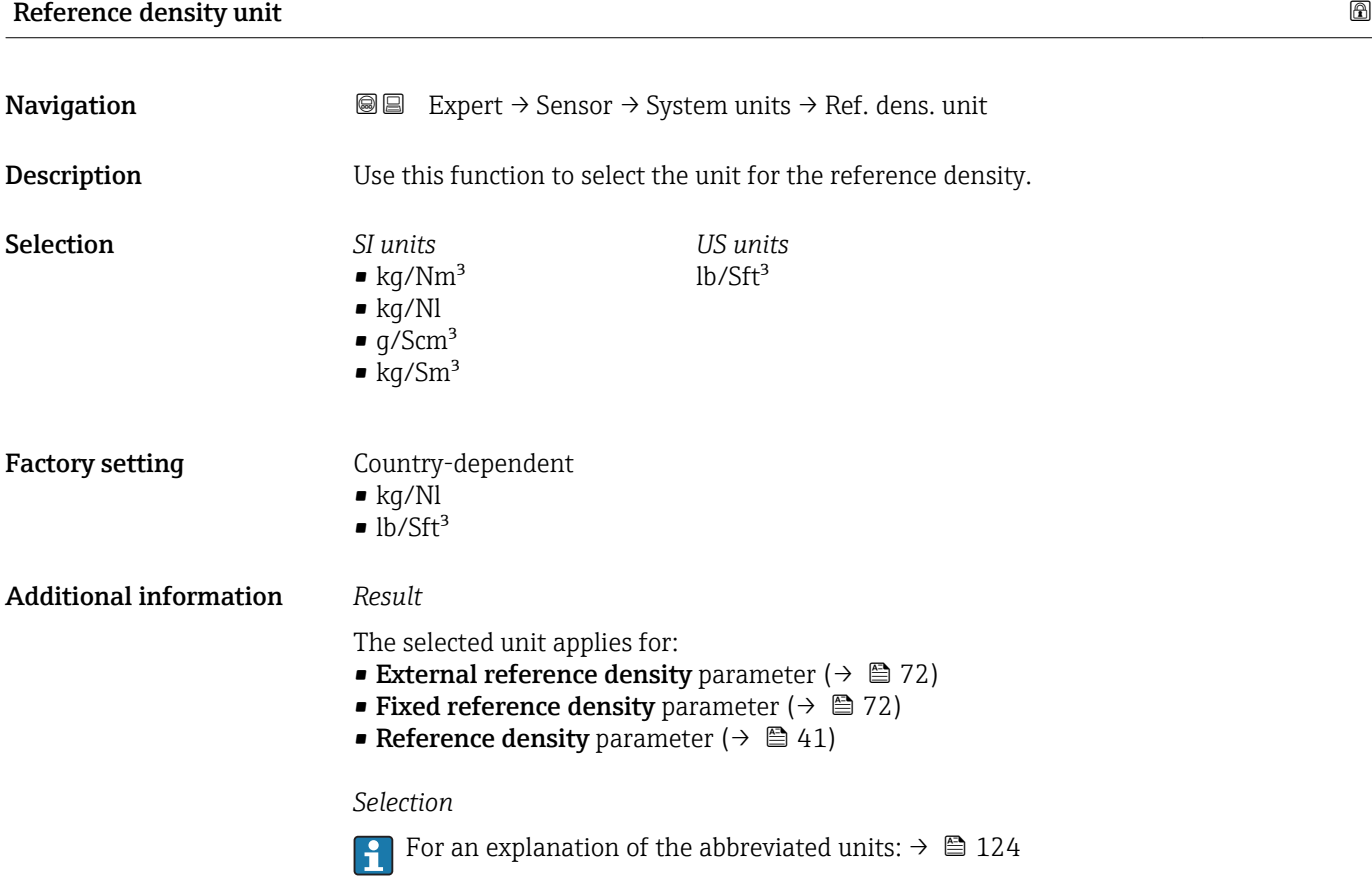

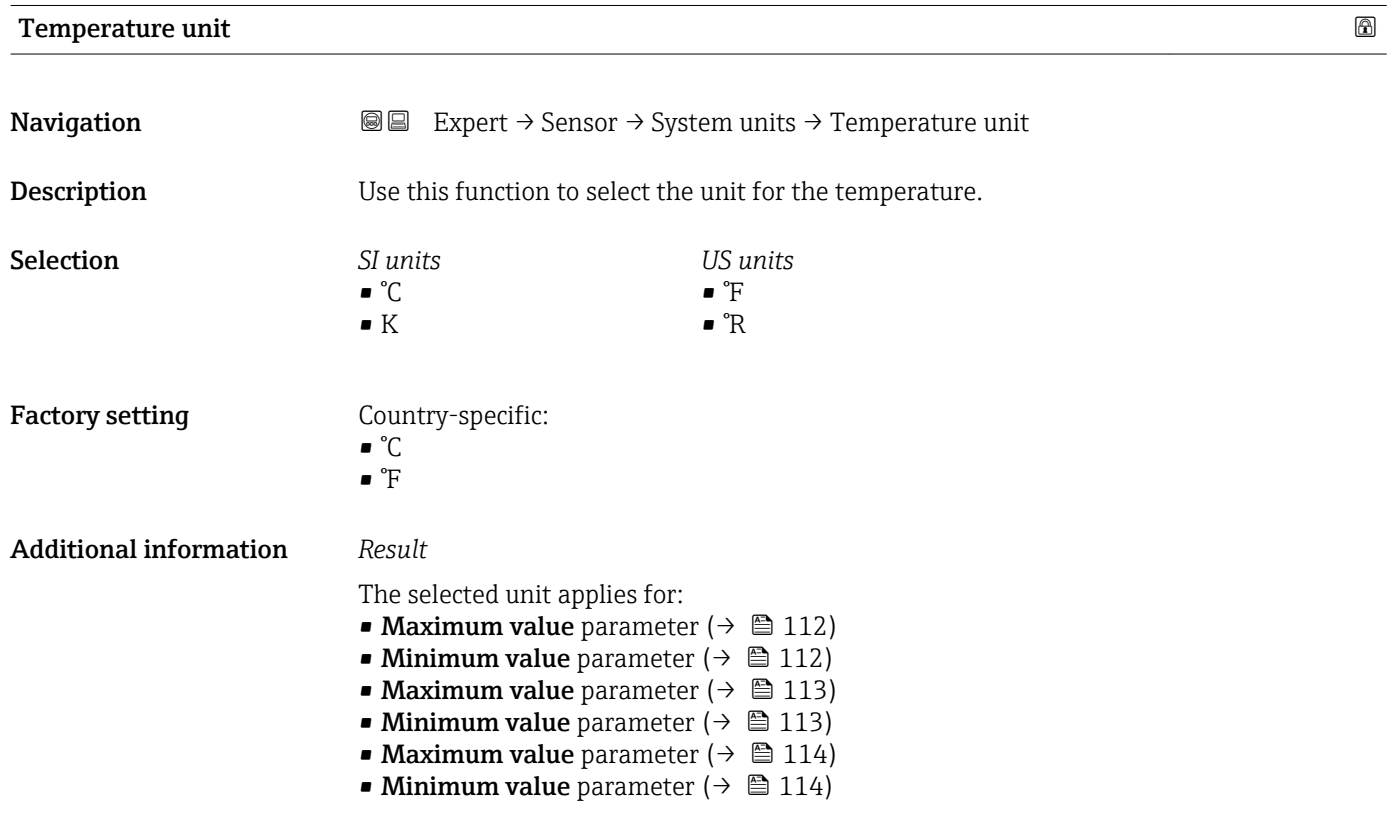

- <span id="page-52-0"></span>**■ External temperature** parameter ( $\rightarrow$  ■ 71)
- Reference temperature parameter ( $\rightarrow \Box$  73)
- Temperature parameter ( $\rightarrow \cong 41$ )

### *Selection*

For an explanation of the abbreviated units:  $\rightarrow \blacksquare$  124

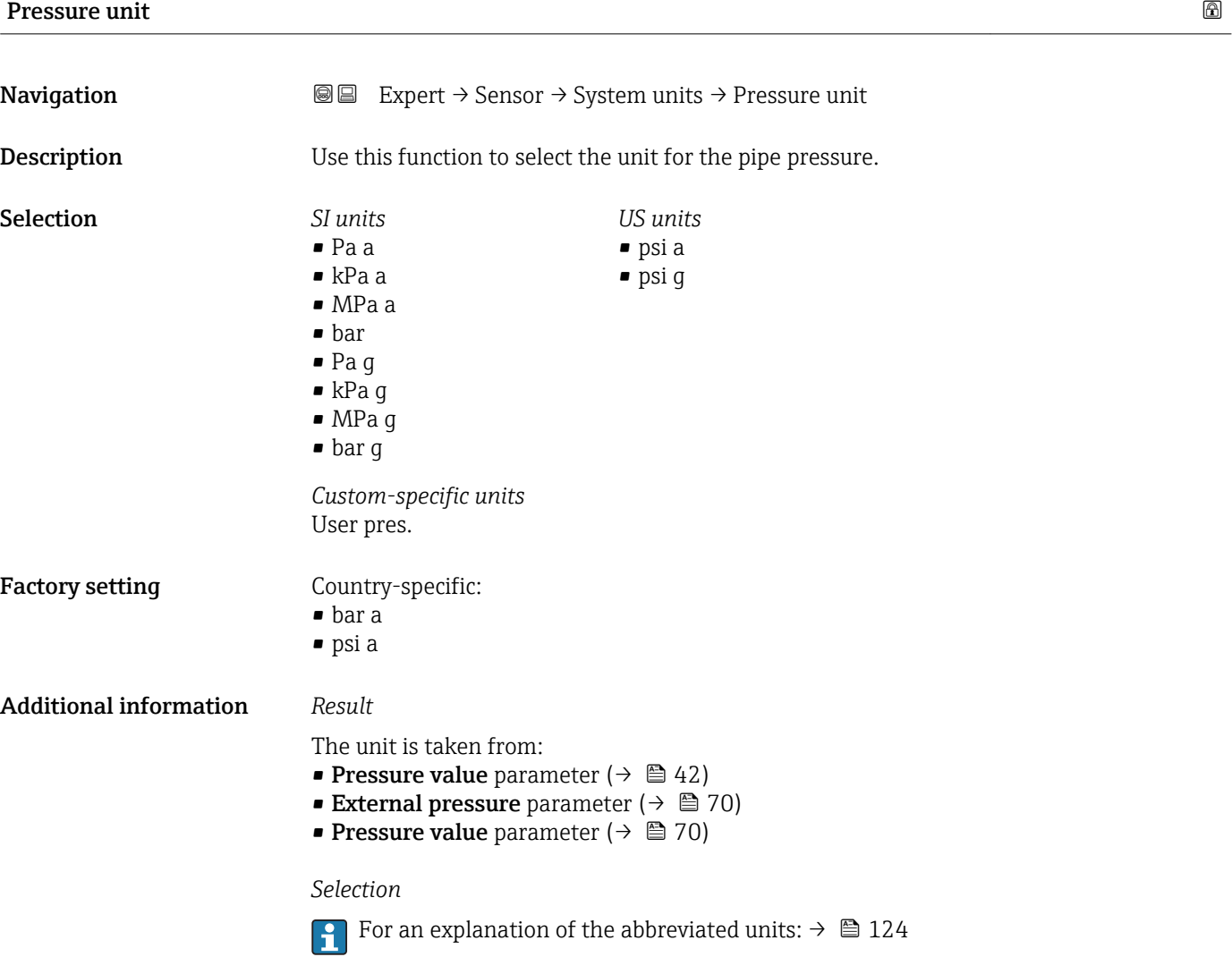

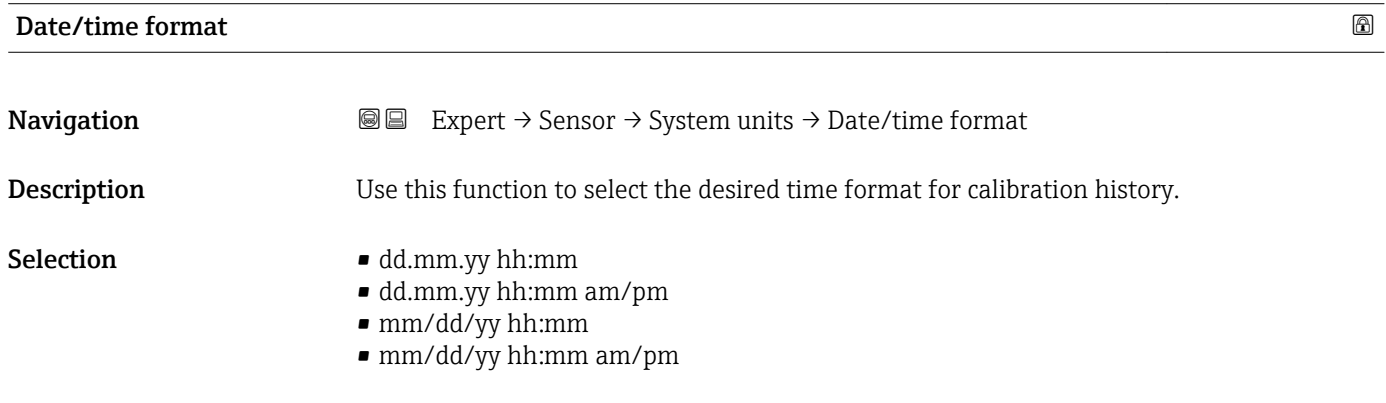

<span id="page-53-0"></span>Factory setting dd.mm.yy hh:mm

Additional information *Selection*

For an explanation of the abbreviated units:  $\rightarrow \blacksquare$  124

### "User-specific units" submenu

*Navigation* 
■■ Expert → Sensor → System units → User-spec. units

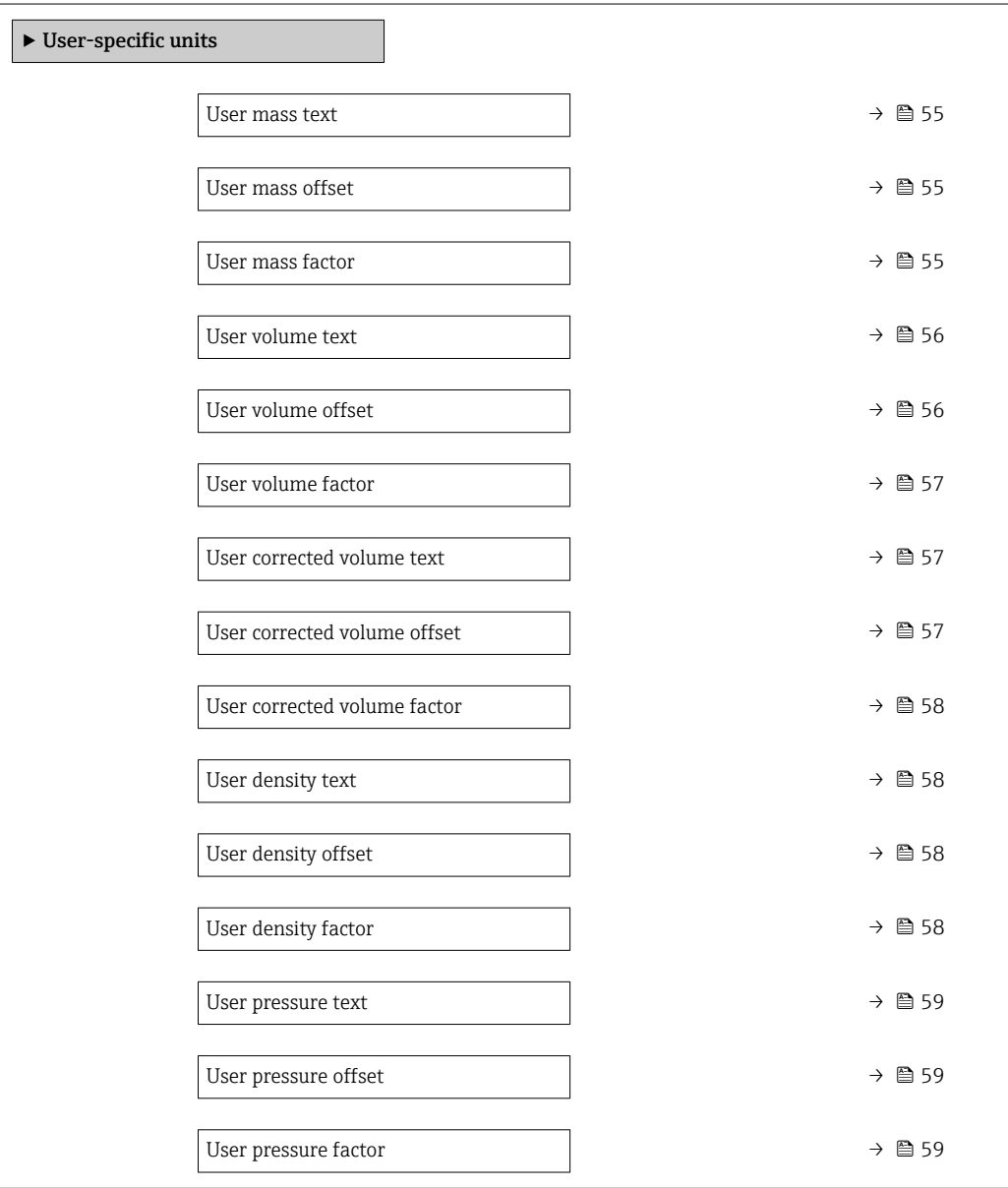

<span id="page-54-0"></span>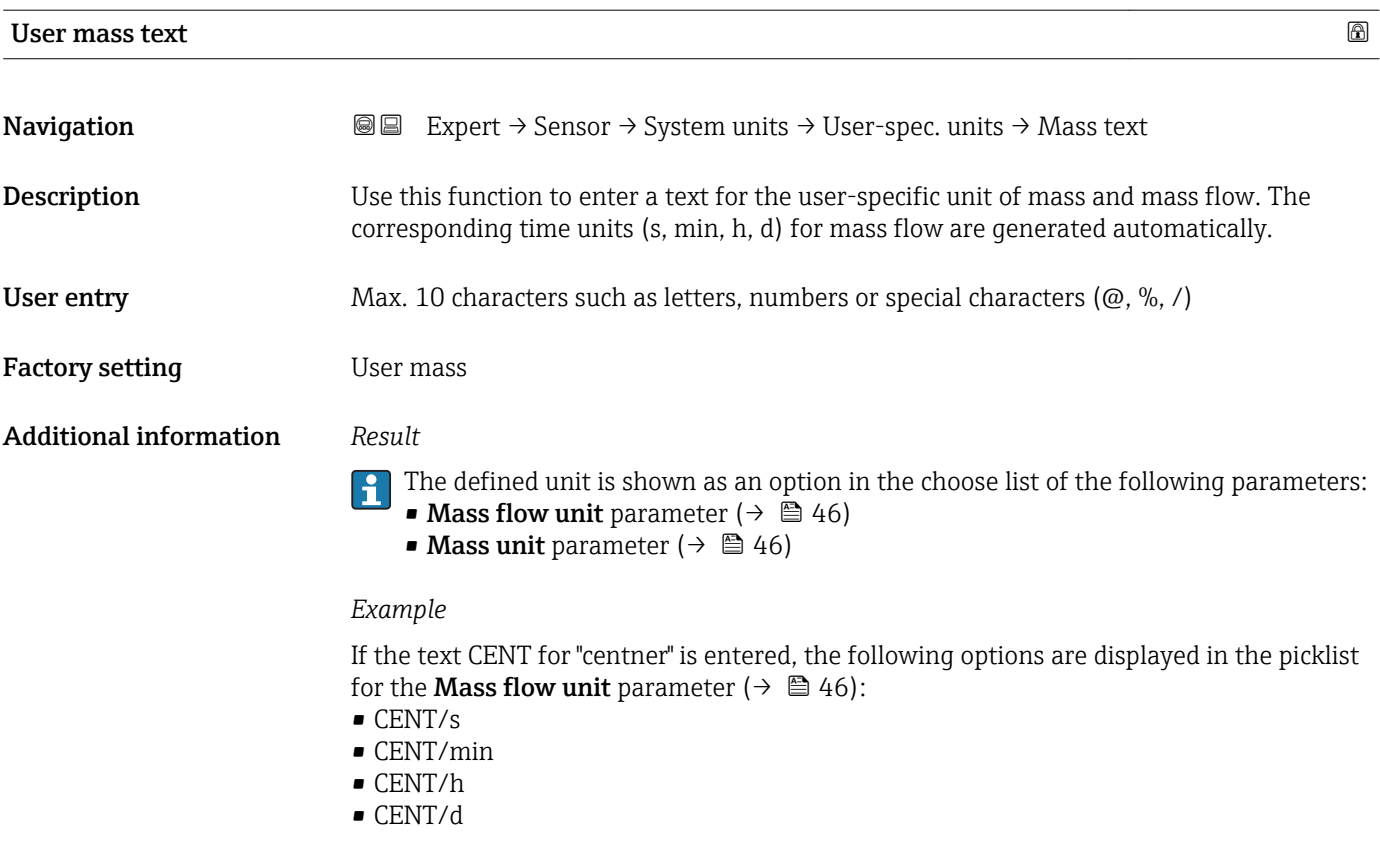

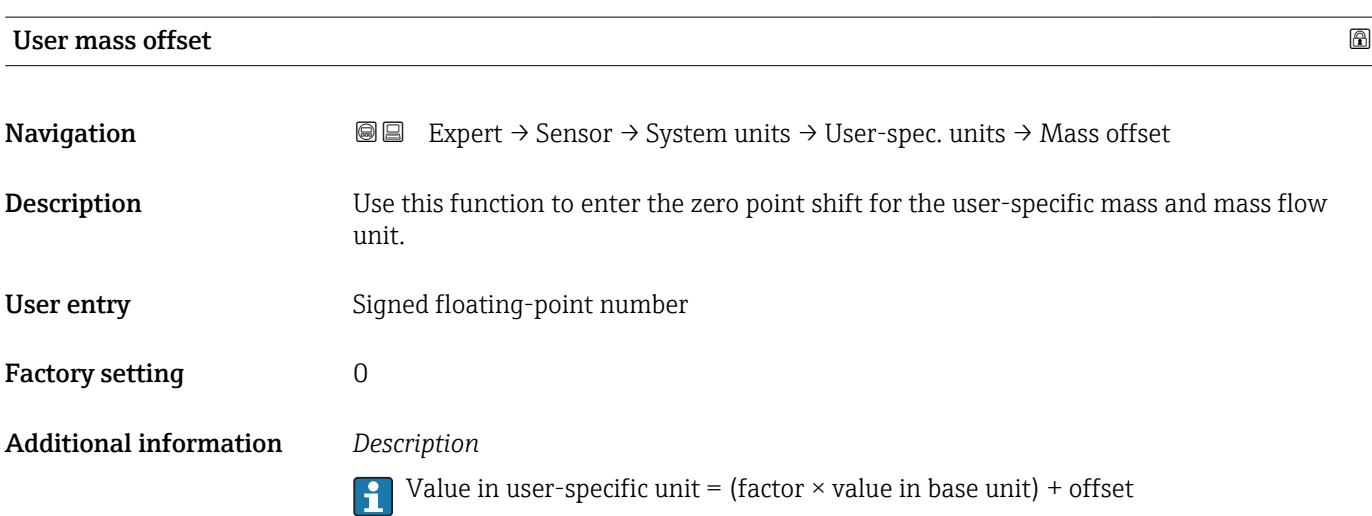

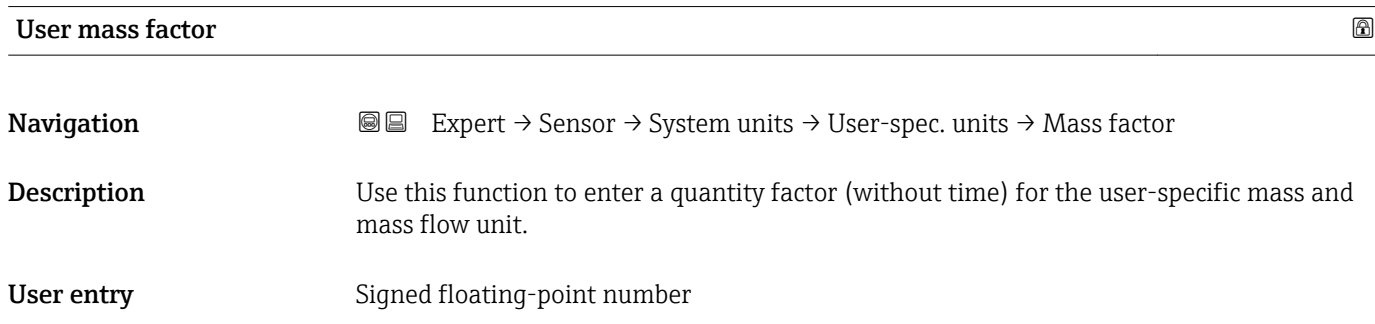

<span id="page-55-0"></span>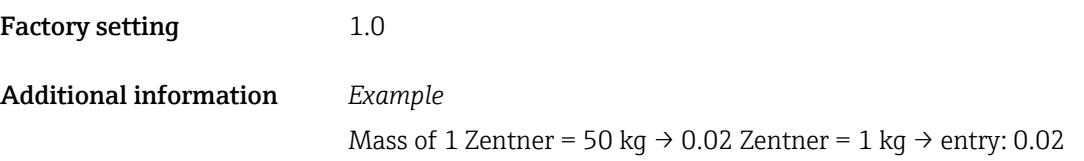

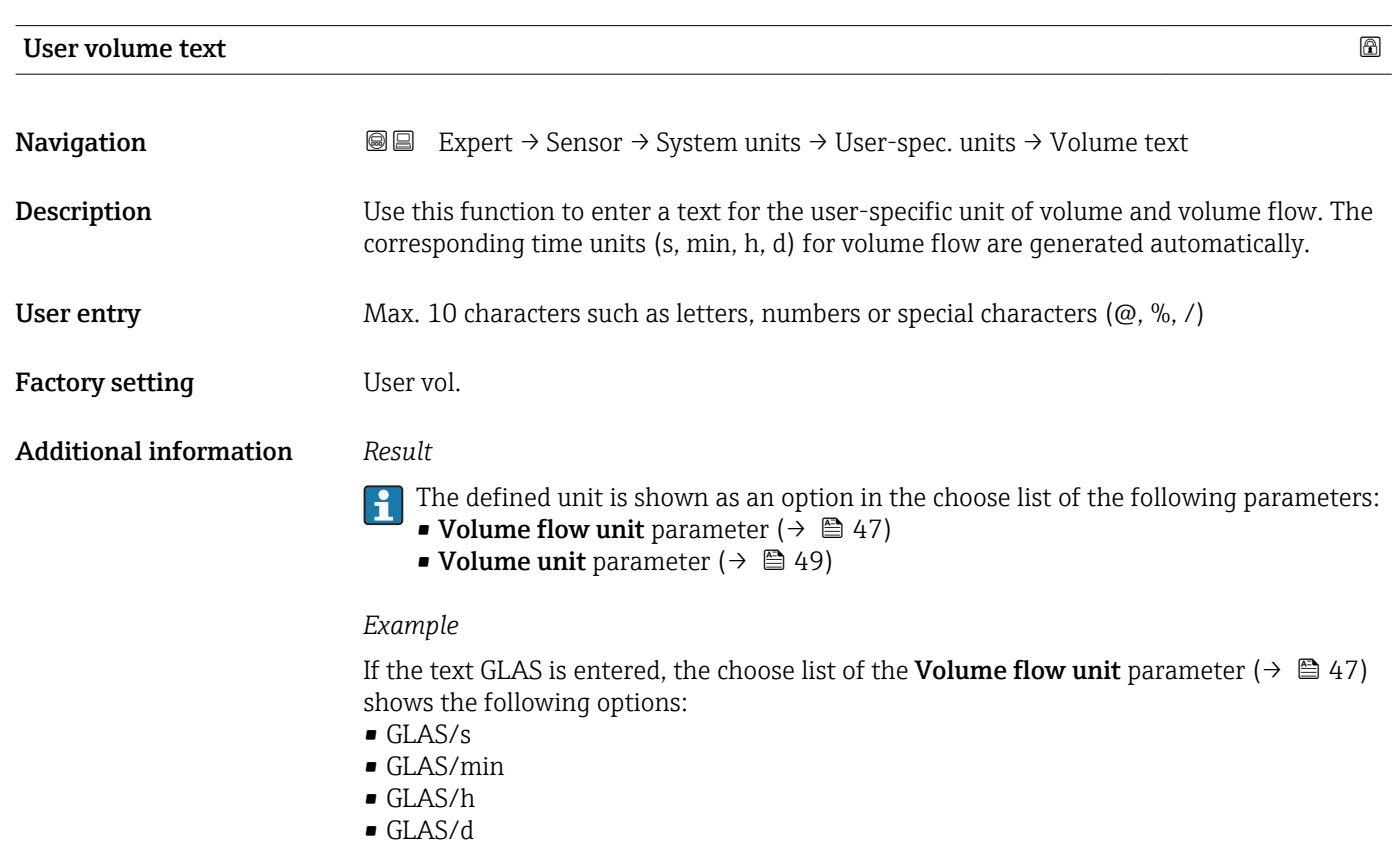

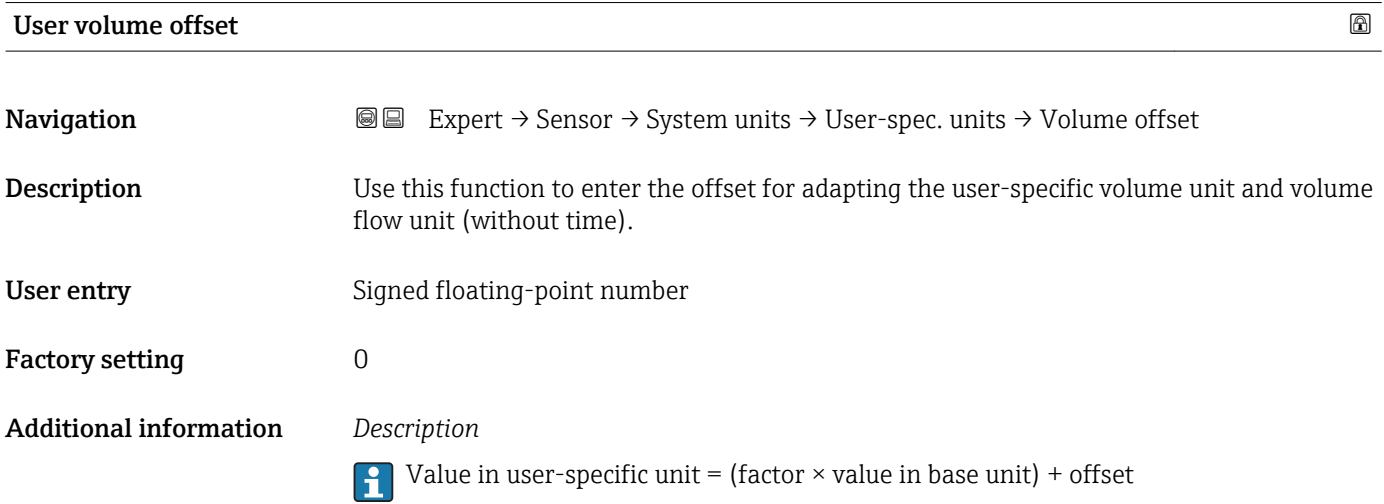

<span id="page-56-0"></span>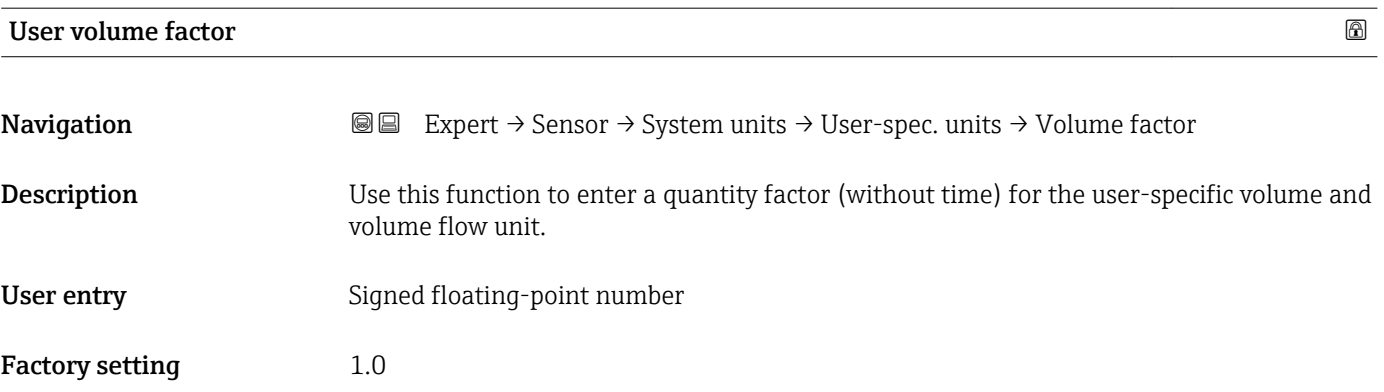

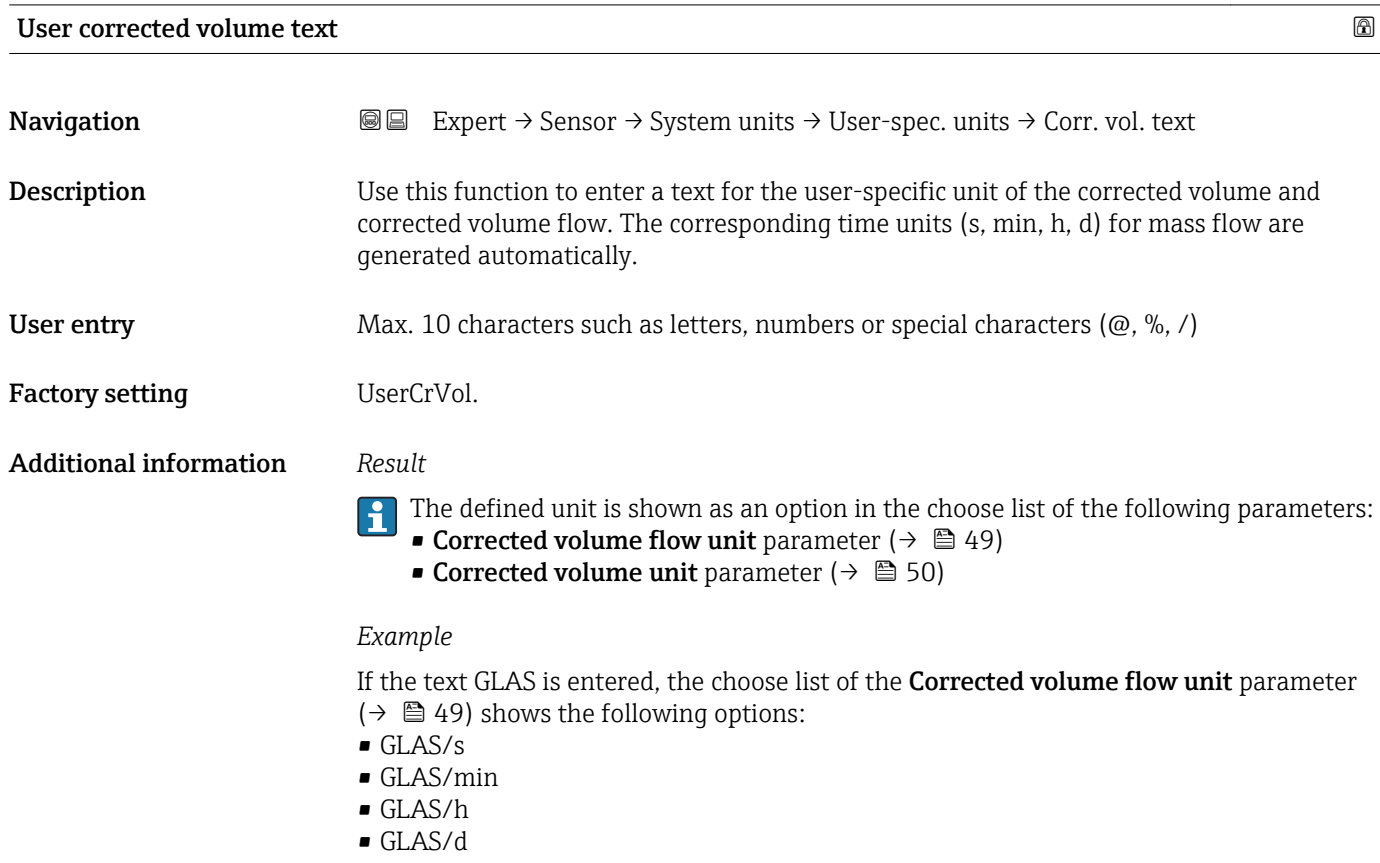

![](_page_56_Picture_154.jpeg)

<span id="page-57-0"></span>![](_page_57_Picture_130.jpeg)

![](_page_57_Picture_131.jpeg)

![](_page_57_Picture_132.jpeg)

![](_page_57_Picture_133.jpeg)

# <span id="page-58-0"></span>User entry Signed floating-point number

Factory setting 1.0

![](_page_58_Picture_126.jpeg)

![](_page_58_Picture_127.jpeg)

![](_page_58_Picture_128.jpeg)

# <span id="page-59-0"></span>3.2.3 "Process parameters" submenu

*Navigation*  $Q = Expect \rightarrow$  Sensor  $\rightarrow$  Process param.

![](_page_59_Picture_174.jpeg)

![](_page_59_Picture_175.jpeg)

![](_page_59_Picture_176.jpeg)

![](_page_59_Picture_177.jpeg)

![](_page_59_Picture_178.jpeg)

<span id="page-60-0"></span>![](_page_60_Picture_122.jpeg)

![](_page_60_Picture_123.jpeg)

 $\bullet$  The diagnostic message diagnostic message  $\triangle$ C453 Flow override is displayed.

• Output values

- Output: Value at zero flow
- Temperature: proceeding output
- Totalizers 1-3: Stop being totalized

### <span id="page-61-0"></span>"Low flow cut off" submenu

*Navigation* **III** Expert → Sensor → Process param. → Low flow cut off

![](_page_61_Figure_4.jpeg)

![](_page_61_Picture_142.jpeg)

![](_page_61_Picture_143.jpeg)

### <span id="page-62-0"></span>Additional information *Dependency*

![](_page_62_Picture_4.jpeg)

The unit depends on the process variable selected in the Assign process variable parameter  $\overline{(+)} \triangleq 62$ ).

![](_page_62_Picture_262.jpeg)

**Navigation**  $\text{■}$   $\text{■}$   $\text{■}$   $\text{■}$   $\text{■}$   $\text{ln}$   $\text{ln}$   $\text{ln}$   $\text{ln}$   $\text{ln}$   $\text{ln}$   $\text{ln}$   $\text{ln}$   $\text{ln}$   $\text{ln}$   $\text{ln}$   $\text{ln}$   $\text{ln}$   $\text{ln}$   $\text{ln}$   $\text{ln}$   $\text{ln}$   $\text{ln}$   $\text{ln}$   $\text{ln}$   $\text{ln}$ 

Prerequisite **One of the following options is selected in the Assign process variable** parameter  $(\rightarrow \triangleq 62)$ :

- Mass flow
- Volume flow
- Corrected volume flow

![](_page_63_Picture_199.jpeg)

### Pressure shock suppression is disabled

- Prerequisite: the time interval set in this function has elapsed.
- If the flow also exceeds the switch-off value for low flow cut off, the device starts processing the current flow value again and displays it.

### *Example*

When closing a valve, momentarily strong fluid movements may occur in the pipeline, which are registered by the measuring system. These totalized flow values lead to a false totalizer status, particularly during batching processes.

![](_page_63_Figure_8.jpeg)

- *Q Flow*
- *t Time*
- *A Drip*
- *B Pressure shock*
- *C Pressure shock suppression active as specified by the time entered*
- *D Pressure shock suppression inactive*
- *1 Valve closes*
- *2 Flow falls below the on-value of the low flow cut off: pressure shock suppression is activated*
- *3 The time entered has elapsed: pressure shock suppression is deactivated*
- *4 The actual flow value is now displayed and output*
- *5 On value for low flow cut off*
- *6 Off value for low flow cut off*

### <span id="page-64-0"></span>"Partially filled pipe detection" submenu

*Navigation* 
■■ Expert → Sensor → Process param. → Partial pipe det

![](_page_64_Picture_159.jpeg)

![](_page_64_Picture_160.jpeg)

![](_page_64_Picture_161.jpeg)

### <span id="page-65-0"></span>Additional information *User entry*

The lower limit value must be less than the upper limit value that is specified in the High value partial filled pipe detection parameter ( $\rightarrow \blacksquare$  66).

The unit depends on the process variable selected in the Assign process variable parameter  $\overline{(\rightarrow \text{ } \text{ } \text{ } 65)}$ .

*Limit value*

If the displayed value is outside the limit value, the measuring device displays the  $\vert \cdot \vert$ diagnostic message  $\triangle$ S862 Partly filled pipe.

### High value partial filled pipe detection

**Navigation EXPERT**  $\Theta \Box$  Expert  $\rightarrow$  Sensor  $\rightarrow$  Process param.  $\rightarrow$  Partial pipe det  $\rightarrow$  High value **Prerequisite** One of the following options is selected in the **Assign process variable** parameter  $(\rightarrow \triangleq 65)$ : • Density • Reference density **Description** Use this function to enter an upper limit value to enable detection of empty or partially filled measuring tubes. If the measured density exceeds this value, detection is enabled. User entry Signed floating-point number Factory setting 6000 Additional information *User entry* The upper limit value must be greater than the lower limit value that is specified in the Low value partial filled pipe detection parameter ( $\rightarrow \Box$  65). The unit depends on the process variable selected in the Assign process variable H parameter ( $\rightarrow \blacksquare$  65). *Limit value* If the displayed value is outside the limit value, the measuring device displays the I÷

### Response time part. filled pipe detect.

![](_page_65_Picture_220.jpeg)

diagnostic message  $\triangle$ S862 Partly filled pipe.

<span id="page-66-0"></span>![](_page_66_Picture_155.jpeg)

![](_page_66_Picture_156.jpeg)

# 3.2.4 "Measurement mode" submenu

*Navigation* Expert → Sensor → Measurement mode

![](_page_66_Picture_157.jpeg)

<span id="page-67-0"></span>![](_page_67_Picture_144.jpeg)

![](_page_67_Picture_145.jpeg)

68 Endress+Hauser

<span id="page-68-0"></span>![](_page_68_Picture_235.jpeg)

![](_page_68_Picture_236.jpeg)

# 3.2.5 "External compensation" submenu

*Navigation* 
■■ Expert → Sensor → External comp.

![](_page_68_Picture_237.jpeg)

# <span id="page-69-0"></span>**Pressure compensation**

![](_page_69_Picture_155.jpeg)

![](_page_69_Picture_156.jpeg)

![](_page_69_Picture_157.jpeg)

<span id="page-70-0"></span>![](_page_70_Picture_159.jpeg)

![](_page_70_Picture_160.jpeg)

## 3.2.6 "Calculated values" submenu

*Navigation* 
■■ Expert → Sensor → Calculated value

![](_page_70_Picture_161.jpeg)

### "Corrected volume flow calculation" submenu

*Navigation* **III** Expert → Sensor → Calculated value → Corr. vol.flow.

‣ Corrected volume flow calculation

![](_page_70_Picture_162.jpeg)

<span id="page-71-0"></span>![](_page_71_Figure_2.jpeg)

### Corrected volume flow calculation

![](_page_71_Picture_142.jpeg)

![](_page_71_Picture_143.jpeg)

### Fixed reference density and the set of the set of the set of the set of the set of the set of the set of the set of the set of the set of the set of the set of the set of the set of the set of the set of the set of the set

![](_page_71_Picture_144.jpeg)
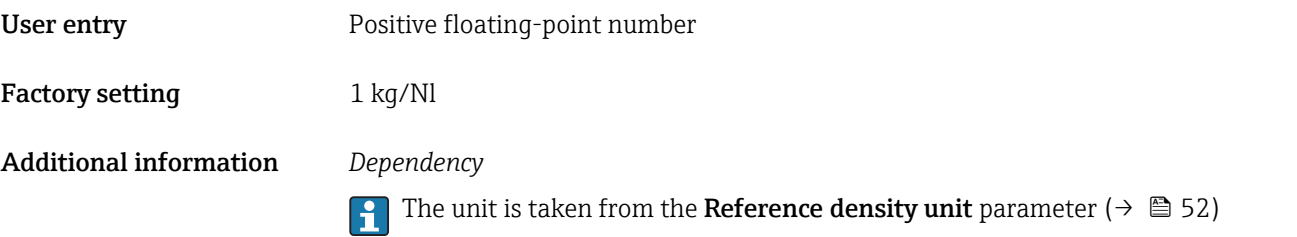

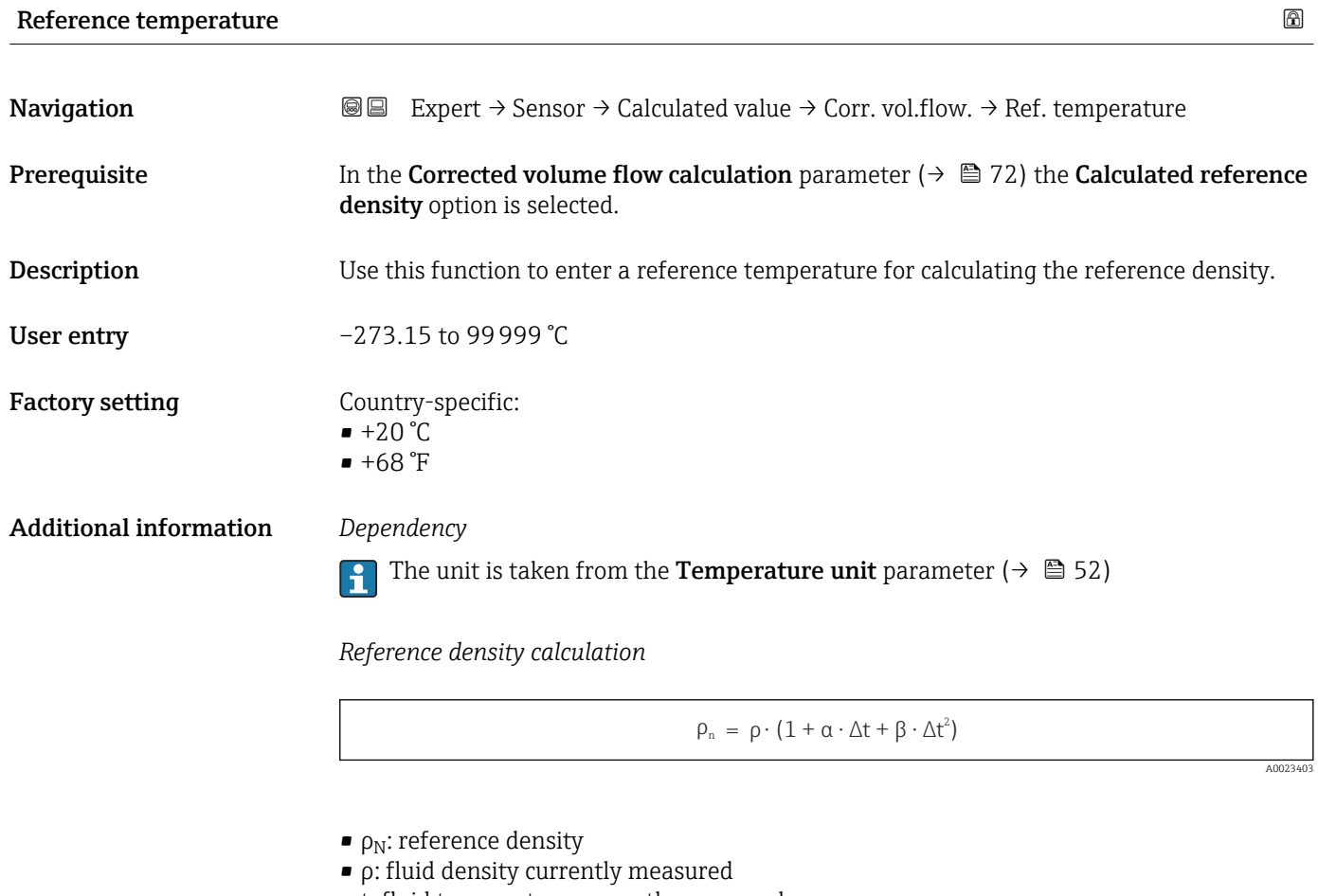

- t: fluid temperature currently measured
- $\bullet$  t<sub>N</sub>: reference temperature at which the reference density is calculated (e.g. 20 °C)
- $\overrightarrow{\Delta t}$ : t t<sub>N</sub>
- $\bullet$  α: linear expansion coefficient of the fluid, unit = [1/K]; K = Kelvin
- β: square expansion coefficient of the fluid, unit =  $[1/K^2]$

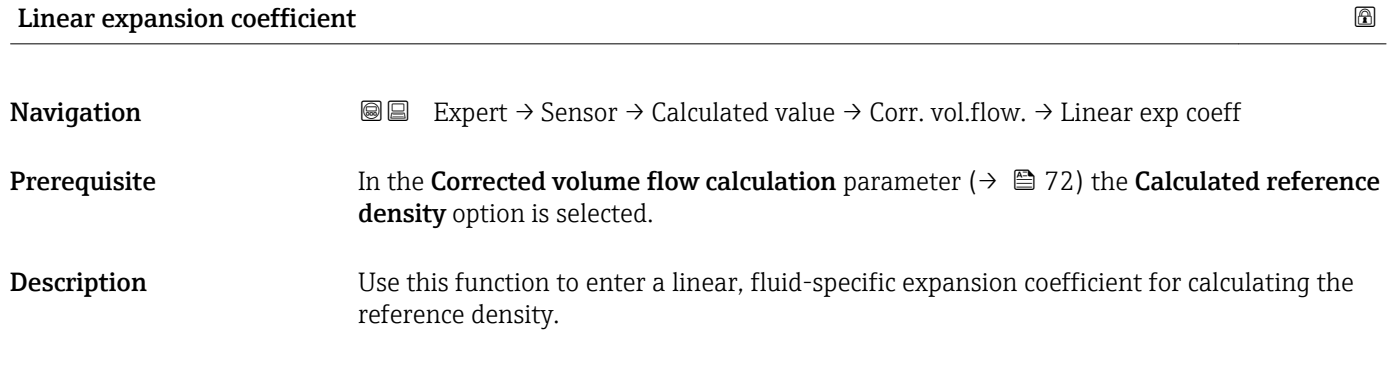

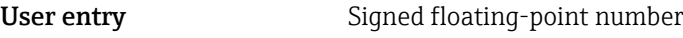

Factory setting 0.0

### Square expansion coefficient

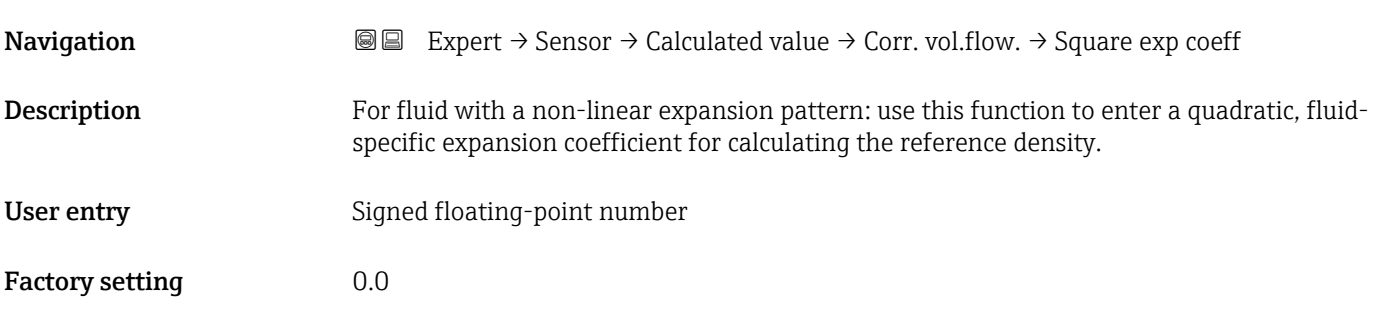

## 3.2.7 "Sensor adjustment" submenu

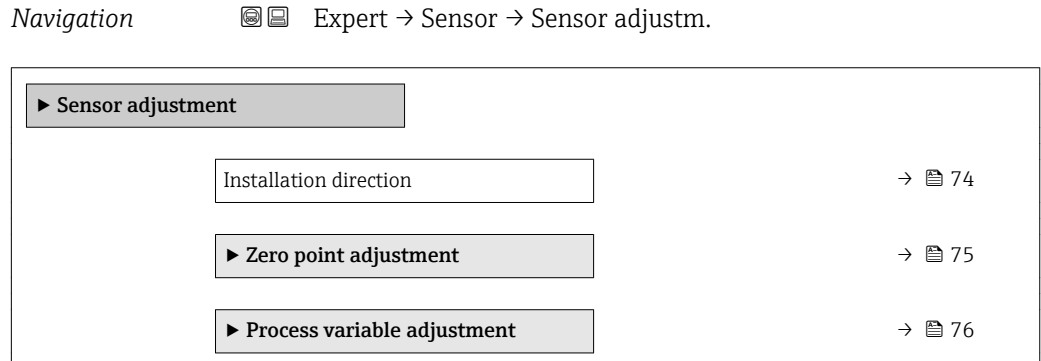

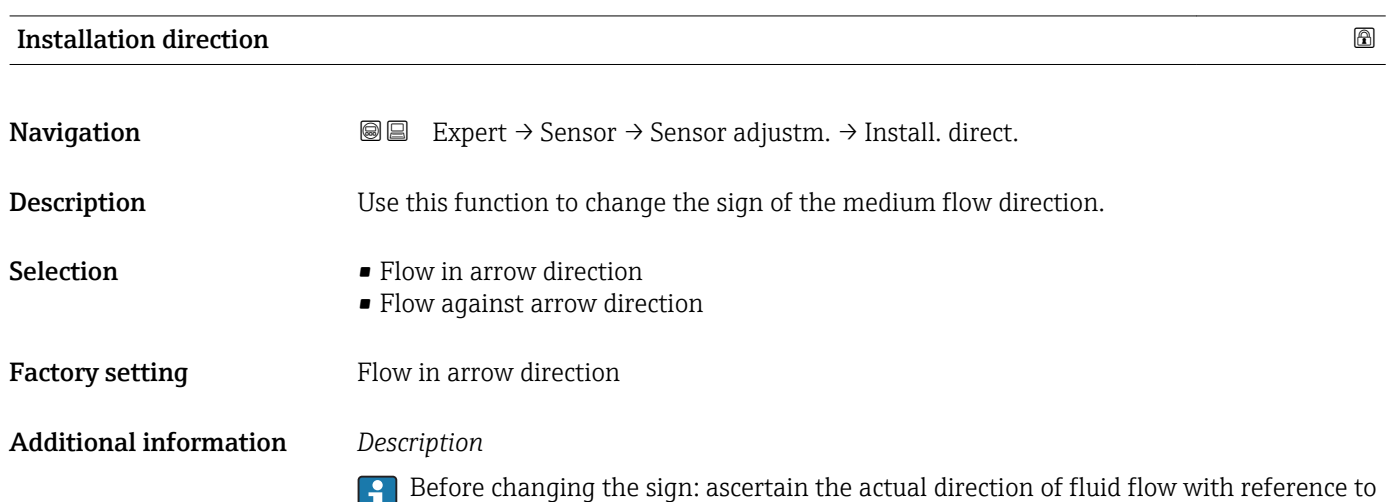

the direction indicated by the arrow on the sensor nameplate.

### <span id="page-74-0"></span>"Zero point adjustment" submenu

*Navigation* Expert → Sensor → Sensor adjustm. → Zero point adj.

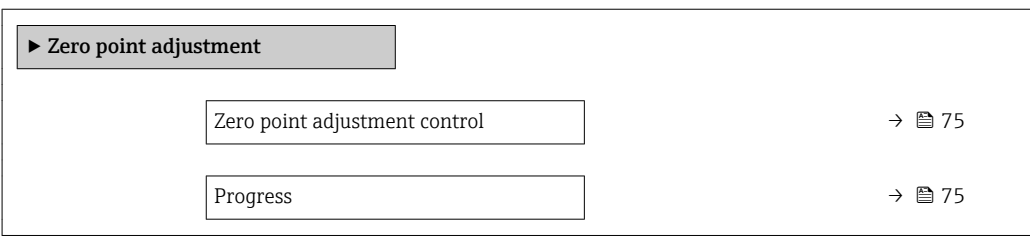

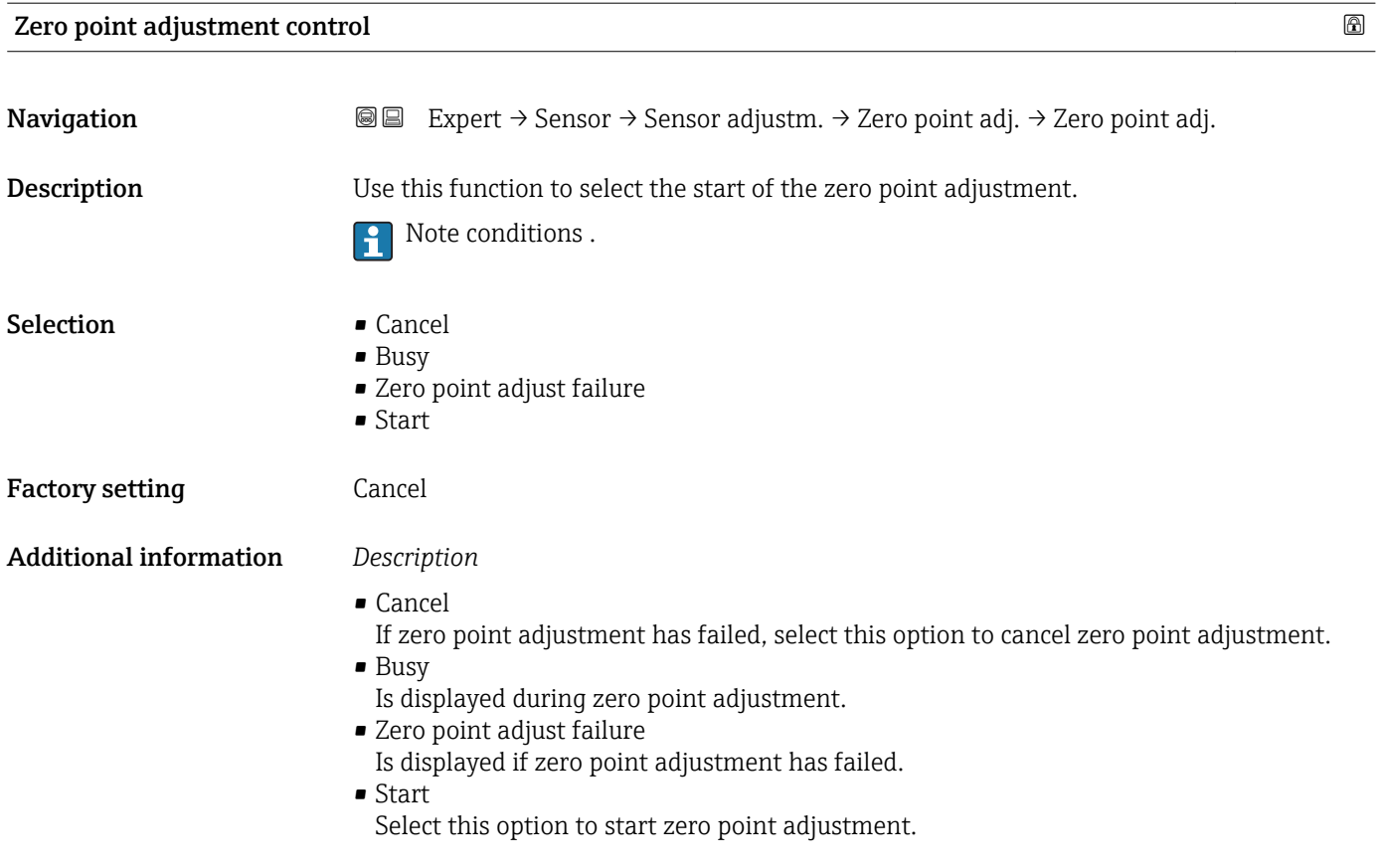

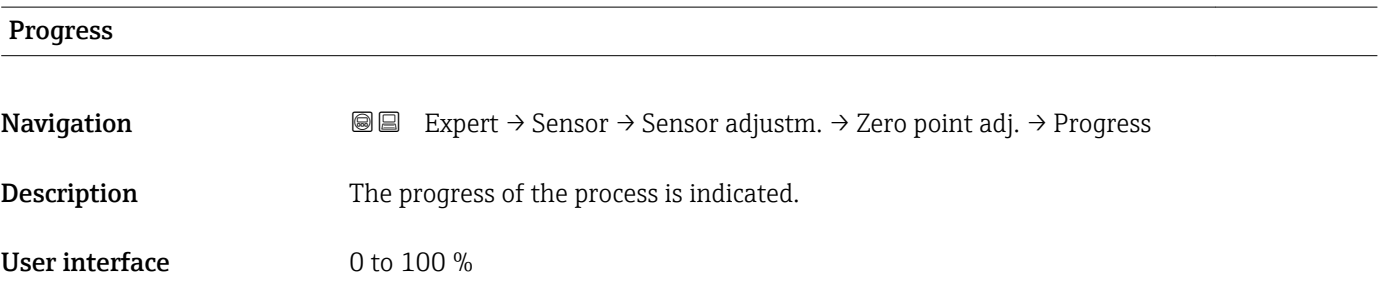

### <span id="page-75-0"></span>"Process variable adjustment" submenu

*Navigation* 
■■ Expert → Sensor → Sensor adjustm. → Variable adjust

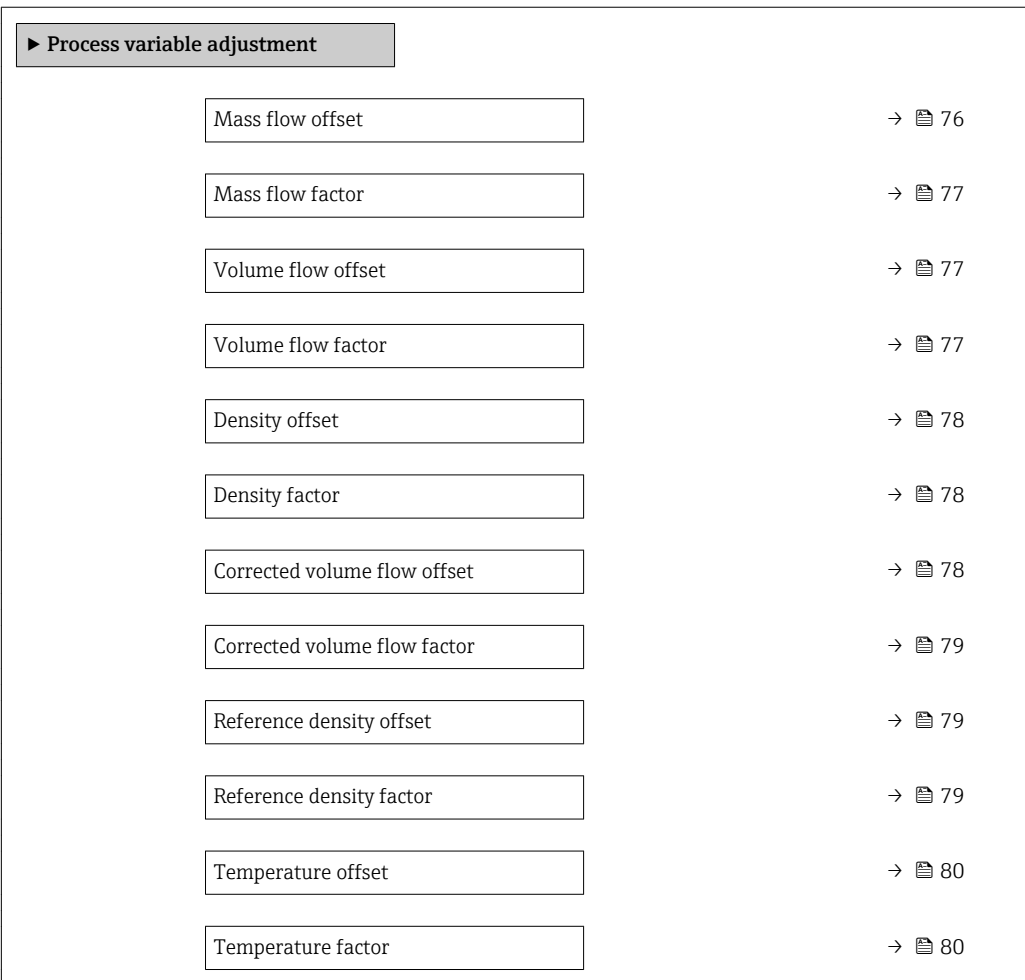

### Mass flow offset

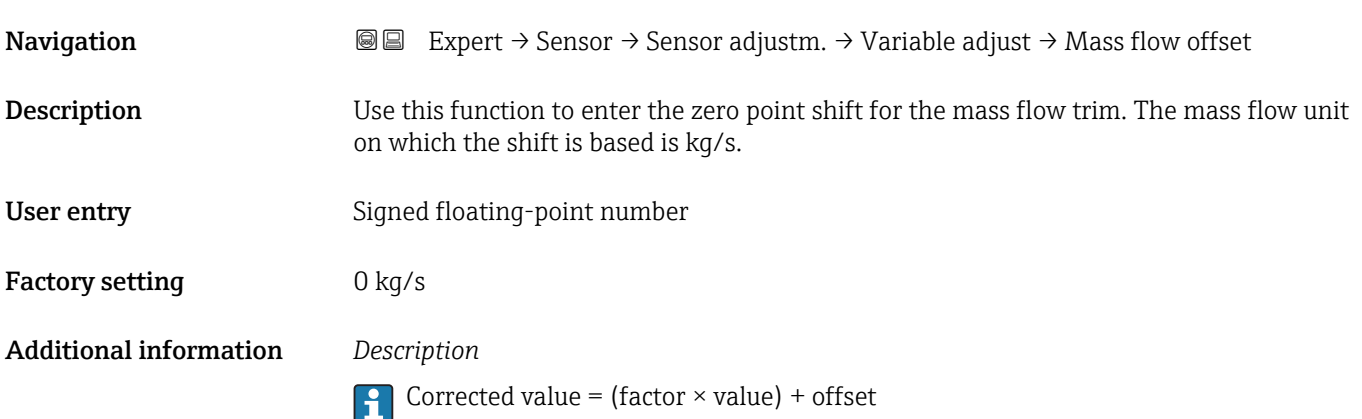

<span id="page-76-0"></span>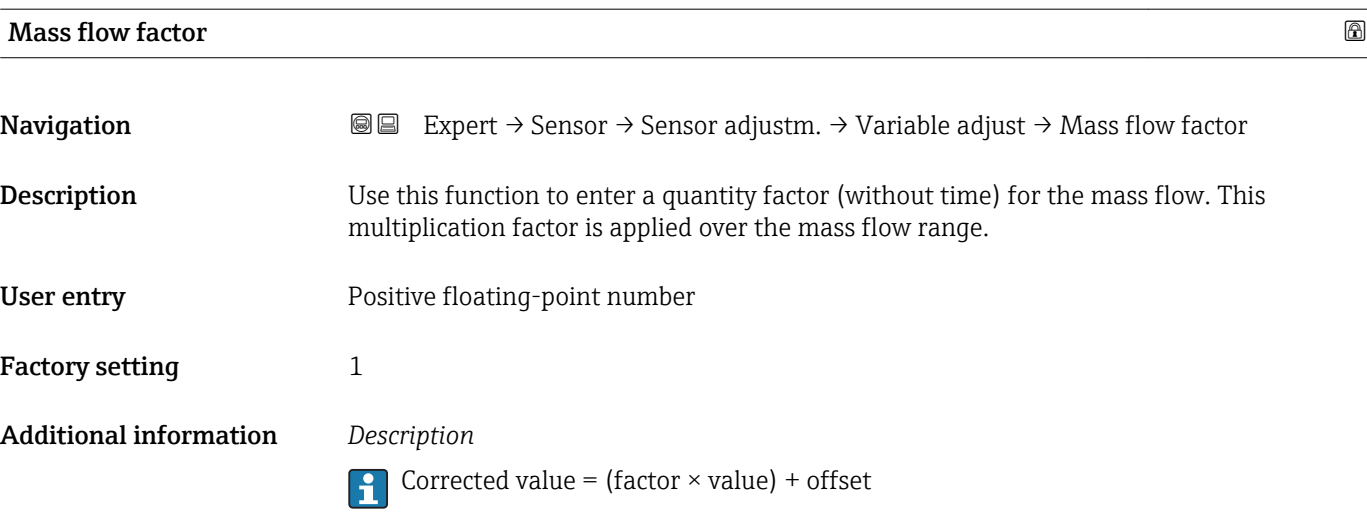

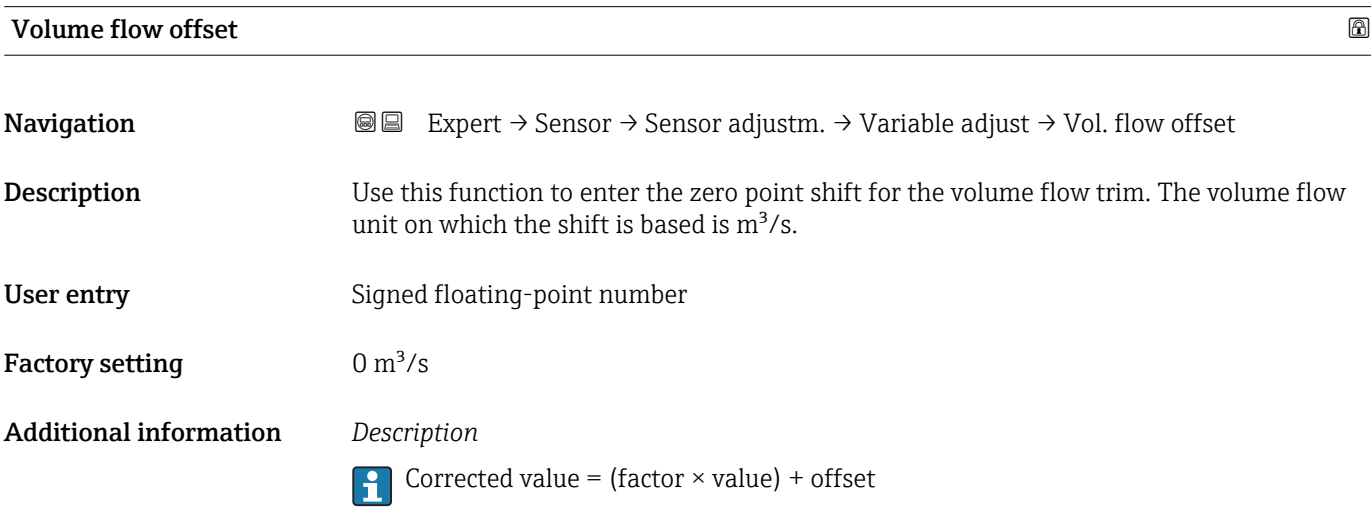

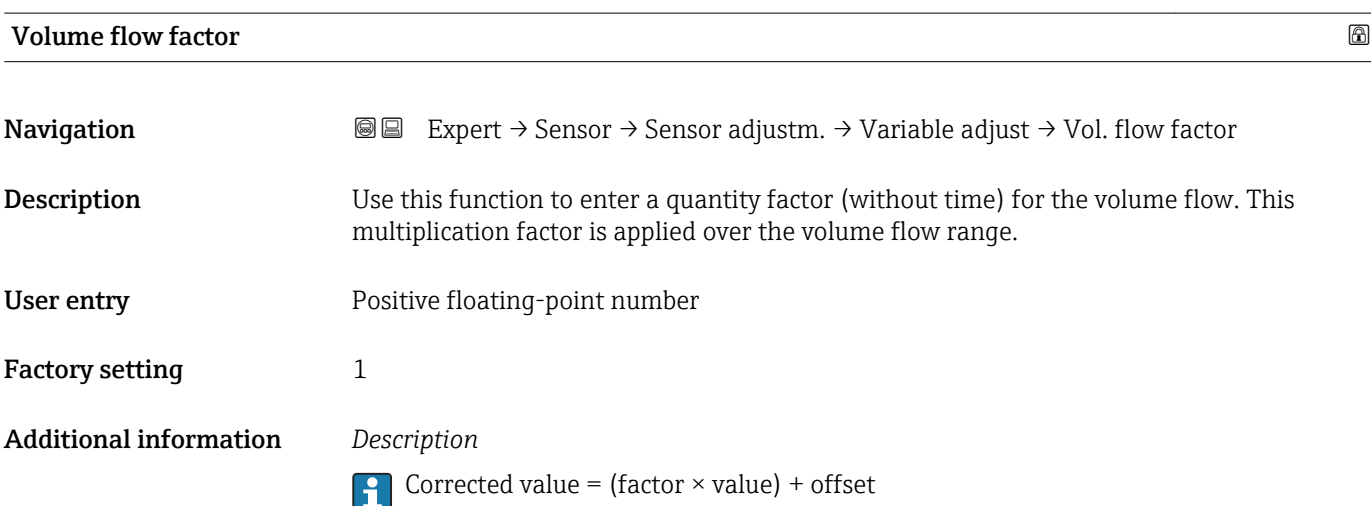

<span id="page-77-0"></span>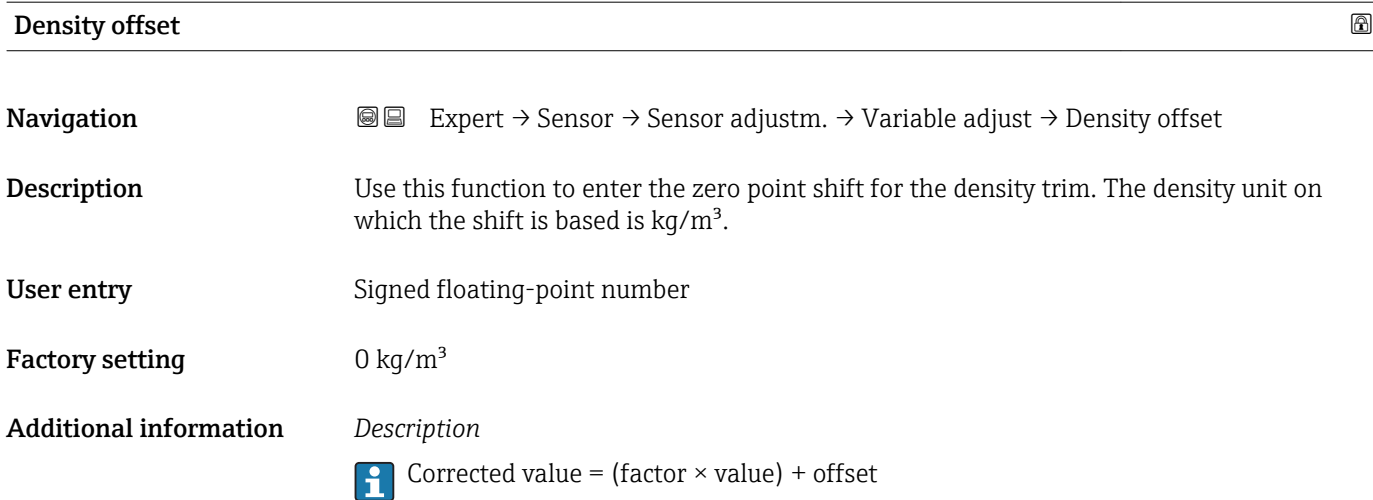

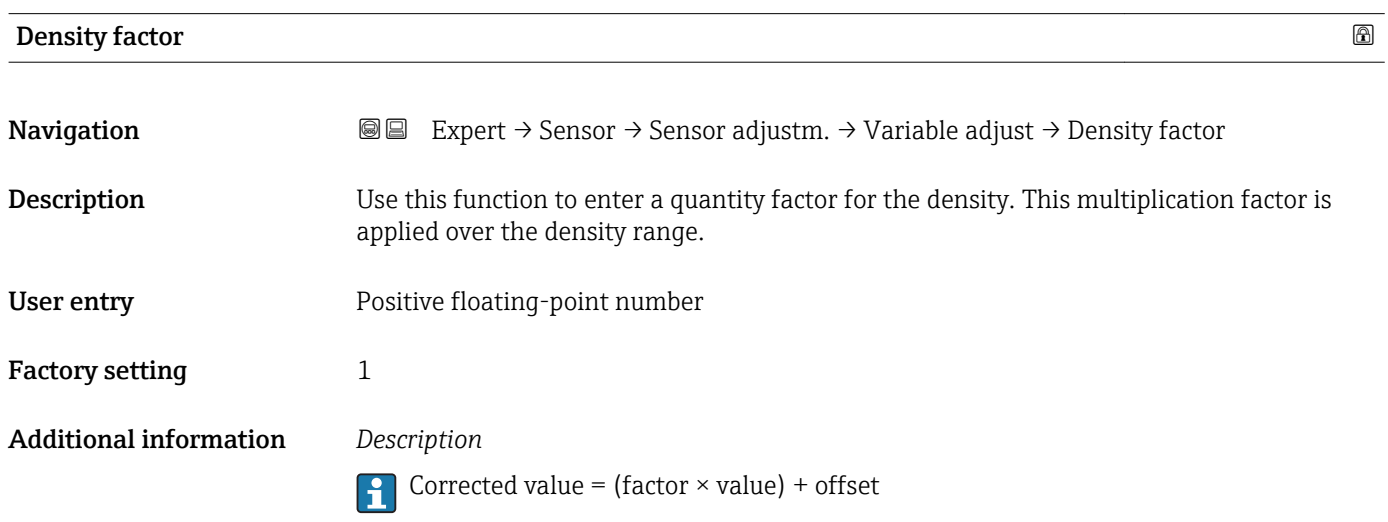

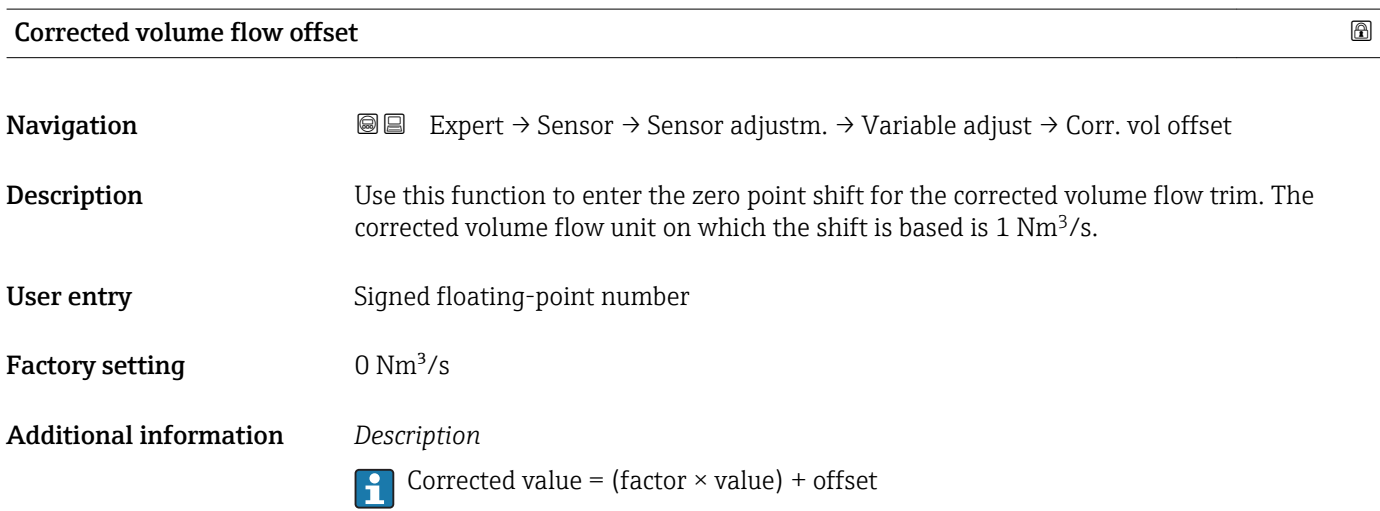

<span id="page-78-0"></span>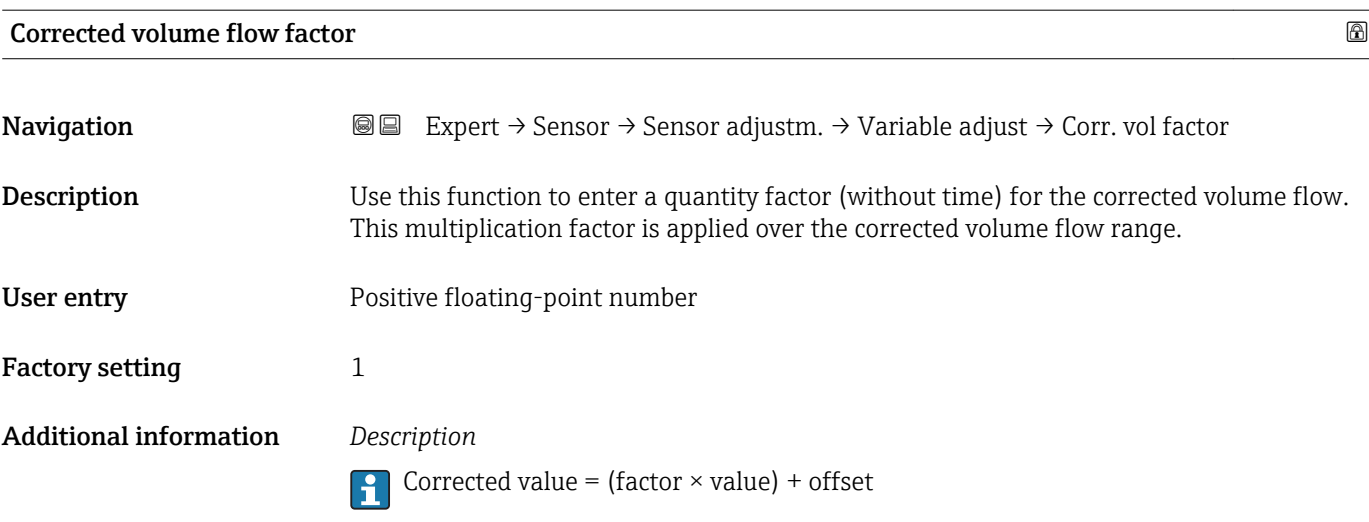

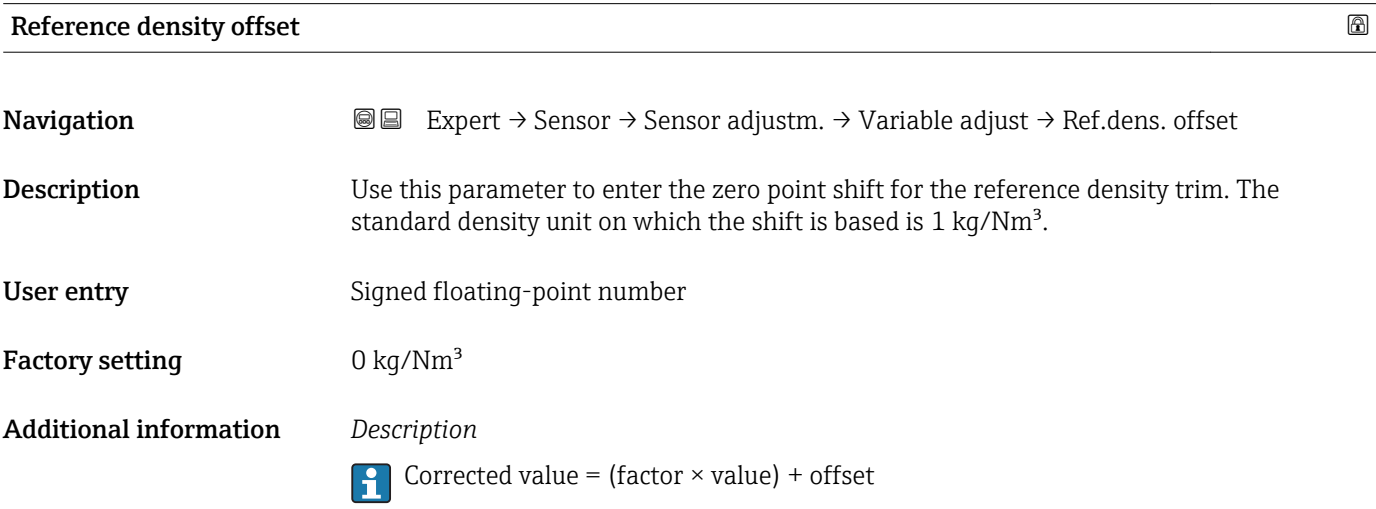

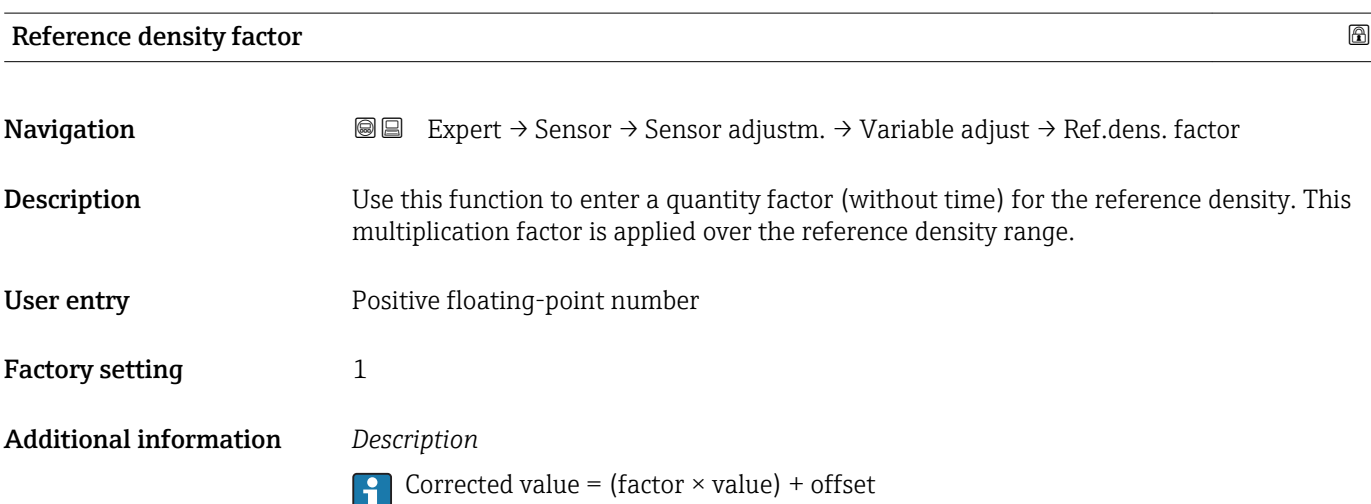

<span id="page-79-0"></span>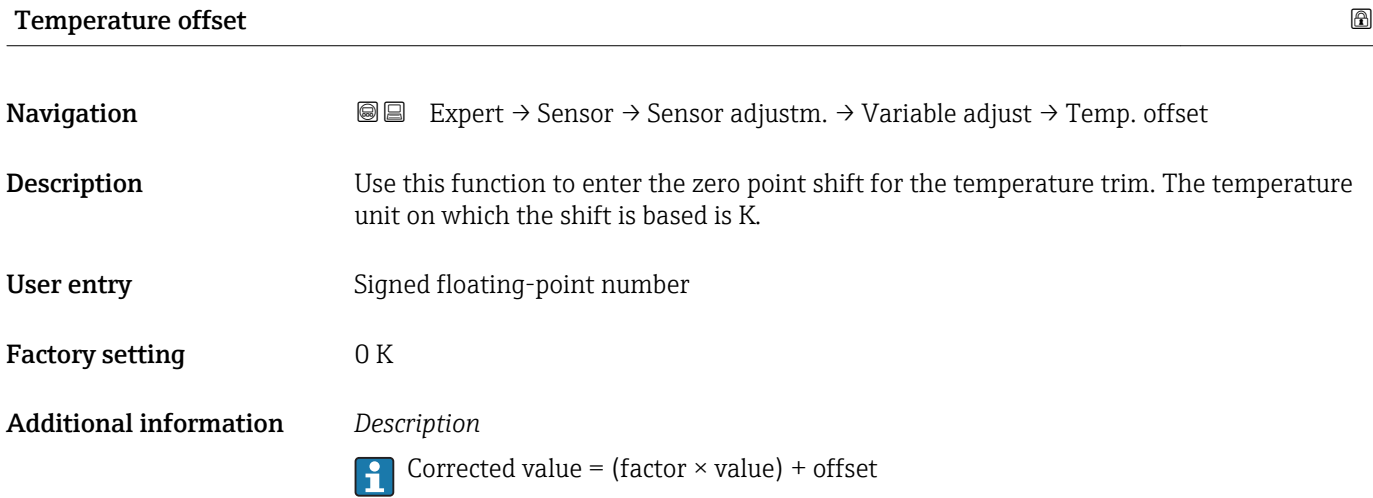

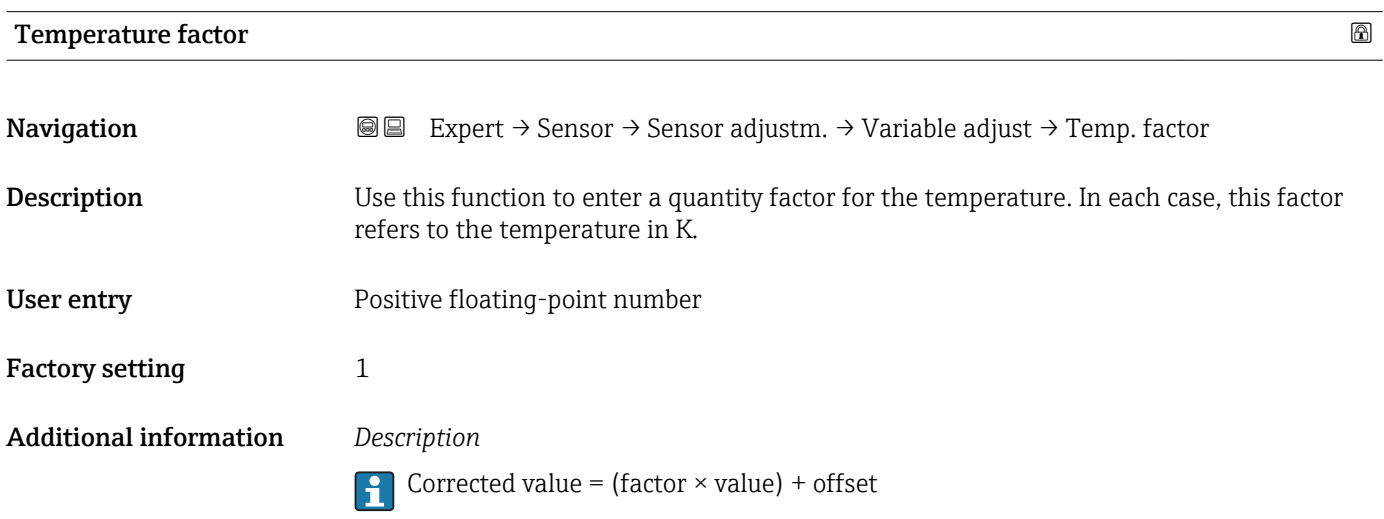

## 3.2.8 "Calibration" submenu

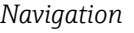

## *Navigation* Expert → Sensor → Calibration

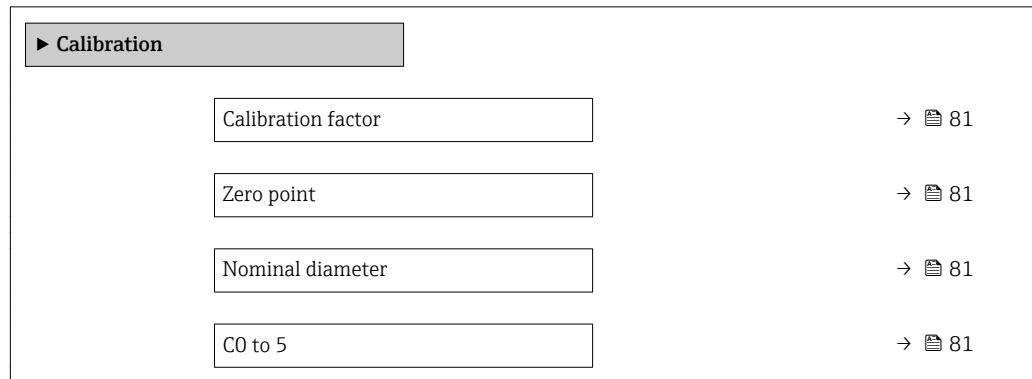

## <span id="page-80-0"></span>Calibration factor

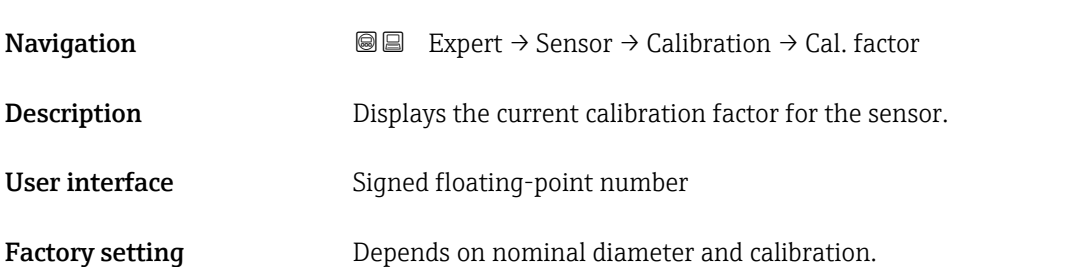

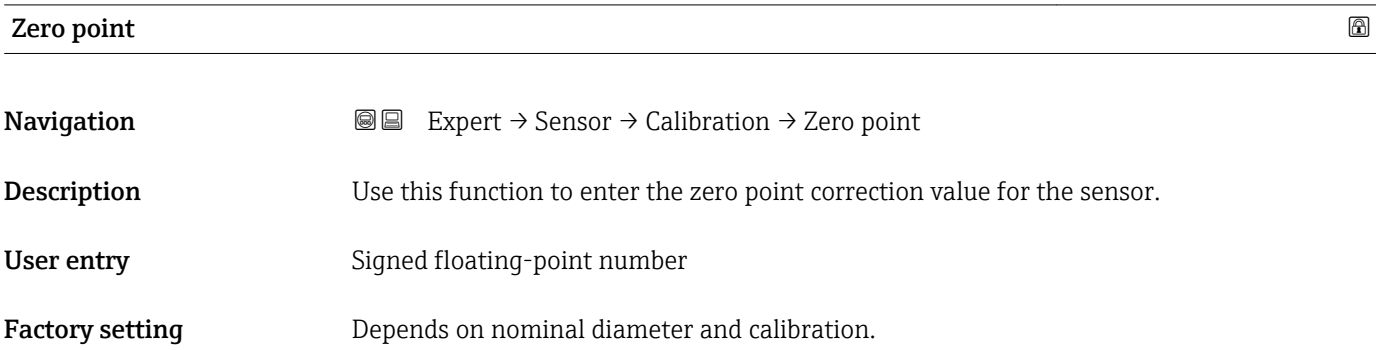

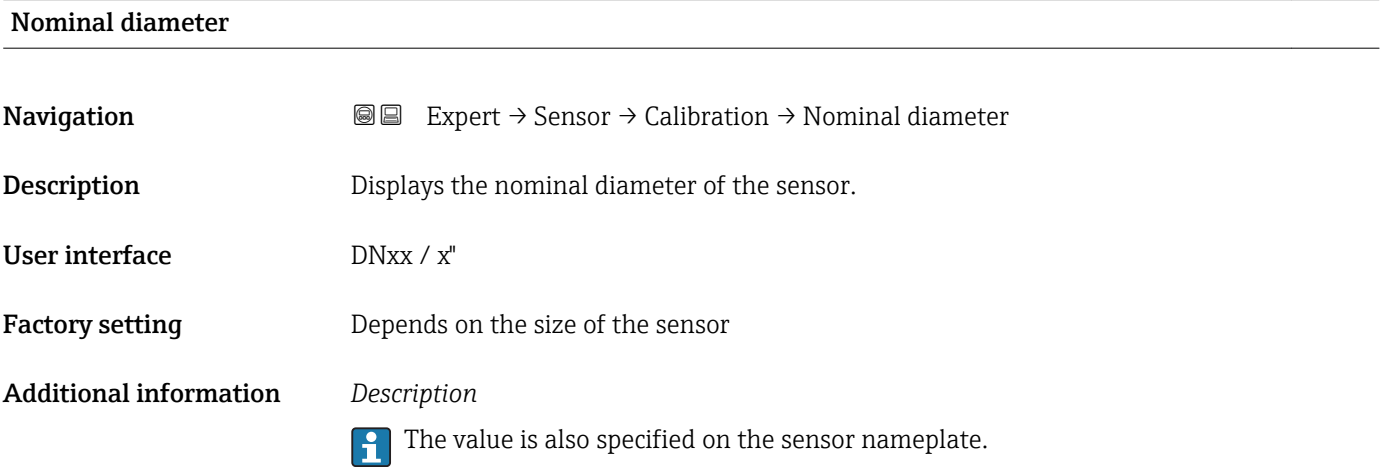

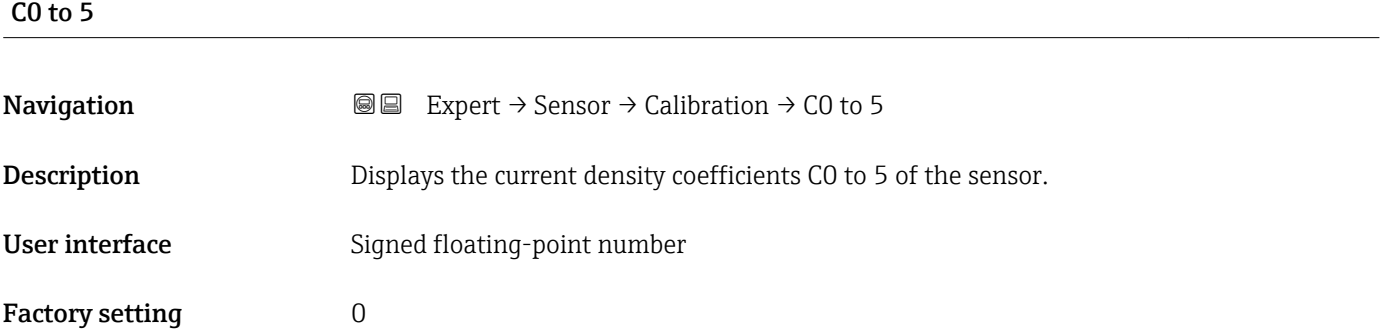

### Additional information *Description*

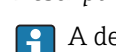

A density trim can alter the calibration value of the density coefficient.

## 3.2.9 "Supervision" submenu

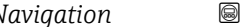

*Navigation* 
■■ Expert → Sensor → Supervision

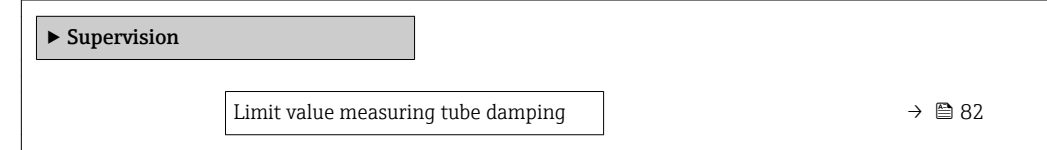

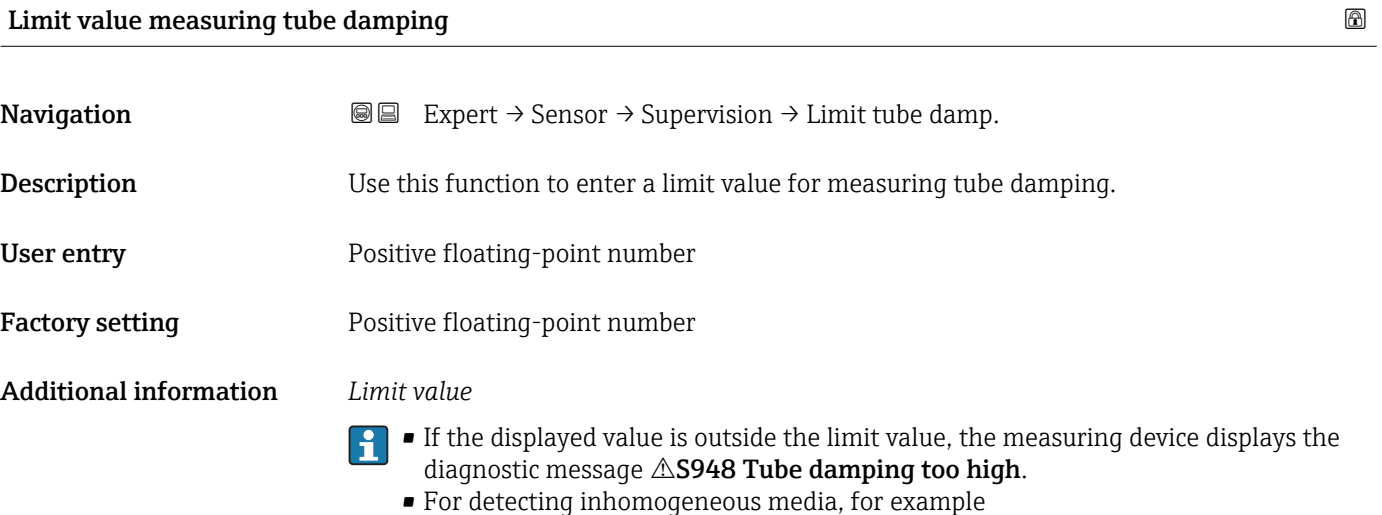

## 3.3 "Communication" submenu

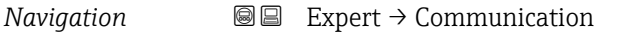

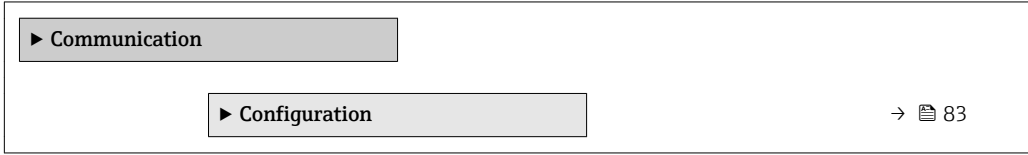

## <span id="page-82-0"></span>3.3.1 "Configuration" submenu

*Navigation* Expert → Communication → Configuration

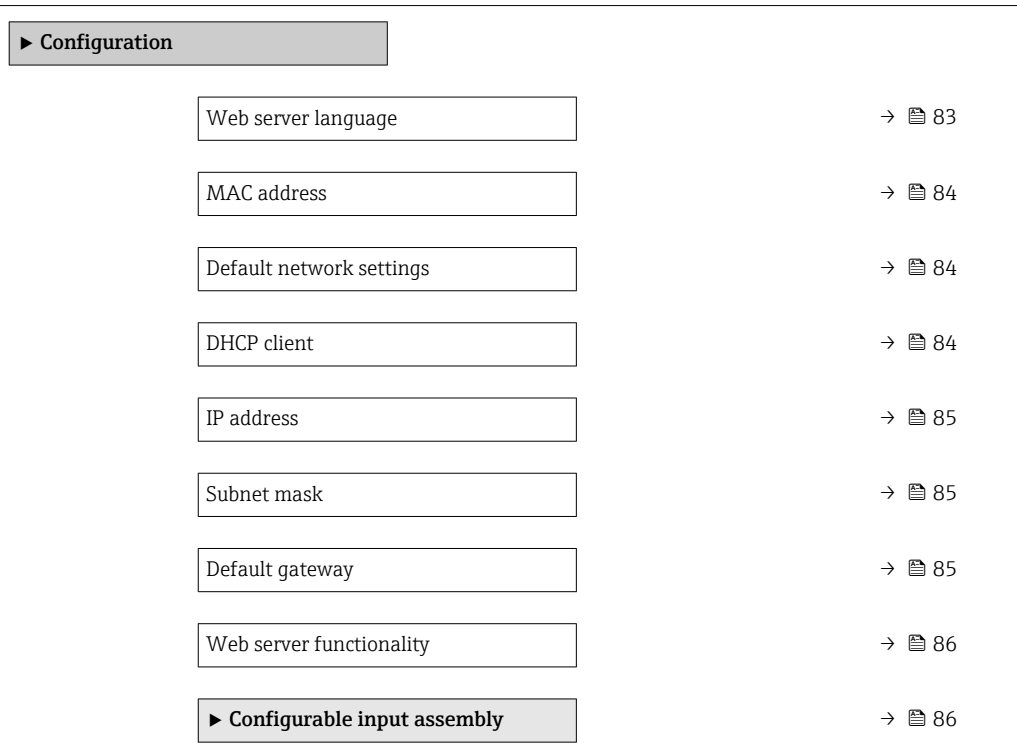

| Web server language |                                                                                                    |
|---------------------|----------------------------------------------------------------------------------------------------|
| Navigation          | Expert $\rightarrow$ Communication $\rightarrow$ Configuration $\rightarrow$ Webserv.language<br>88                                                                                                    |
| Description         | Use this function to select the web server language setting.                                                                                                    |
| Selection           | $\blacksquare$ English<br>$\blacksquare$ Deutsch<br>$\blacksquare$ Français<br>Español<br>· Italiano<br>$\blacksquare$ Nederlands<br>• Portuguesa<br>· Polski<br>• русский язык (Russian) $*$<br>$\blacksquare$ Svenska<br>$\blacksquare$ Türkçe<br>■ 中文 (Chinese) <sup>*</sup><br>■ 日本語 (Japanese)<br>■ 한국어 (Korean)<br>■ (Arabic) العَرَبيّة ■<br>· Bahasa Indonesia |

<sup>\*</sup> Visibility depends on order options or device settings

- $\bullet$  ภาษาไทย (Thai)  $^*$
- tiếng Việt (Vietnamese) \*
- čeština (Czech) \*

<span id="page-83-0"></span>Factory setting **English** 

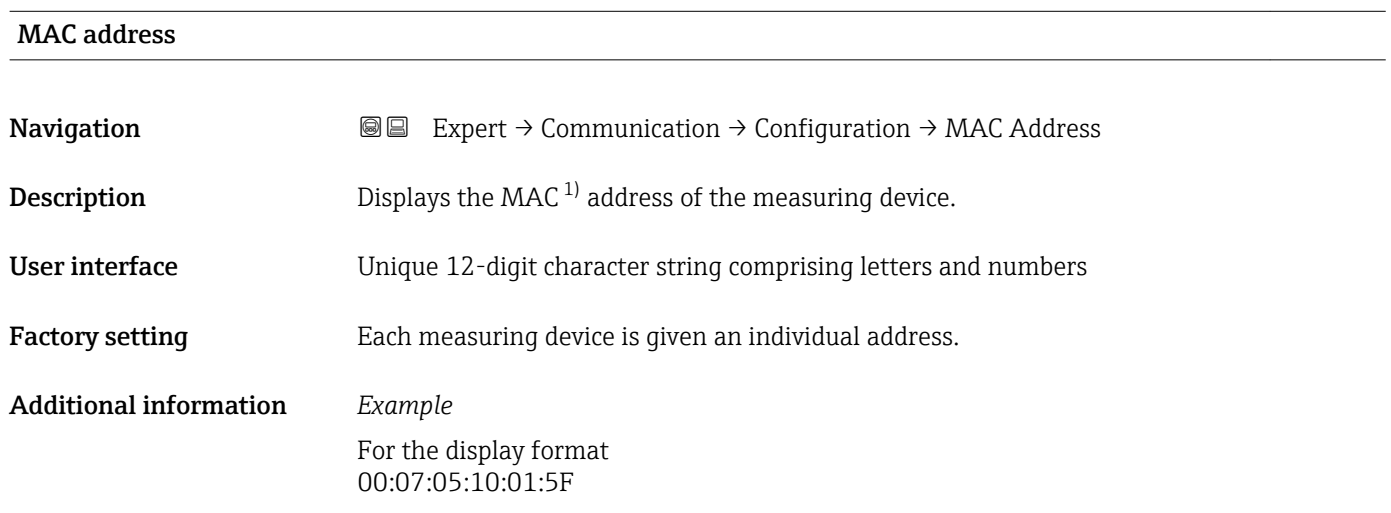

### Default network settings

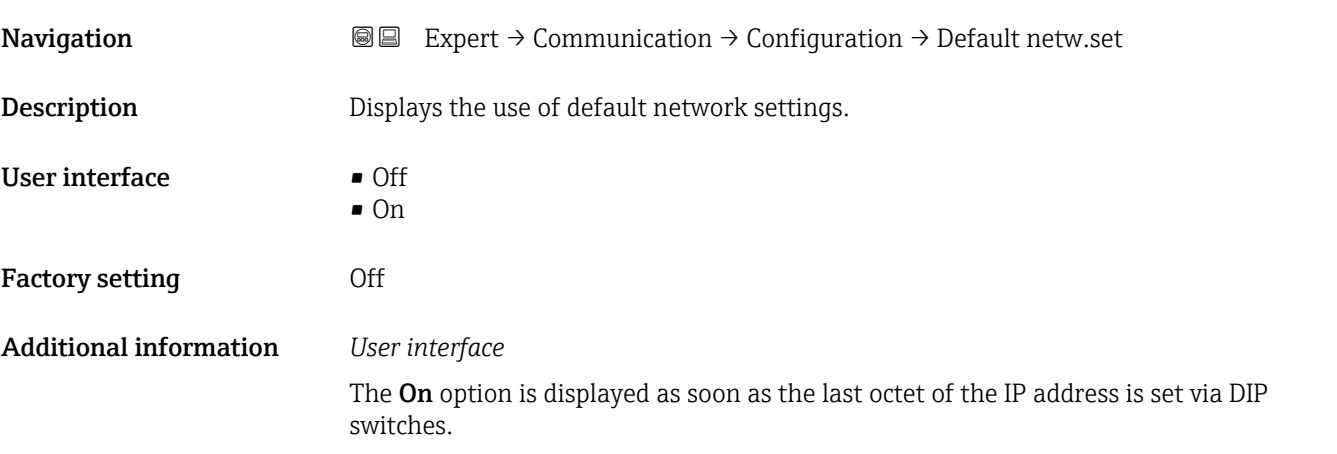

#### $\blacksquare$

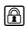

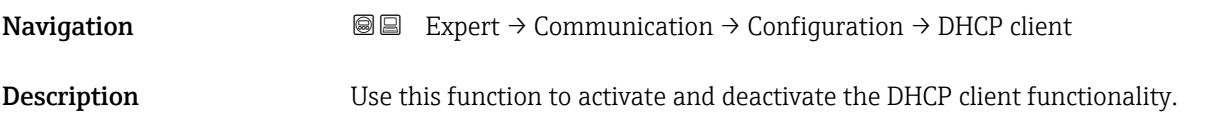

<sup>\*</sup> Visibility depends on order options or device settings

<sup>1)</sup> Media Access Control

<span id="page-84-0"></span>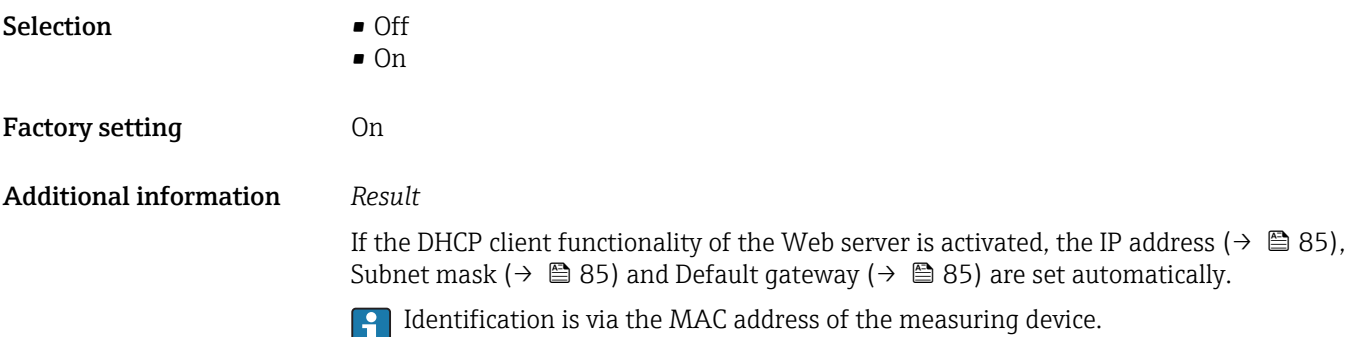

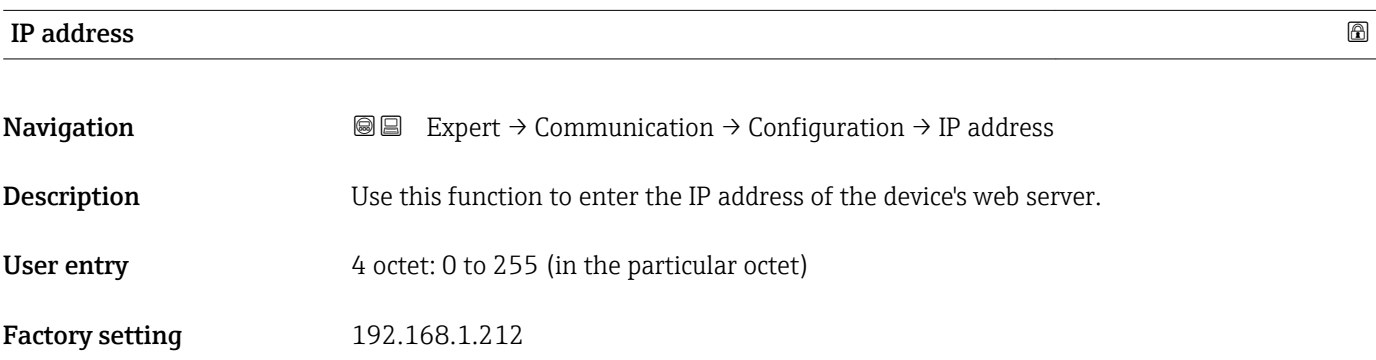

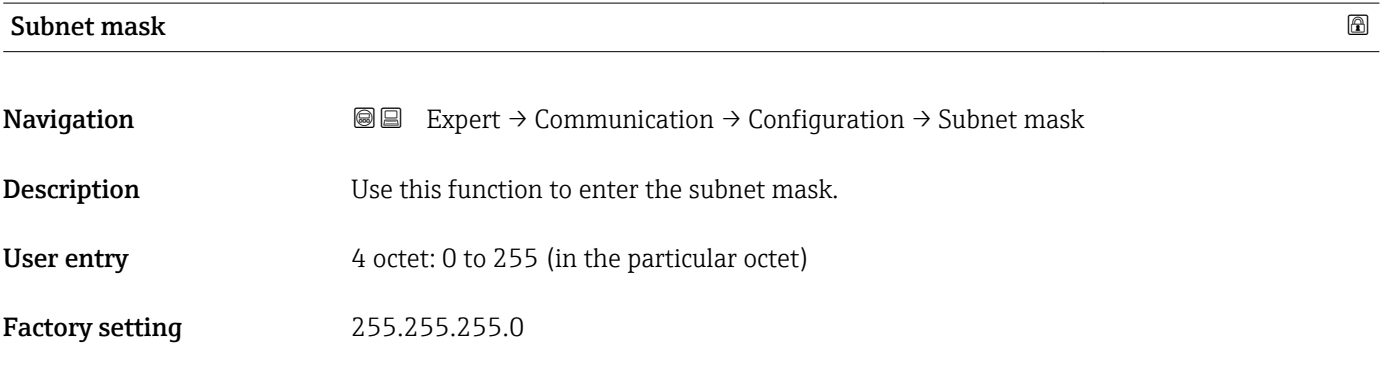

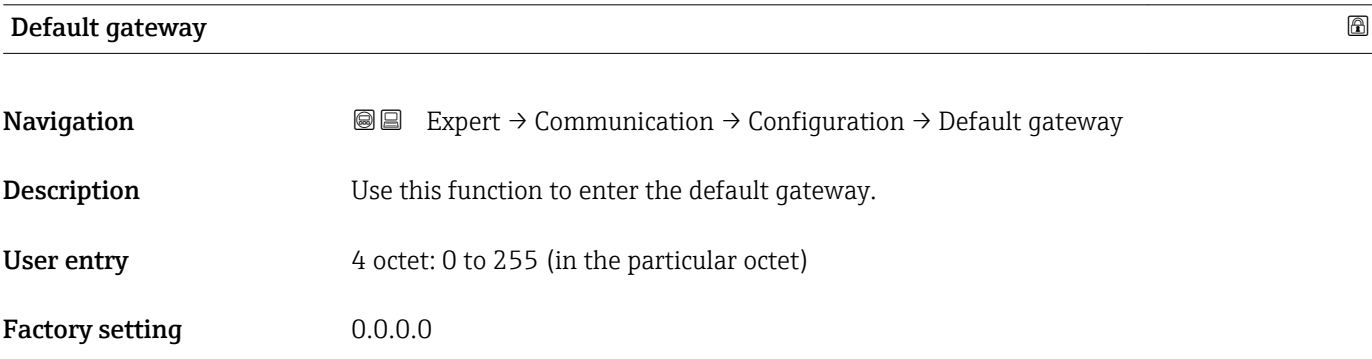

## <span id="page-85-0"></span>Web server functionality and the server functionality of  $\Box$

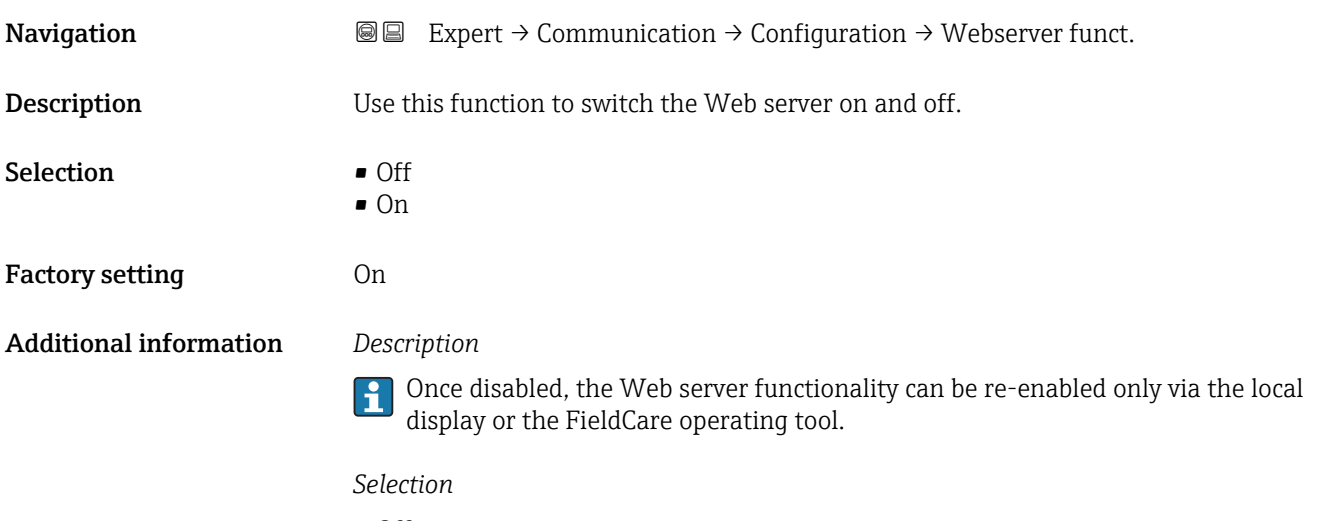

- Off
	- The web server is completely disabled.
	- Port 80 is locked.
- On
	- The complete functionality of the web server is available.
	- JavaScript is used.
	- The password is transferred in an encrypted state.
	- Any change to the password is also transferred in an encrypted state.

## "Configurable input assembly" submenu

*Navigation* 
■■ Expert → Communication → Configuration → Input assembly

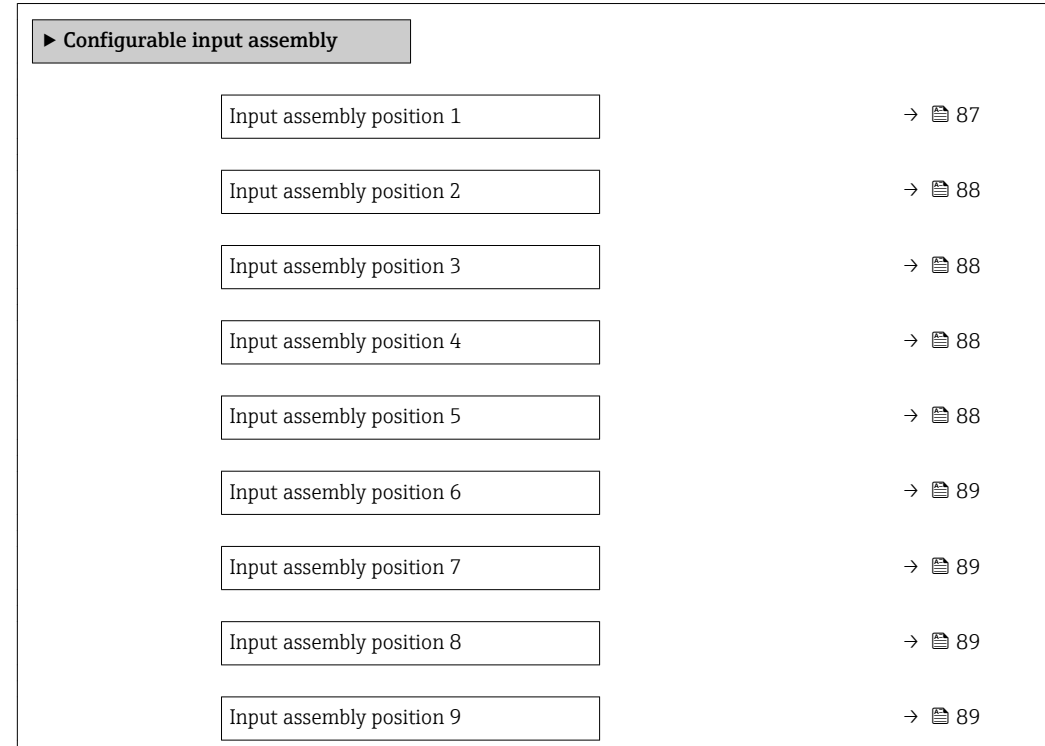

<span id="page-86-0"></span>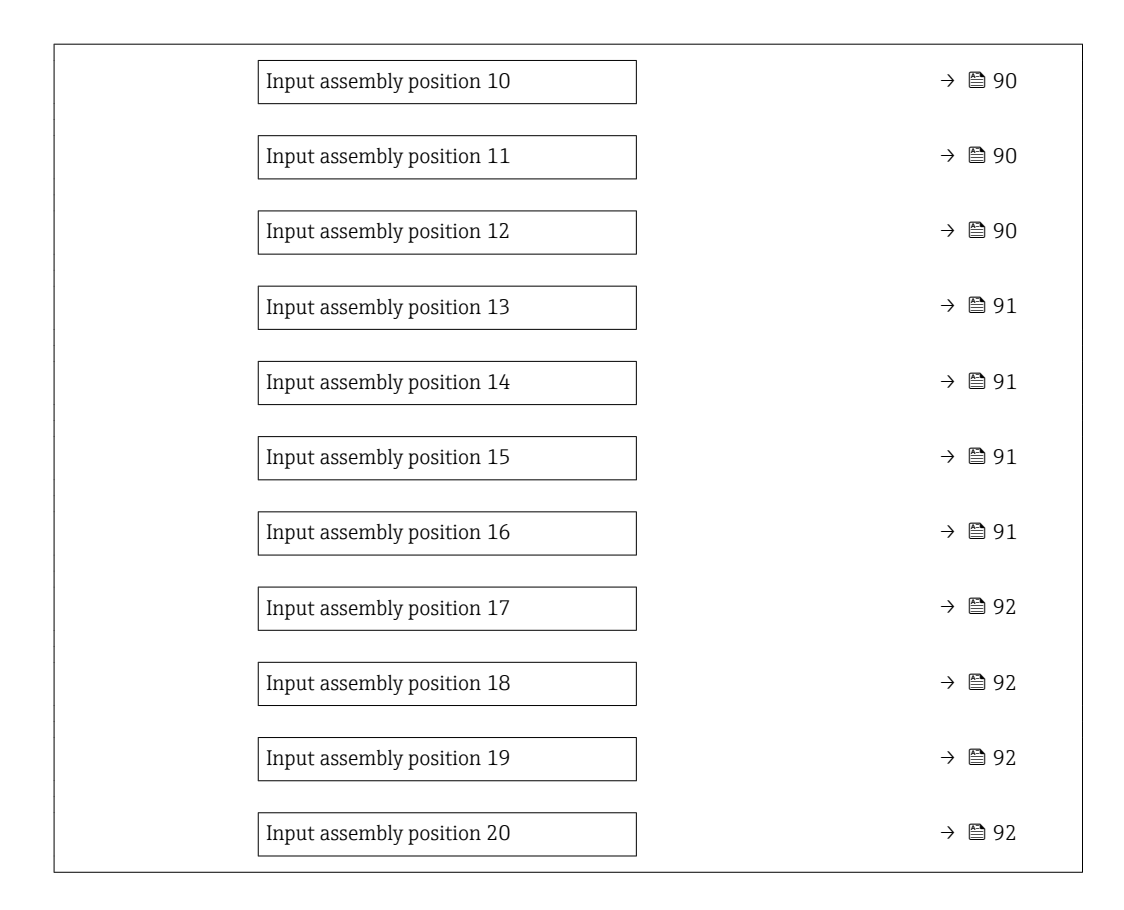

| Input assembly position 1 |                                                                                                    | 6 |
|---------------------------|----------------------------------------------------------------------------------------------------|---|
| Navigation                | Expert $\rightarrow$ Communication $\rightarrow$ Configuration $\rightarrow$ Input assembly $\rightarrow$ Position 1<br>88                                                                                                    |   |
| Description               | Use this function to select a process variable for input value 1.                                                                                                    |   |
| Selection                 | $\bullet$ Off<br>• Mass flow<br>• Volume flow<br>• Corrected volume flow<br>$\blacksquare$ Target mass flow $\hat{ }$<br>• Carrier mass flow<br>• Density<br>Reference density<br>• Concentration<br>$\blacksquare$ Temperature<br>Carrier pipe temperature<br>Electronic temperature<br>• Oscillation frequency 0<br>$\bullet$ Oscillation amplitude 0 <sup>*</sup><br>Frequency fluctuation 0<br>• Oscillation damping 0<br><b>Tube damping fluctuation 0</b><br>• Signal asymmetry<br>Exciter current 0<br>$\blacksquare$ Totalizer 1 |   |

<sup>\*</sup> Visibility depends on order options or device settings

- Totalizer 2 • Totalizer 3
- Sensor integrity

<span id="page-87-0"></span>Factory setting Mass flow

## Input assembly position 2

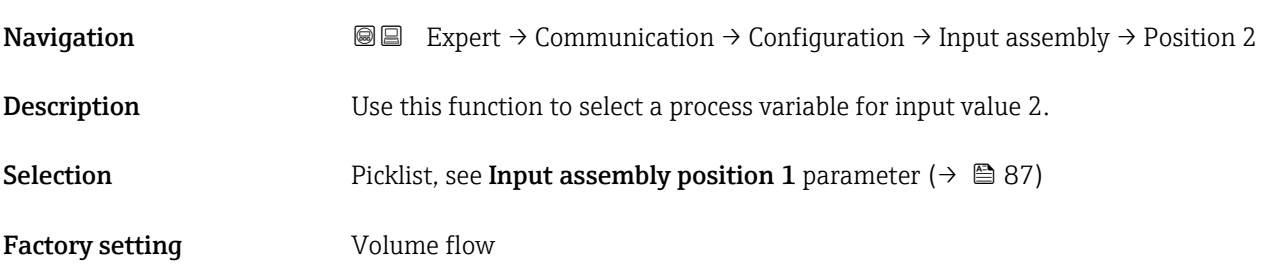

### Input assembly position 3

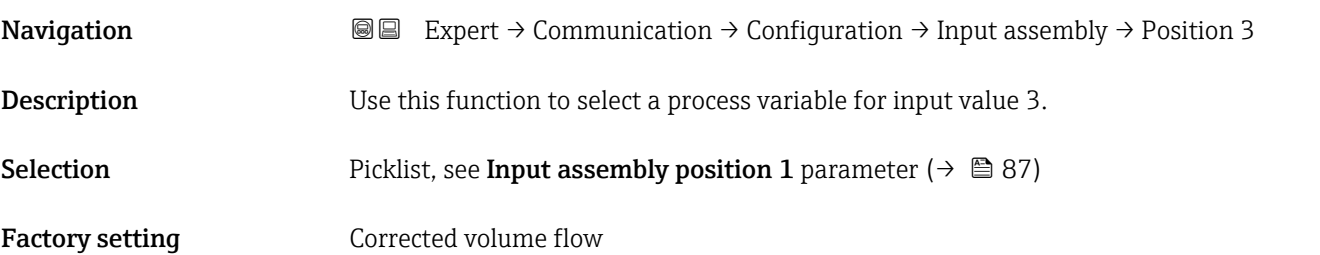

## Input assembly position 4 and 200 minutes of the contract of  $\Box$

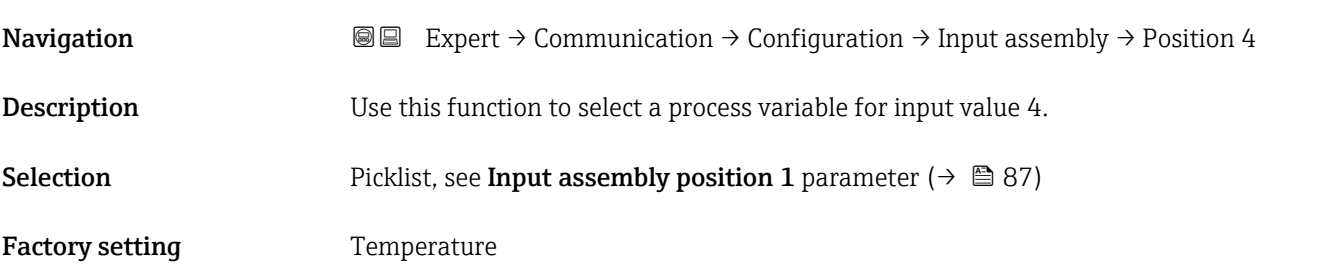

### Input assembly position 5

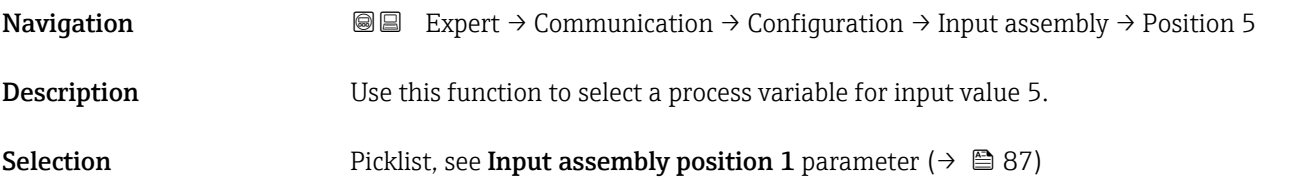

### <span id="page-88-0"></span>Factory setting Density

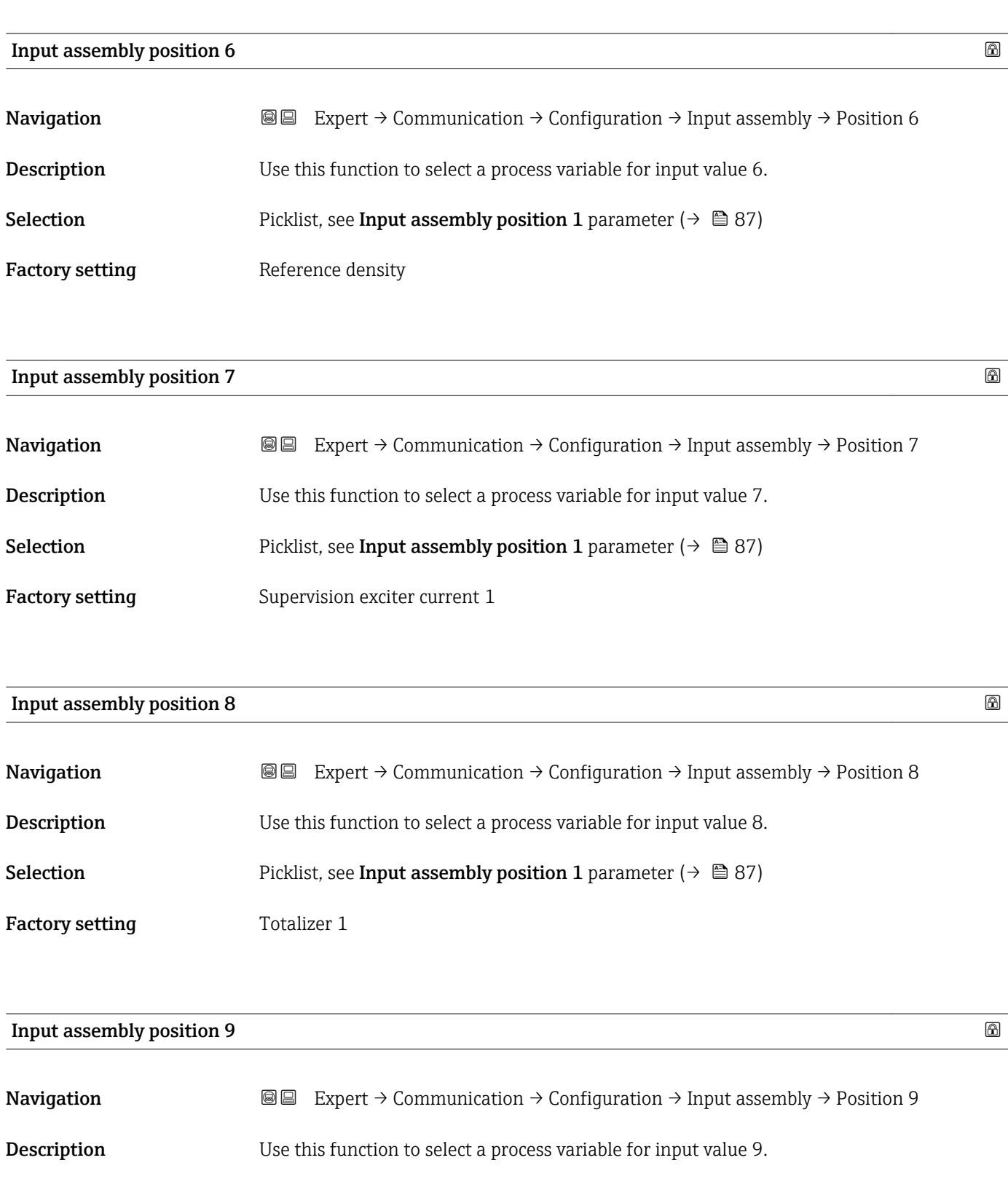

Selection Picklist, see Input assembly position 1 parameter (→  $\triangleq$  87)

Factory setting Totalizer 2

<span id="page-89-0"></span>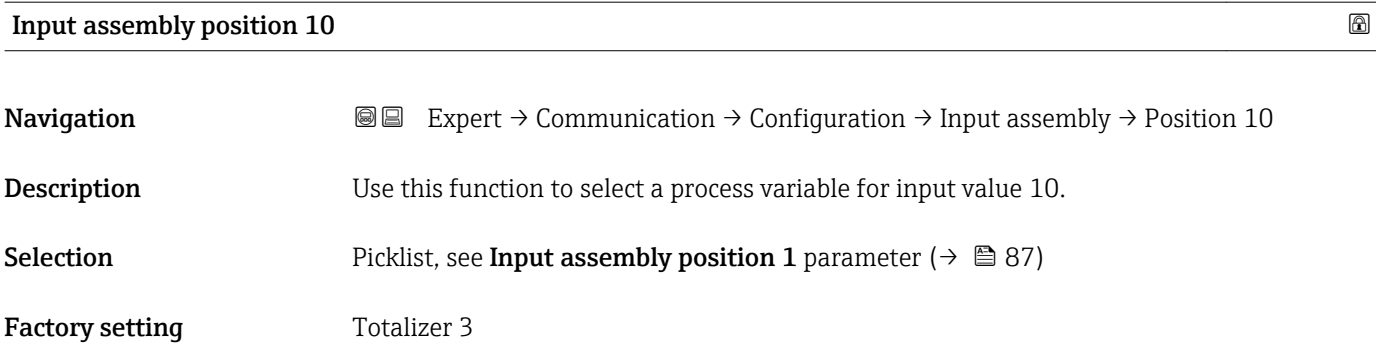

## Input assembly position 11

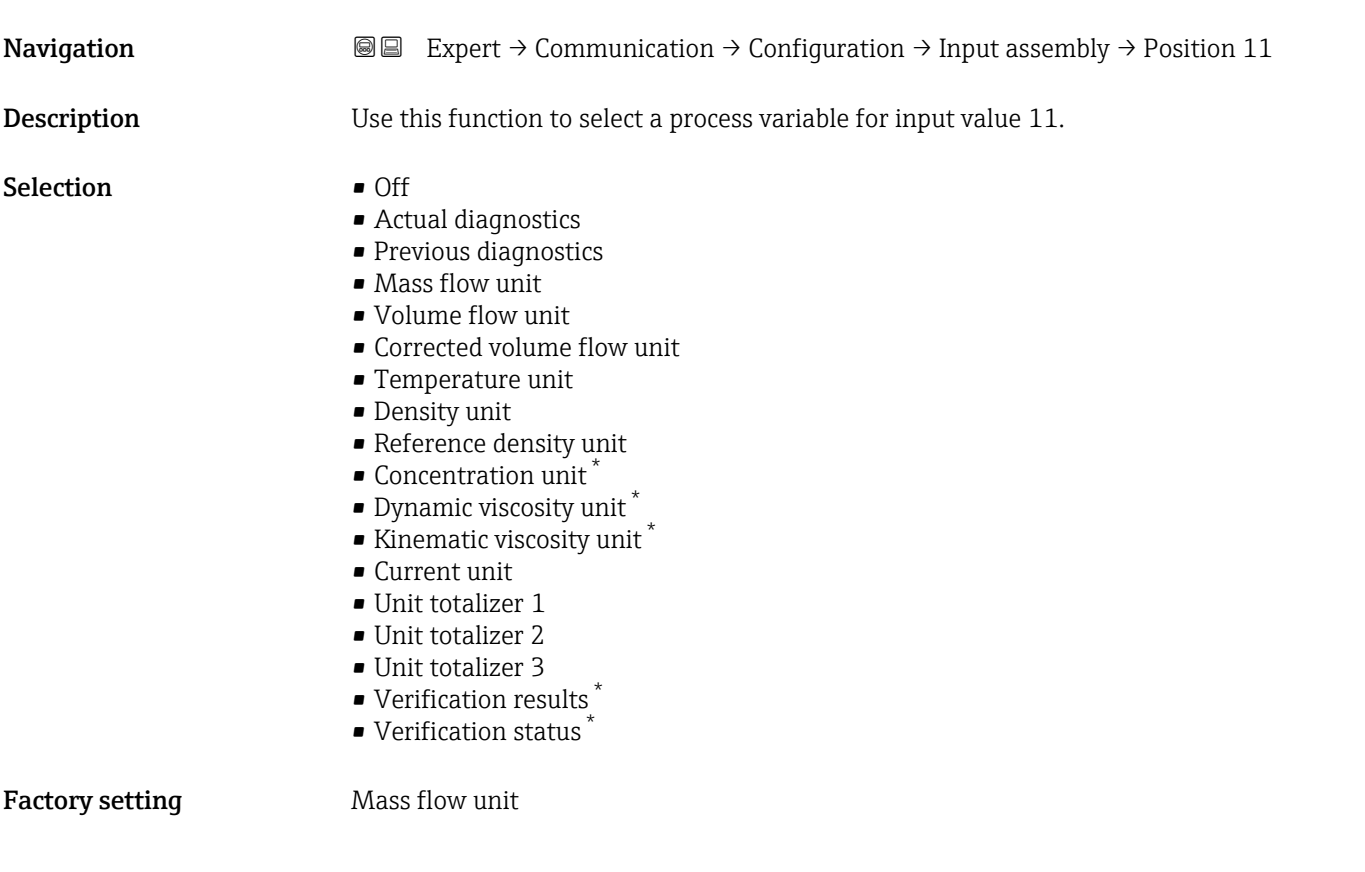

## Input assembly position 12 and 2012 and 2013 and 2013 and 2013 and 2013 and 2013 and 2013 and 2013 and 2013 and 2013 and 2013 and 2013 and 2013 and 2013 and 2013 and 2013 and 2013 and 2013 and 2013 and 2013 and 2013 and 20

| Navigation             | <b>③</b> Expert $\rightarrow$ Communication $\rightarrow$ Configuration $\rightarrow$ Input assembly $\rightarrow$ Position 12 |
|------------------------|----------------------------------------------------------------------------------------------------|
| Description            | Use this function to select a process variable for input value 12.                                                             |
| Selection              | Picklist, see Input assembly position 11 parameter ( $\rightarrow \Box$ 90)                                                    |
| <b>Factory setting</b> | Volume flow unit                                                                                                    |

<sup>\*</sup> Visibility depends on order options or device settings

<span id="page-90-0"></span>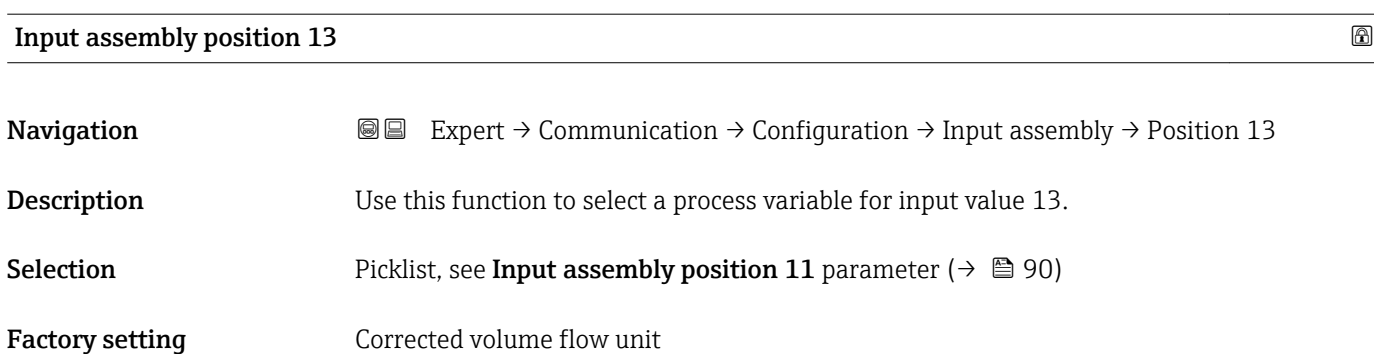

### Input assembly position  $14$

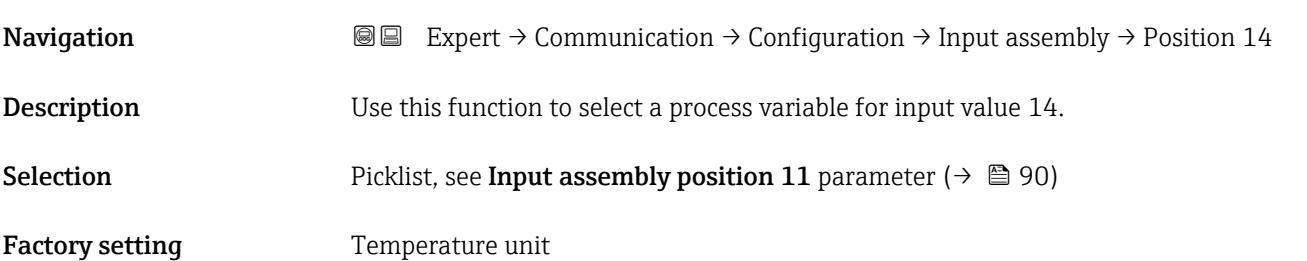

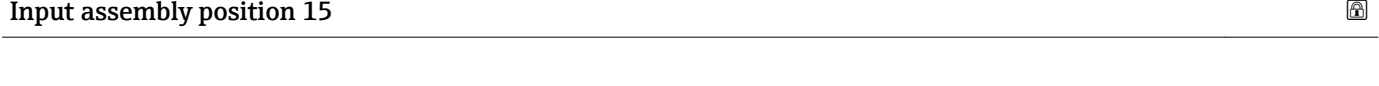

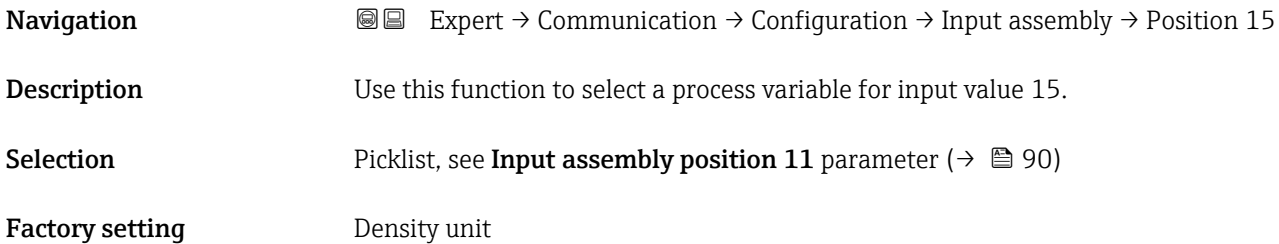

# Input assembly position 16 and 200 minutes of the set of the set of the set of the set of the set of the set of the set of the set of the set of the set of the set of the set of the set of the set of the set of the set of **Navigation EXPERT** Expert  $\rightarrow$  Communication  $\rightarrow$  Configuration  $\rightarrow$  Input assembly  $\rightarrow$  Position 16 **Description** Use this function to select a process variable for input value 16.

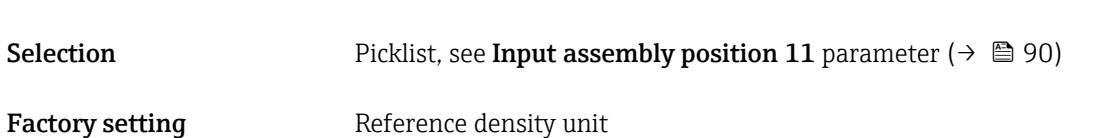

## <span id="page-91-0"></span>Input assembly position 17 and 200 minutes are the set of  $\Box$

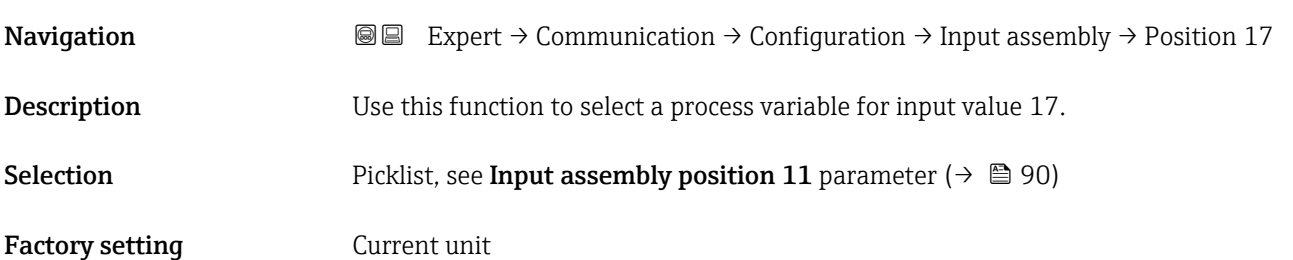

### Input assembly position 18

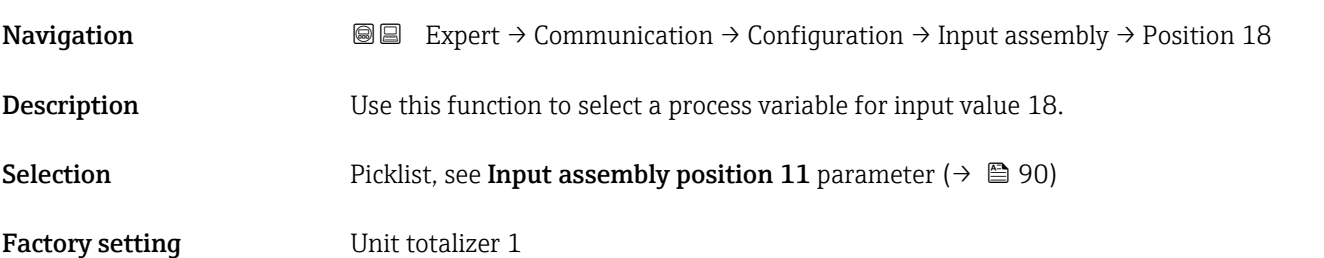

# Input assembly position 19 and the set of the set of the set of the set of the set of the set of the set of the set of the set of the set of the set of the set of the set of the set of the set of the set of the set of the **Navigation**  $\text{Q}$  Expert → Communication → Configuration → Input assembly → Position 19 **Description** Use this function to select a process variable for input value 19. Selection Picklist, see Input assembly position 11 parameter (→  $\triangleq$  90) Factory setting Unit totalizer 2

## Input assembly position 20

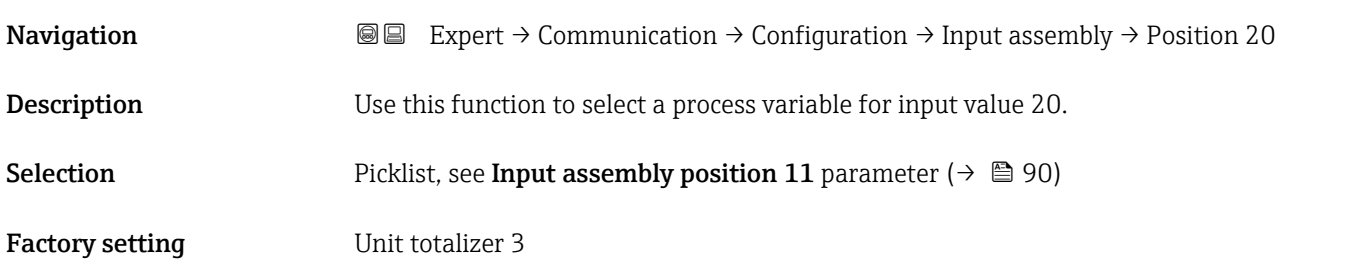

# 3.4 "Application" submenu

*Navigation* ■■ Expert → Application

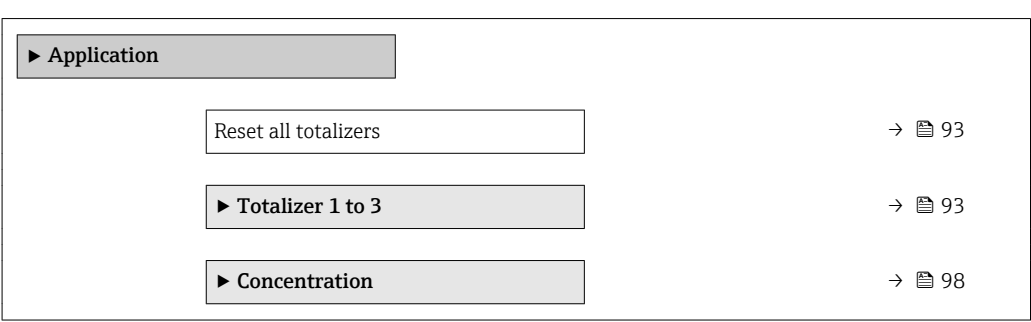

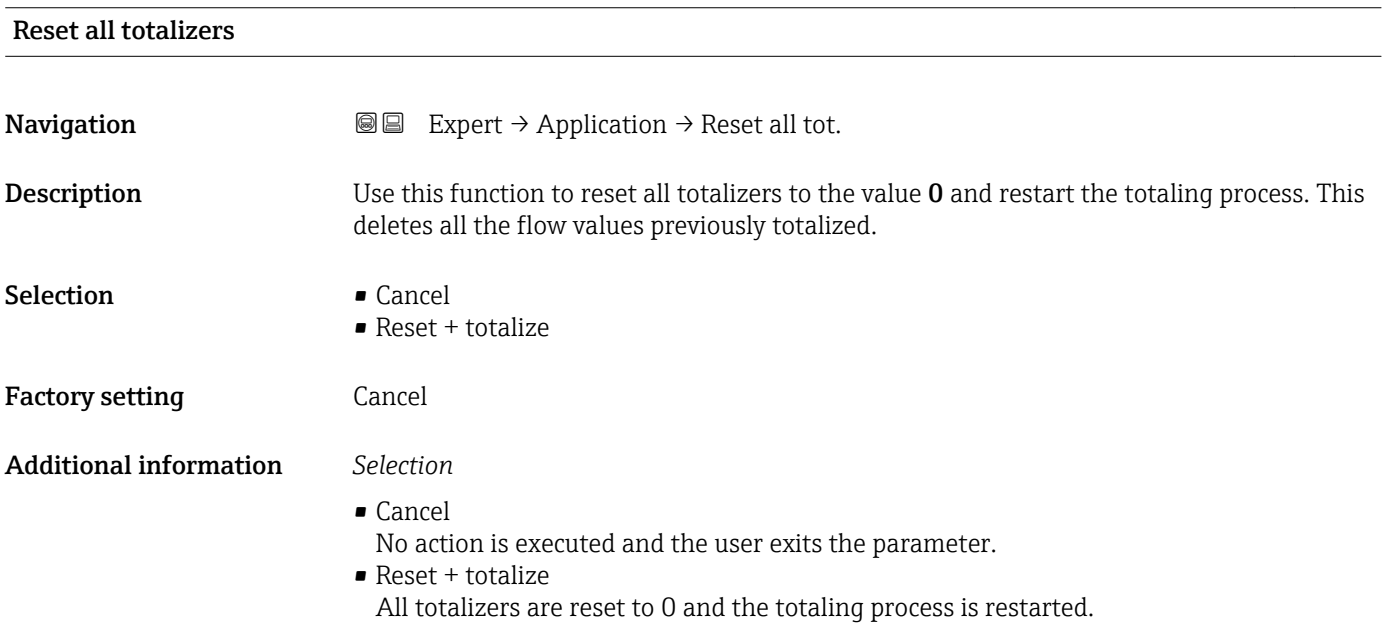

## 3.4.1 "Totalizer 1 to 3" submenu

*Navigation* Expert → Application → Totalizer 1 to 3

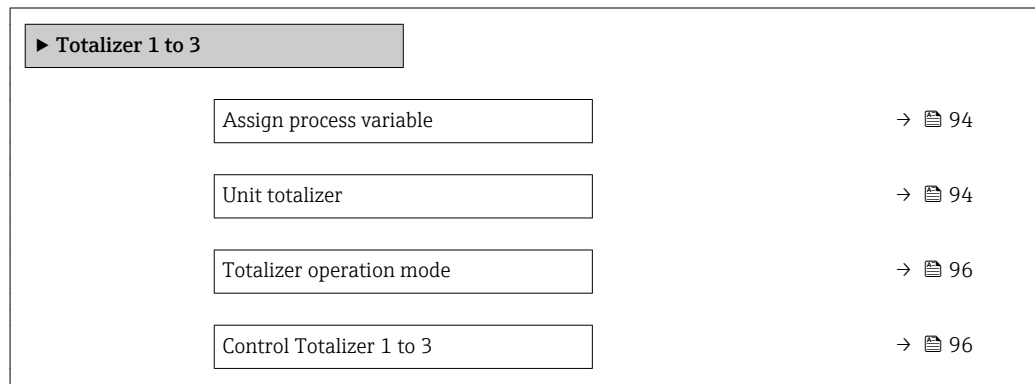

<span id="page-93-0"></span>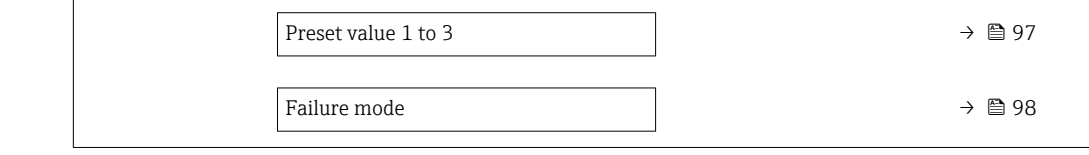

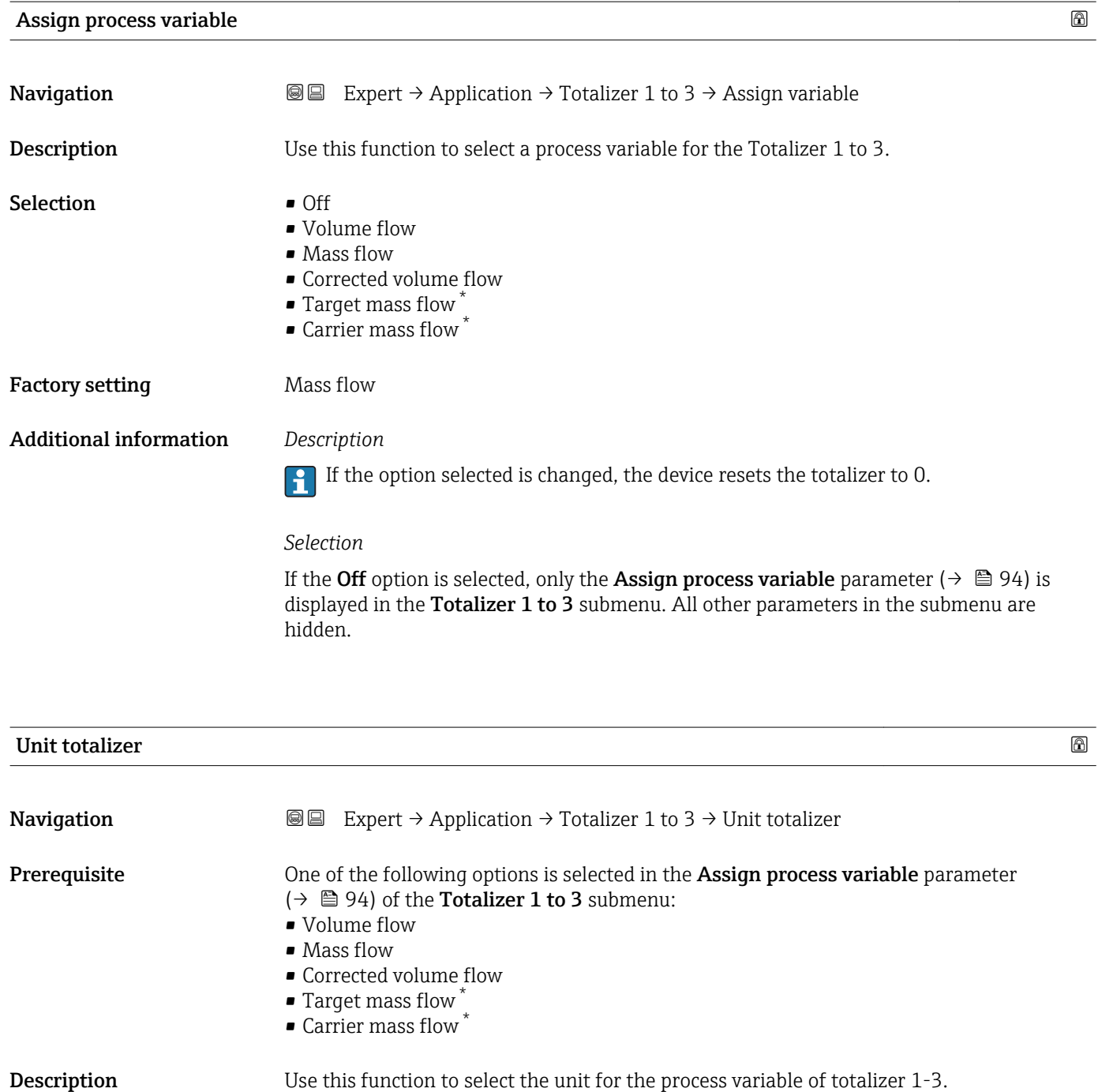

<sup>\*</sup> Visibility depends on order options or device settings

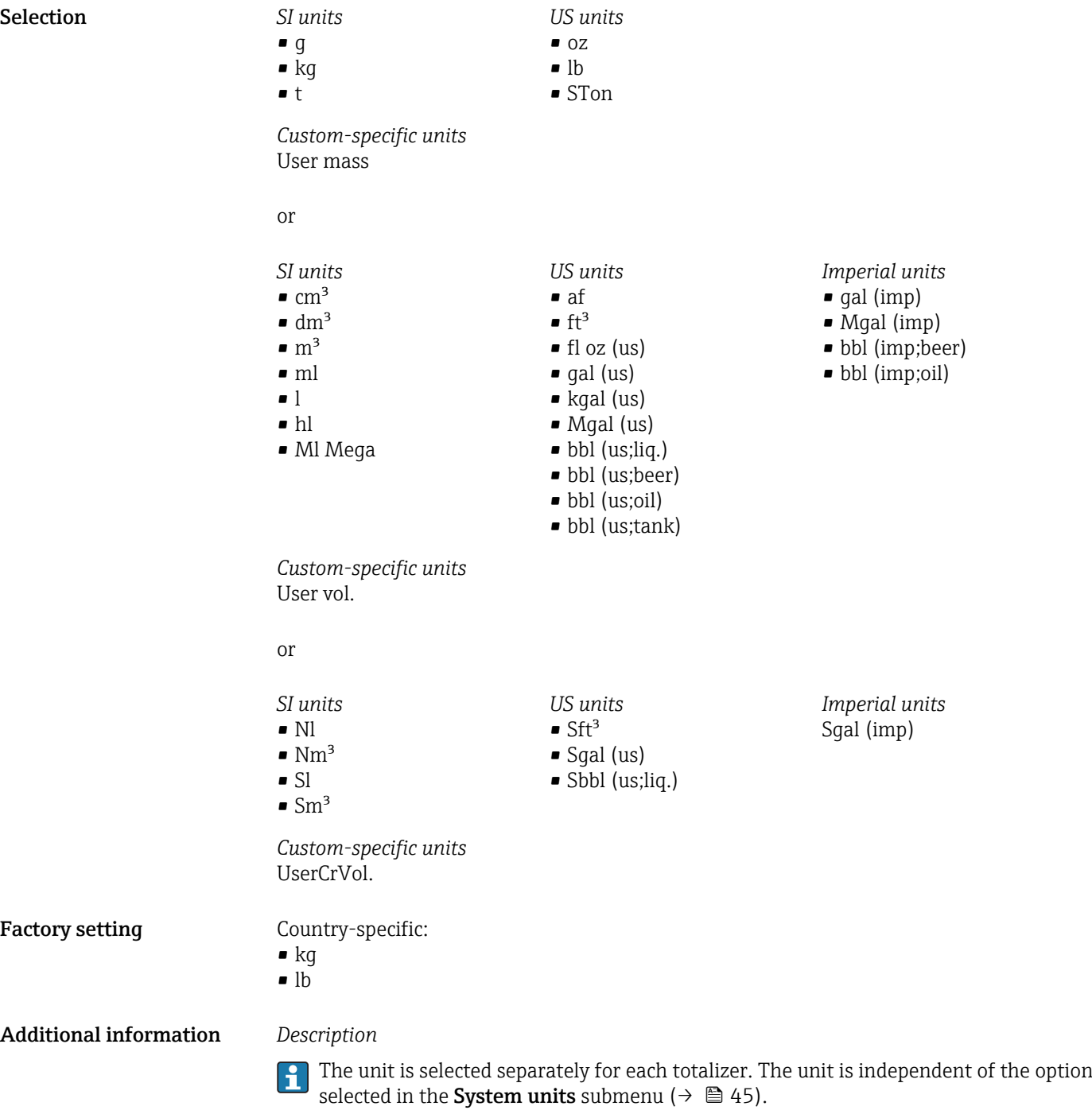

*Selection*

The selection depends on the process variable selected in the Assign process variable parameter ( $\rightarrow$   $\stackrel{\rightarrow}{\mathbf{2}}$  94).

<span id="page-95-0"></span>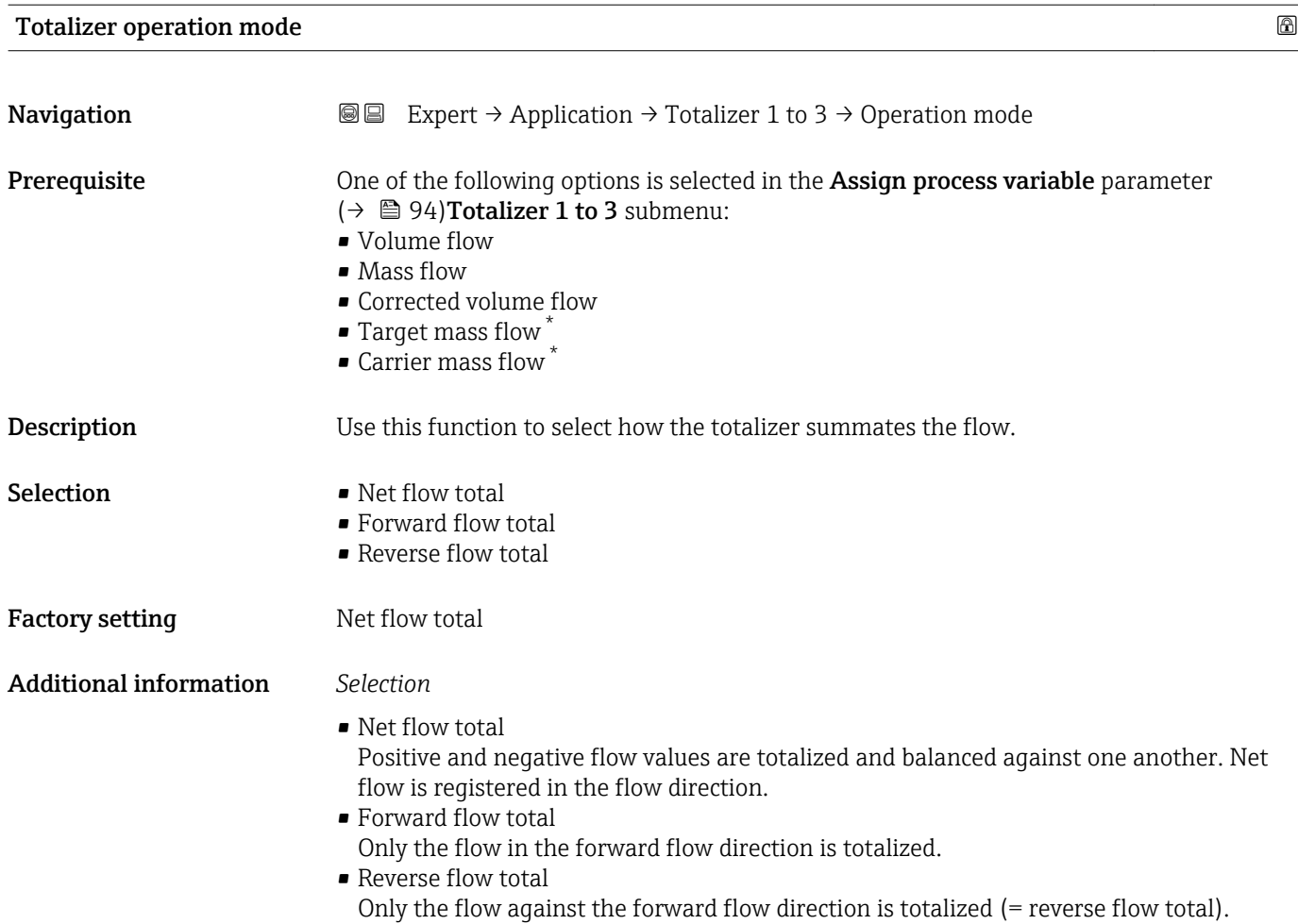

## Control Totalizer 1 to 3

| Navigation             | Expert $\rightarrow$ Application $\rightarrow$ Totalizer 1 to 3 $\rightarrow$ Control Tot. 1 to 3<br>88                                                                                                    |
|------------------------|----------------------------------------------------------------------------------------------------|
| Prerequisite           | One of the following options is selected in the <b>Assign process variable</b> parameter<br>(→ $\triangleq$ 94) <b>Totalizer 1 to 3</b> submenu:<br>• Volume flow<br>$\blacksquare$ Mass flow<br>• Corrected volume flow<br>$\blacksquare$ Target mass flow<br>• Carrier mass flow |
| Description            | Use this function to select the control of totalizer value 1-3.                                                                                                    |
| Selection              | $\blacksquare$ Totalize<br>$\blacksquare$ Reset + hold<br>$\blacksquare$ Preset + hold<br>$\blacksquare$ Reset + totalize<br>$\blacksquare$ Preset + totalize                                                                                                    |
| <b>Factory setting</b> | Totalize                                                                                                    |

<sup>\*</sup> Visibility depends on order options or device settings

<span id="page-96-0"></span>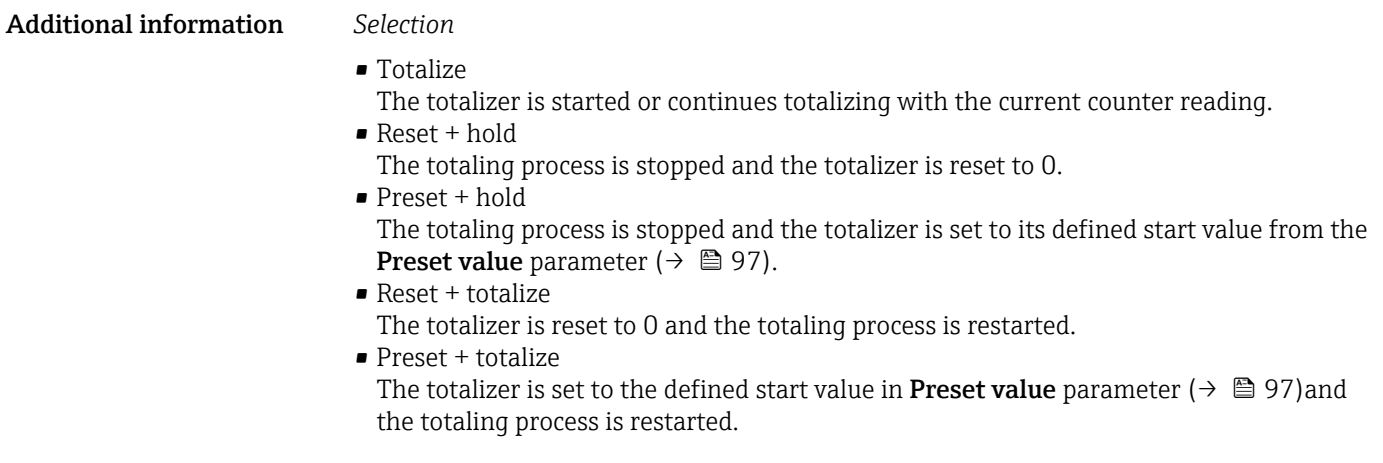

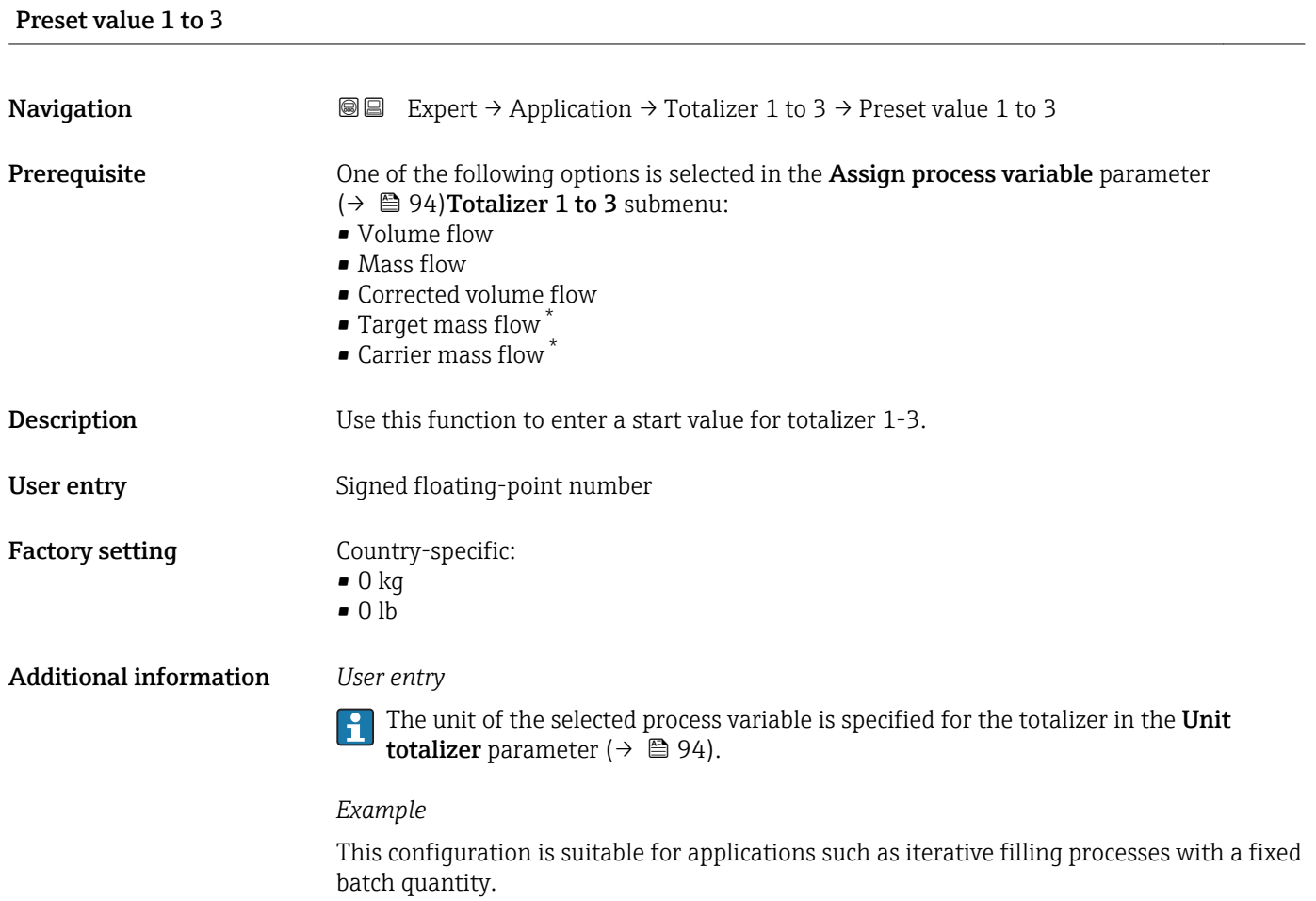

<sup>\*</sup> Visibility depends on order options or device settings

<span id="page-97-0"></span>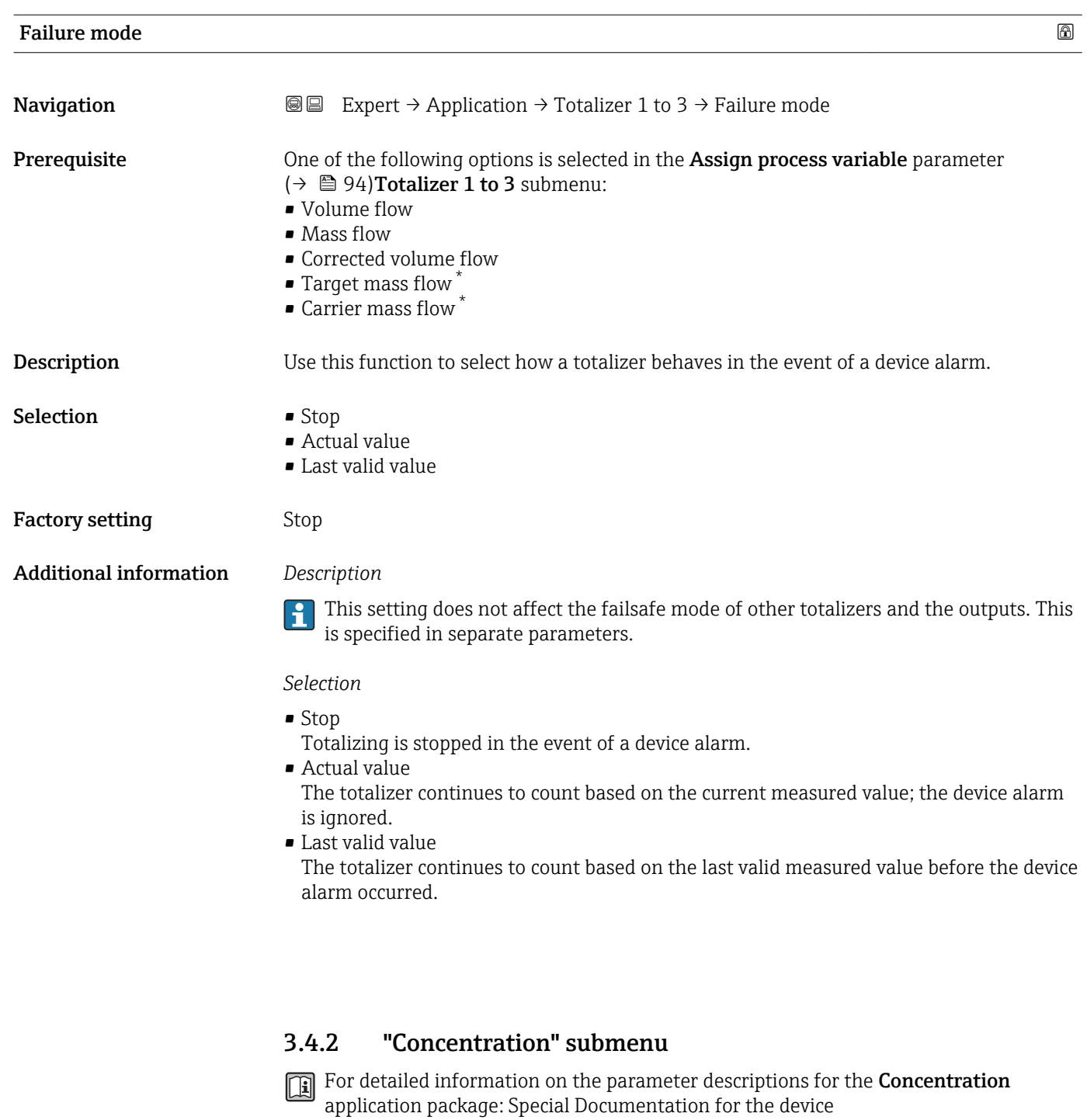

*Navigation* 
■■ Expert → Application → Concentration

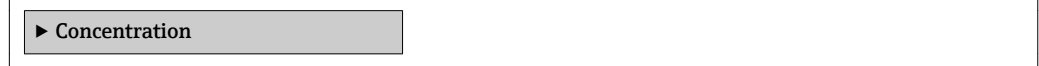

<sup>\*</sup> Visibility depends on order options or device settings

# <span id="page-98-0"></span>3.5 "Diagnostics" submenu

*Navigation* 
■■ Expert → Diagnostics

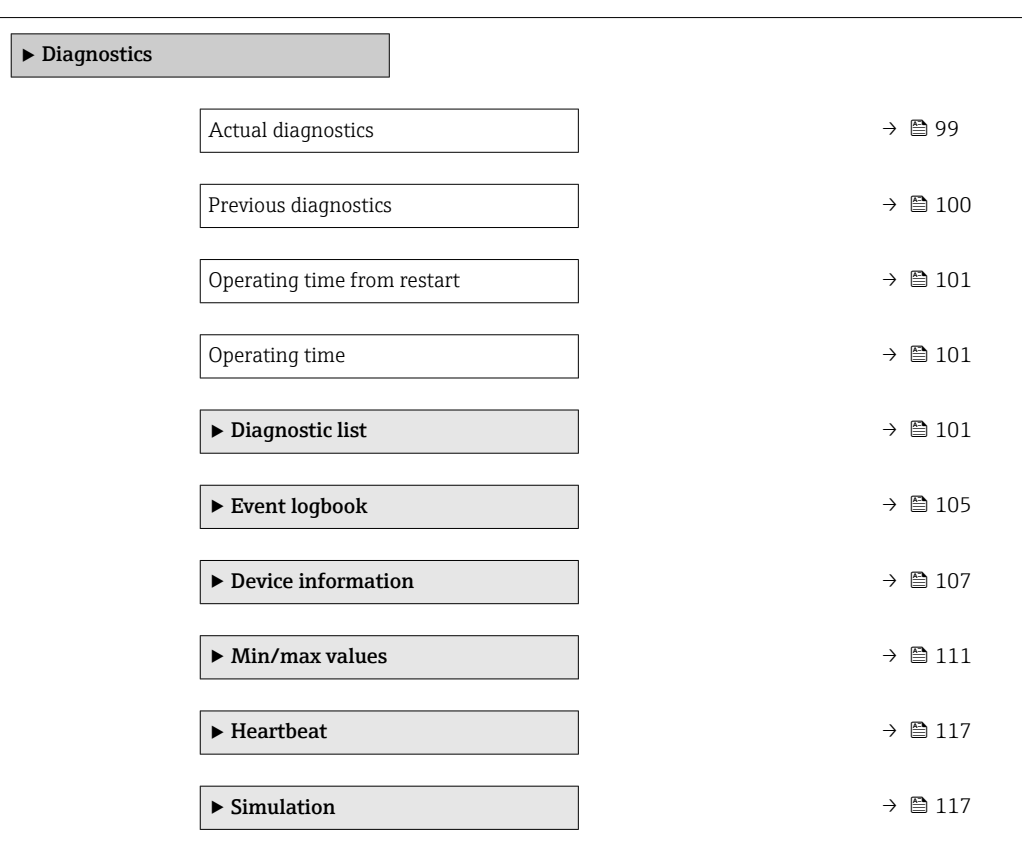

## Actual diagnostics

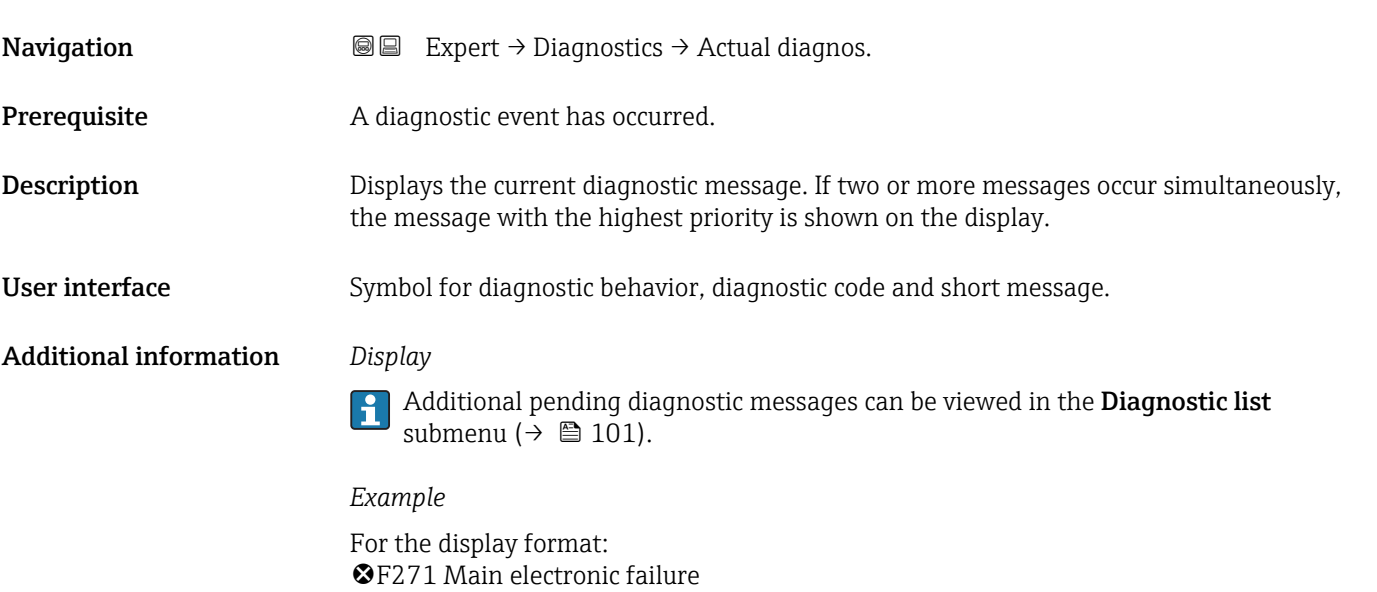

<span id="page-99-0"></span>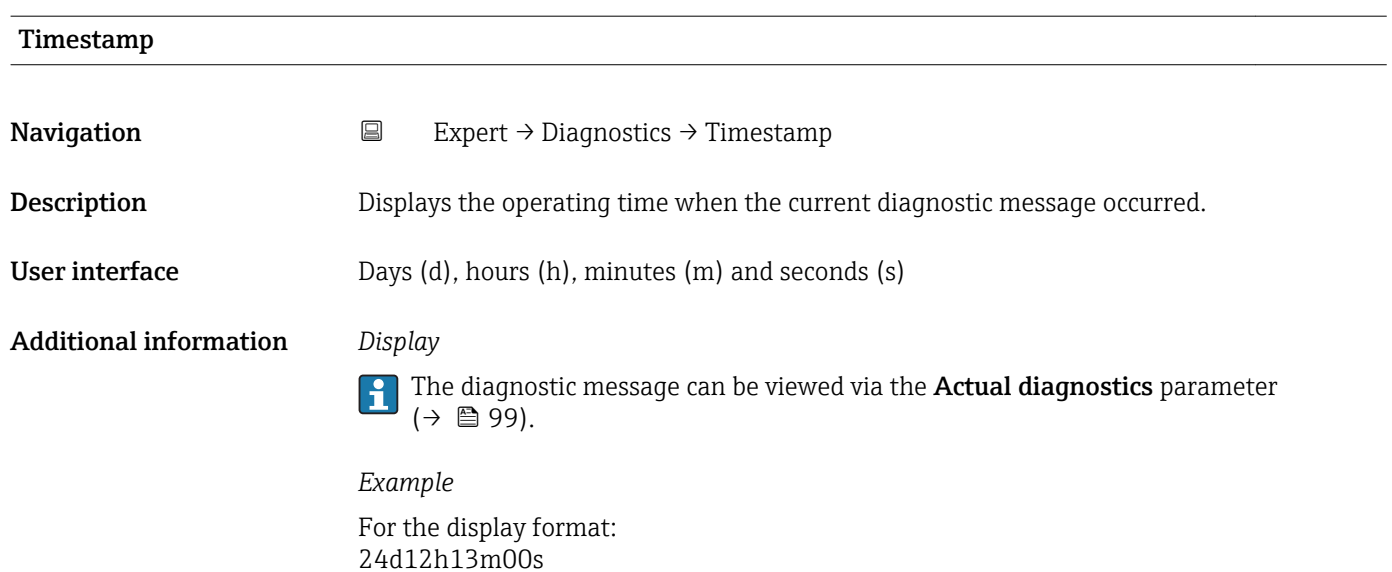

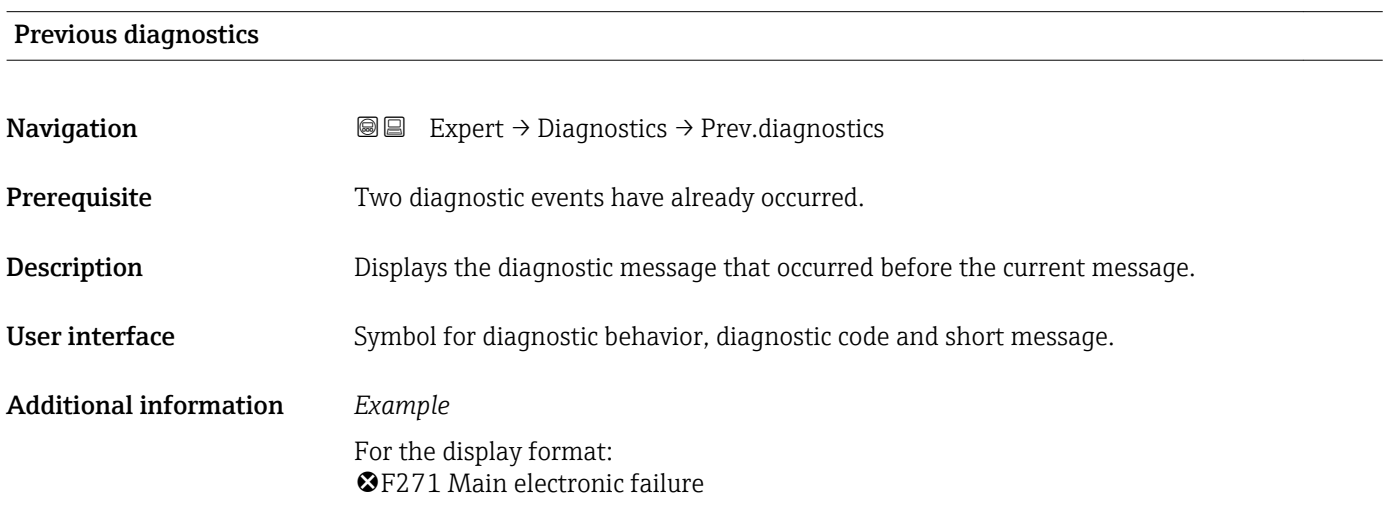

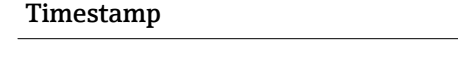

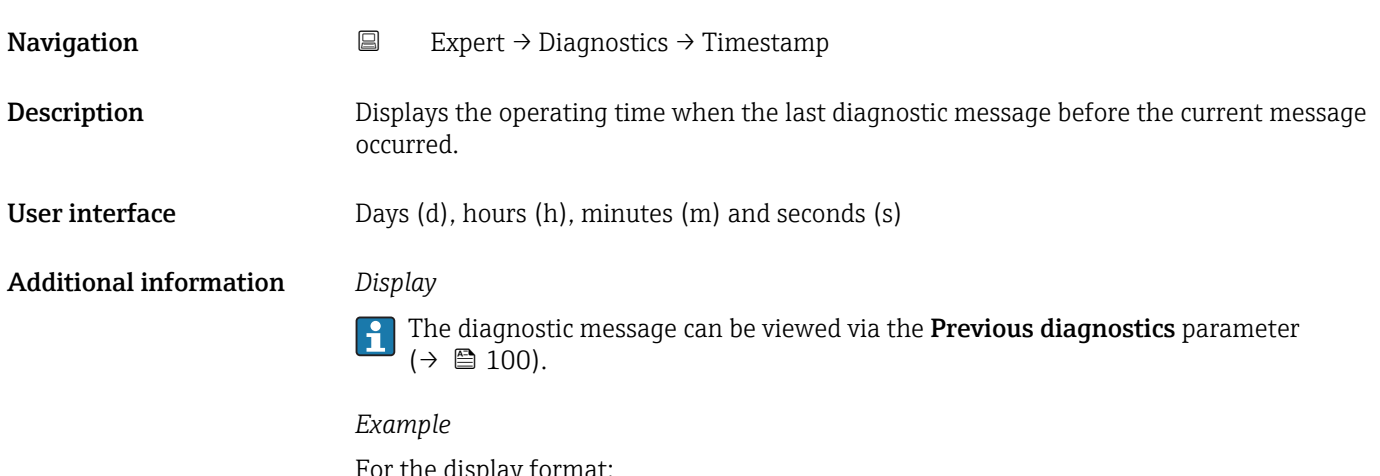

For the display format: 24d12h13m00s

<span id="page-100-0"></span>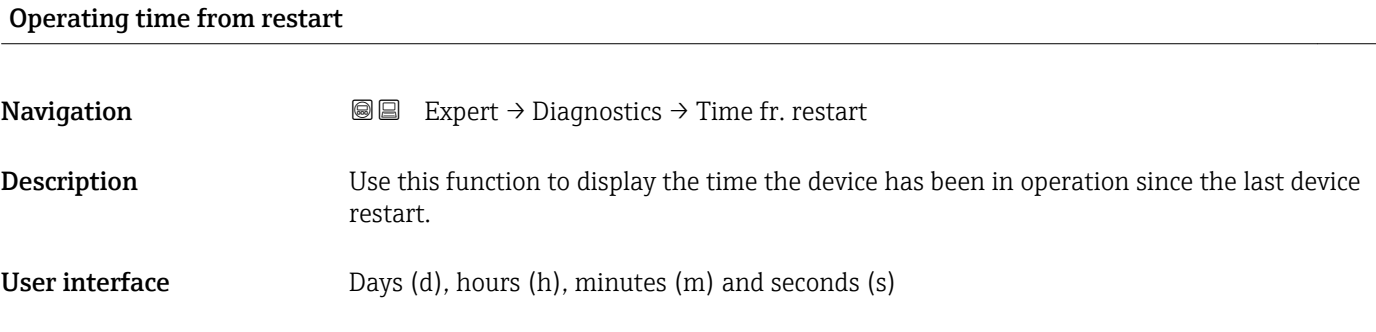

### Operating time

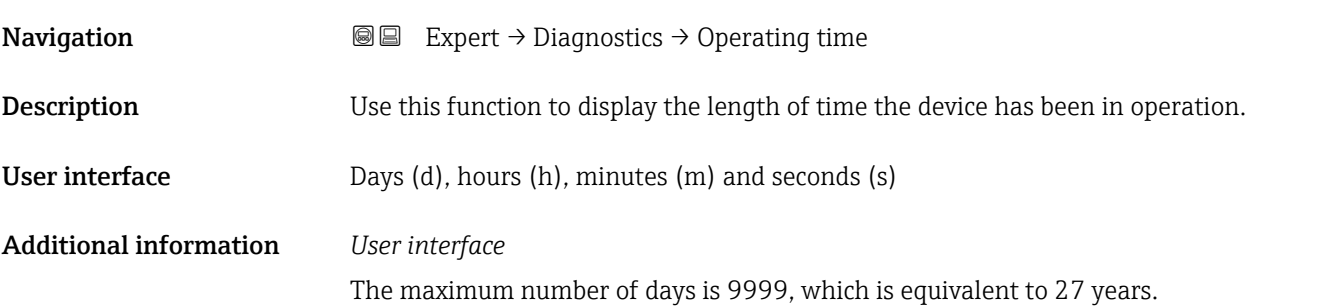

## 3.5.1 "Diagnostic list" submenu

*Navigation* 
■■ Expert → Diagnostics → Diagnostic list

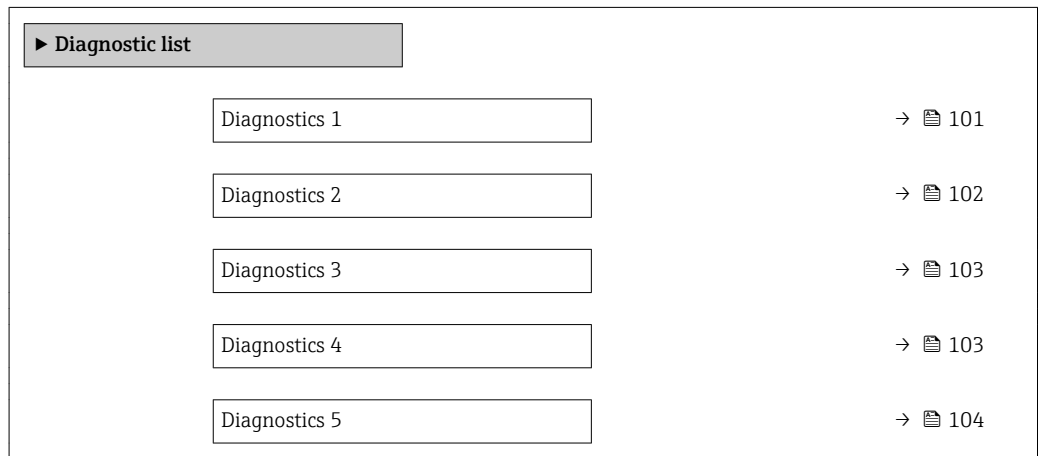

## Diagnostics 1

**Navigation EXPERE** Expert  $\rightarrow$  Diagnostics  $\rightarrow$  Diagnostic list  $\rightarrow$  Diagnostics 1

**Description** Displays the current diagnostics message with the highest priority.

## <span id="page-101-0"></span>User interface Symbol for diagnostic behavior, diagnostic code and short message.

Additional information *Examples*

- For the display format:
	- ©F271 Main electronic failure
	- ©F276 I/O module failure

24d12h13m00s

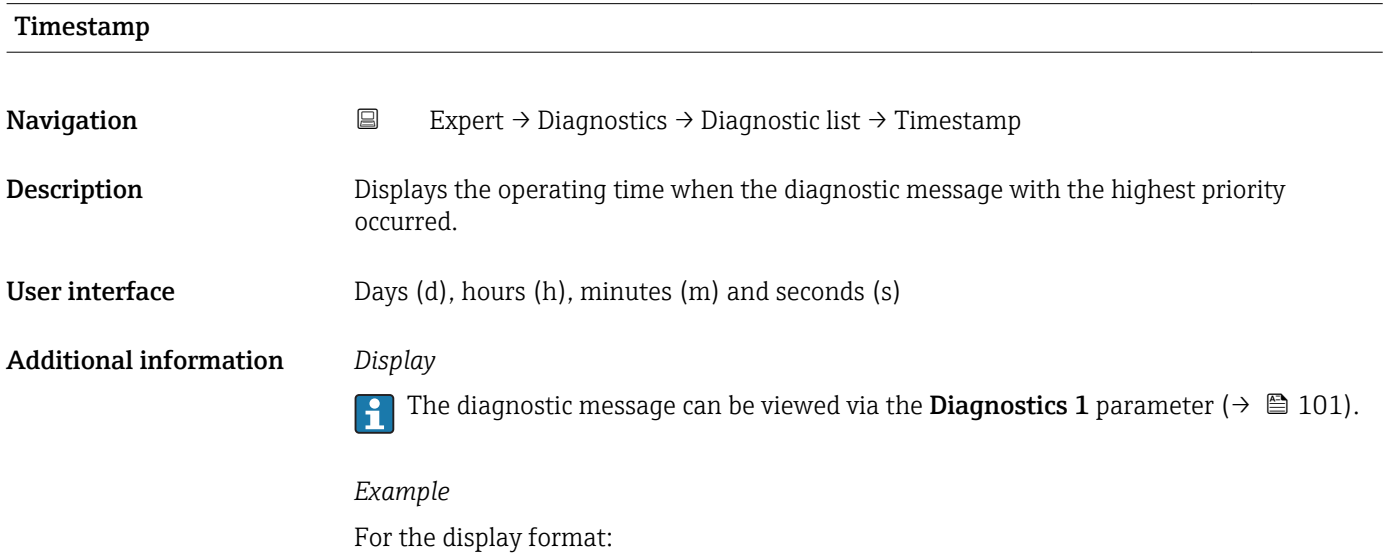

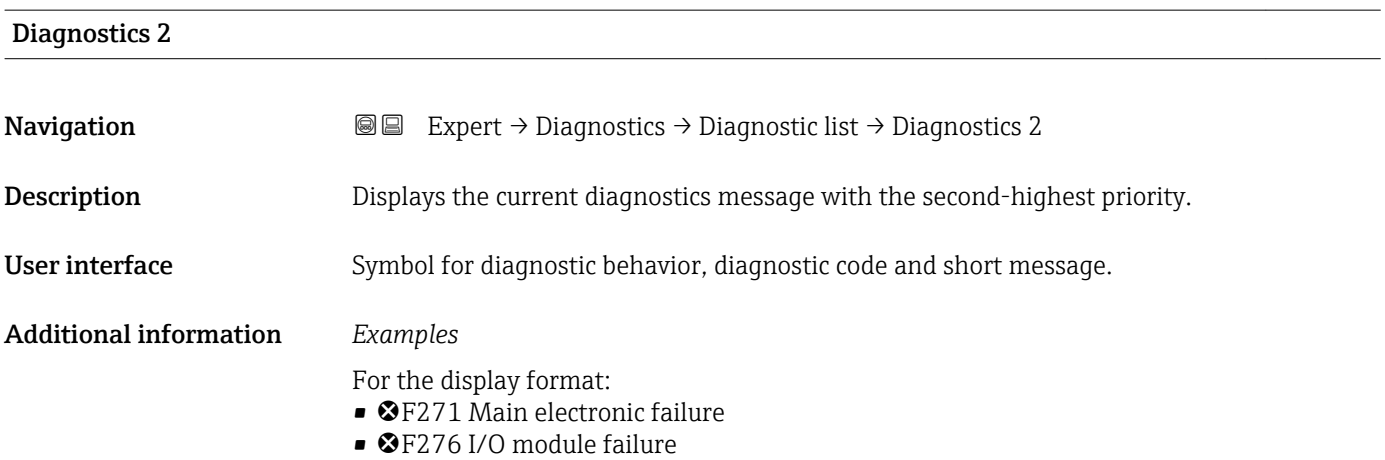

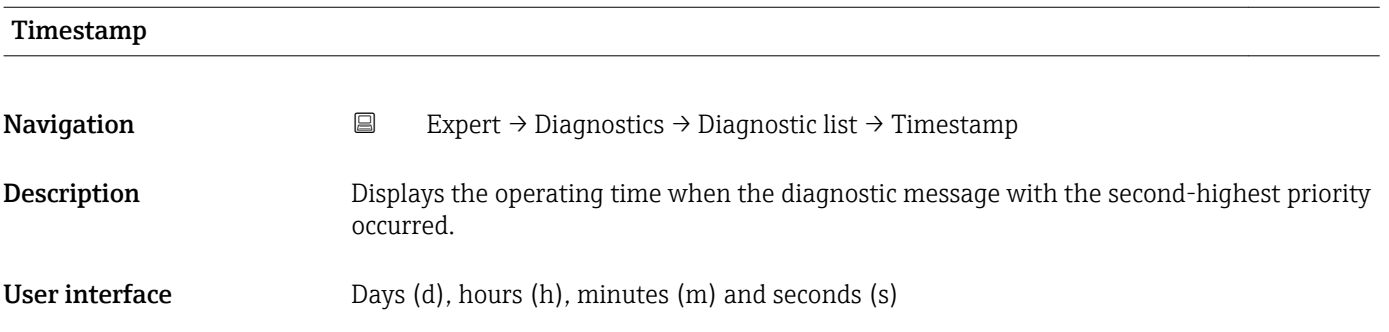

## <span id="page-102-0"></span>Additional information *Display*

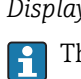

The diagnostic message can be viewed via the **Diagnostics 2** parameter ( $\rightarrow \blacksquare$  102).

*Example* For the display format: 24d12h13m00s

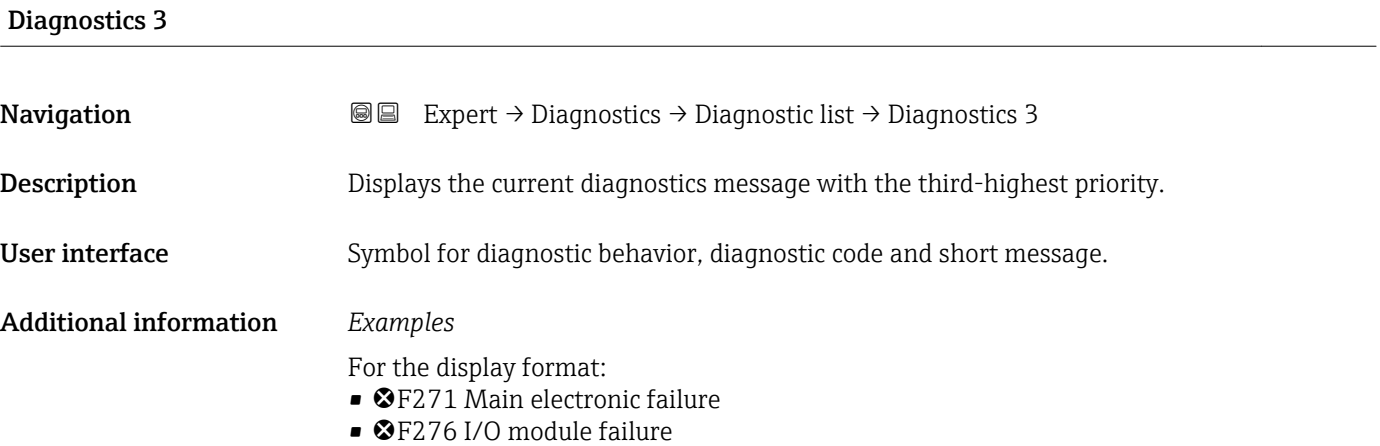

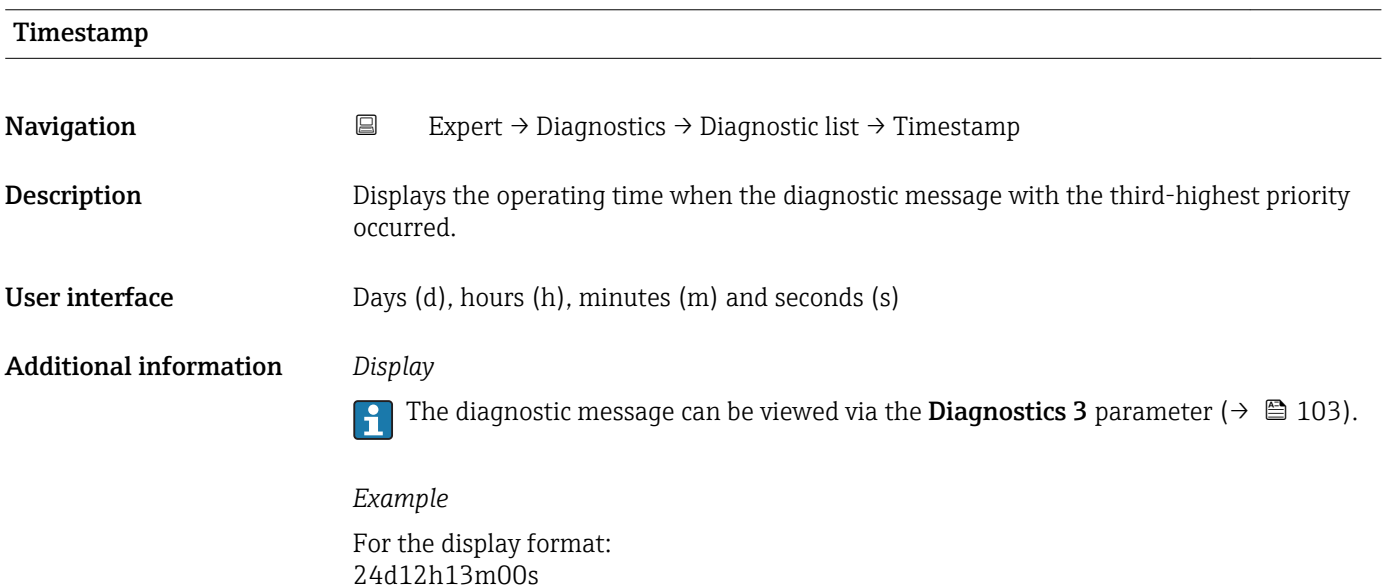

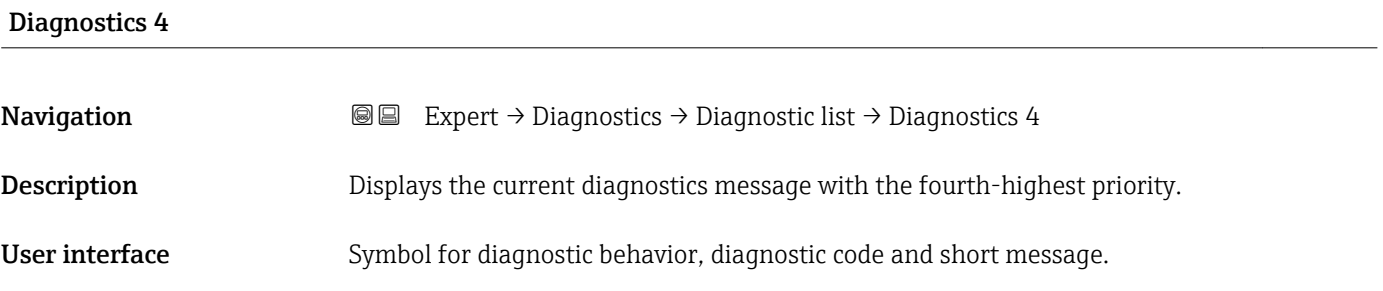

## <span id="page-103-0"></span>Additional information *Examples*

24d12h13m00s

- For the display format:
- **OF271 Main electronic failure**
- ©F276 I/O module failure

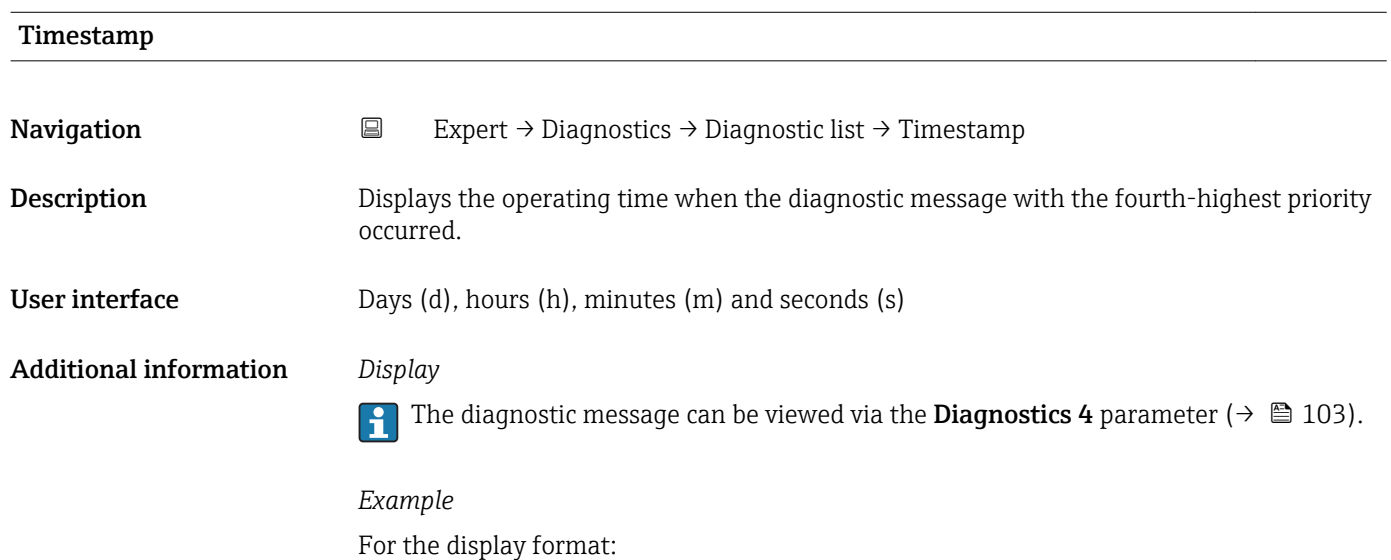

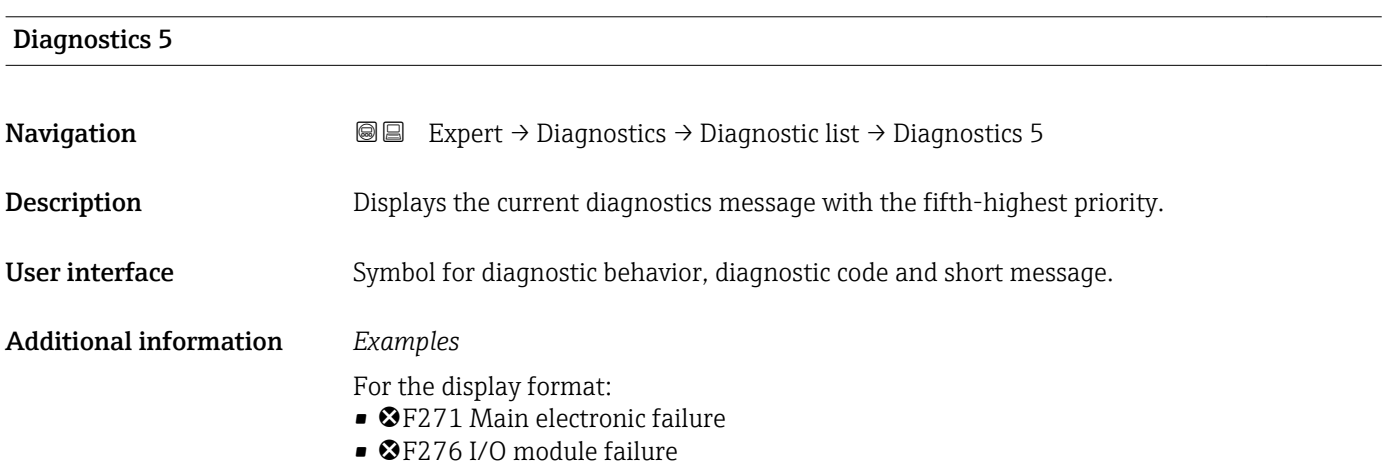

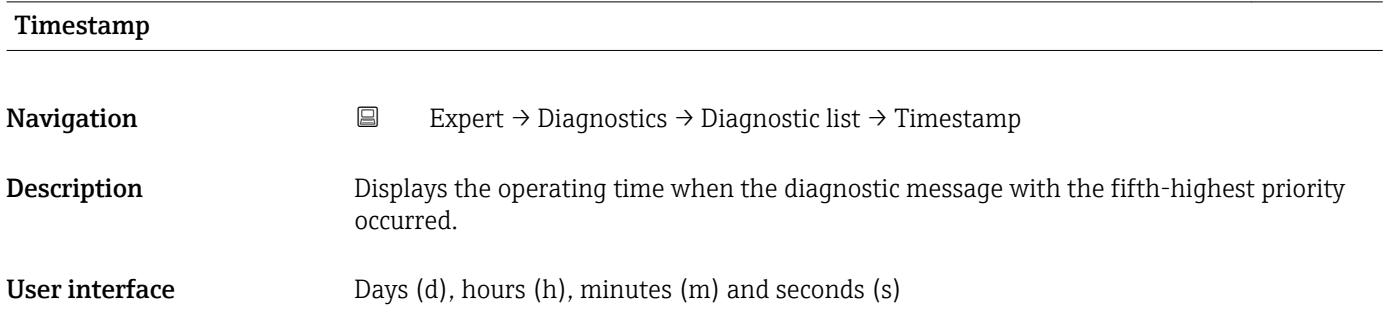

### <span id="page-104-0"></span>Additional information *Display*

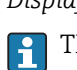

The diagnostic message can be viewed via the **Diagnostics 5** parameter ( $\rightarrow \blacksquare$  104).

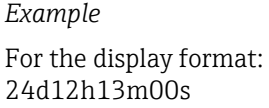

## 3.5.2 "Event logbook" submenu

*Navigation* Expert → Diagnostics → Event logbook

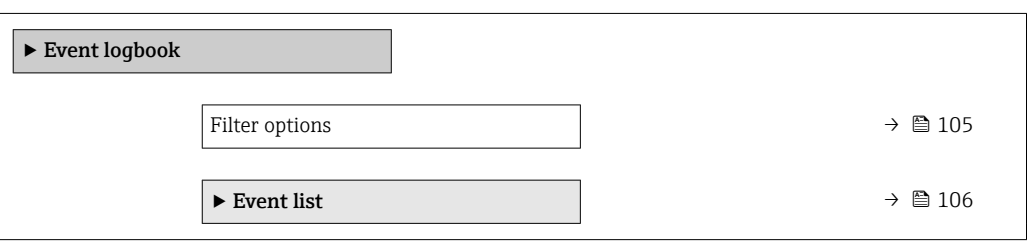

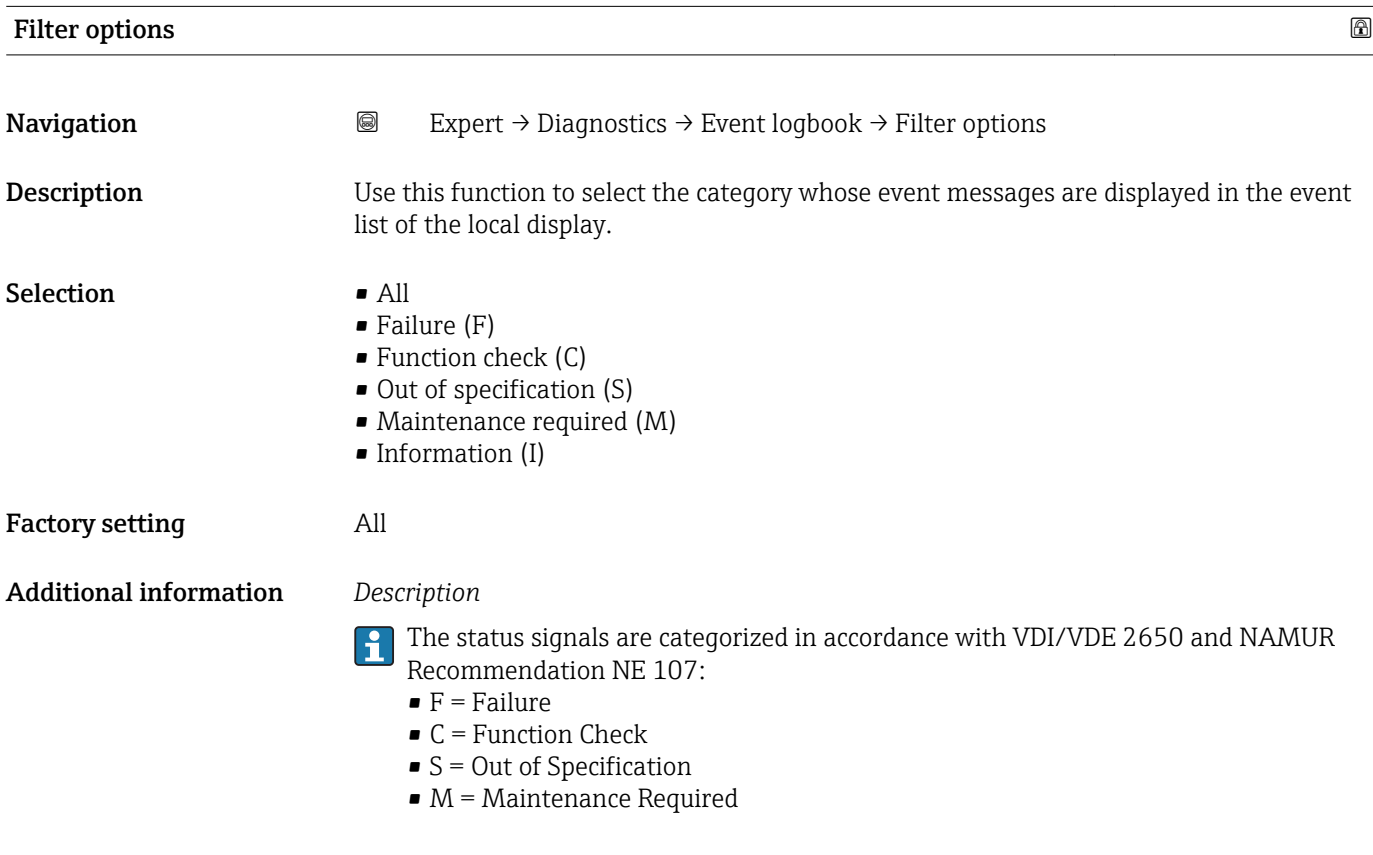

<span id="page-105-0"></span>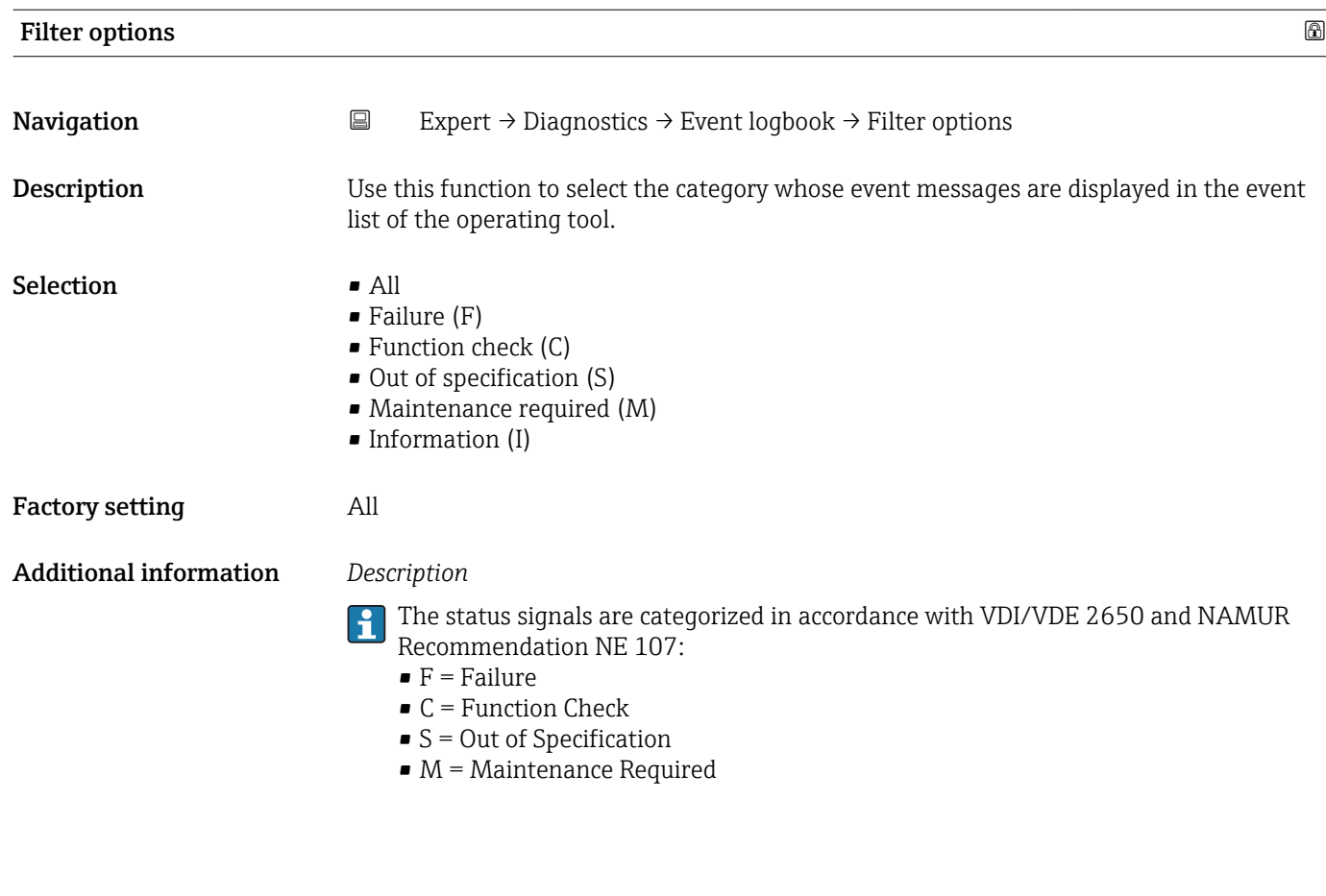

### "Event list" submenu

The Event list submenu is only displayed if operating via the local display.  $\vert \bm{\mathsf{H}} \vert$ 

If operating via the FieldCare operating tool, the event list can be read out with a separate FieldCare module.

If operating via the Web browser, the event messages can be found directly in the Event logbook submenu.

*Navigation* 
a 
■ Expert → Diagnostics → Event logbook → Event list

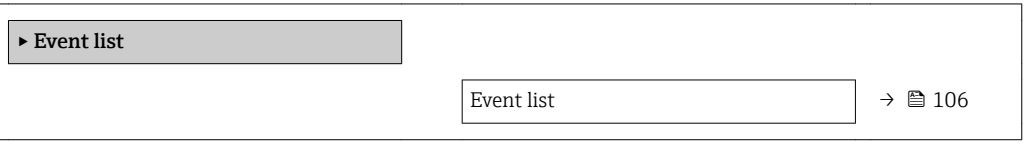

Event list

**Navigation EXPERT** Expert  $\rightarrow$  Diagnostics  $\rightarrow$  Event logbook  $\rightarrow$  Event list

Description Displays the history of event messages of the category selected in the Filter options parameter ( $\rightarrow \blacksquare$  105).

<span id="page-106-0"></span>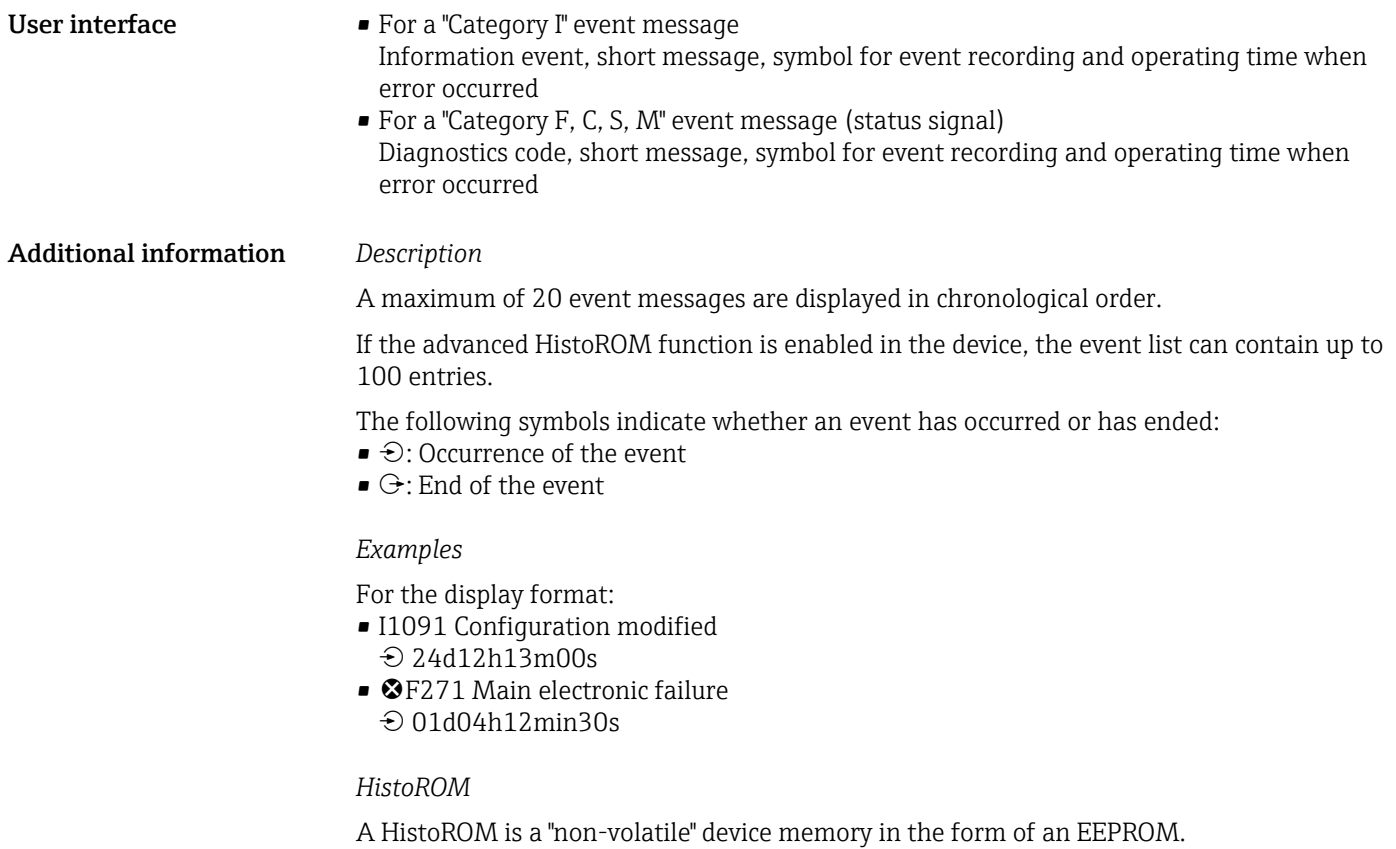

## 3.5.3 "Device information" submenu

*Navigation* 
■■ Expert → Diagnostics → Device info

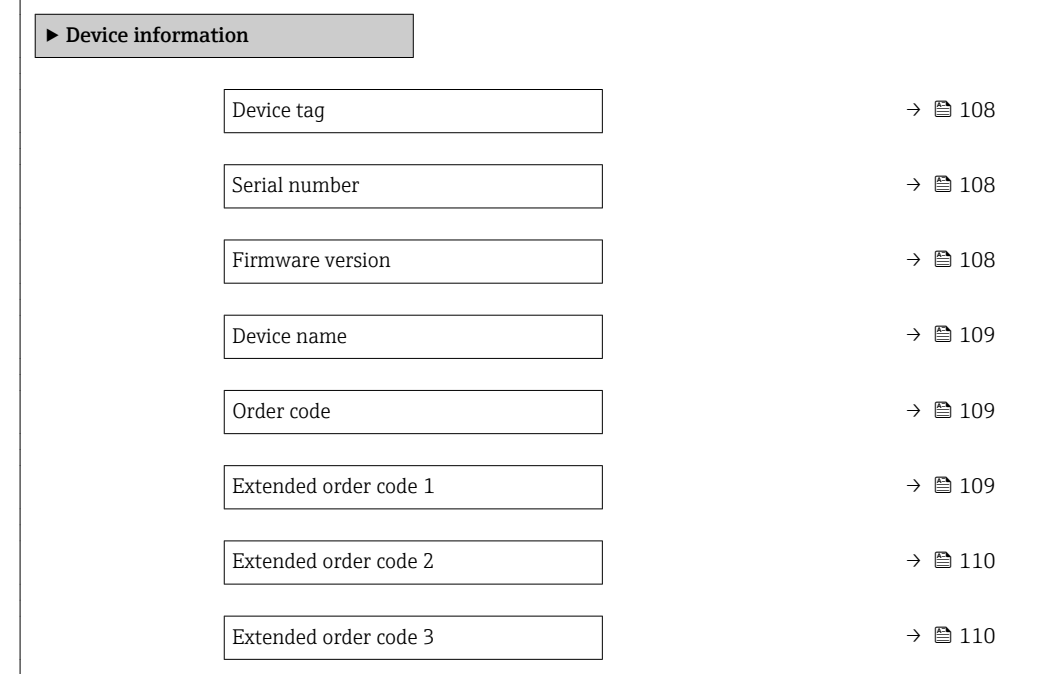

<span id="page-107-0"></span>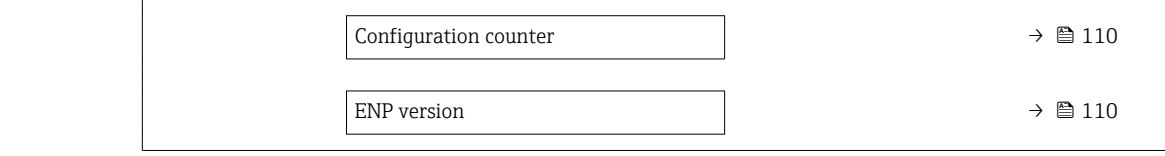

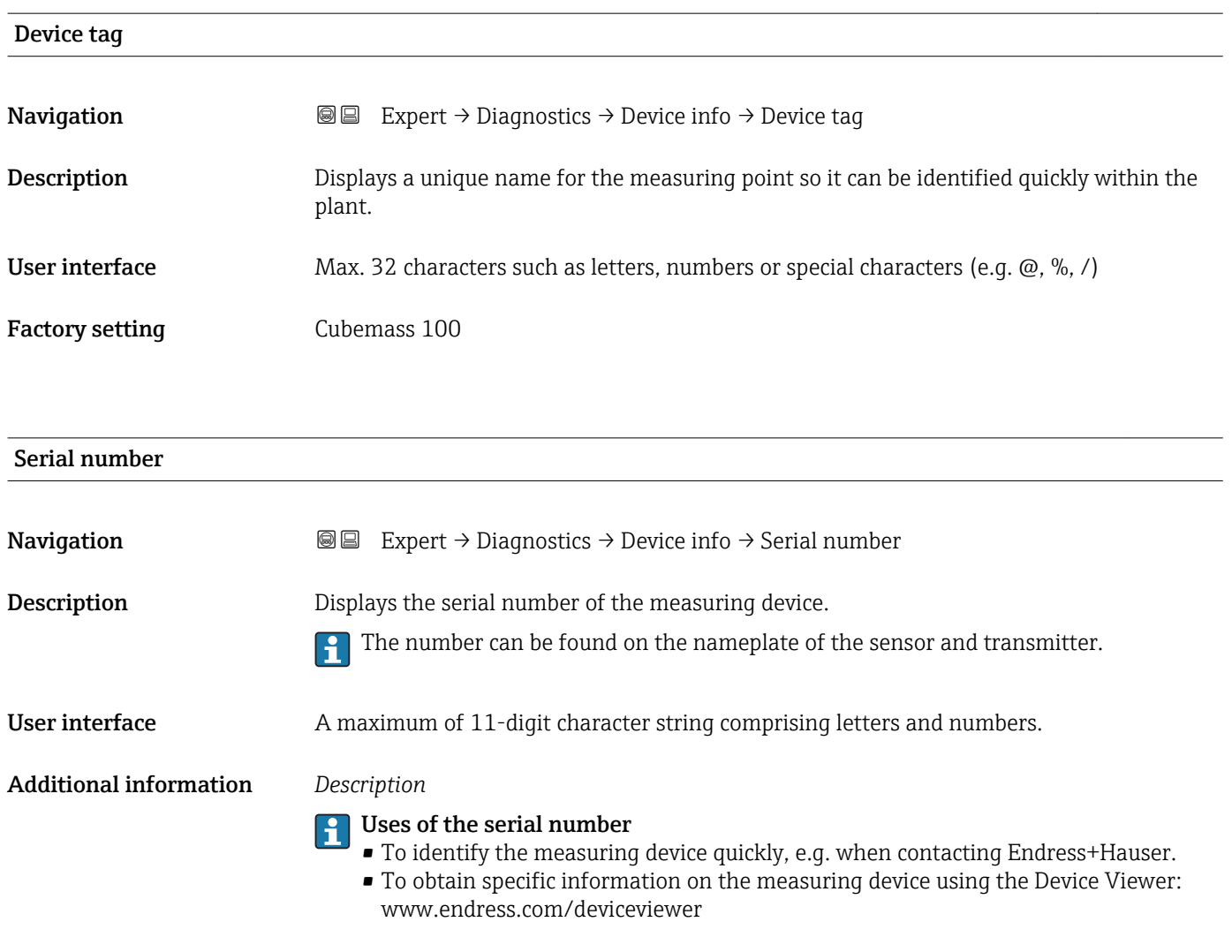

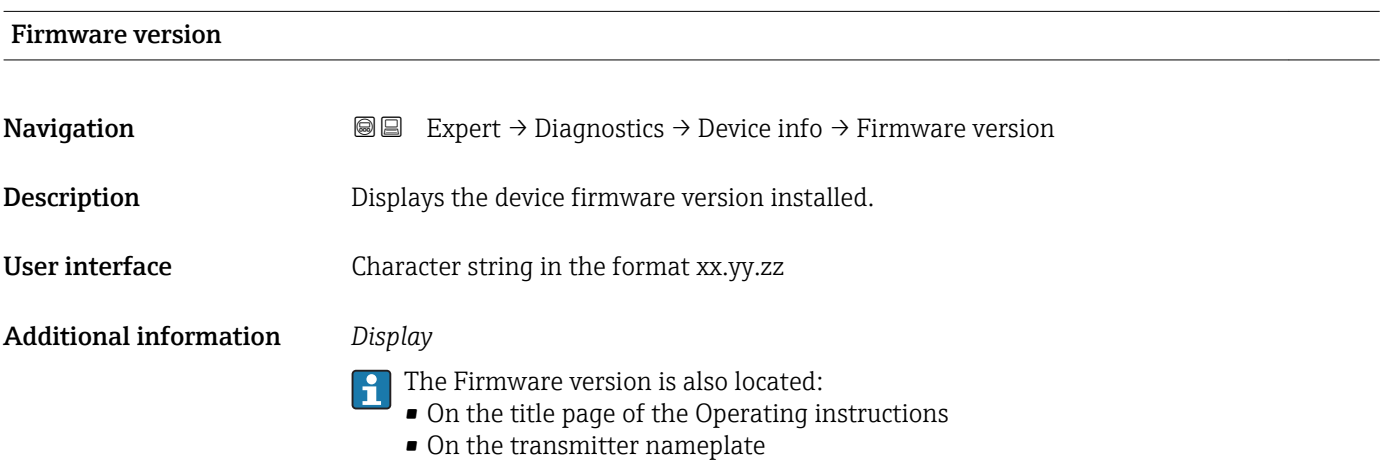
<span id="page-108-0"></span>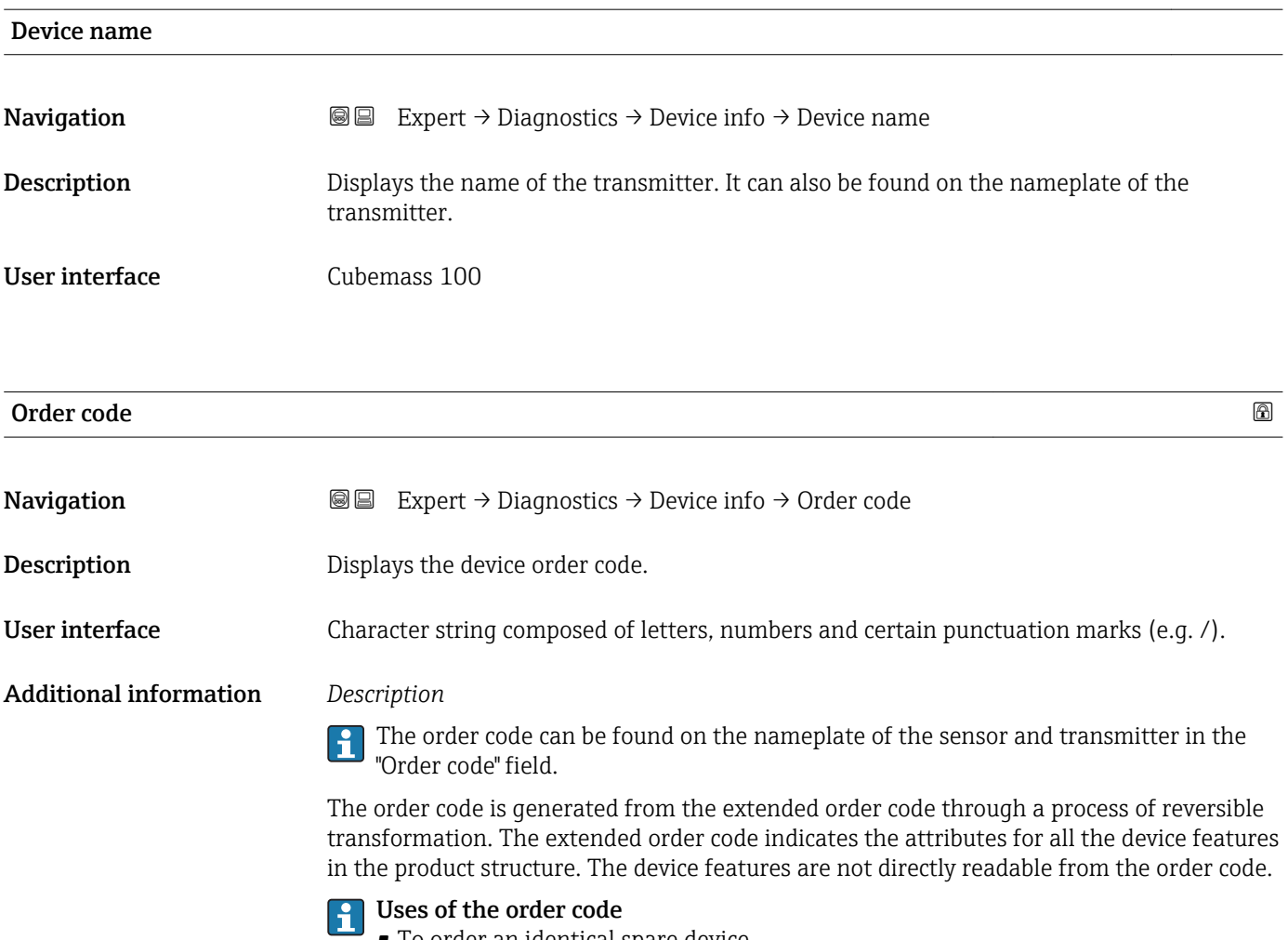

- To order an identical spare device.
- To identify the device quickly and easily, e.g. when contacting Endress+Hauser.

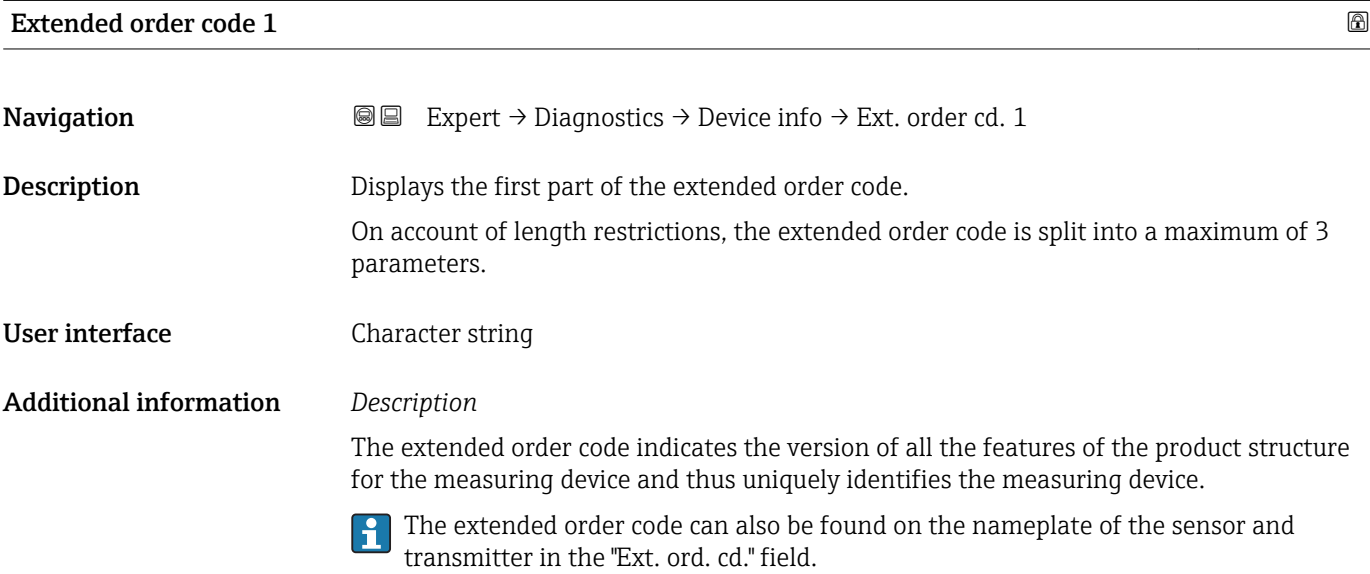

<span id="page-109-0"></span>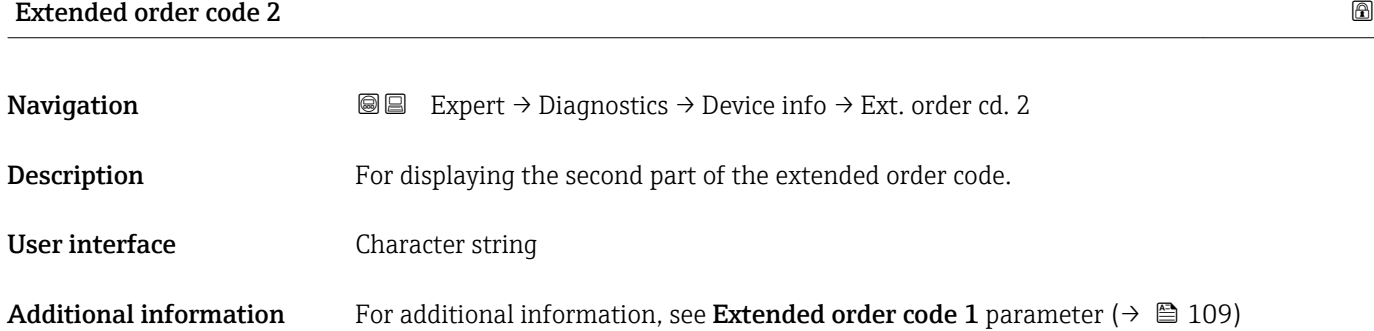

# Extended order code 3

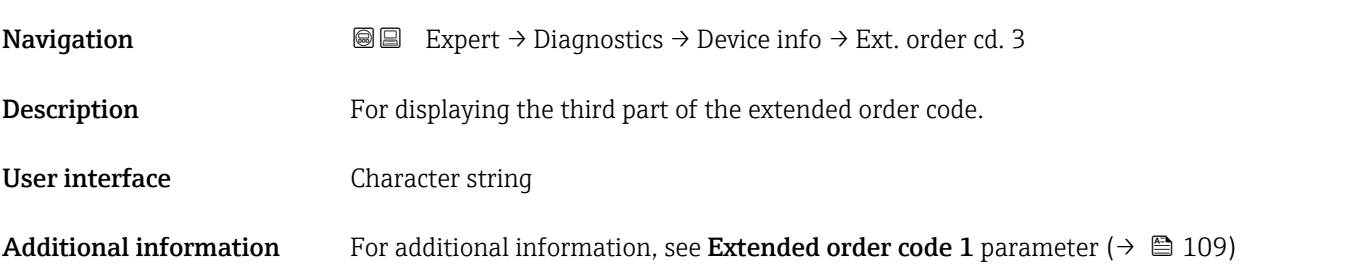

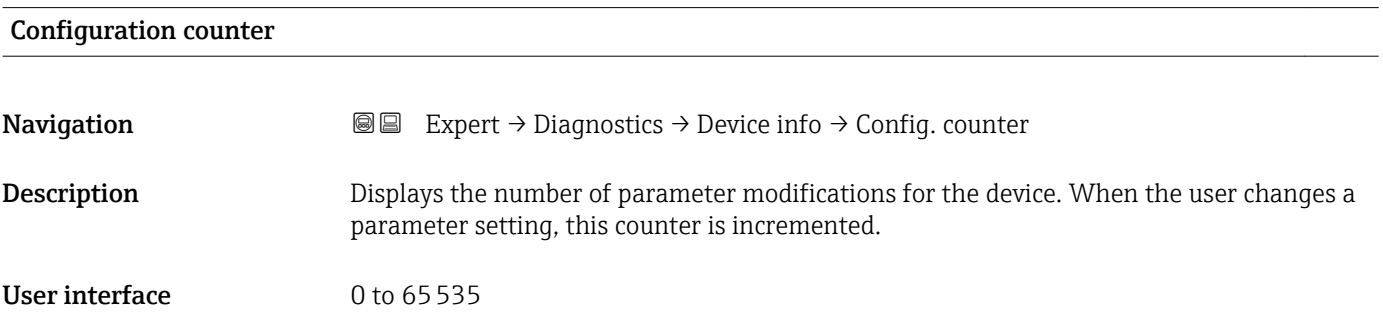

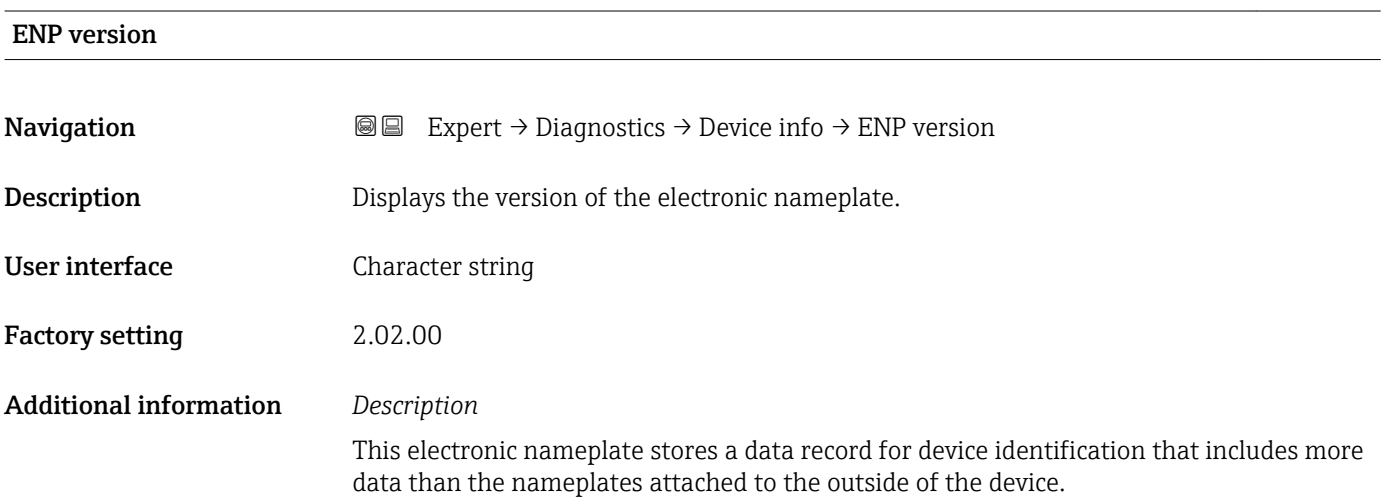

### <span id="page-110-0"></span>3.5.4 "Min/max values" submenu

*Navigation* 
■■ Expert → Diagnostics → Min/max val.

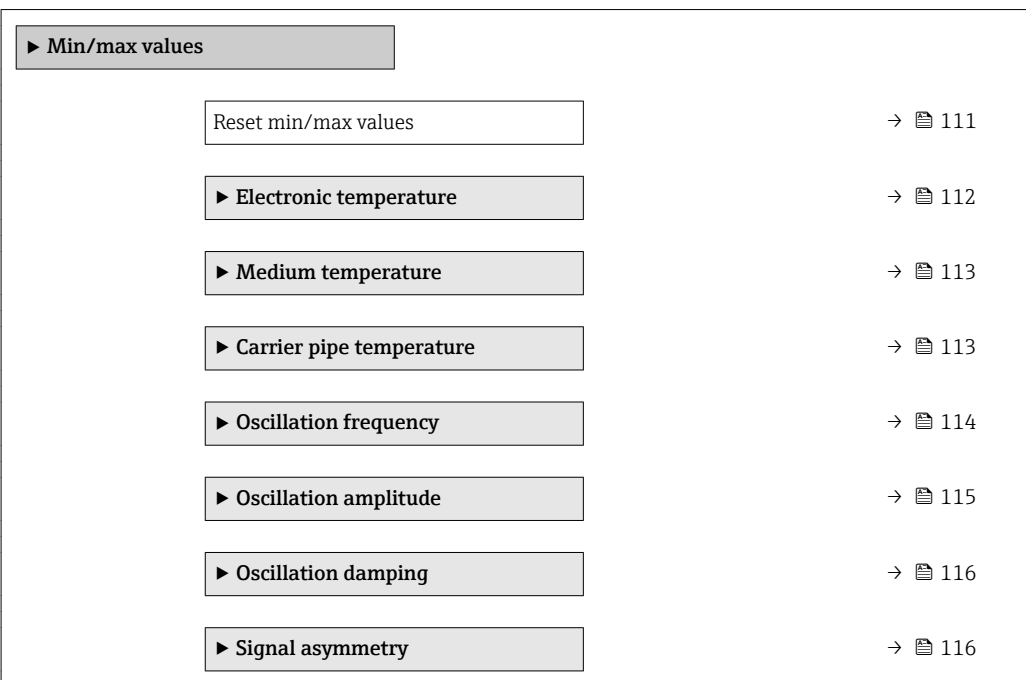

Oscillation damping and Signal asymmetry: Value 1 display parameter ( $\rightarrow \blacksquare$  17)

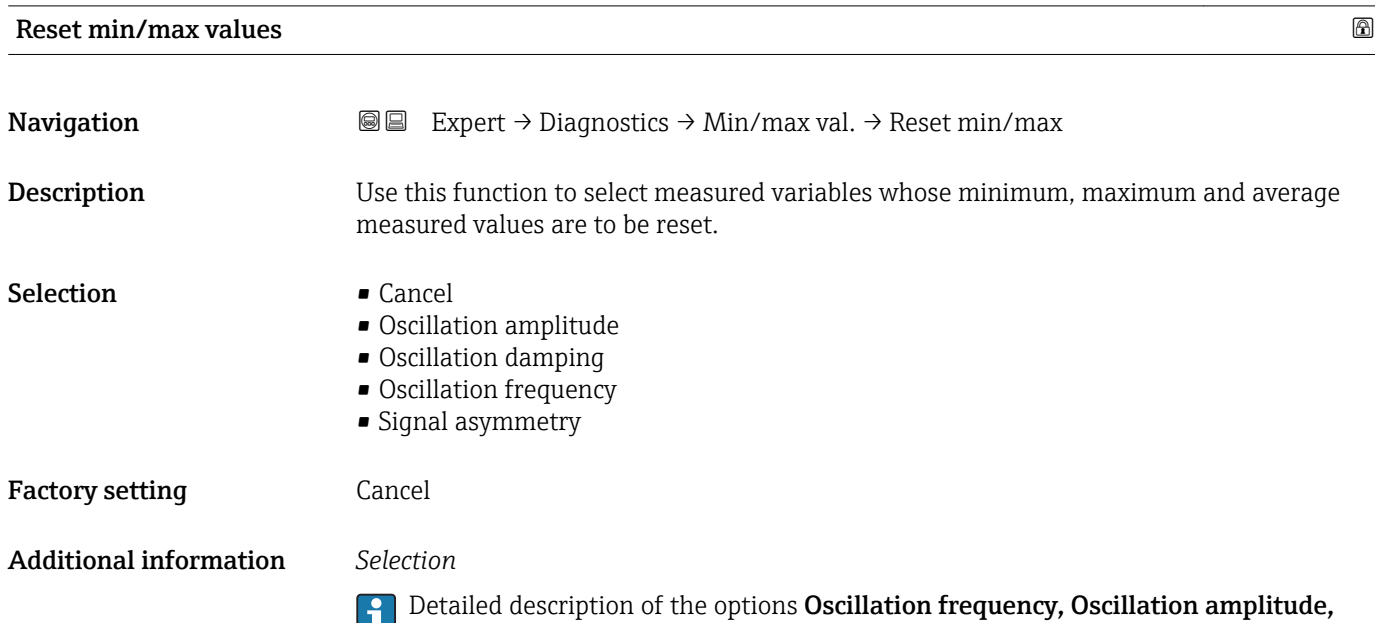

### <span id="page-111-0"></span>"Electronic temperature" submenu

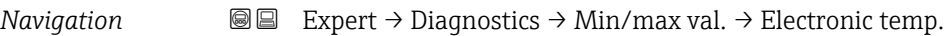

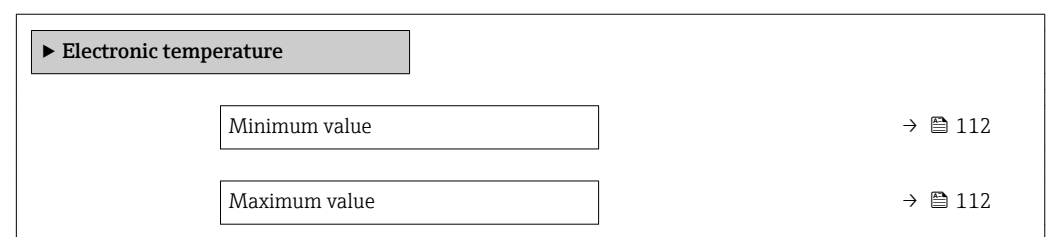

### Minimum value

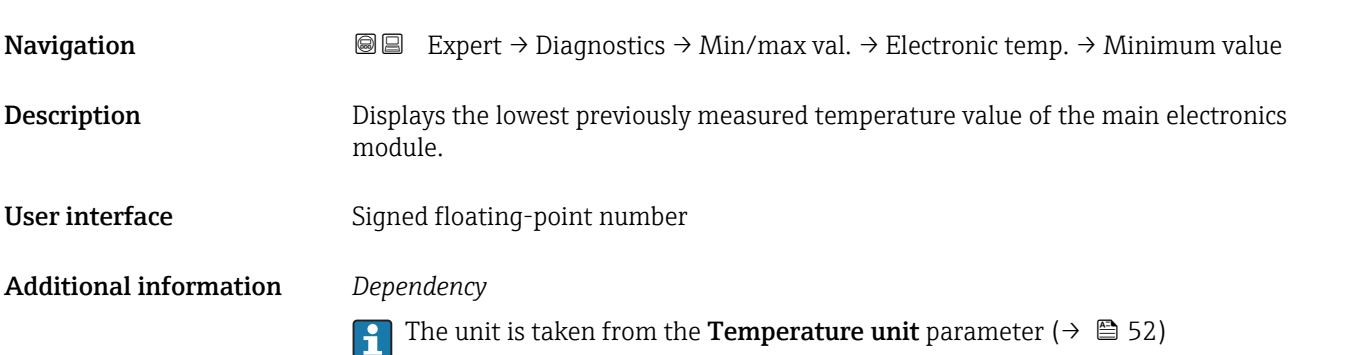

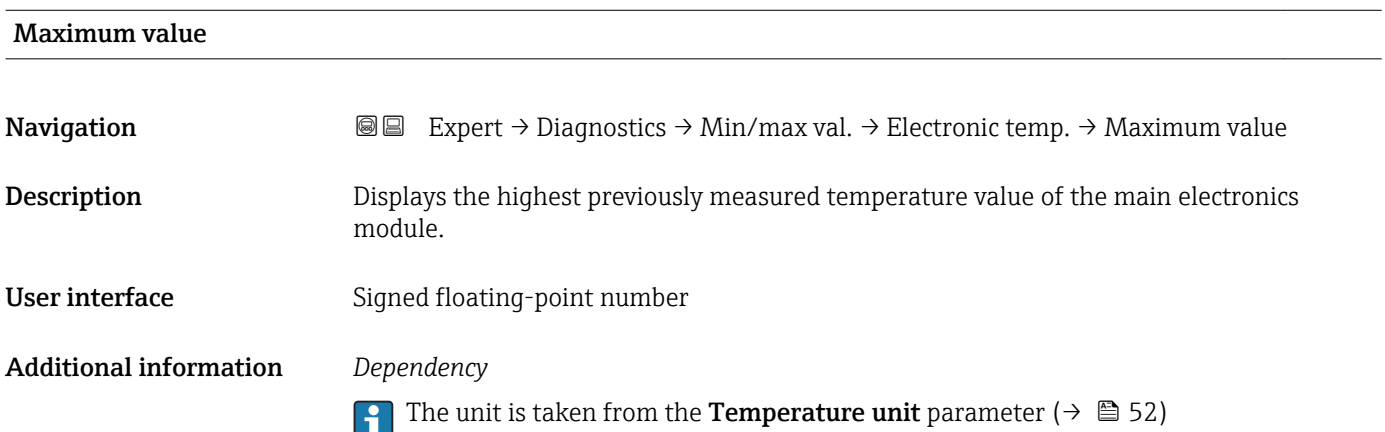

#### <span id="page-112-0"></span>"Medium temperature" submenu

*Navigation* **IE** Expert → Diagnostics → Min/max val. → Medium temp.

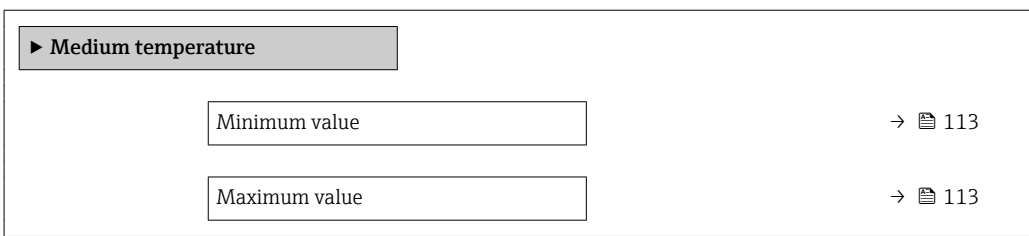

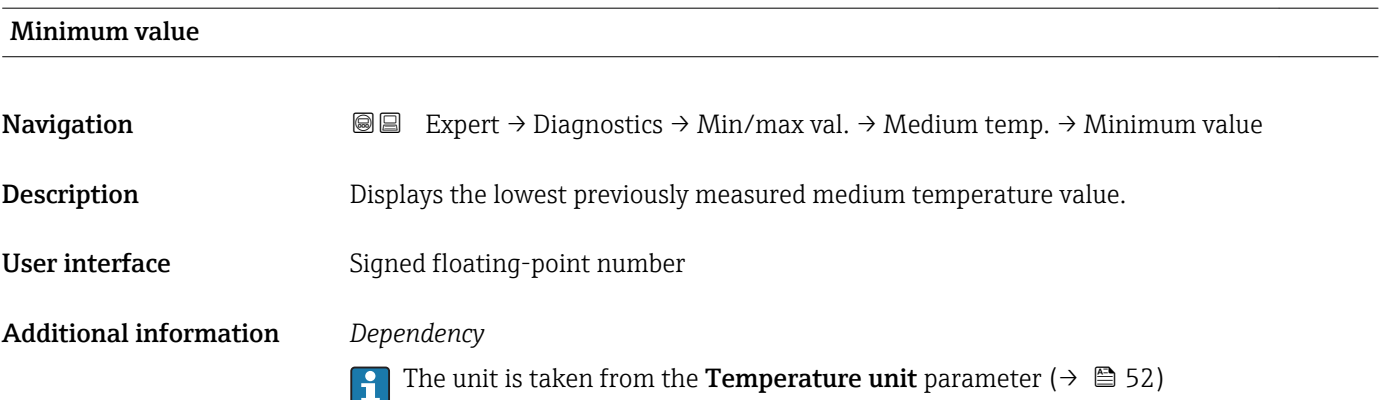

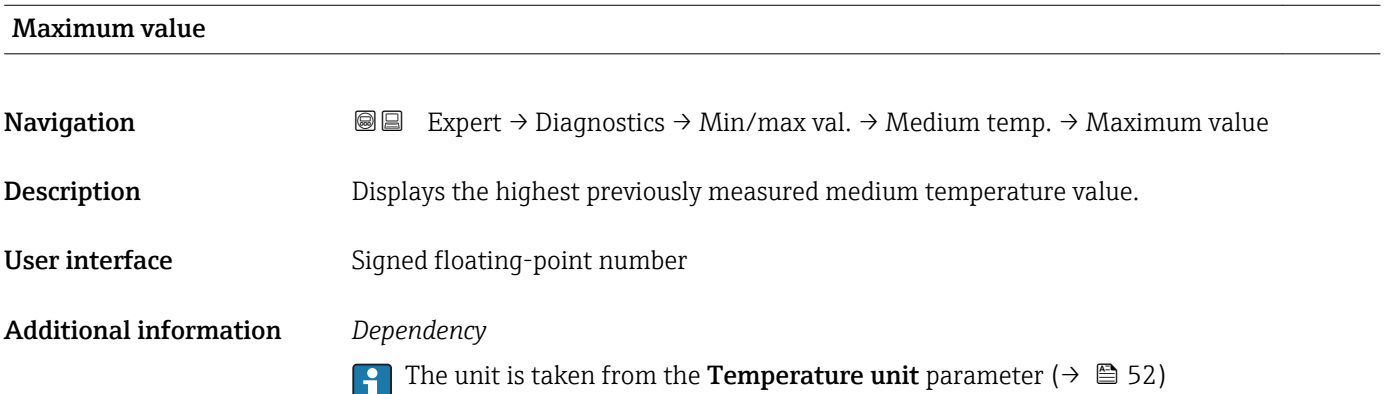

#### "Carrier pipe temperature" submenu

*Navigation* **III** III Expert → Diagnostics → Min/max val. → Carr. pipe temp.

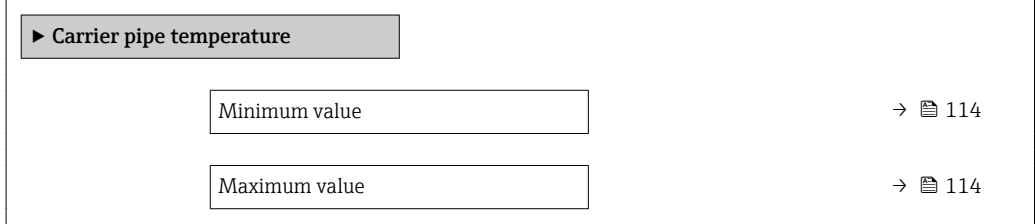

<span id="page-113-0"></span>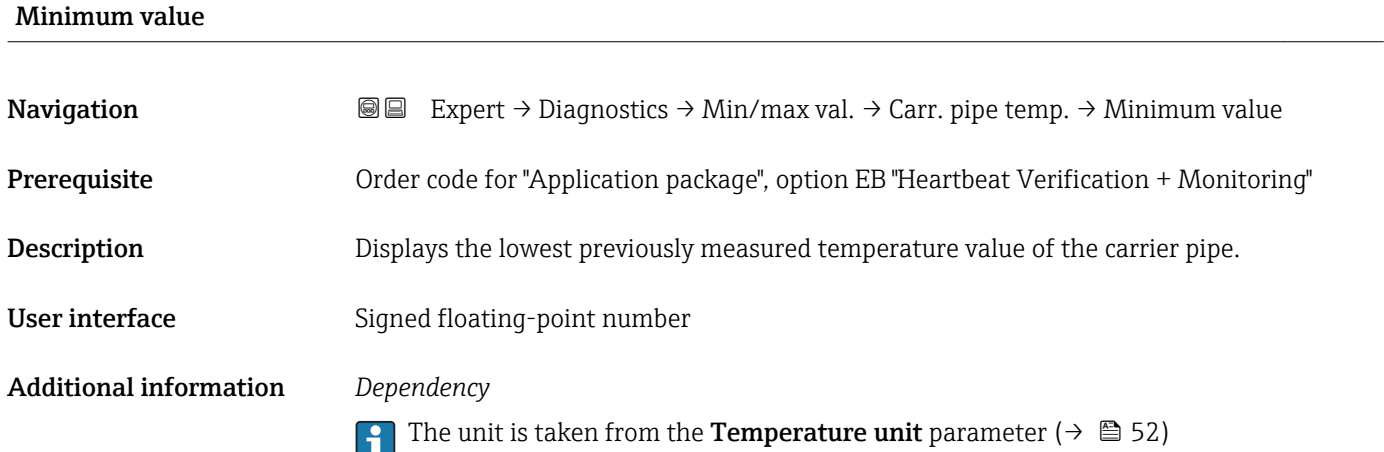

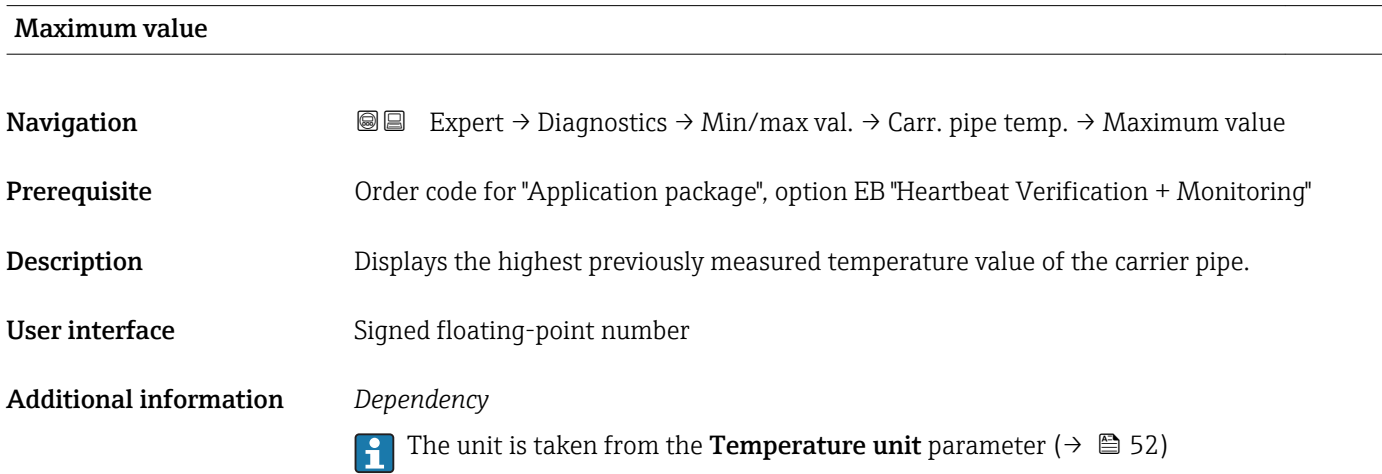

### "Oscillation frequency" submenu

*Navigation* Expert → Diagnostics → Min/max val. → Oscil. frequency

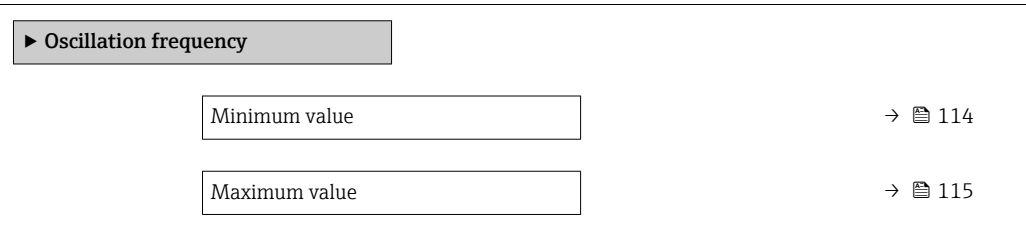

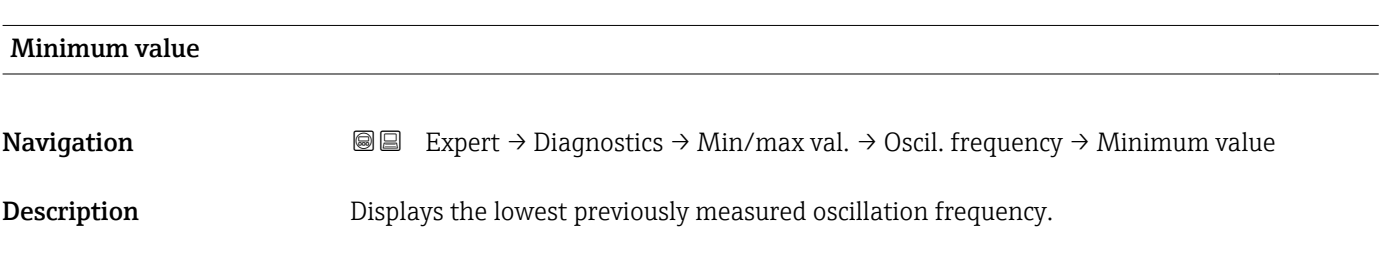

<span id="page-114-0"></span>User interface Signed floating-point number

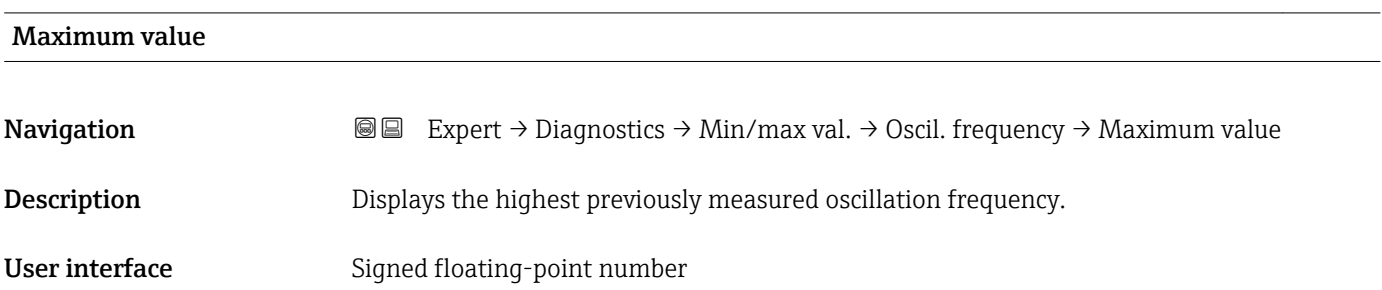

### "Oscillation amplitude" submenu

*Navigation* Expert → Diagnostics → Min/max val. → Oscil. amplitude

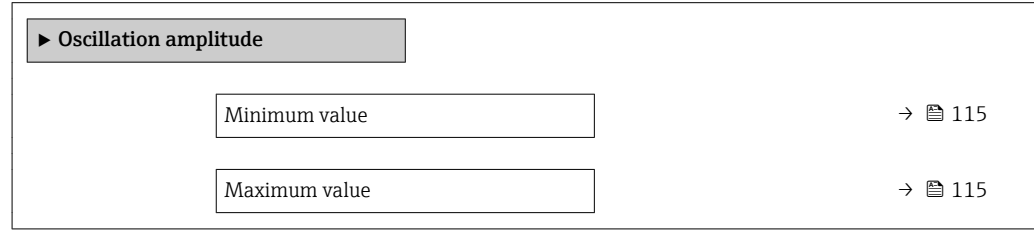

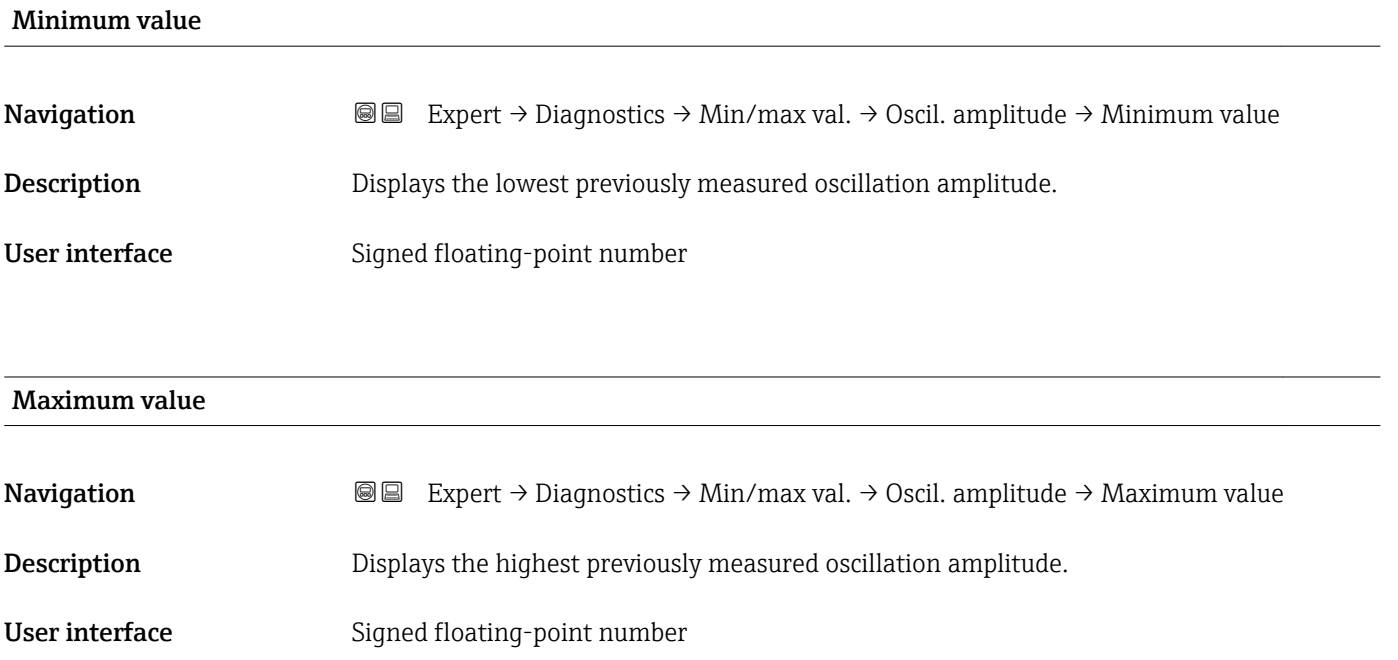

 $\overline{\phantom{a}}$ 

### <span id="page-115-0"></span>"Oscillation damping" submenu

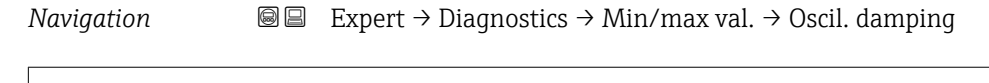

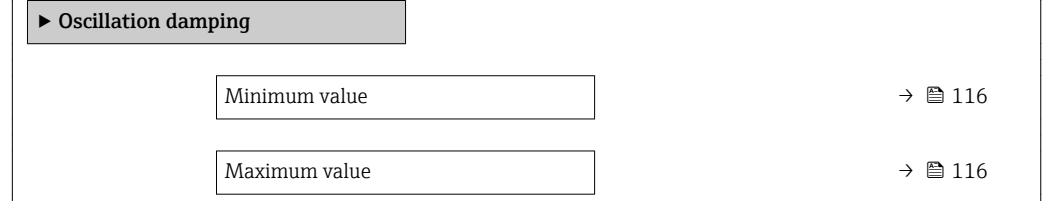

### Minimum value

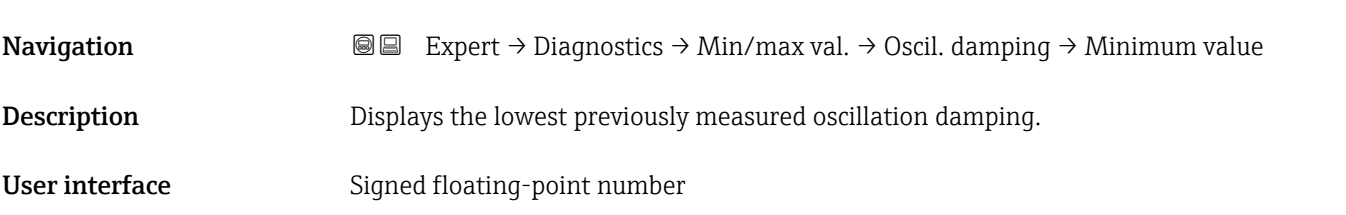

### Maximum value

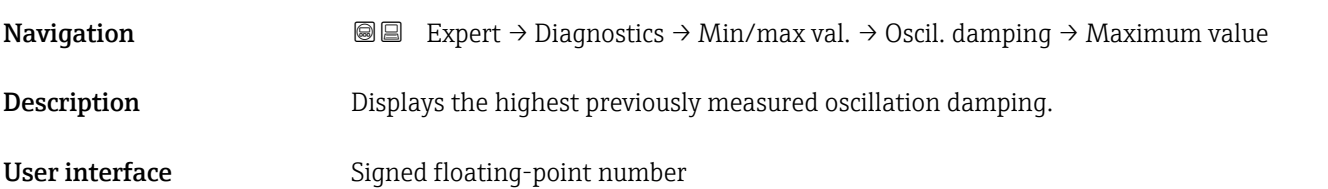

### "Signal asymmetry" submenu

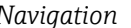

*Navigation* Expert → Diagnostics → Min/max val. → Signal asymmetry

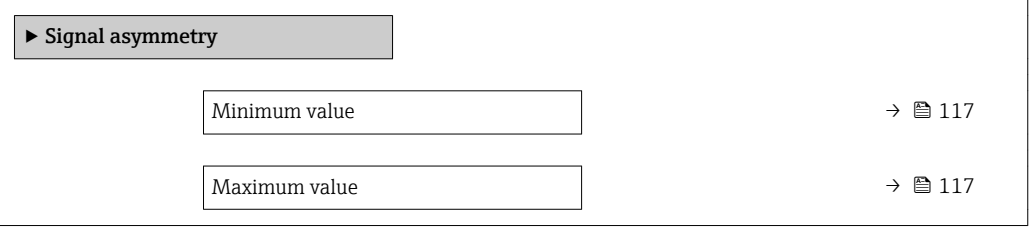

### <span id="page-116-0"></span>Minimum value

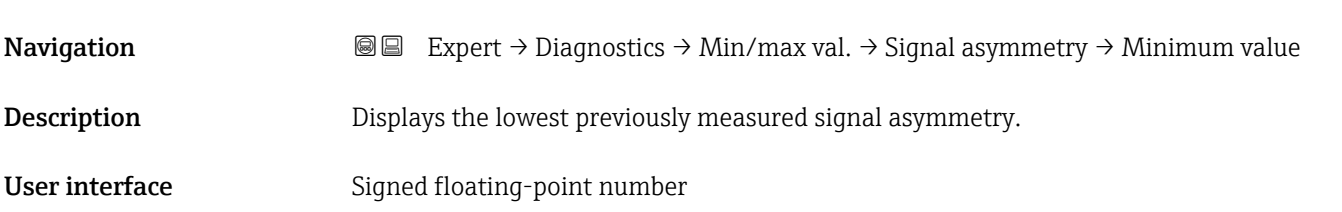

# Maximum value **Navigation EXPERT** Expert  $\rightarrow$  Diagnostics  $\rightarrow$  Min/max val.  $\rightarrow$  Signal asymmetry  $\rightarrow$  Maximum value **Description** Displays the highest previously measured signal asymmetry. User interface Signed floating-point number

### 3.5.5 "Heartbeat" submenu

For detailed information on the parameter descriptions of the Heartbeat Verification application package, see the Special Documentation for the device

*Navigation* **III** III Expert → Diagnostics → Heartbeat

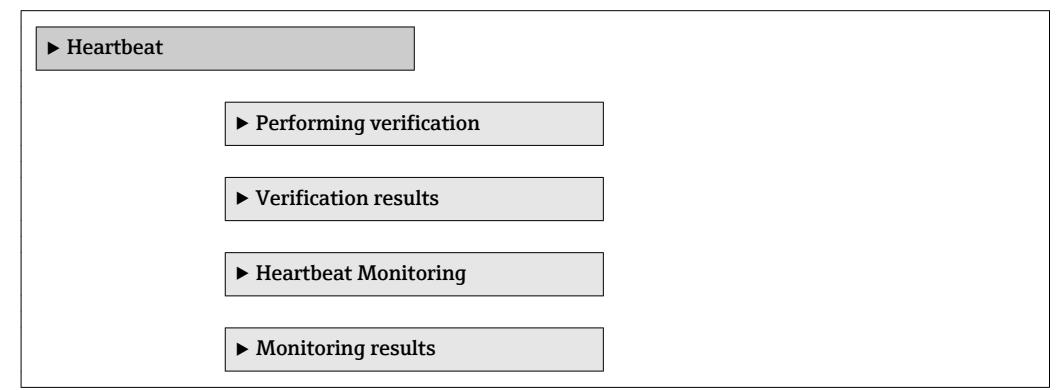

### 3.5.6 "Simulation" submenu

*Navigation* Expert → Diagnostics → Simulation

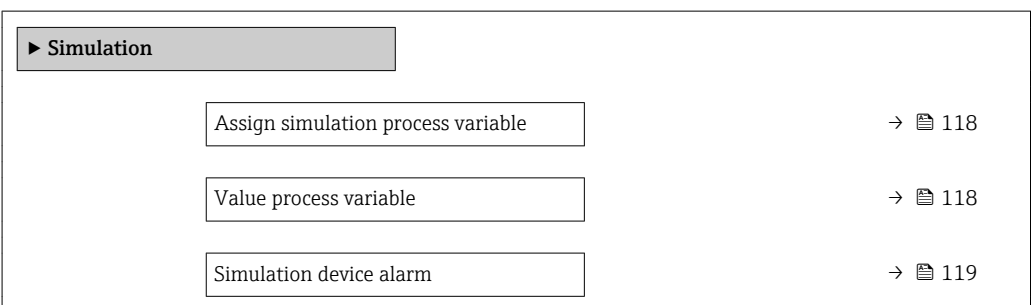

<span id="page-117-0"></span>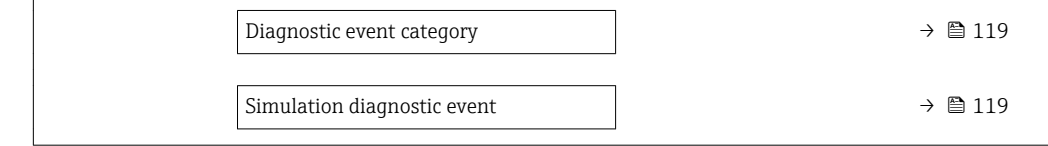

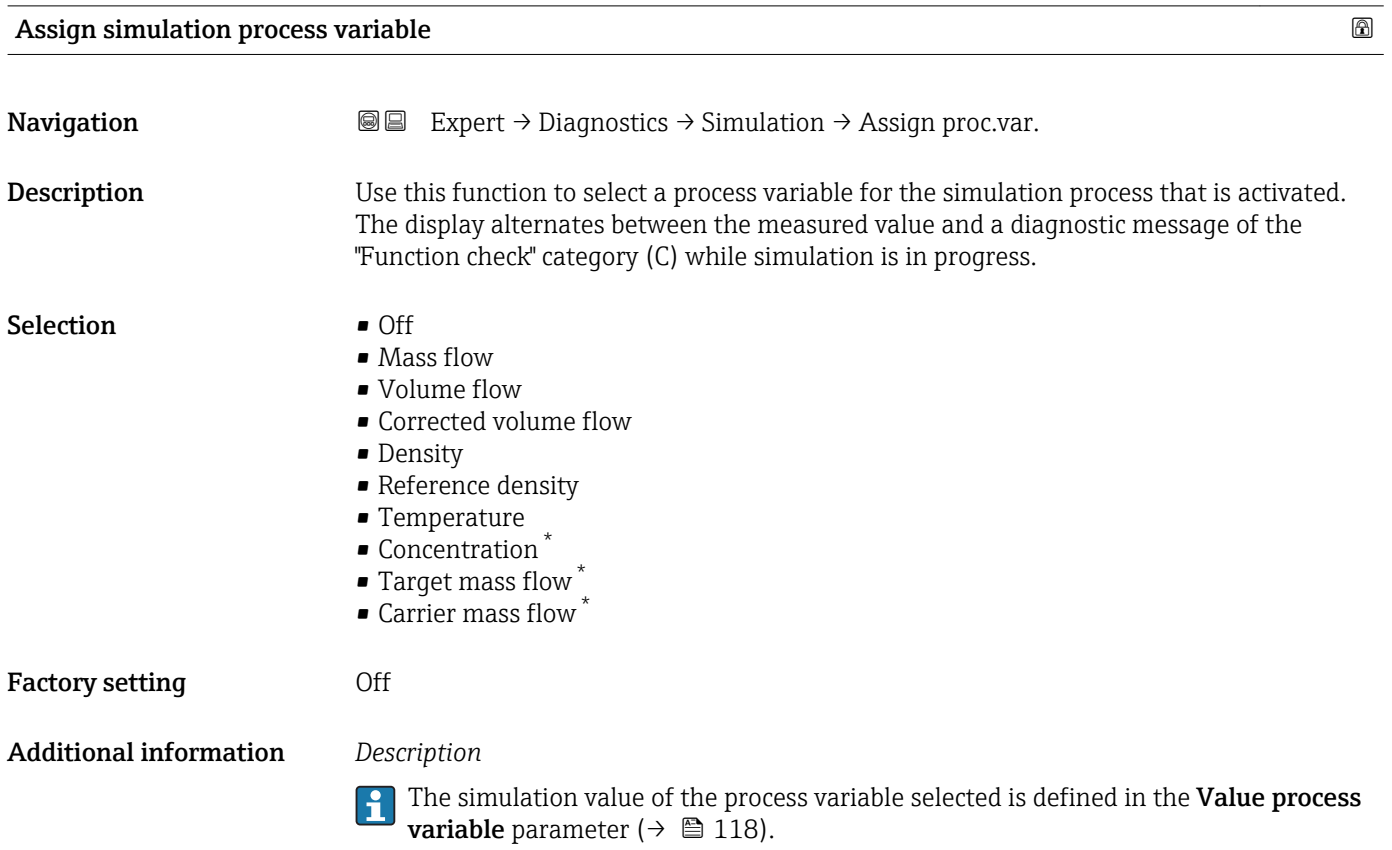

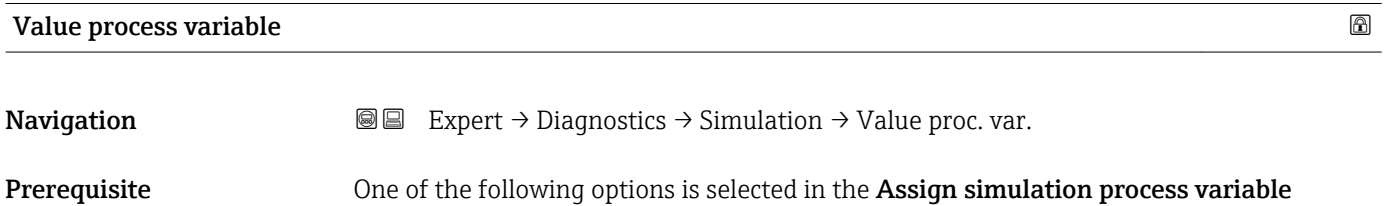

#### parameter ( $\rightarrow \blacksquare$  118): • Mass flow

- Volume flow
- Corrected volume flow
- Density
- Reference density
- Temperature
- Concentration \*
- Target mass flow \*
- Carrier mass flow \*

<sup>\*</sup> Visibility depends on order options or device settings

<span id="page-118-0"></span>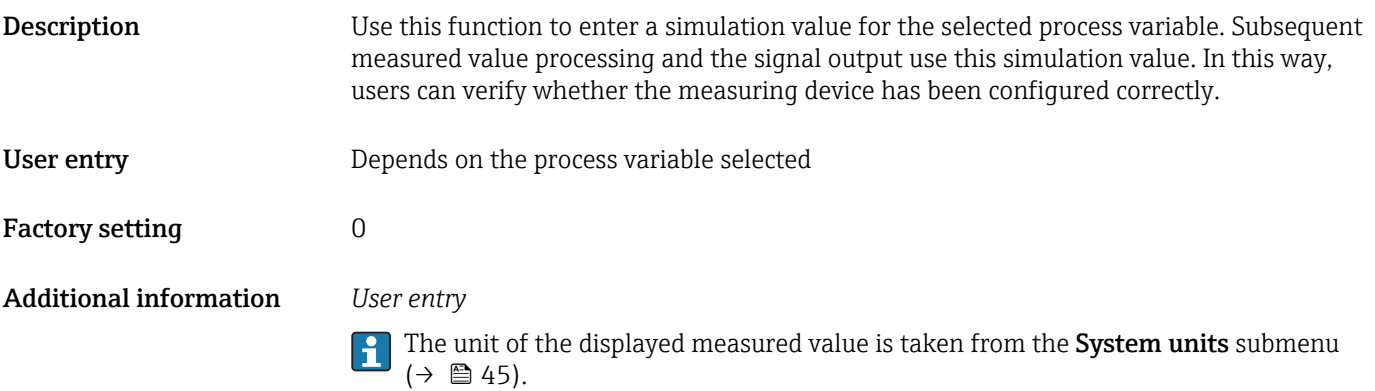

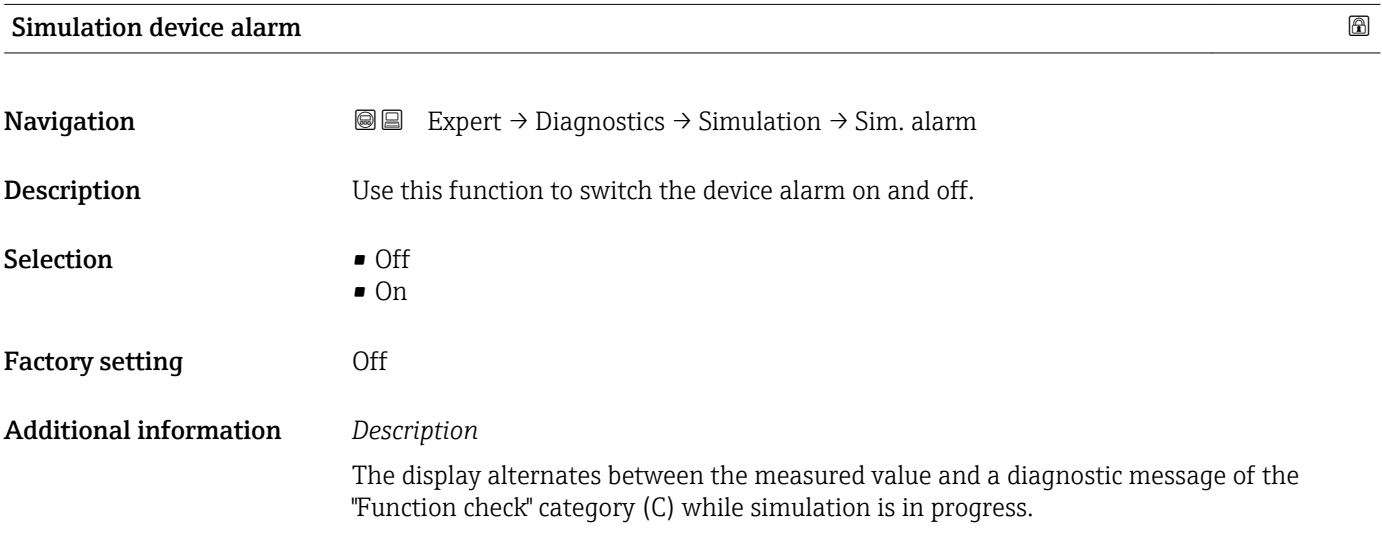

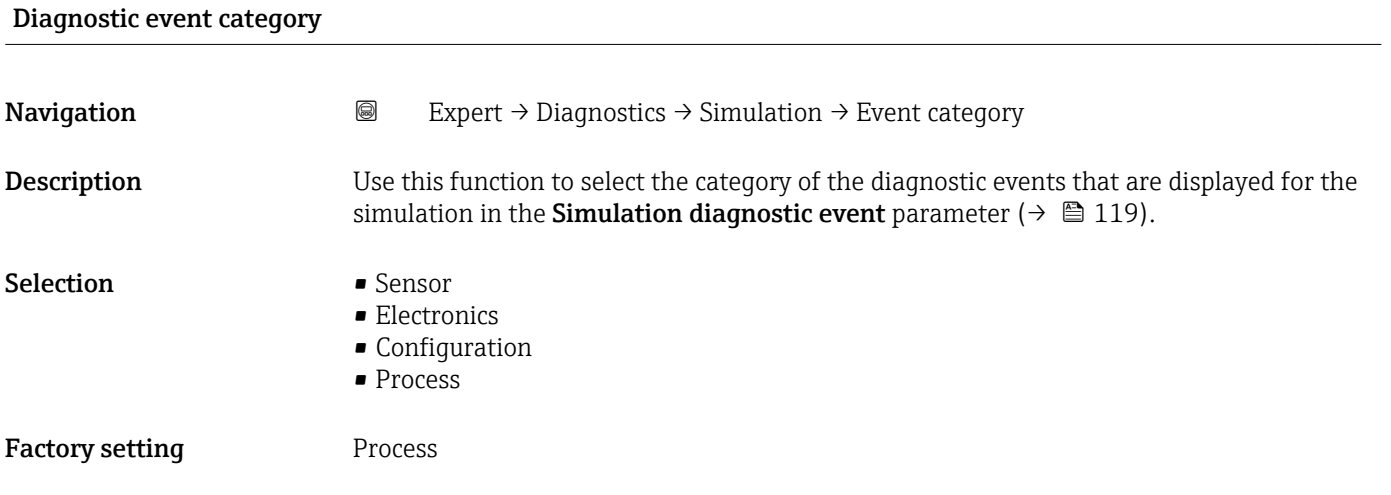

### Simulation diagnostic event

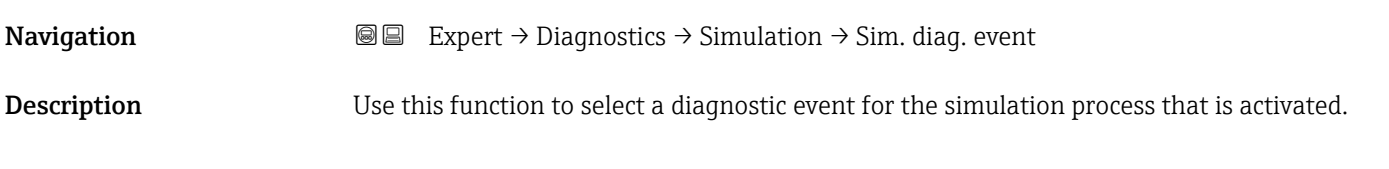

Selection **•** Off

• Diagnostic event picklist (depends on the category selected)

Factory setting **Off** 

Additional information *Description*

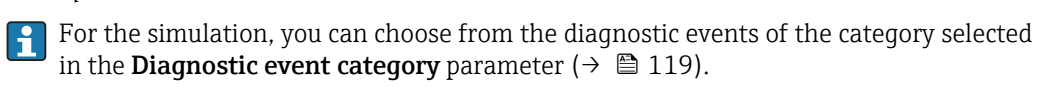

# <span id="page-120-0"></span>4 Country-specific factory settings

### 4.1 SI units

**P** Not valid for USA and Canada.

### 4.1.1 System units

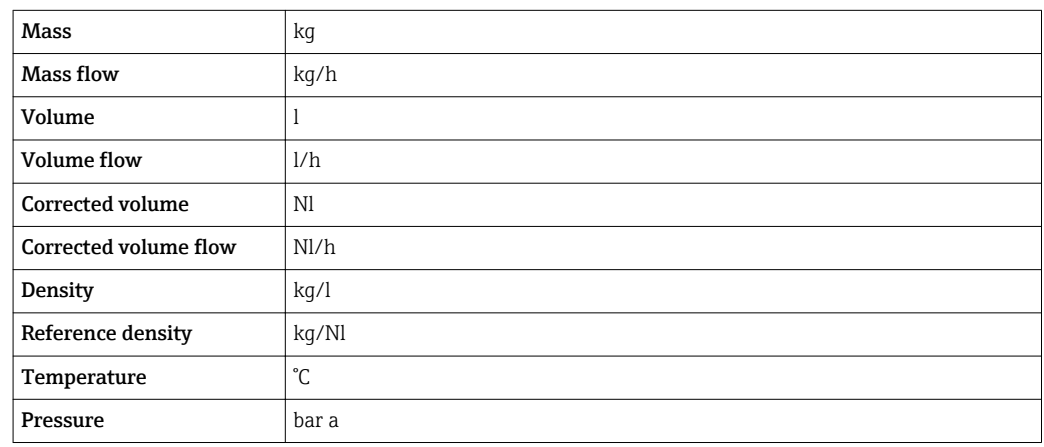

### 4.1.2 Full scale values

The factory settings applie to the following parameters: 100% bar graph value 1

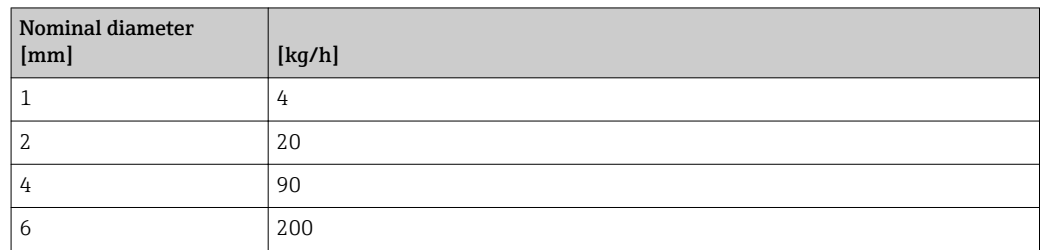

### 4.1.3 On value low flow cut off

The switch-on point depends on the type of medium and the nominal diameter.

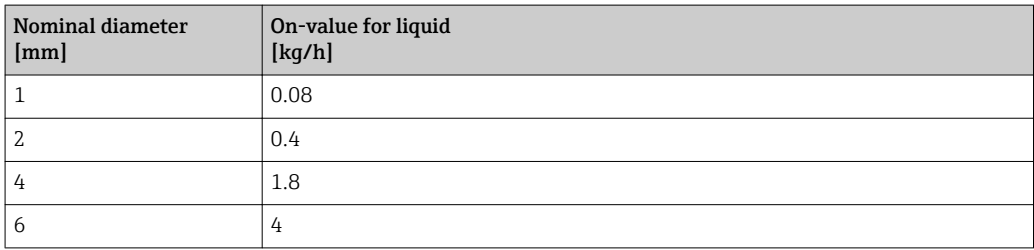

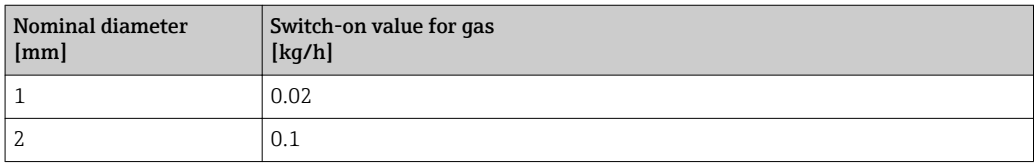

<span id="page-121-0"></span>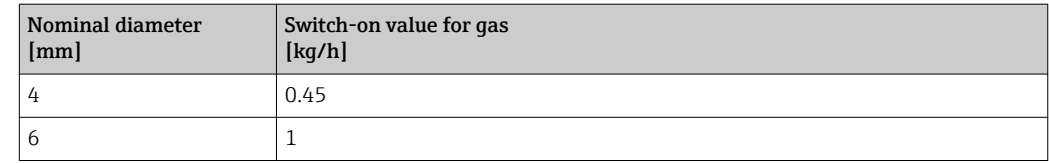

# 4.2 US units

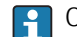

**CONCORDINAL CANADA CANADA CANADA CANADA CANADA CANADA CANADA CANADA CANADA CANADA CANADA CANADA CANADA CANADA CANADA CANADA CANADA CANADA CANADA CANADA CANADA CANADA CANADA CANADA CANADA CANADA CANADA CANADA CANADA CANADA** 

### 4.2.1 System units

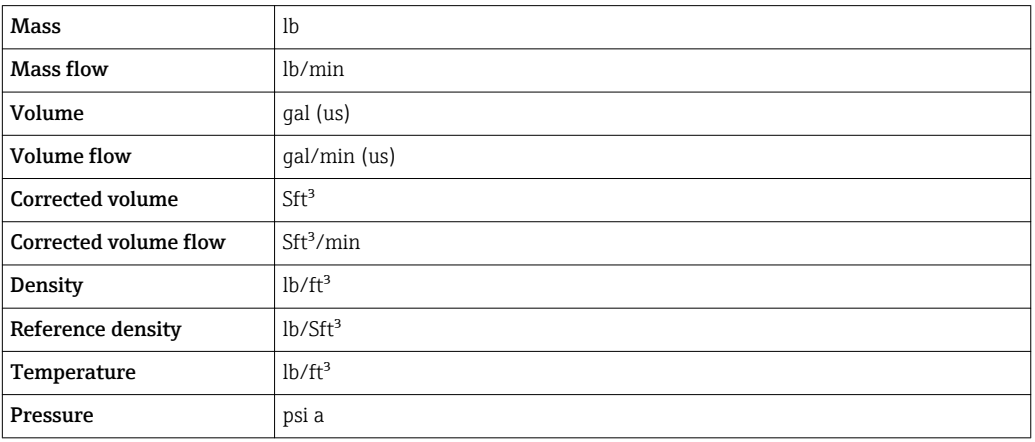

### 4.2.2 Full scale values

 $\boxed{\phantom{1}}$  The factory settings applie to the following parameters: 100% bar graph value 1

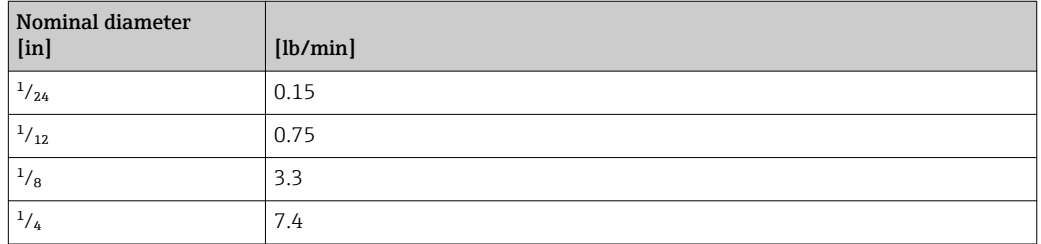

### 4.2.3 On value low flow cut off

The switch-on point depends on the type of medium and the nominal diameter.

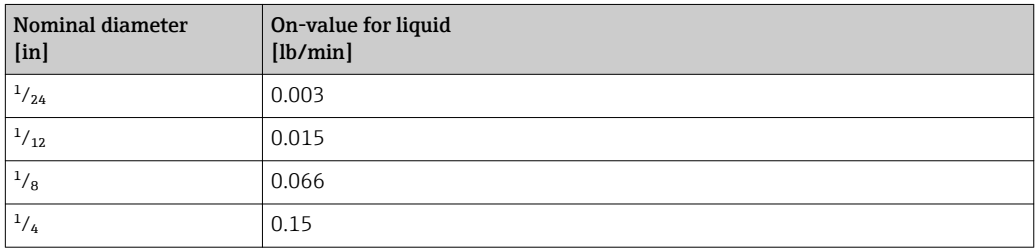

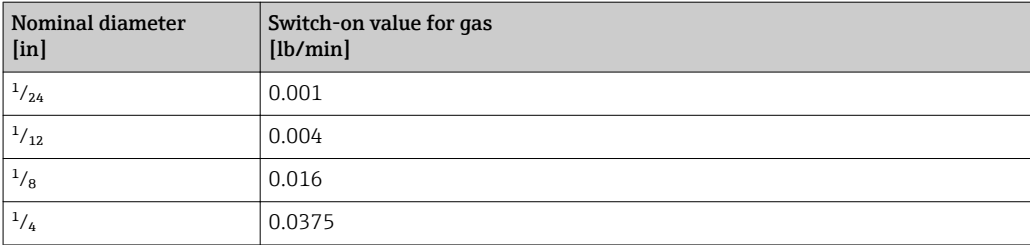

# 5 Explanation of abbreviated units

# 5.1 SI units

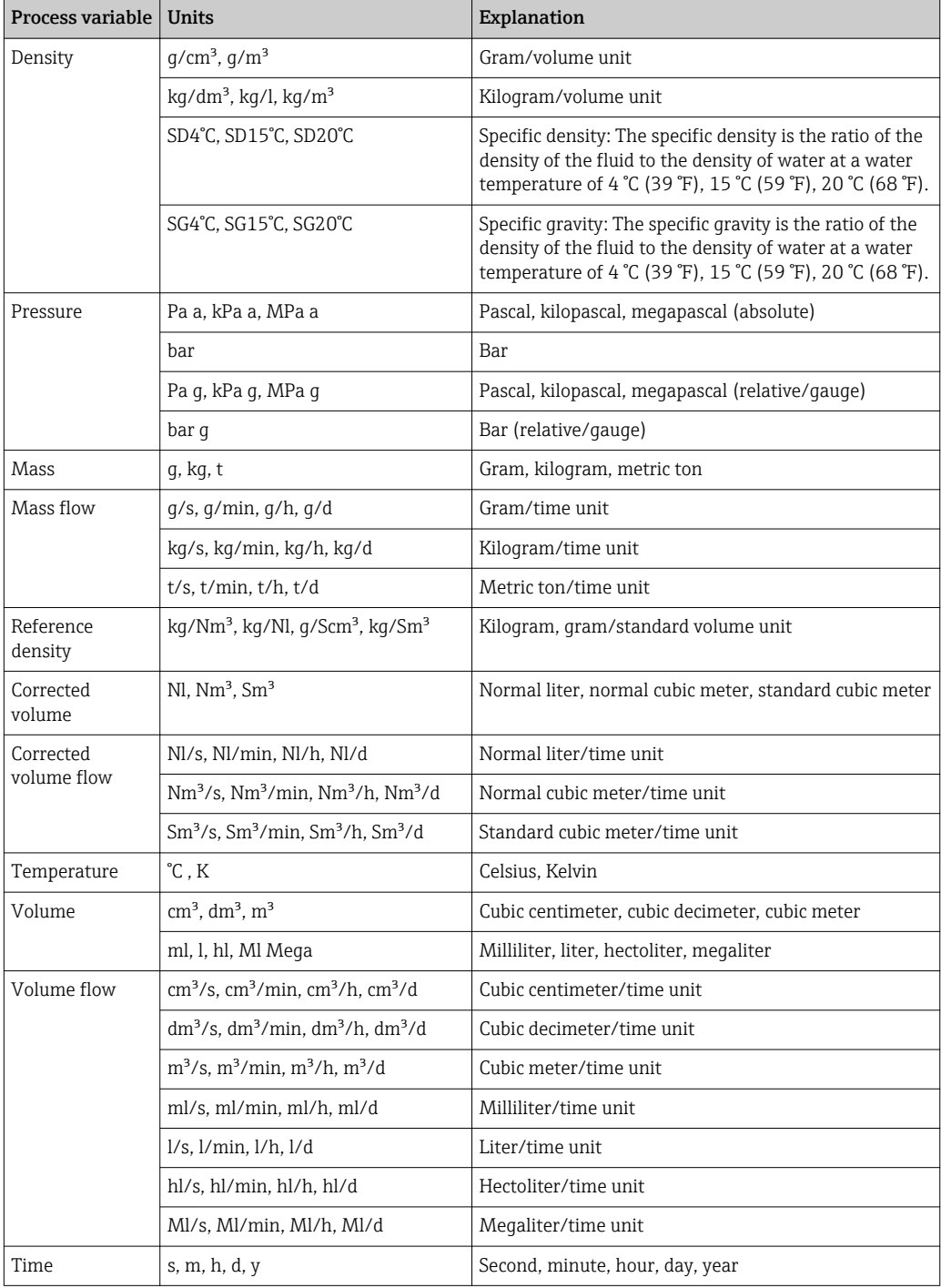

# 5.2 US units

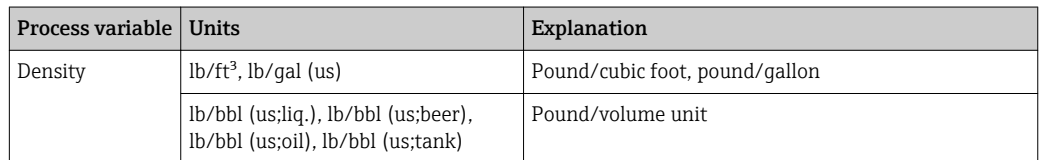

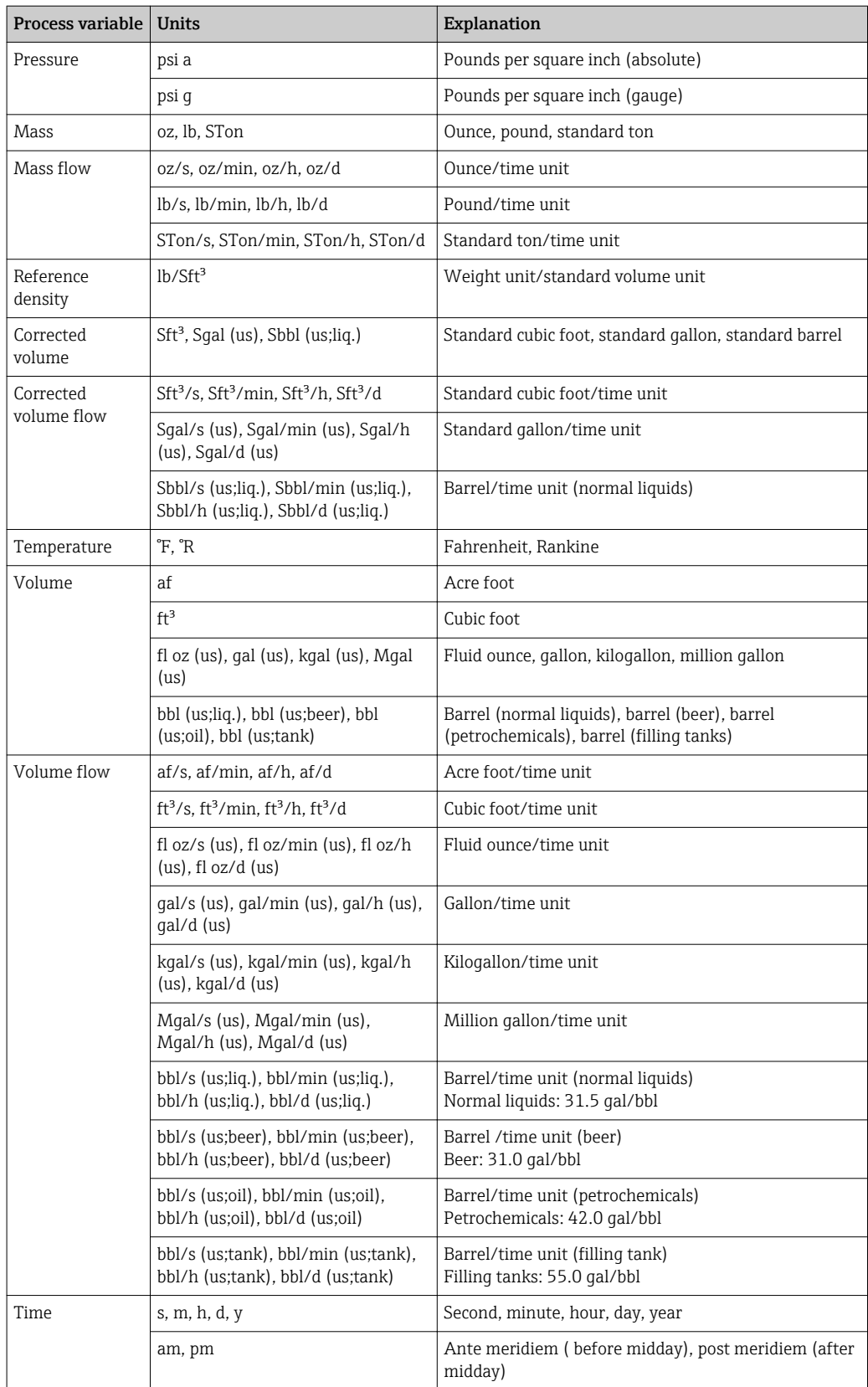

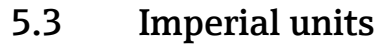

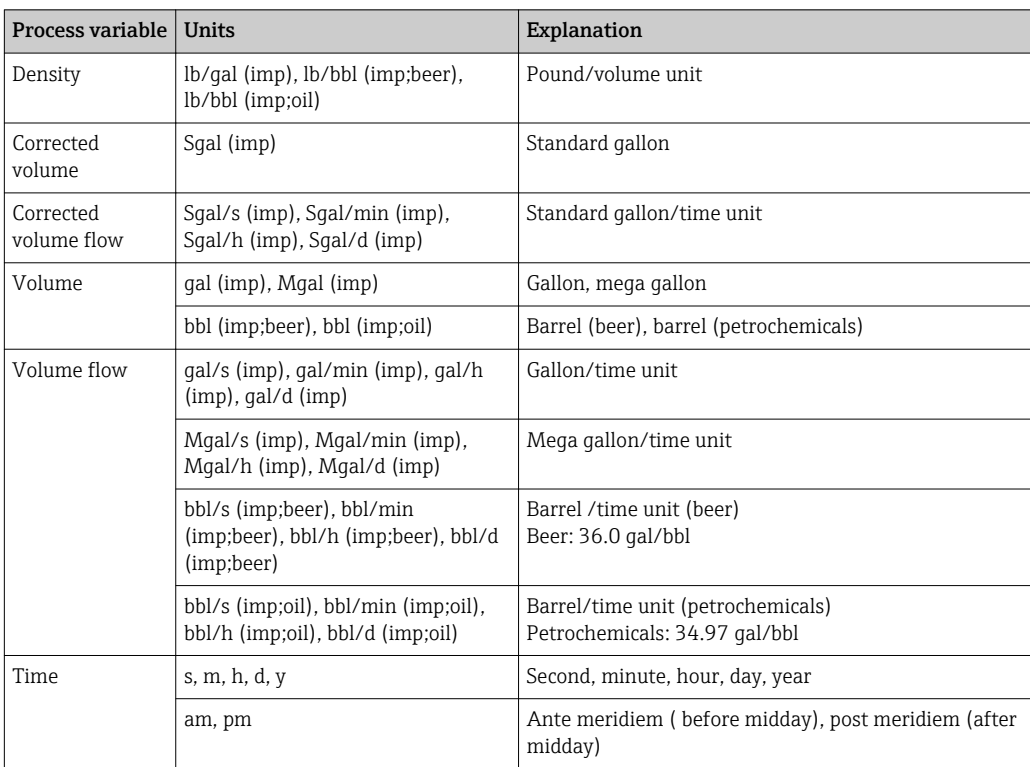

# Index

# 0 … 9

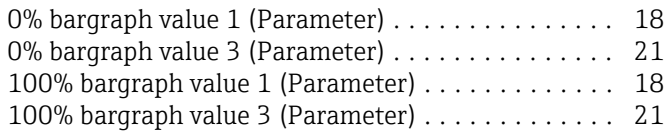

# A

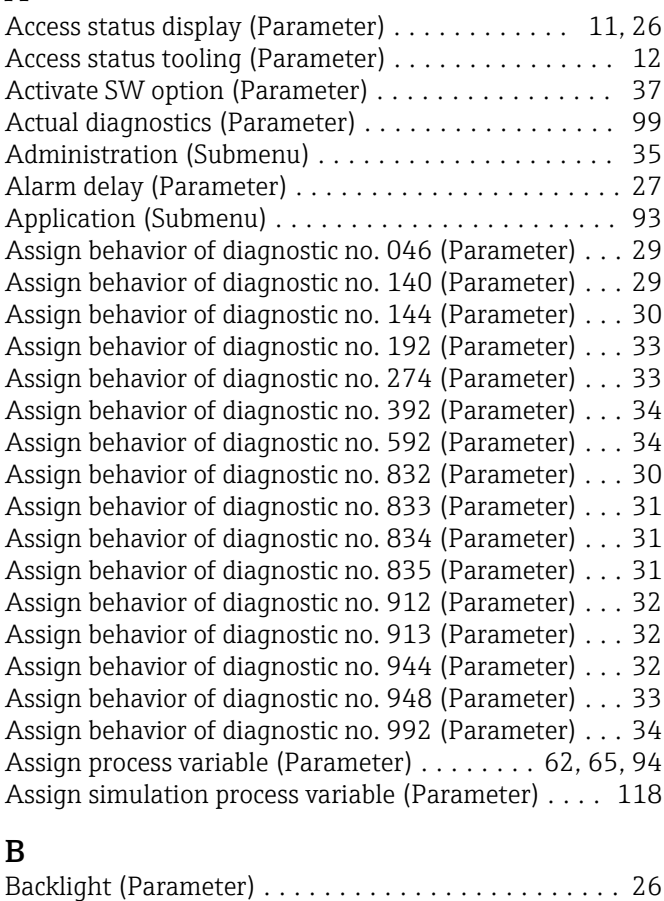

# C

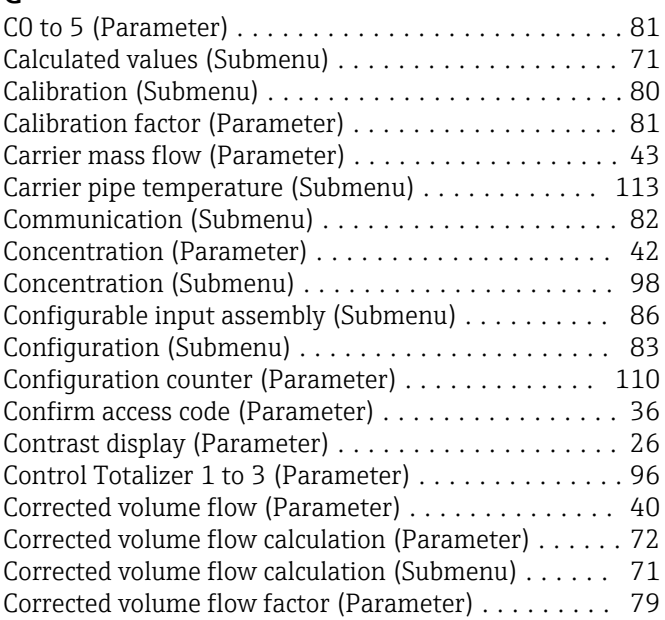

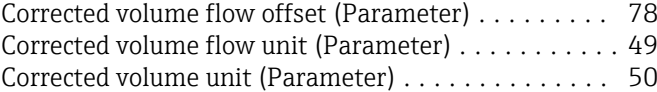

# D

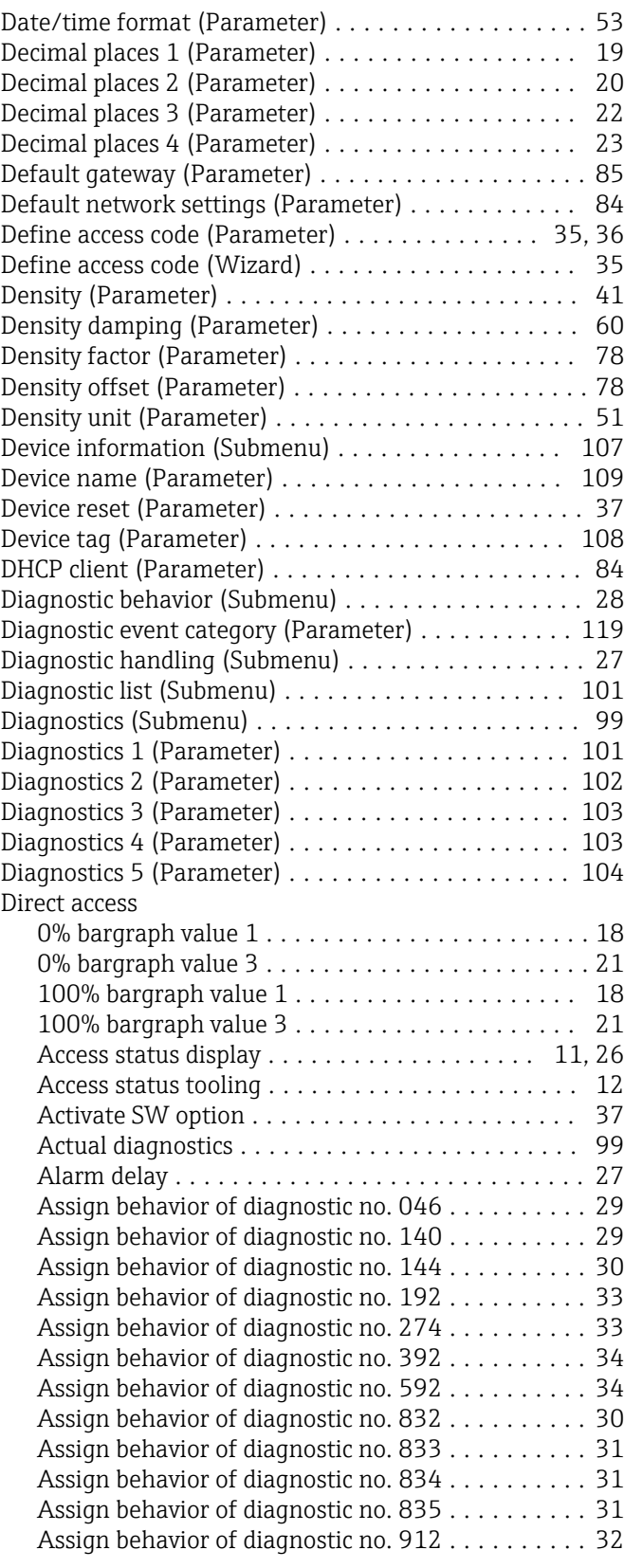

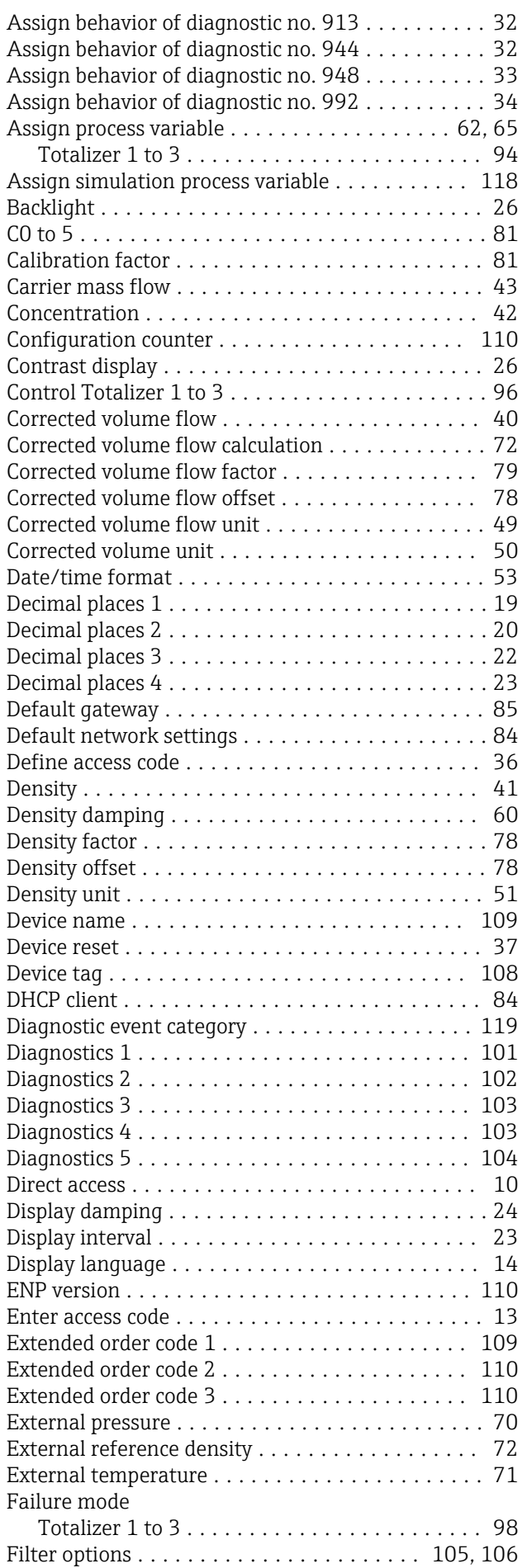

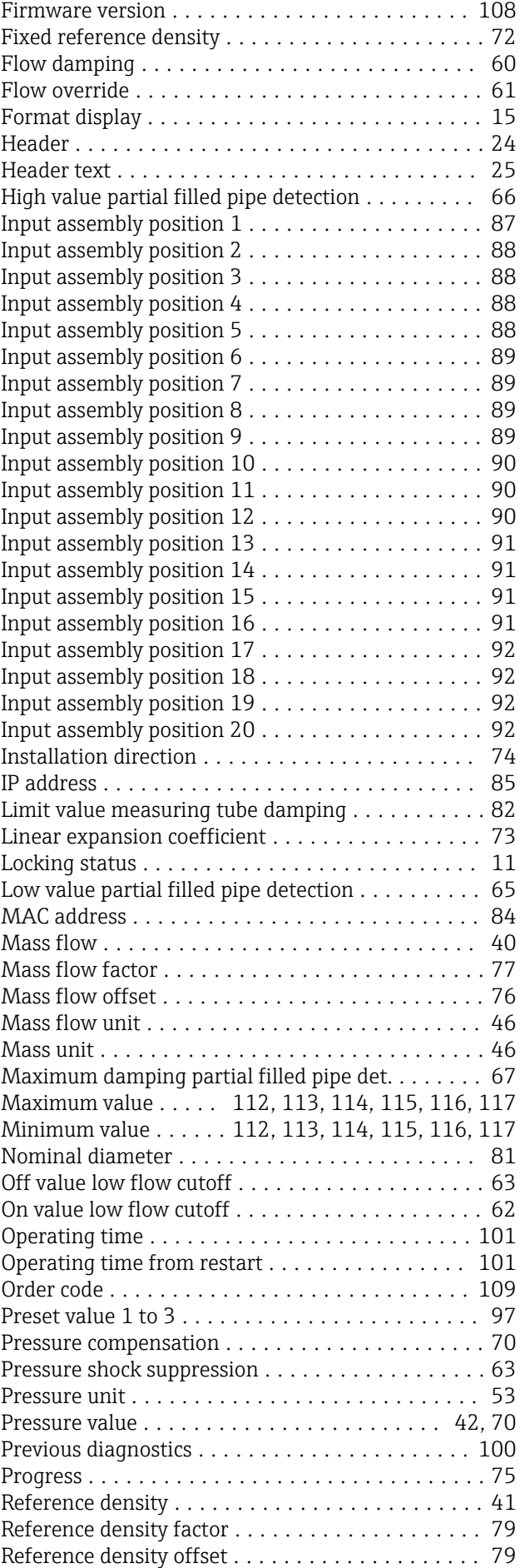

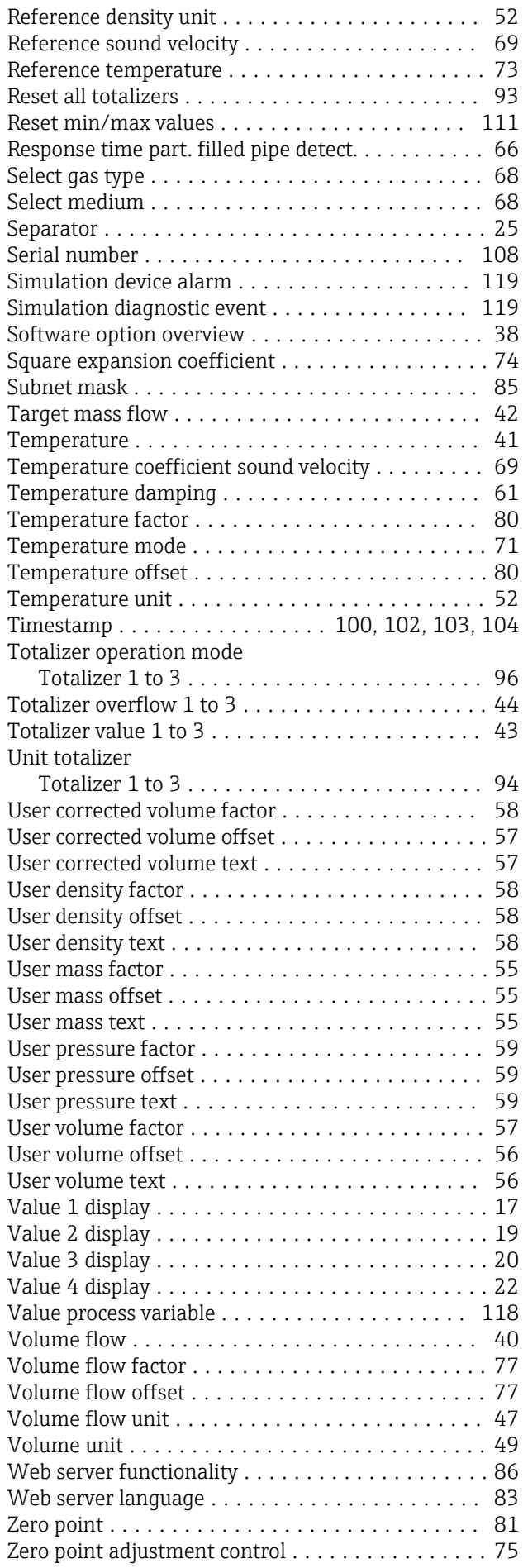

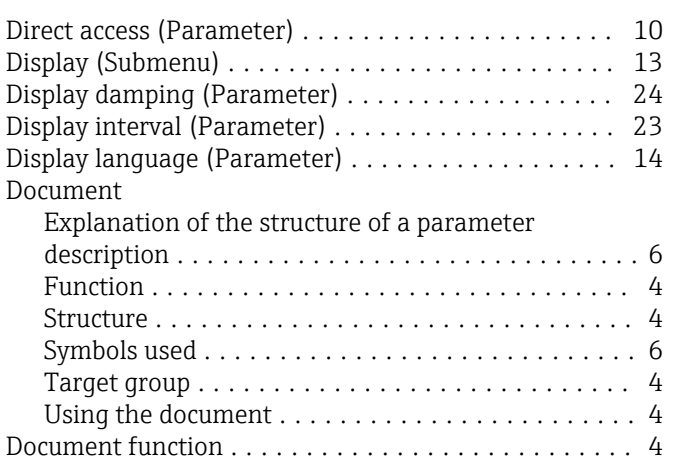

### E

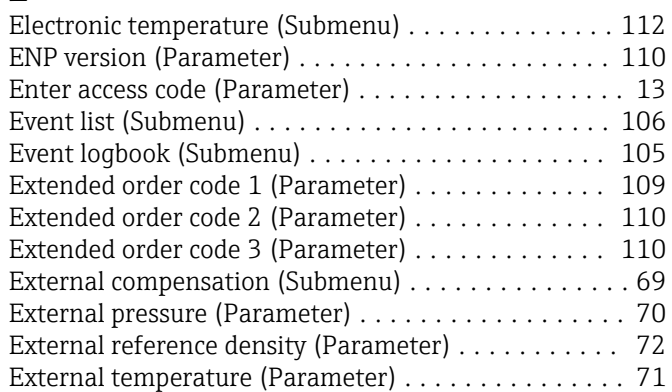

### F

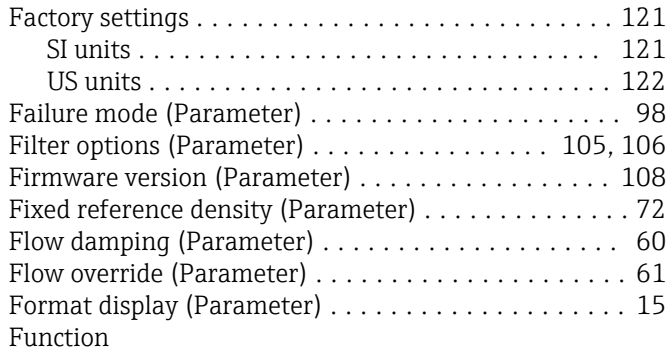

see Parameter

### H

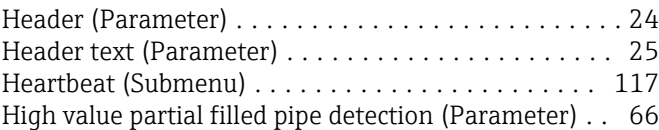

### I

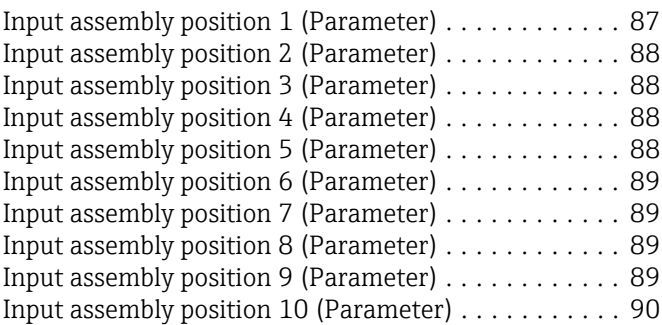

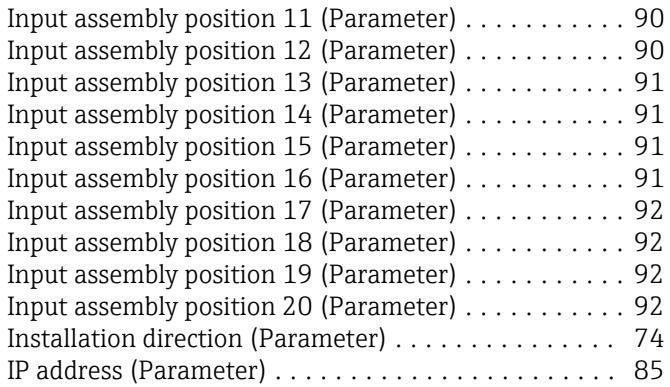

### L

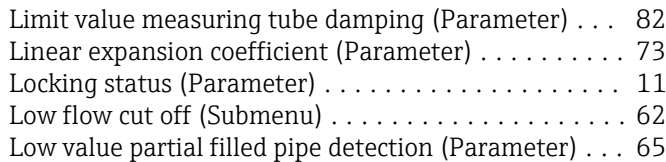

# M

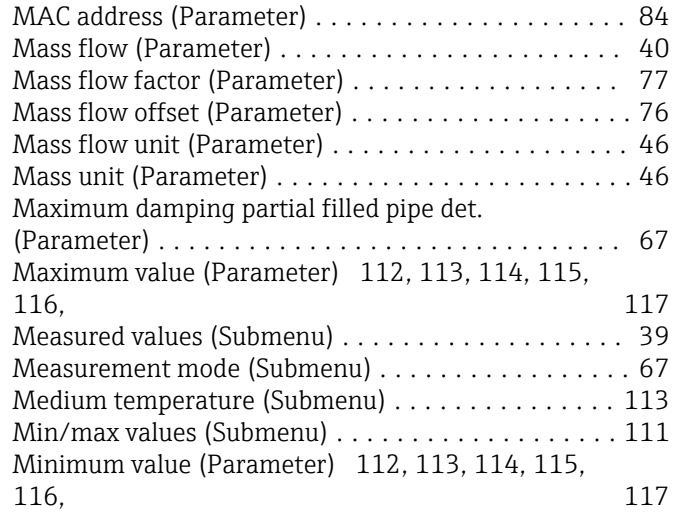

### N

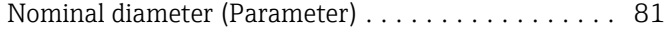

# O

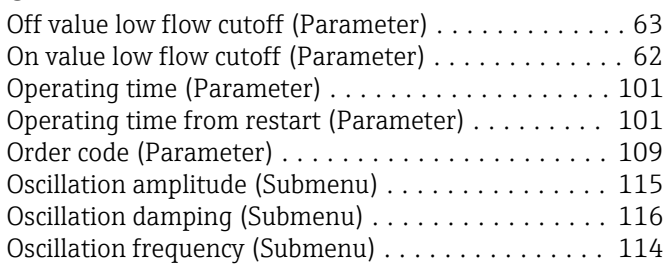

### P

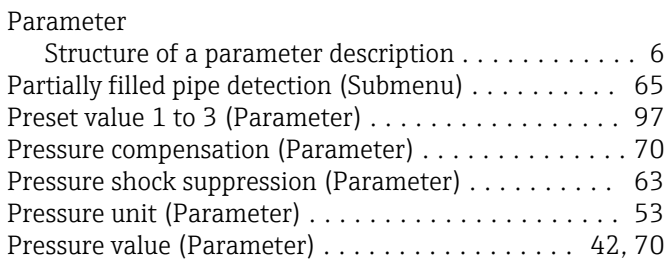

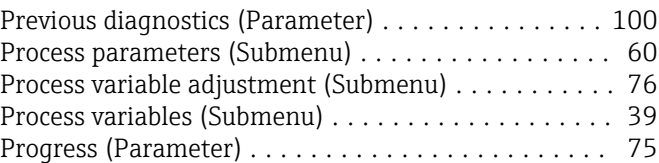

## R

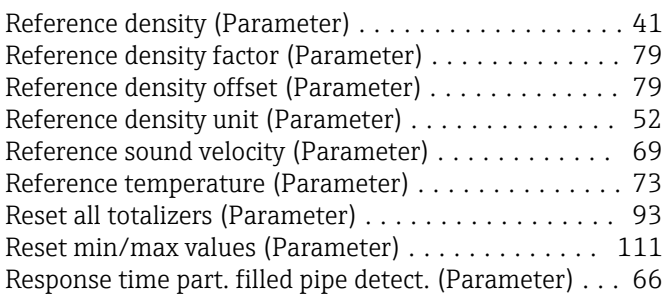

### S

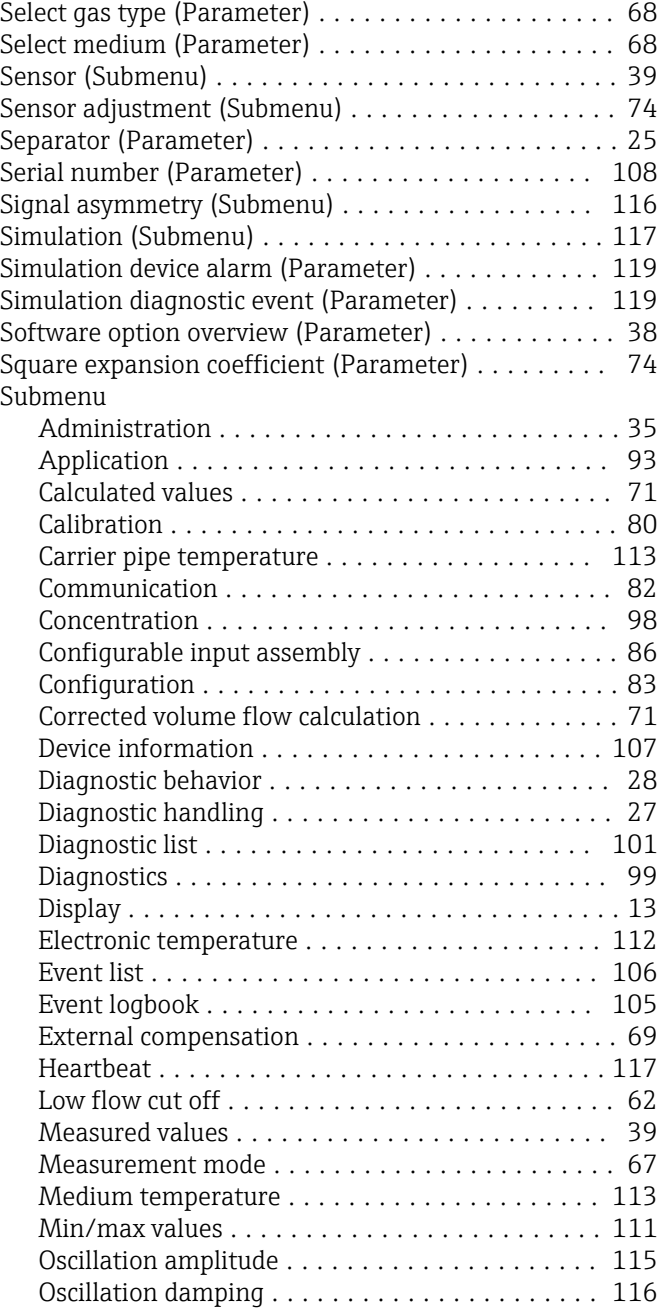

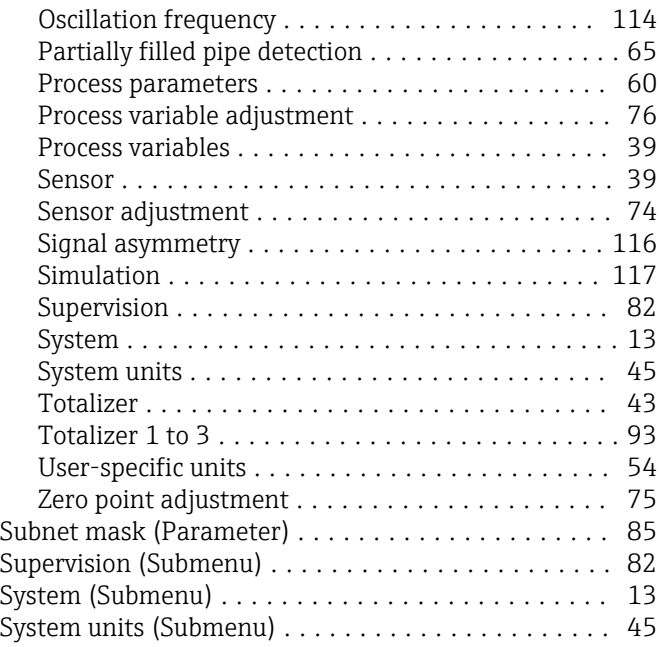

# T

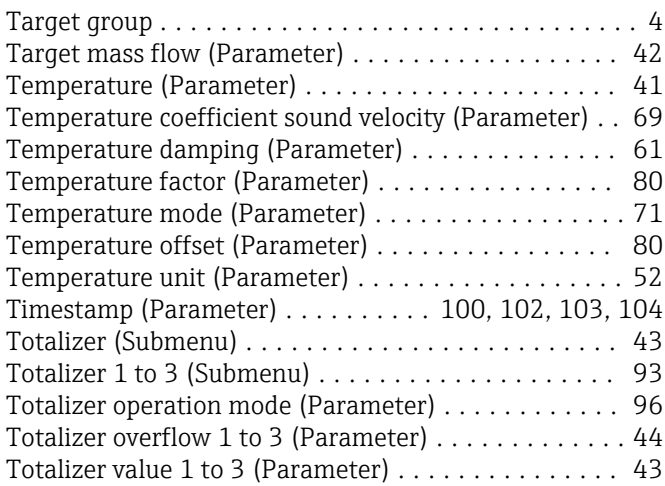

# U

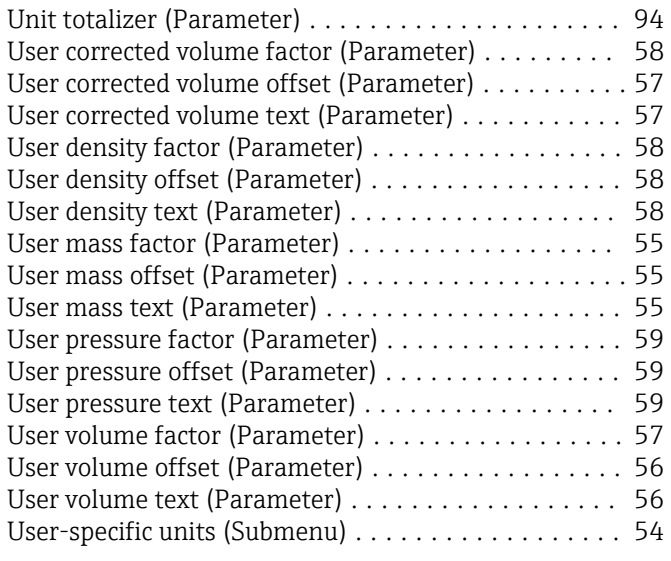

# V

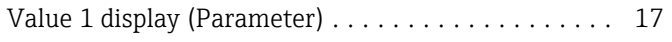

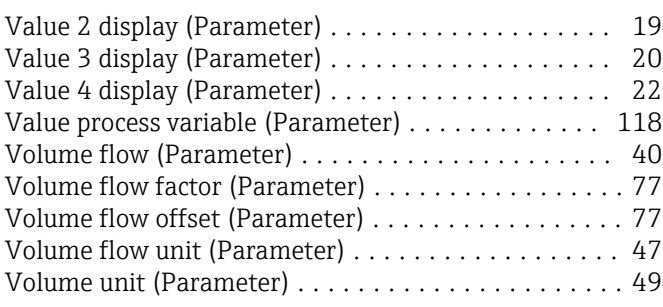

### W

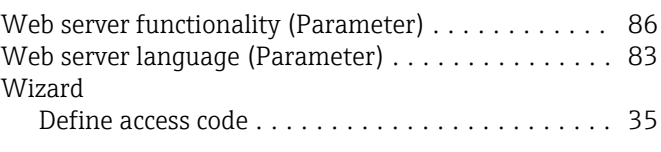

# Z

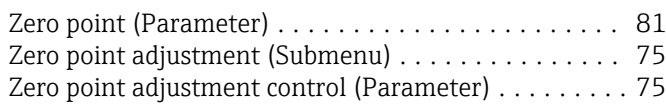

www.addresses.endress.com

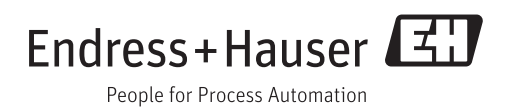